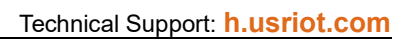

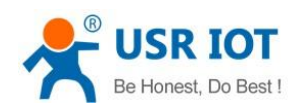

# <span id="page-0-0"></span>**USR-G809 User Manual**

**Document version: V1.0.1**

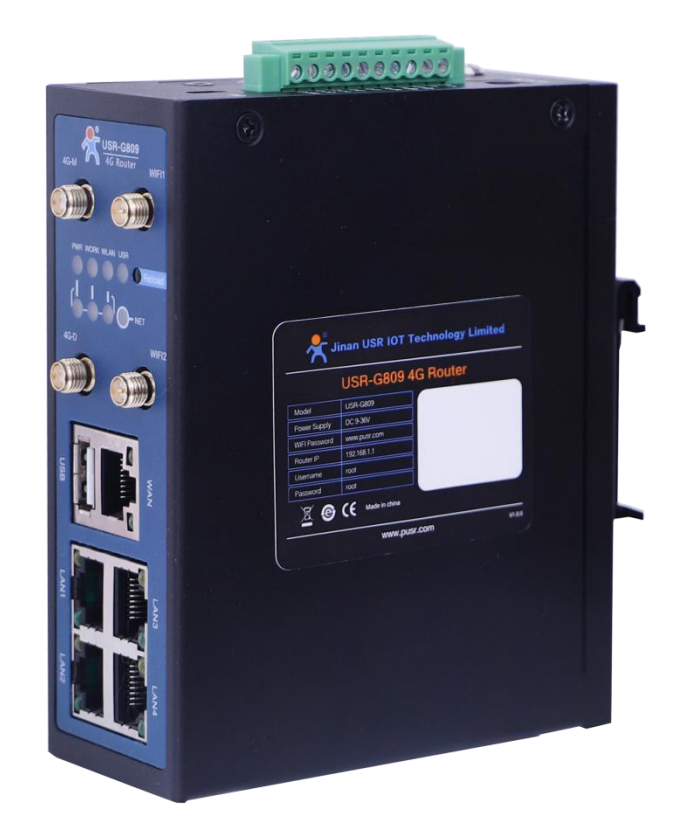

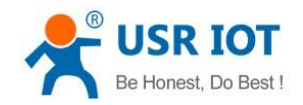

USR-G809 User Manual

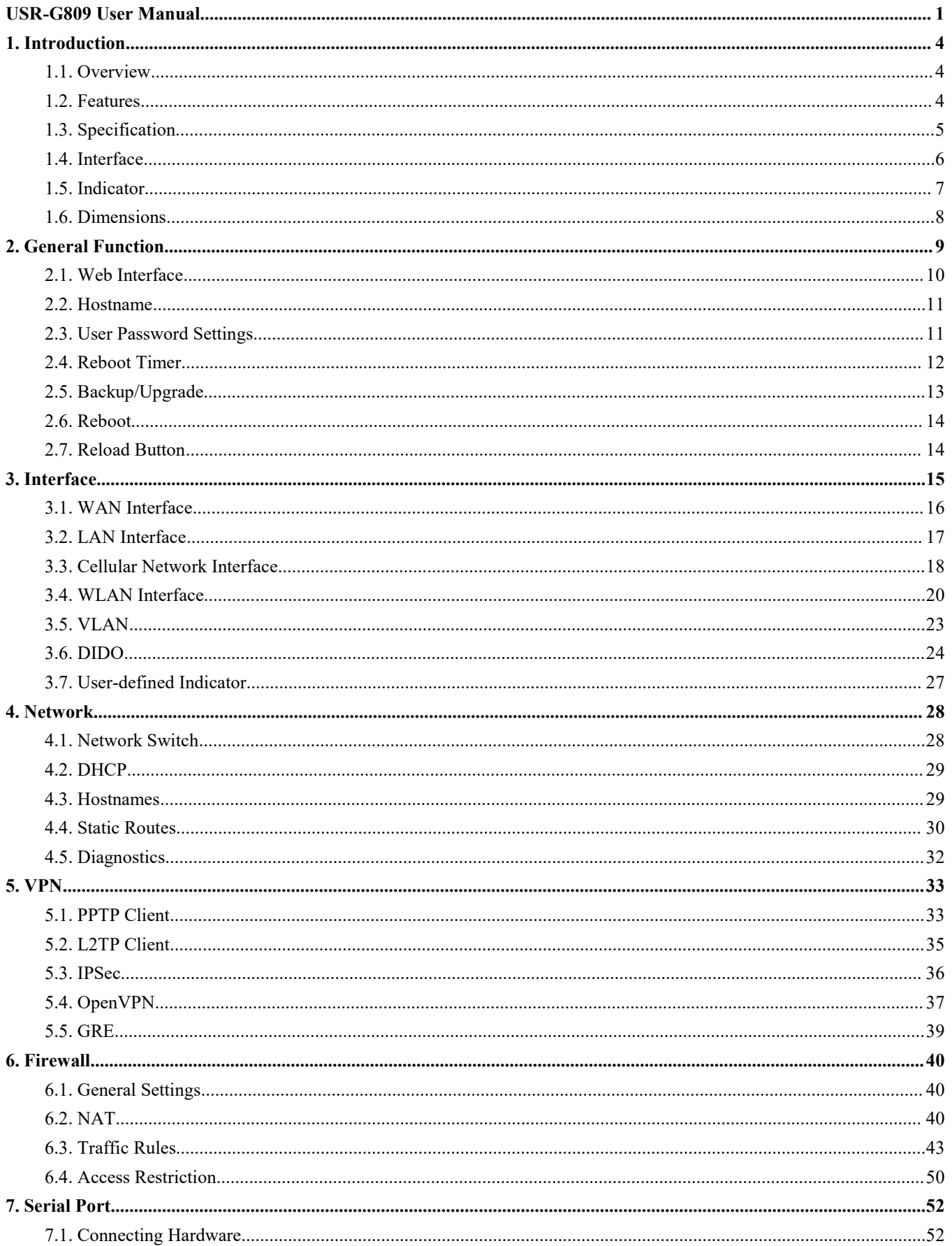

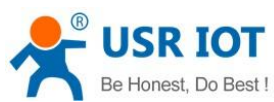

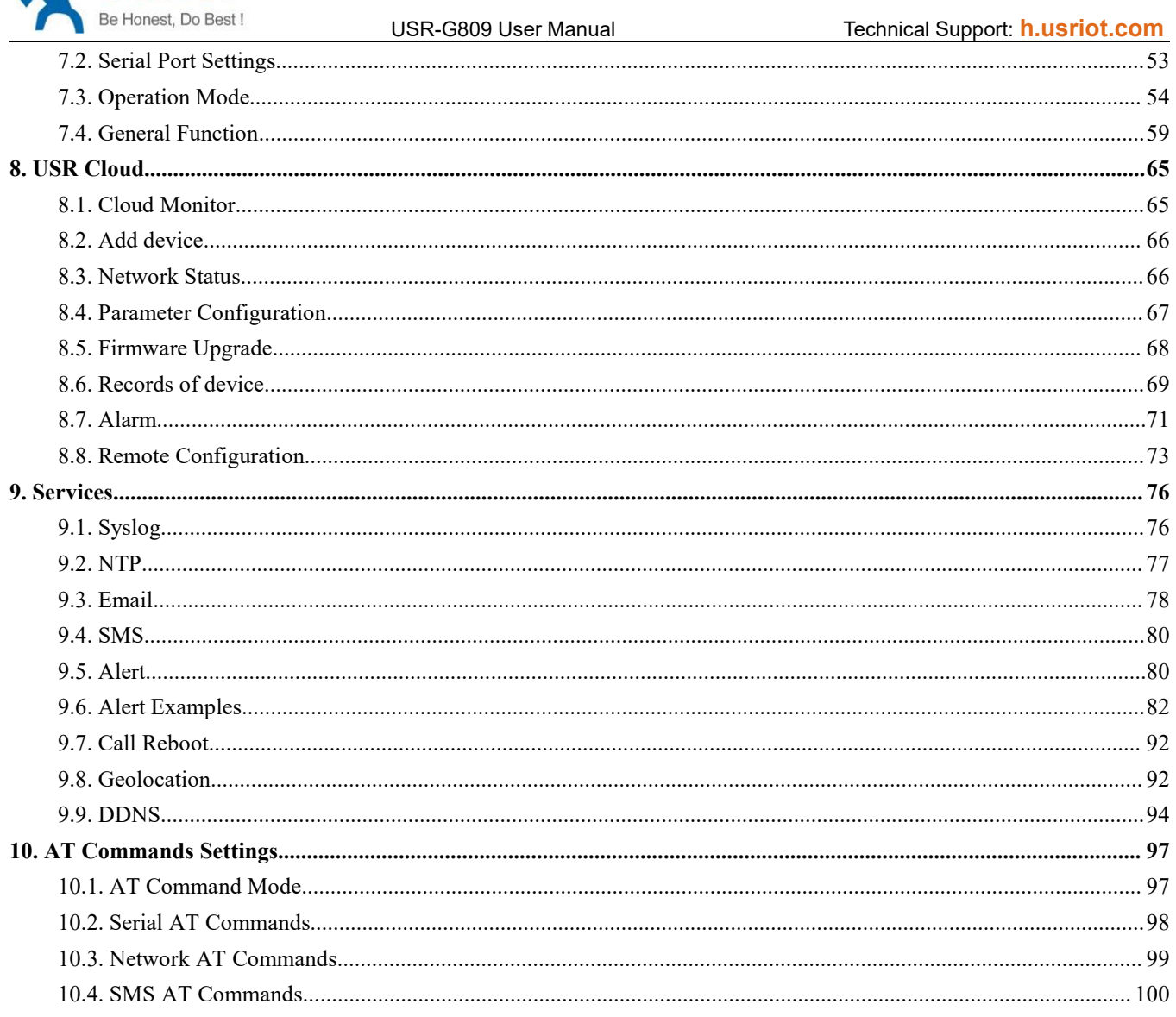

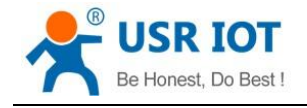

# <span id="page-3-0"></span>**1. Introduction**

#### <span id="page-3-1"></span>**1.1. Overview**

USR-G809 is a new generation of 4G LTE industrial router with rich interfaces and comprehensive functions. It supports WIFI access point, serial to network, VLAN, DIDO, Email/SMS alert, USR Cloud service function. G809 device adopts industrial design, with multiple hardware protection, built-in watchdog.

It has been widely used in the M2M industry in the Internet of Things, providing stable and reliable LTE network for smart factories, photovoltaic industry, wind power generation, airport transportation, smart medical care and other fields.

### <span id="page-3-2"></span>**1.2. Features**

#### **Stable and Reliable**

- $\triangleright$  Industrial design, metal housing, protection class IP30.
- $\triangleright$  Wide voltage DC 9-36V input, with reverse polarity protection
- $\geq$  9-36V wide power supply range, anti-reverse protection.
- $\triangleright$  ESD, surge and EFT protection.
- $\triangleright$  Hardware watchdog, link detection mechanism make it self-recovery from unexpected failure and guarantee system stability.

#### **Flexible Networking**

- $\triangleright$  Provide 4G network, compatible with 3G/2G network.
- $\triangleright$  Supports automatic network inspection, 4G/3G/2G network switching, APN/VPDN card.
- $\triangleright$  Supports wired /4G multi-network online at the same time, multi-network backup function.
- Supports 2.4GHz, 5GHz (Optional)WIFI.
- Supports VPN (PPTP, L2TP, IPSEC, OpenVPN, GRE) and VPN encryption.

#### **Powerful Functions**

- Supports multiple WAN connections, including static IP, DHCP, PPPoE, 2G/3G/4G.
- $\triangleright$  Supports DDNS, static route, firewall, NAT and [access](file:///D:/Dict/8.9.6.0/resultui/html/index.html) [restriction.](file:///D:/Dict/8.9.6.0/resultui/html/index.html)
- Supports RS232/RS485 serial port and multiple socket connections.
- $\triangleright$  Supports VLAN function, different LAN port can be assigned different network segment.
- $\triangleright$  Supports downloading/uploading the configuration files to achieve batch parameter settings.
- $\triangleright$  Supports monitoring and upgrading via PUSR Cloud to achieve the remote maintenance.
- $\triangleright$  Supports NTP function and restore via the "Reload" button.
- $\triangleright$  Provides link detection mechanism, anti-drop mechanism to ensure that data terminals are always online.
- $\triangleright$  Supports email, SMS and DO alert function, to get the device status via the alarm information.
- $\triangleright$  Supports DIDO function, simple hardware connection and flexible configuration.
- $\triangleright$  Supports upgrading via USB port and custom indicator light.
- $\triangleright$  Supports call reboot to achieve restart the device via the mobile phone.
- $\triangleright$  Supports remote configuration via USR Cloud.
- **►** GPS positioning supported(Optional)

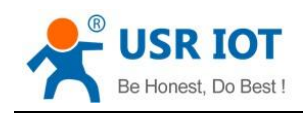

# <span id="page-4-0"></span>**1.3. Specification**

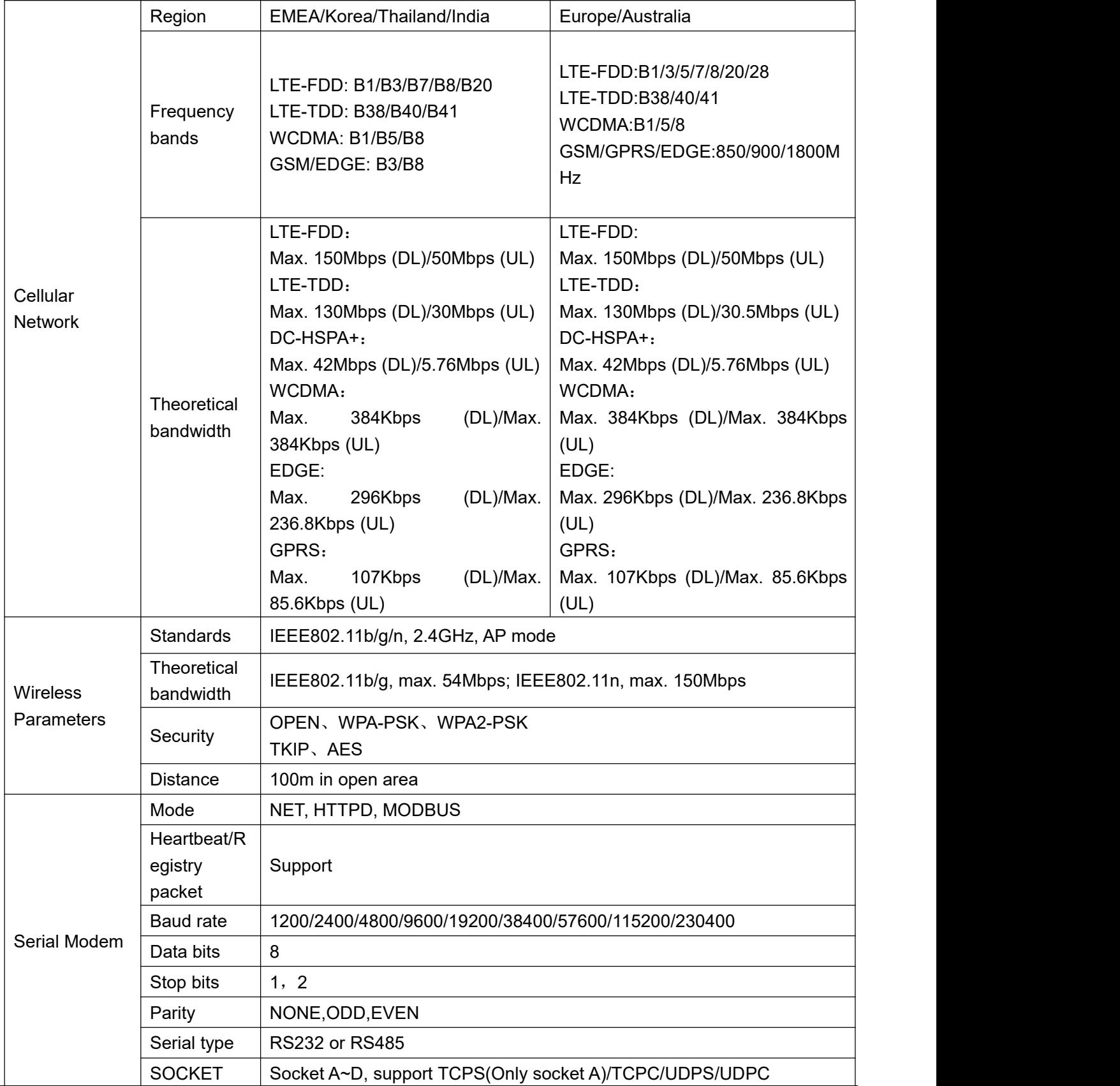

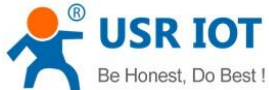

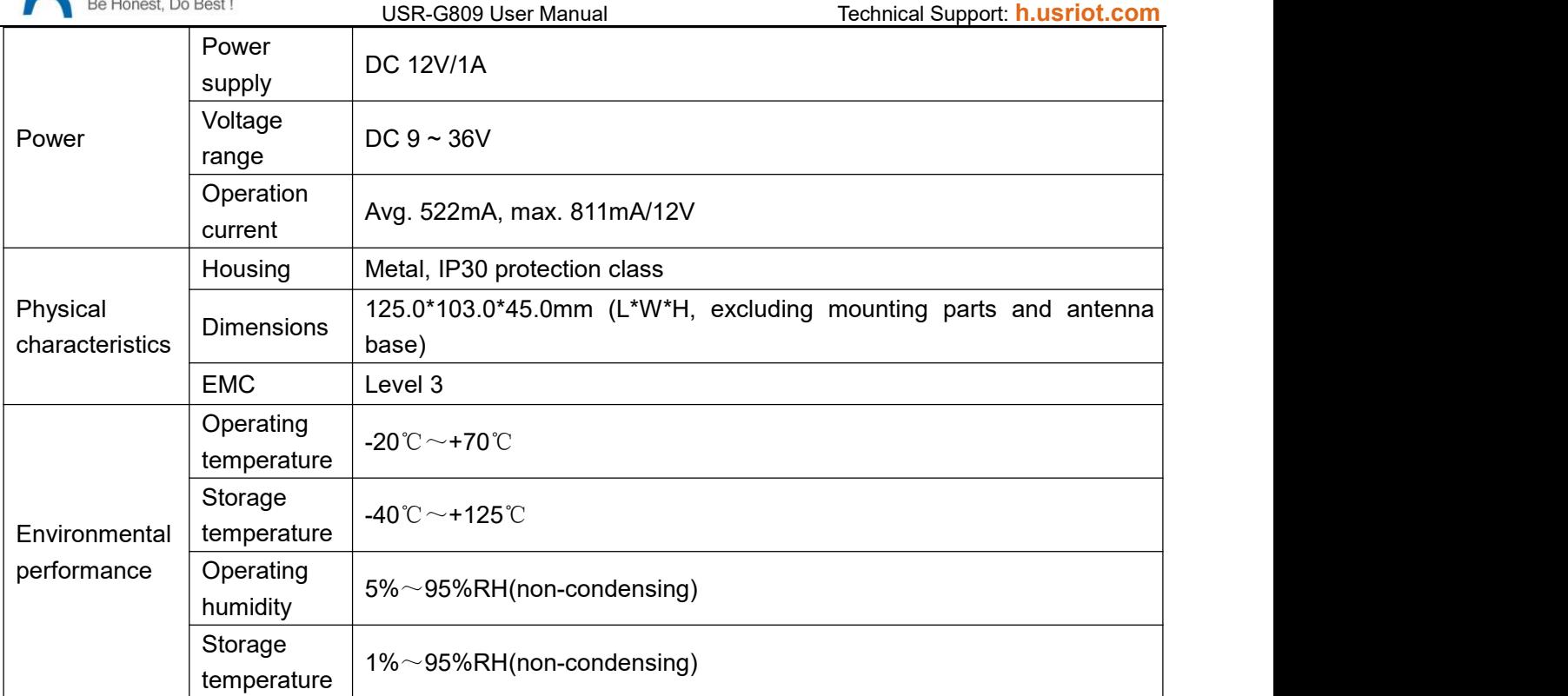

#### Power consumption:

USR-G809 works at full speed, with 1 WIFI station access, 1 LAN port access, and 4G access to the external network.

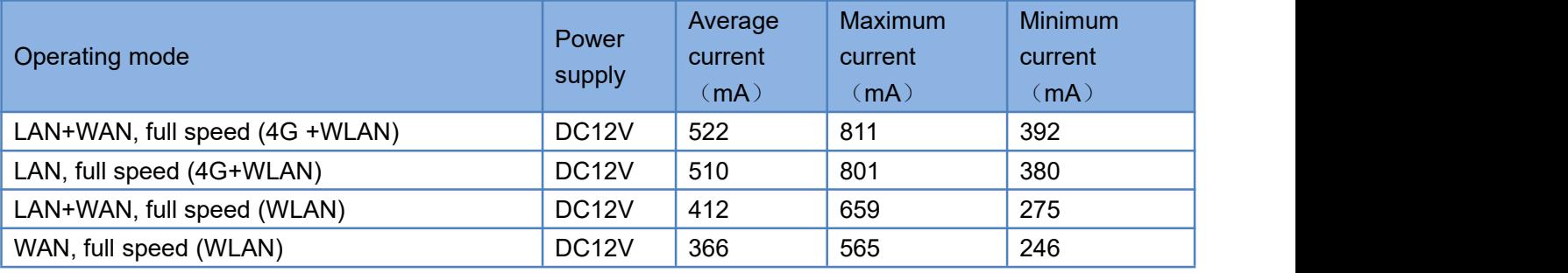

When G809 is powered by 12V and working at full speed: The average power consumption is 6.3W and the maximum is 9.7W. The average current is 522mA and the maximum is 811mA.

Note: It is recommended to use the power adapter provided by our company.

#### <span id="page-5-0"></span>**1.4. Interface**

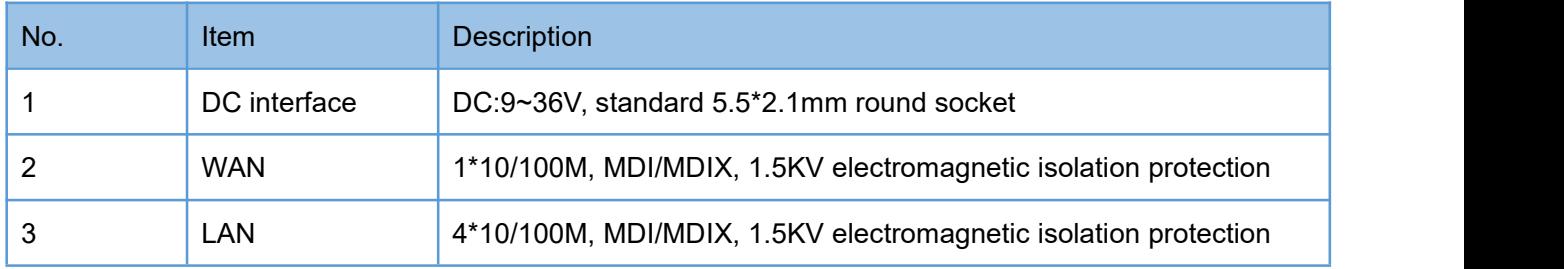

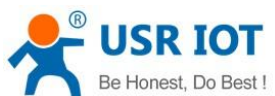

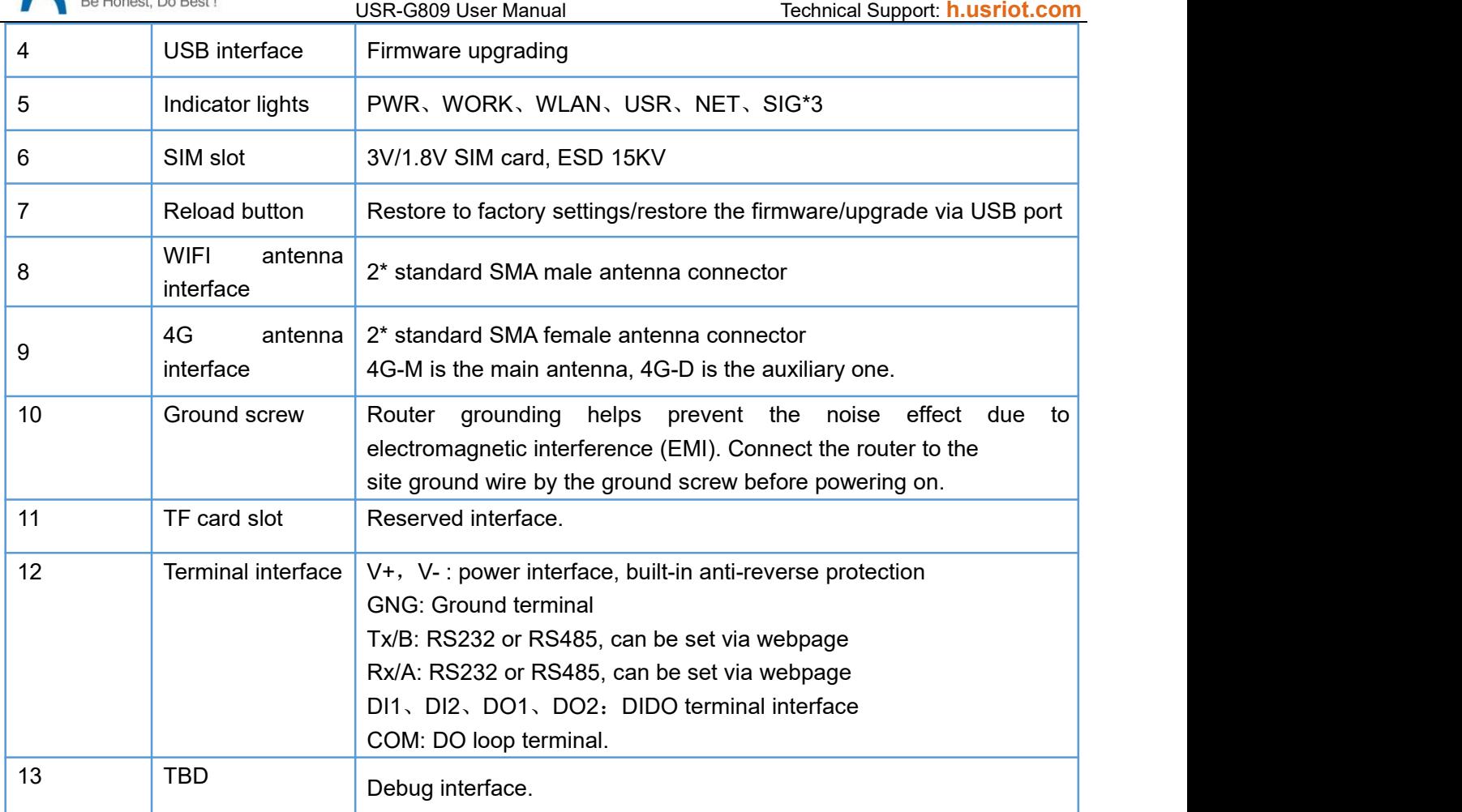

# <span id="page-6-0"></span>**1.5. Indicator**

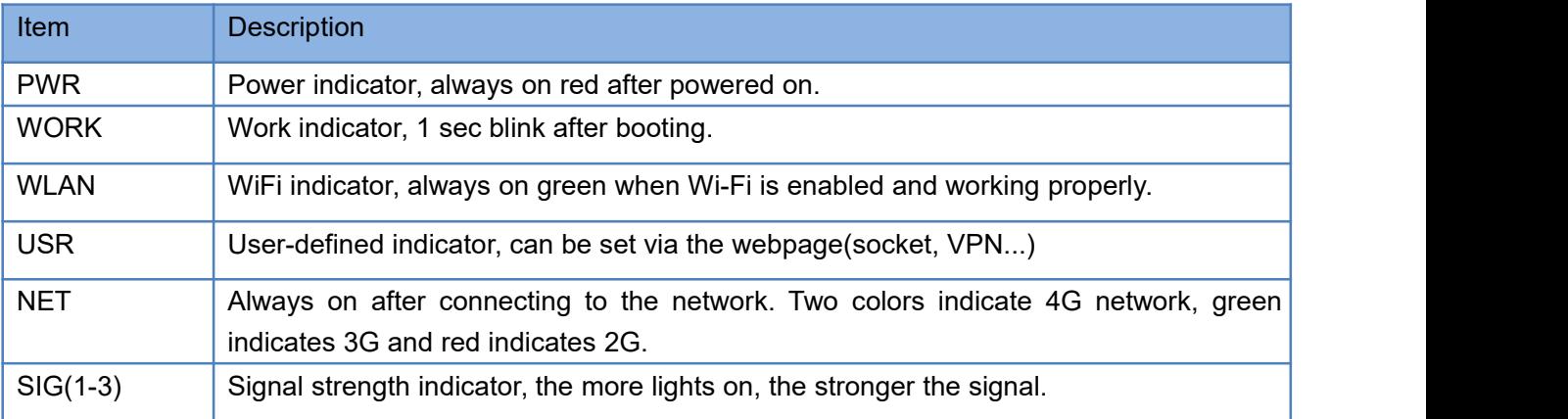

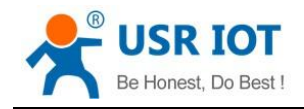

#### <span id="page-7-0"></span>**1.6. Dimensions**

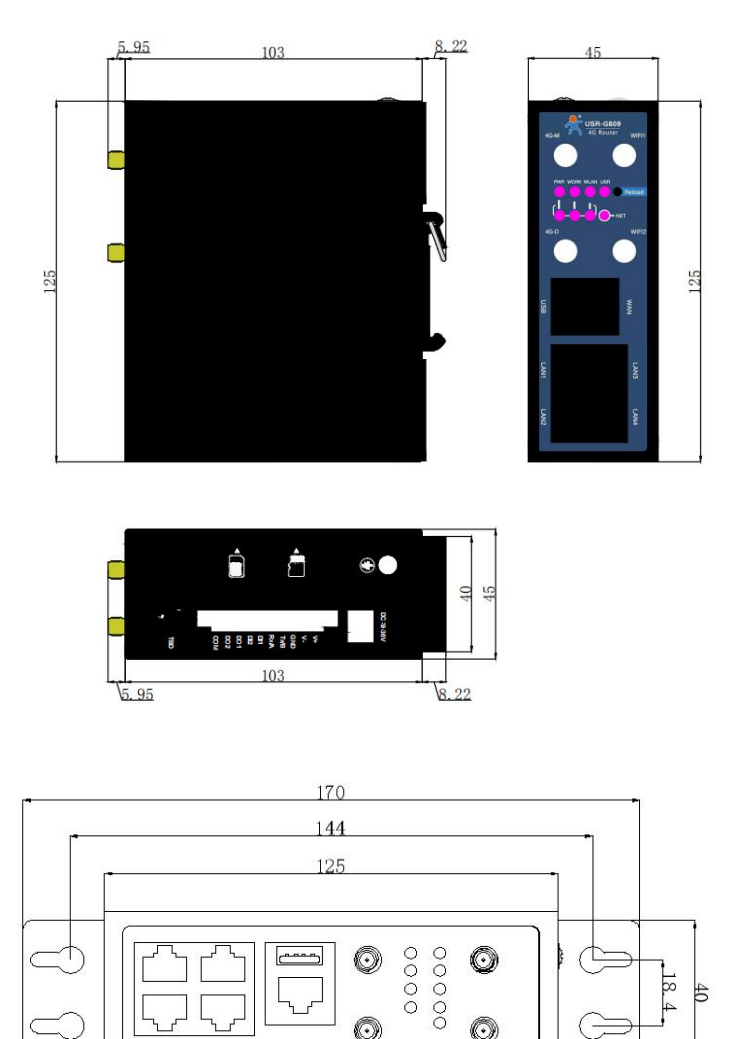

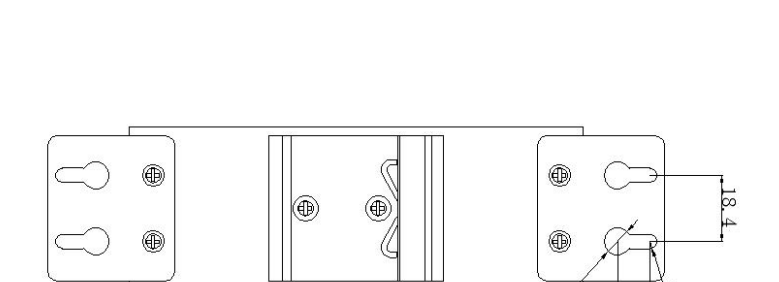

 $\alpha$ 

#### Note:

- Metal housing, support panel mounting and DIN-rail mounting.
- > Dimensions of DIN-rail mounting: 125.0\*117.2\*45.0mm(L\*W\*H, including DIN-rail parts and antenna base).
- Dimensions of panel mounting: 170.0\*117.2\*45.0mm(L\*W\*H, including DIN-rail parts, panel mounting kits and antenna base).

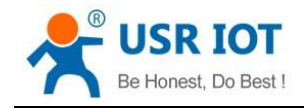

# <span id="page-8-0"></span>**2. General Function**

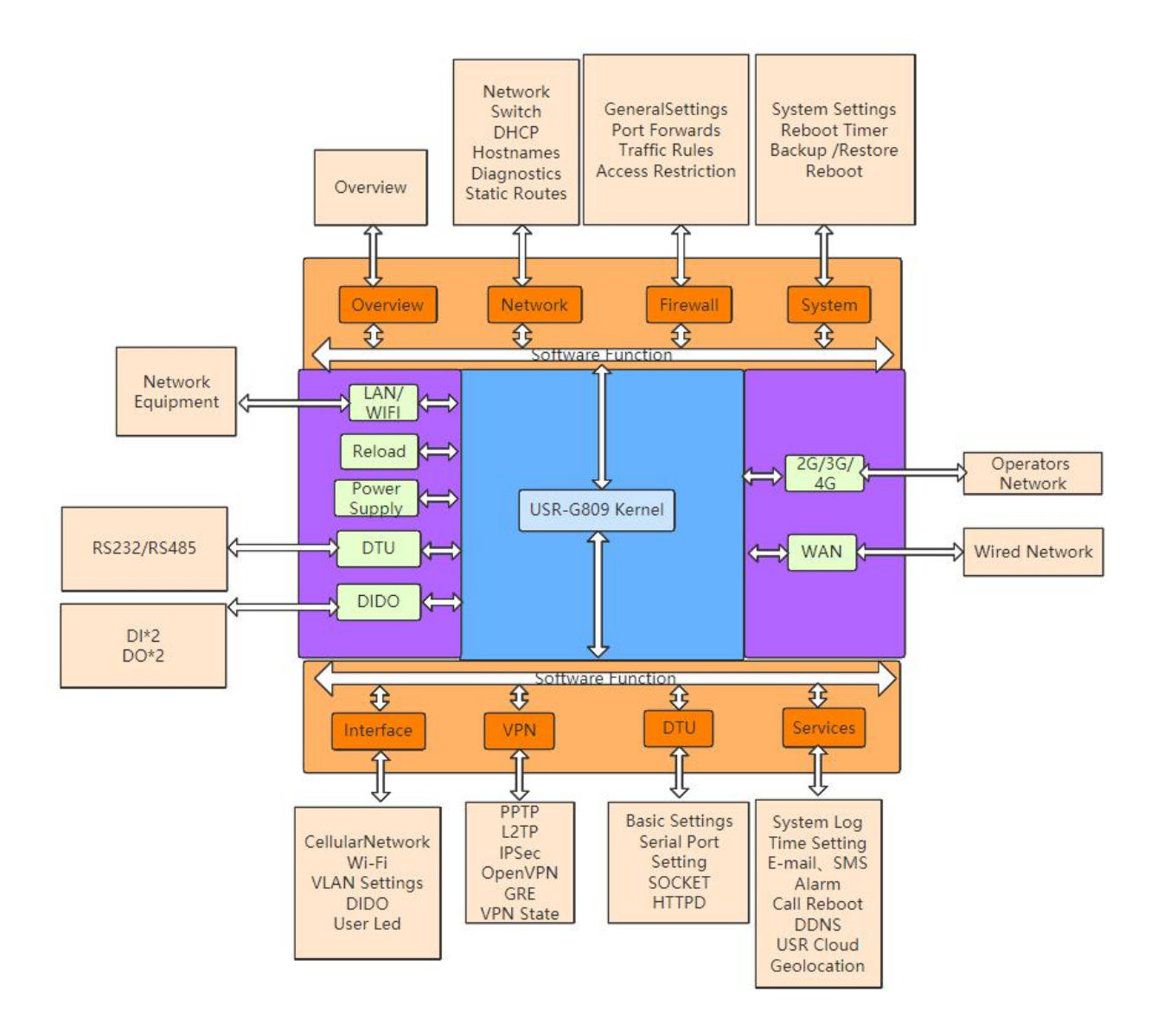

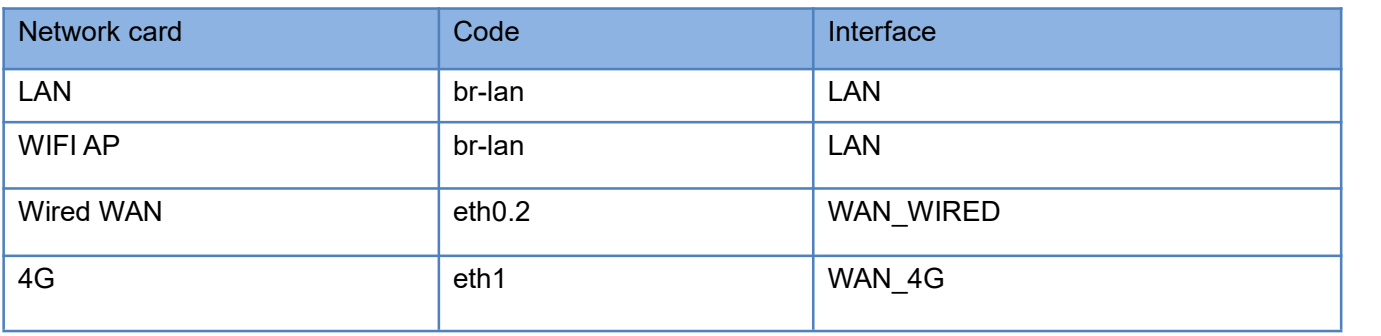

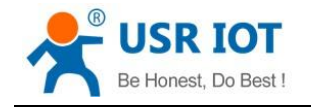

**Contractor** 

### <span id="page-9-0"></span>**2.1. Web Interface**

Connect PC to the LAN port of USR-G809 via a Ethernet cable, or directly connect the PC to the WiFi of the G809. Default parameters are as below:

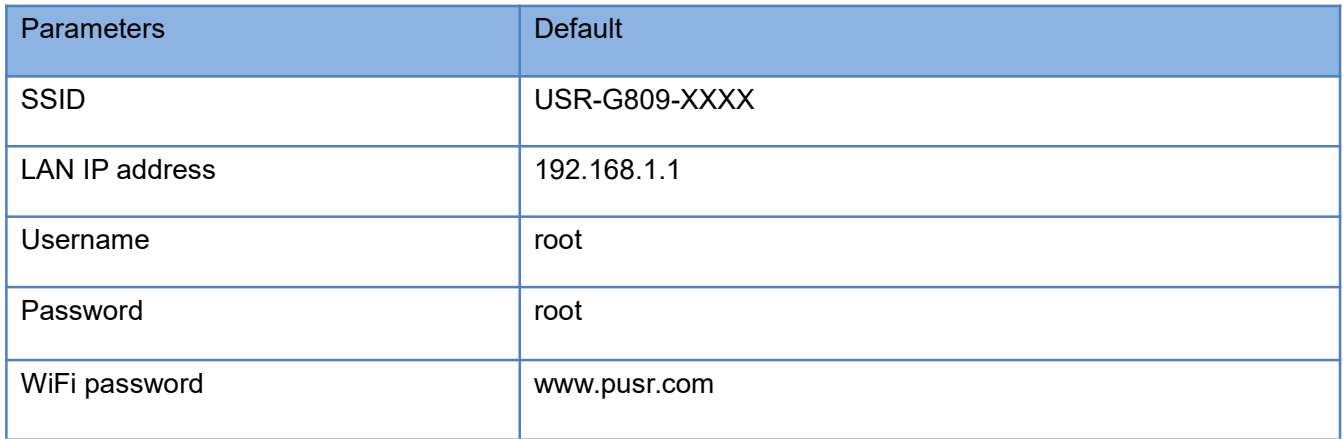

Enter 192.168.1.1 in the browser to log into the webpage of USR-G809, username and password are both "root", then click "Login".

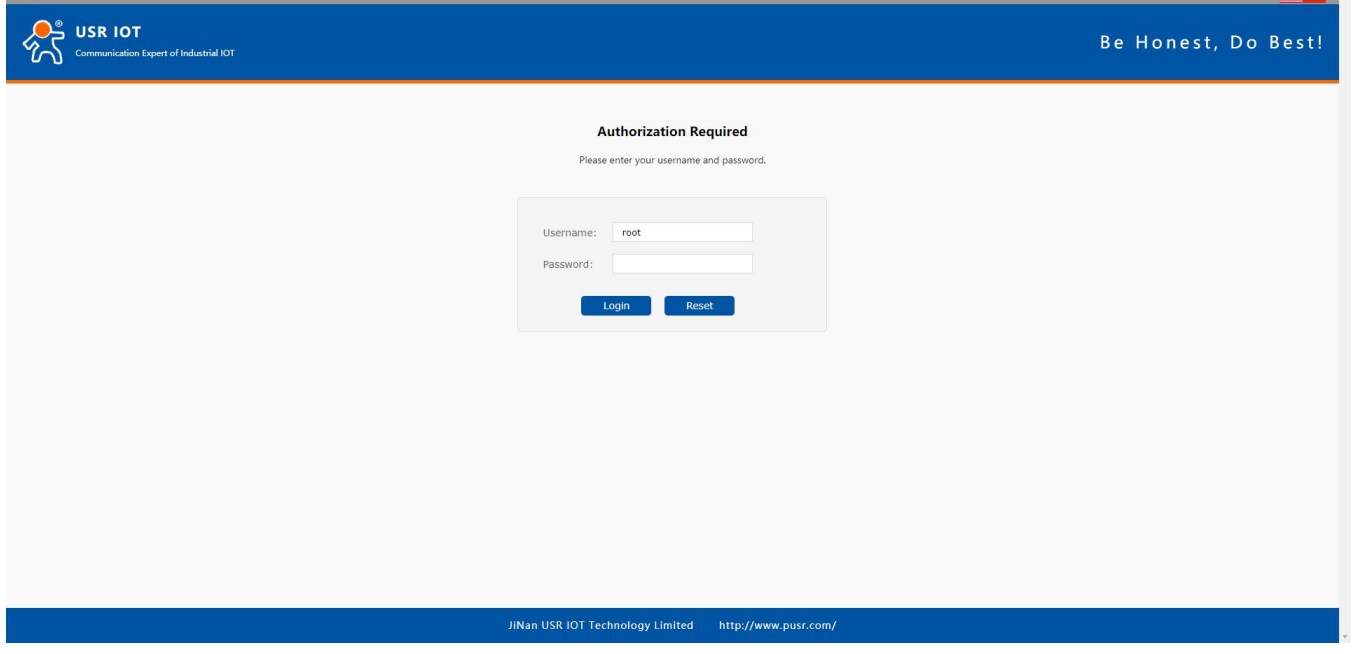

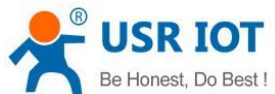

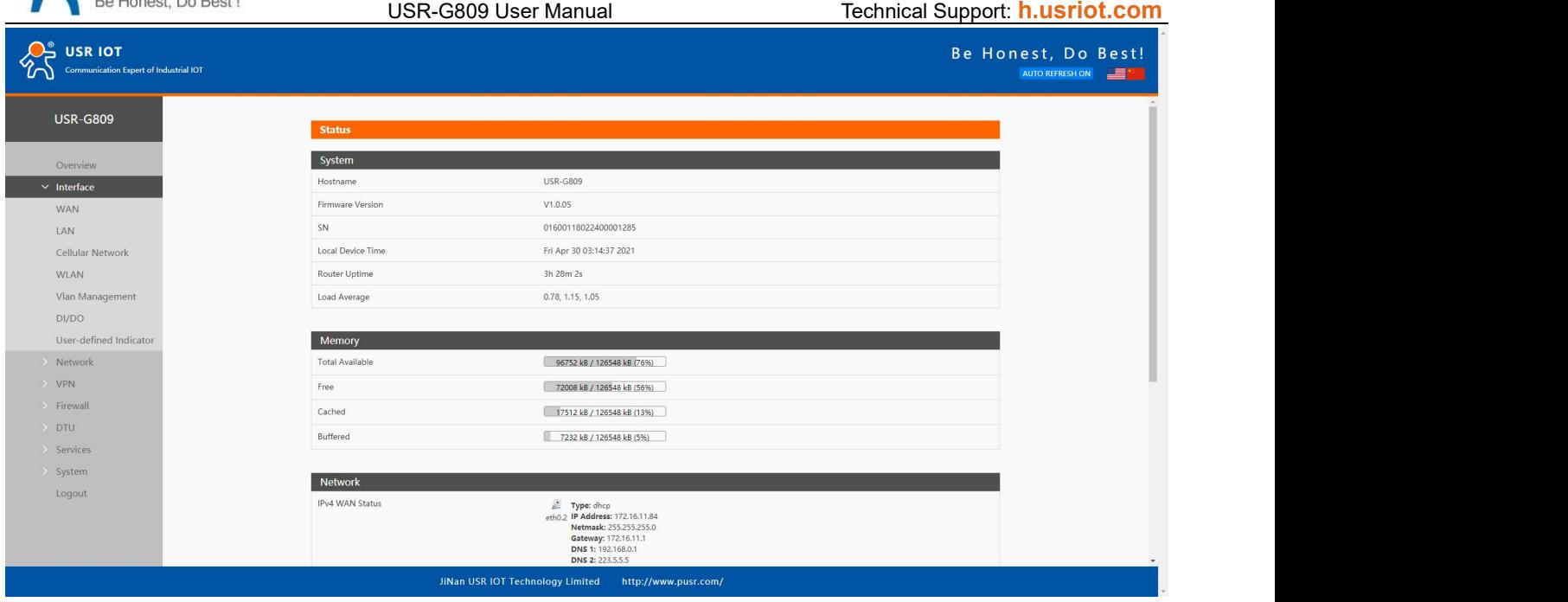

#### <span id="page-10-0"></span>**2.2. Hostname**

The hostname defaults to USR-G809 and the webpage port defaults to 80. After changing the parameters, click "Save&Apply".

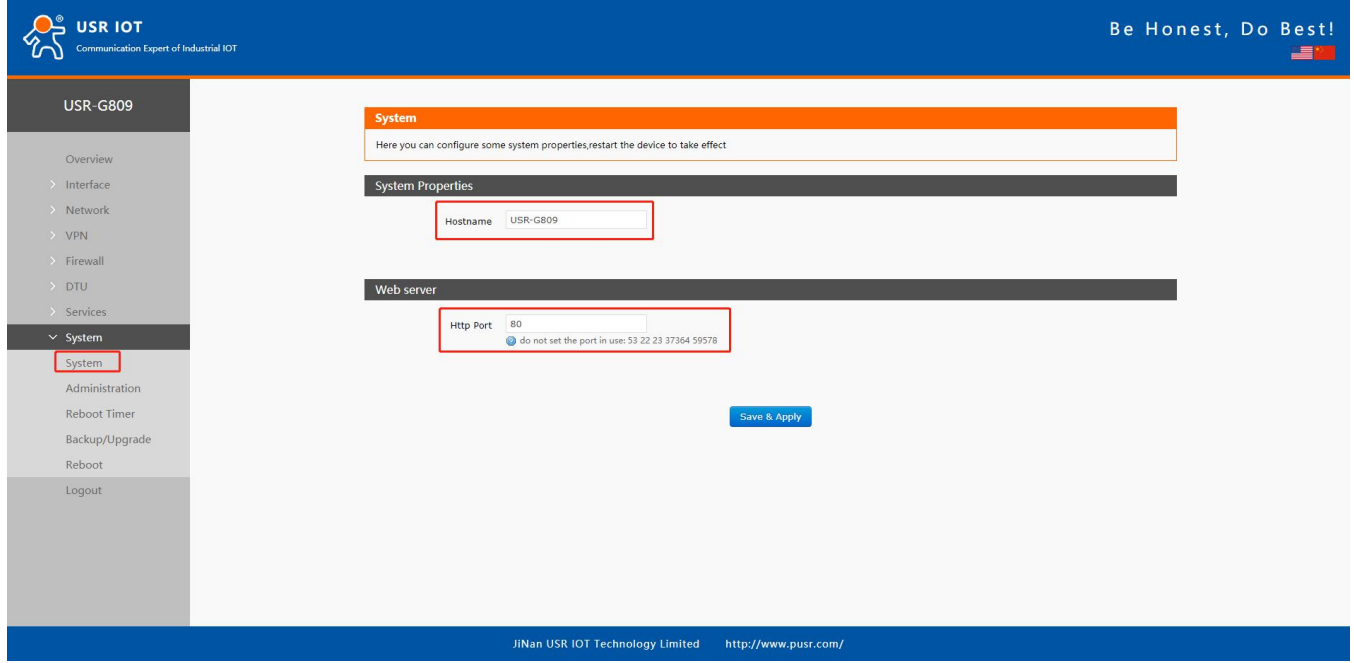

# <span id="page-10-1"></span>**2.3. User Password Settings**

Username and password of USR-G809 default to "root", password can be changed but the username is fixed. This password can be used to login via Web/telnet/ssh.

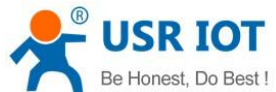

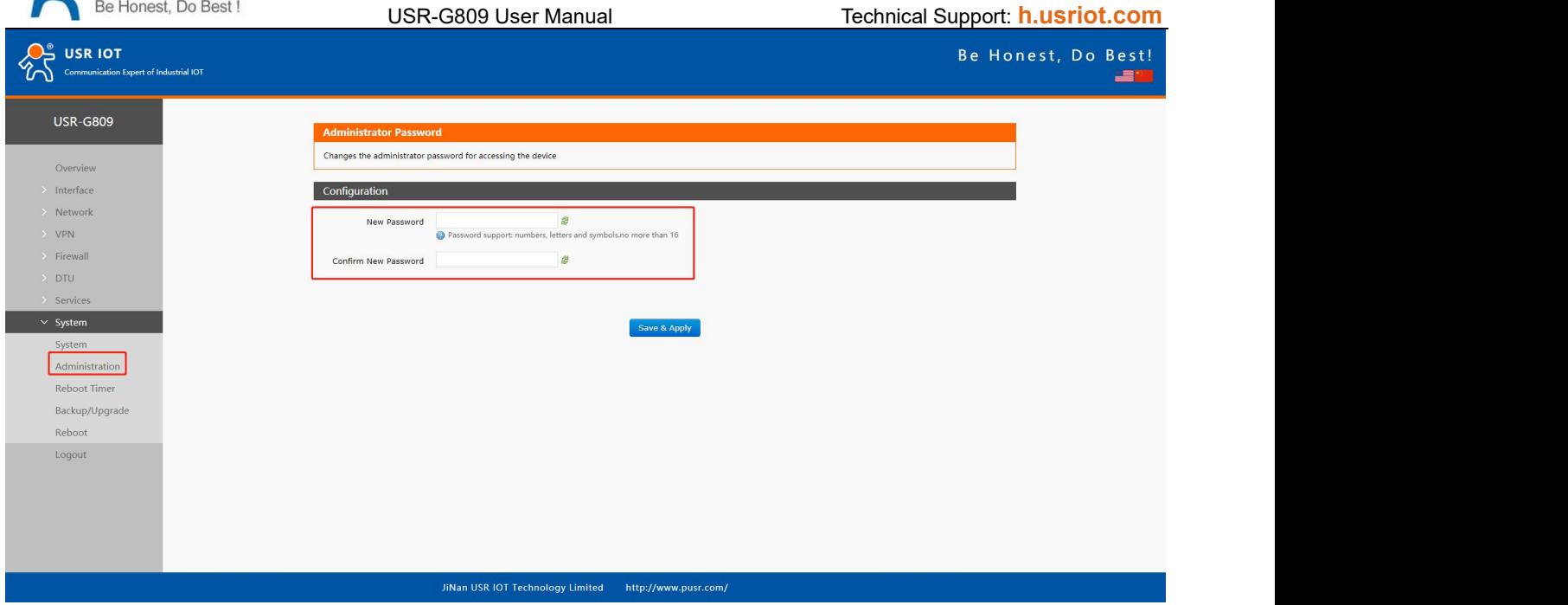

**Note:** It is recommended to change the original "root" password when login the router for the first time.

### <span id="page-11-0"></span>**2.4. Reboot Timer**

Users can restart the router at any time every day, every week and every month, and clear the running cache regularly to improve the running stability.

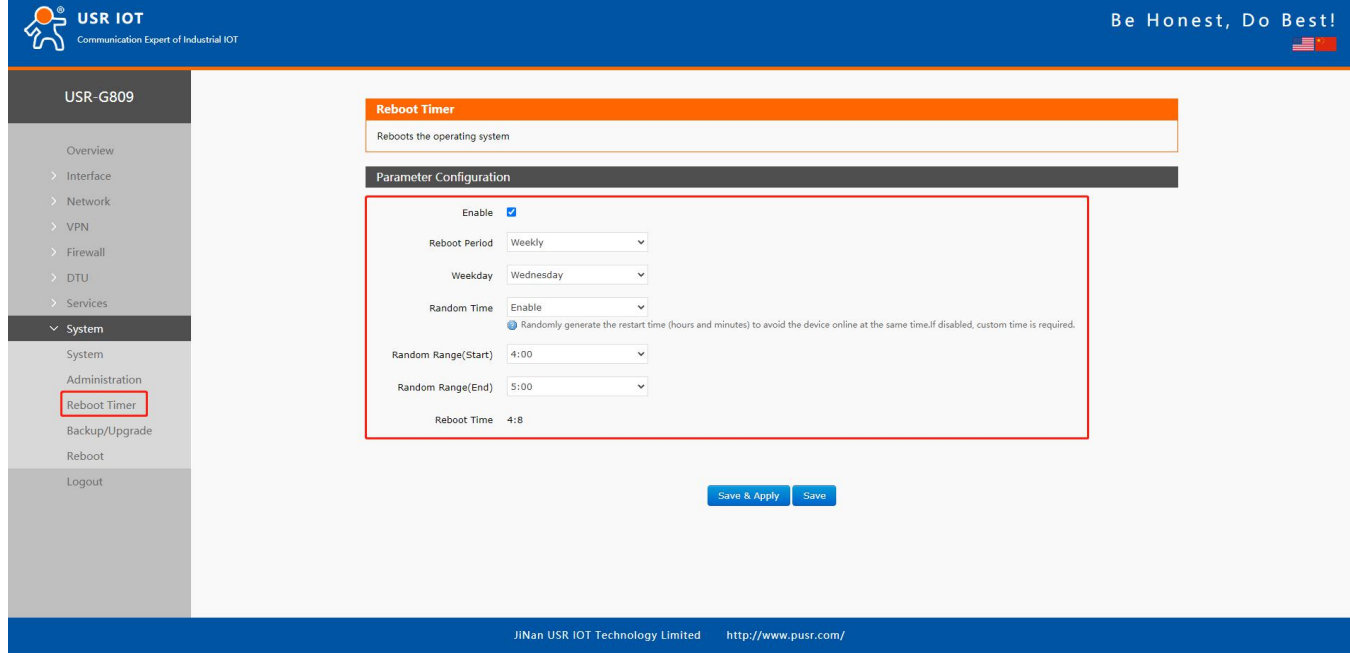

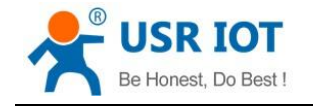

#### <span id="page-12-0"></span>**2.5. Backup/Upgrade**

In this interface, click "Export configuration file" to download the current parameter settings to a zip file, like backup-USR-G809-2020-08-09.tar.gz. Save and select this file, upload it to other devices to achieve batch configuration.

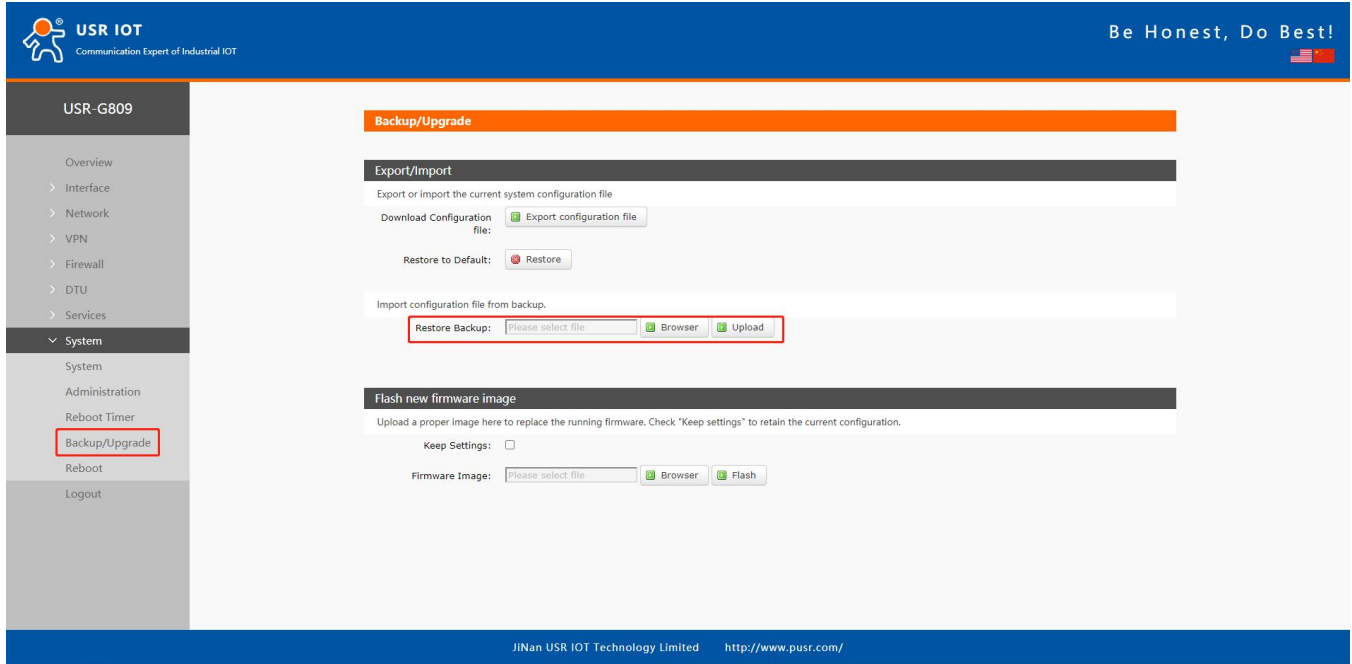

USR-G809 supports upgrading firmware via webpage, after selecting the bin file, click "Flash". It will last about 3 minutes, please do not power off or disconnect the Ethernet cable during the upgrading. G809 defaults to upgrade without keeping the settings.

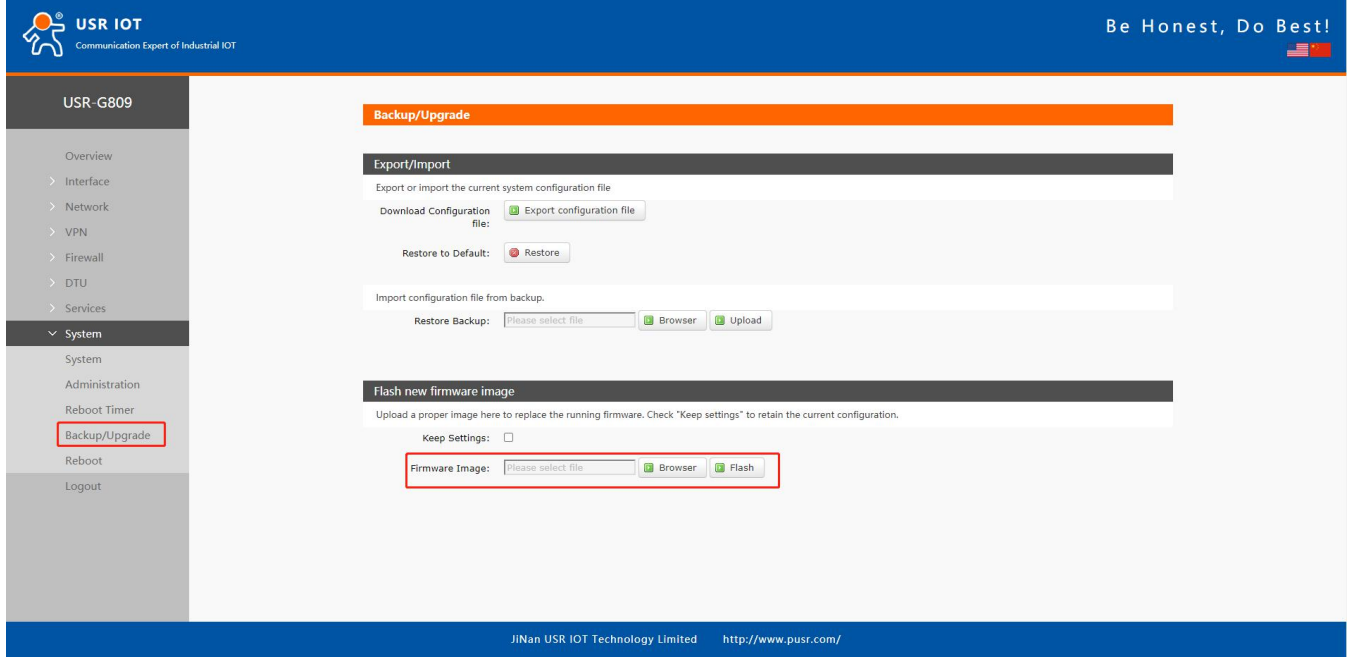

Users can also restore the device to factory settings via the "Restore" option.

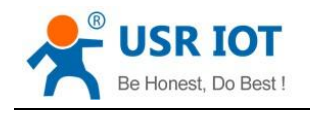

# <span id="page-13-0"></span>**2.6. Reboot**

**Exer 10T** Be Honest, Do Best! **38 USR-G809** Restart the operating system of the device Overview Interfac Reboot The Device Natuork VPN *은* Reboot Firewal **DTU**  $\times$  System Administration Rehnot Timer ackup/Upgra JiNan USR IOT Technology Limited http://www.pusr.com/

#### Click "Reboot" to restart the router, same as power off. Restarting takes about 90s.

#### <span id="page-13-1"></span>**2.7. Reload Button**

There is a "Reload" button in the device. Users can restore the device to factory settings, restore the firmware and upgrade firmware via this button.

#### **2.7.1.Hardware Reset**

Users can restore the device to factory settings via below steps:

- 1. Power on the device. PWR will be always on and the WORK indicator will flash every 1 sec.
- 2. Press and hold the "Reload" button for 3~15s under the normal operation of the system.
- 3. Release the button for 1~2s, all the indicator lights will flash once means the device has been reset.
- 4. The WORK indicator will flash after the device restarting.

#### **2.7.2.Restore the Firmware**

This function can restore the device to the original firmware.

- 1. Press and hold the "Reload" button before power on the device.
- 2. Hold the "Reload" button and power on the device at the same time, release it when the NET indicator flashes every 200ms.
- 3. Wait until all the indicator lights flash every 500ms, firmware is restoring now, please keep power on.
- 4. It will take about 2~3mins, firmware upgrade is completed when the WORK indicator flashes every 1s.

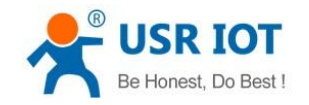

### **2.7.3.Upgrading via USB Port**

USR-G809 supports upgrading via USB.

- 1. Place the firmware in the root directory of the U disk(FAT32 format).
- 2. Change the name of the firmware to "route firmware.bin".
- 3. Power off the device.
- 4. Insert the U disk to the USB port of the G809 device.
- 5. Press and hold the "Reload" button when the device is not powered on.
- 6. Press the "Reload"and power on the device simultaneously, release it when the NET indicator flashes every 200ms.
- 7. Wait until all the indicator lights flash every 500ms, firmware is upgrading now, please keep power on.
- 8. Upgrading will take 2~3mins, firmware upgrade is completed when the WORK indicator flashes every 1s.

**Note:** The file system only supports FAT32, with up to 32GB of memory.

### <span id="page-14-0"></span>**3. Interface**

Click "Interface", can check the network cards status, WLAN, DIDO and other information.

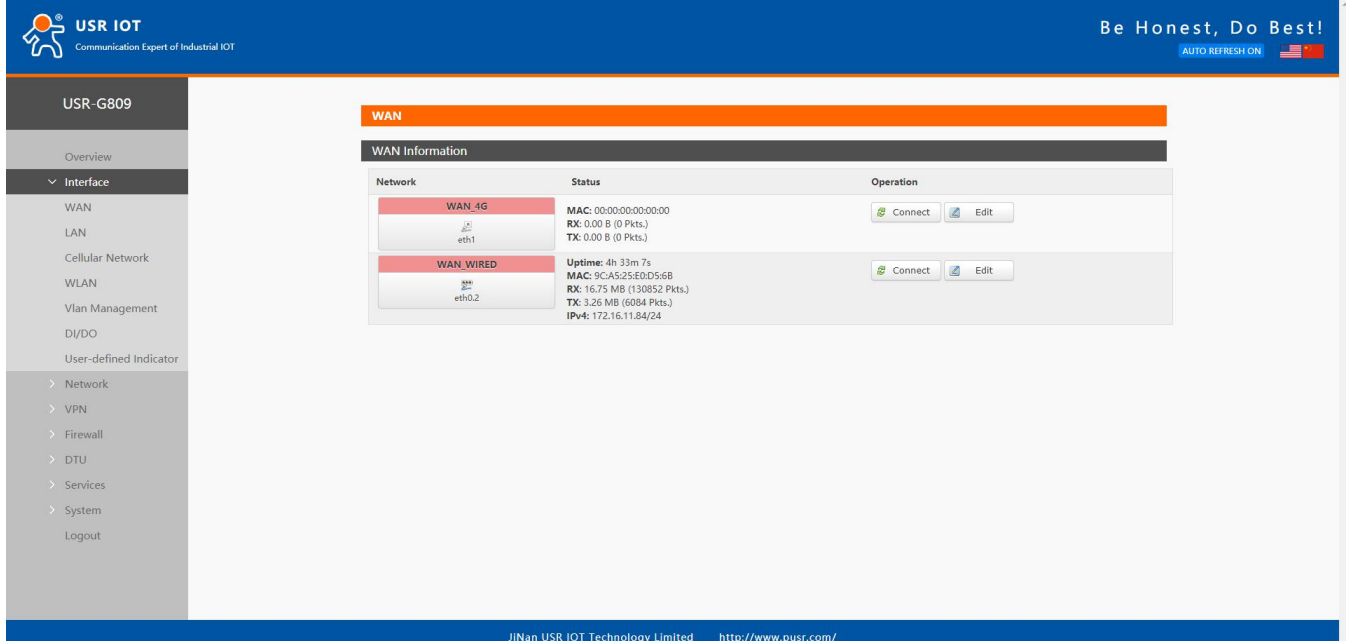

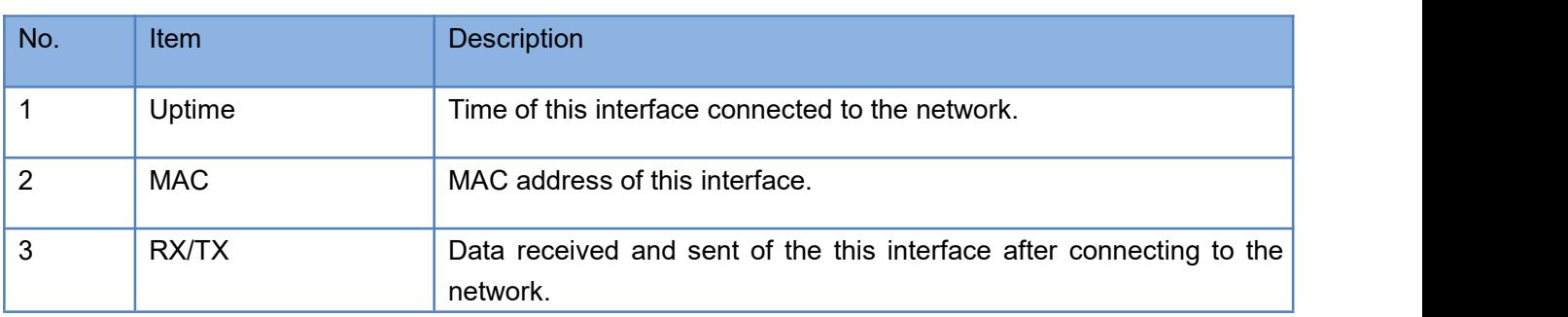

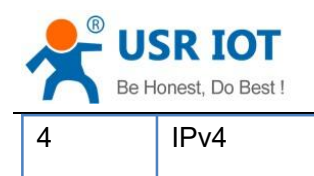

USR-G809 User Manual Technical Support: **[h.usriot.com](file:///C:/Users/Administrator/Documents/Tencent%20Files/2220898066/FileRecv/h.usriot.com)** 4 IPv4 Indicates this interface use the IPV4 protocol.

# <span id="page-15-0"></span>**3.1. WAN Interface**

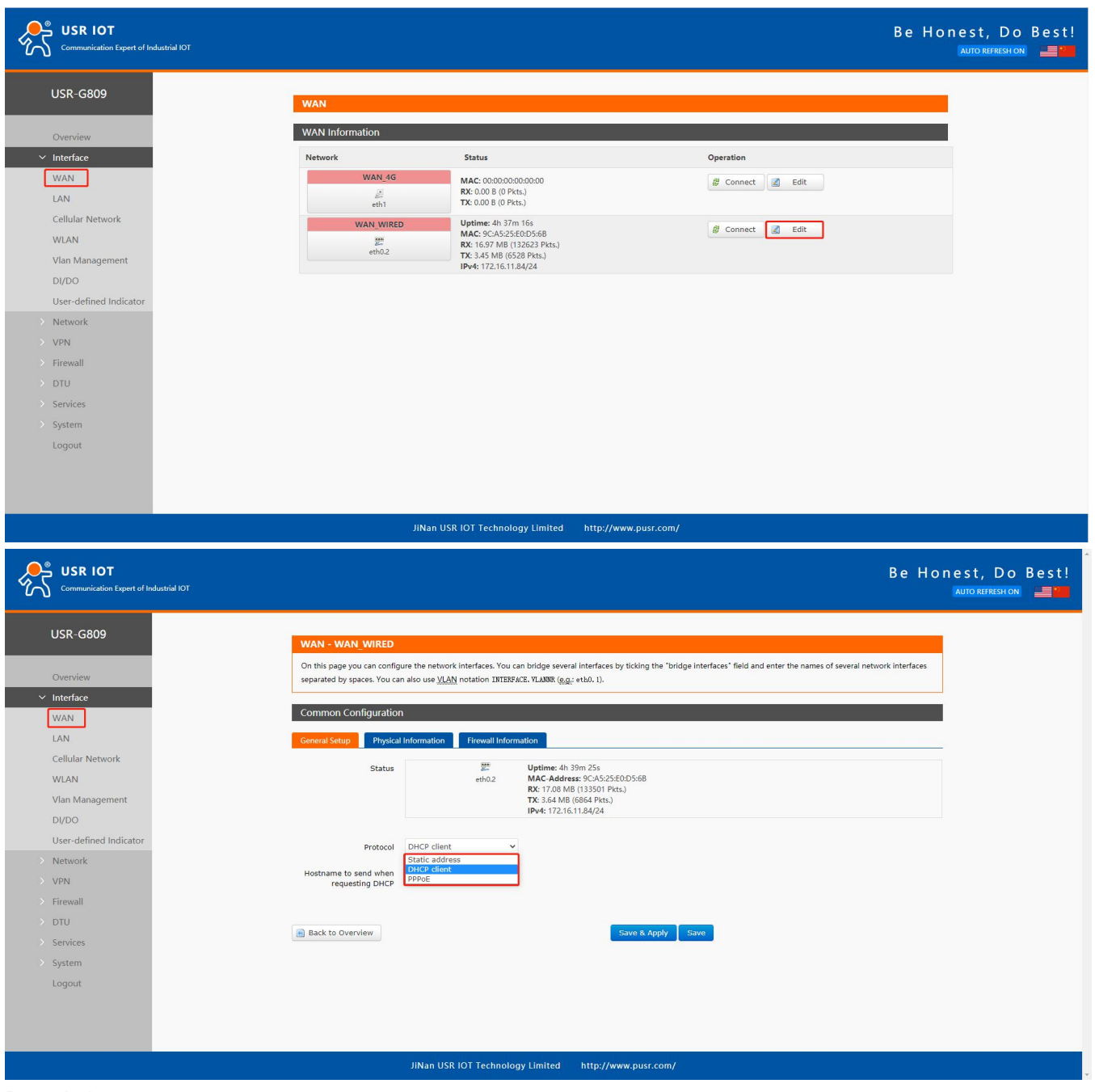

#### Description:

WAN interface: supports DHCP client, static IP address and PPPoE protocol. Defaults to DHCP client.

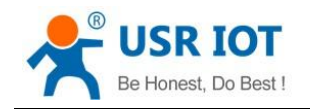

### <span id="page-16-0"></span>**3.2. LAN Interface**

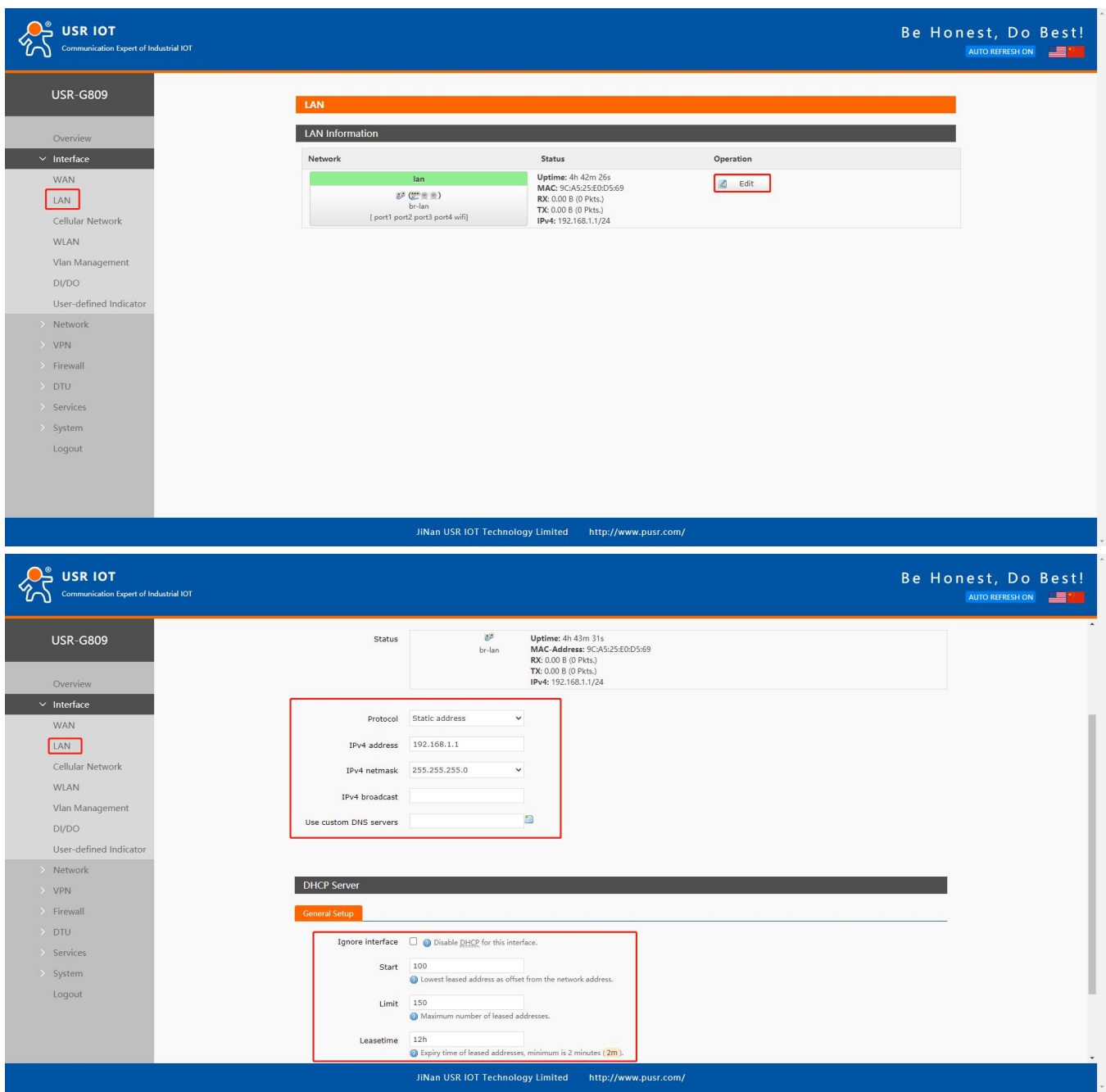

#### Description:

- LAN interface: defaults to the IP address: 192.168.1.1, netmask 255.255.255.0.These parameters can be modified. You need to use the new IP address to log into the webpage of the device if you have changed it.
- $\triangleright$  WiFi interface(WLAN) and wired LAN are in the same lan network.
- When enable DHCP server function, all the devices connect to the LAN port of G809 will get IP addresses automatically.
- $\triangleright$  You can change the start/end address, lease time of the DHCP addresses.
- The default IP address range for DHCP is 192.168.1.100 to 192.168.1.250. Default lease time is12h.

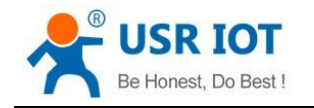

## <span id="page-17-0"></span>**3.3. Cellular Network Interface**

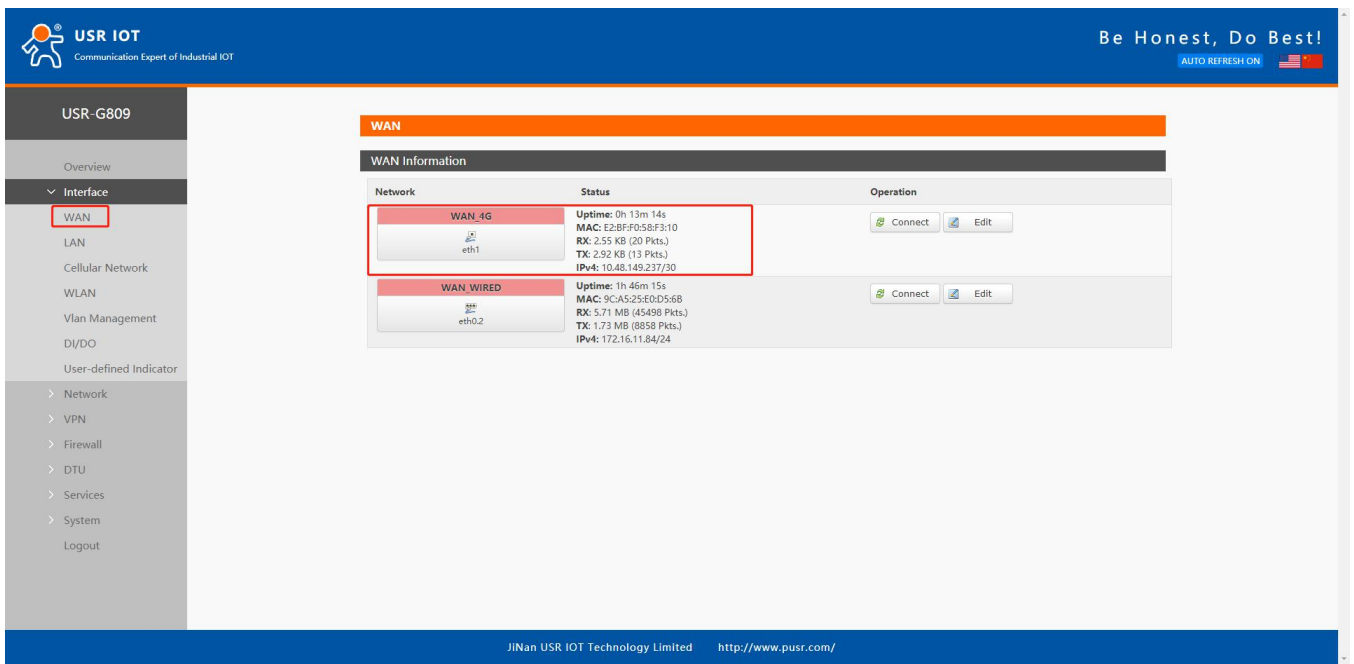

USR-G809 supports one 4G/3G/2G interface to access the network.

### **3.3.1.Cellular Network Settings**

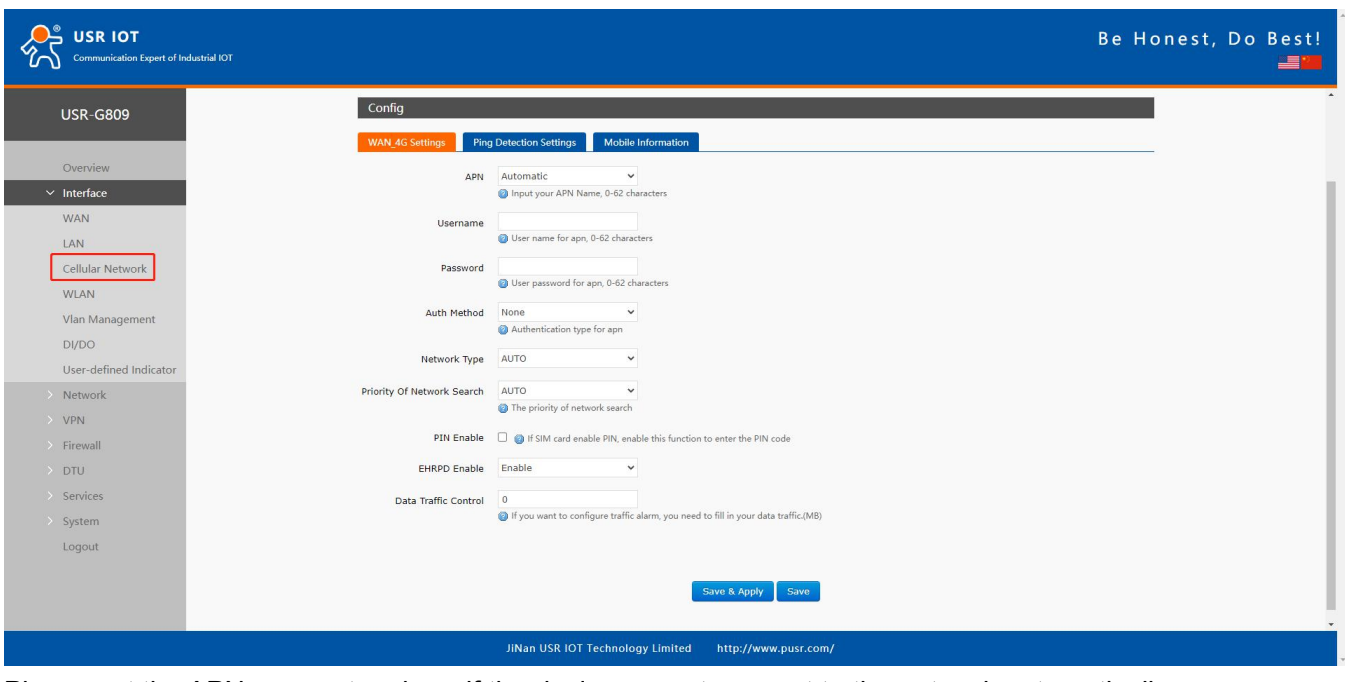

Please set the APN parameters here if the device cannot connect to the network automatically.

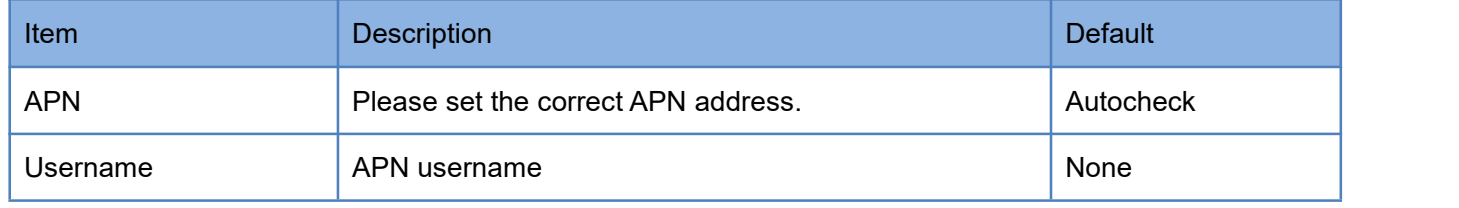

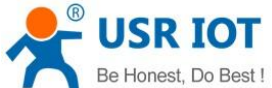

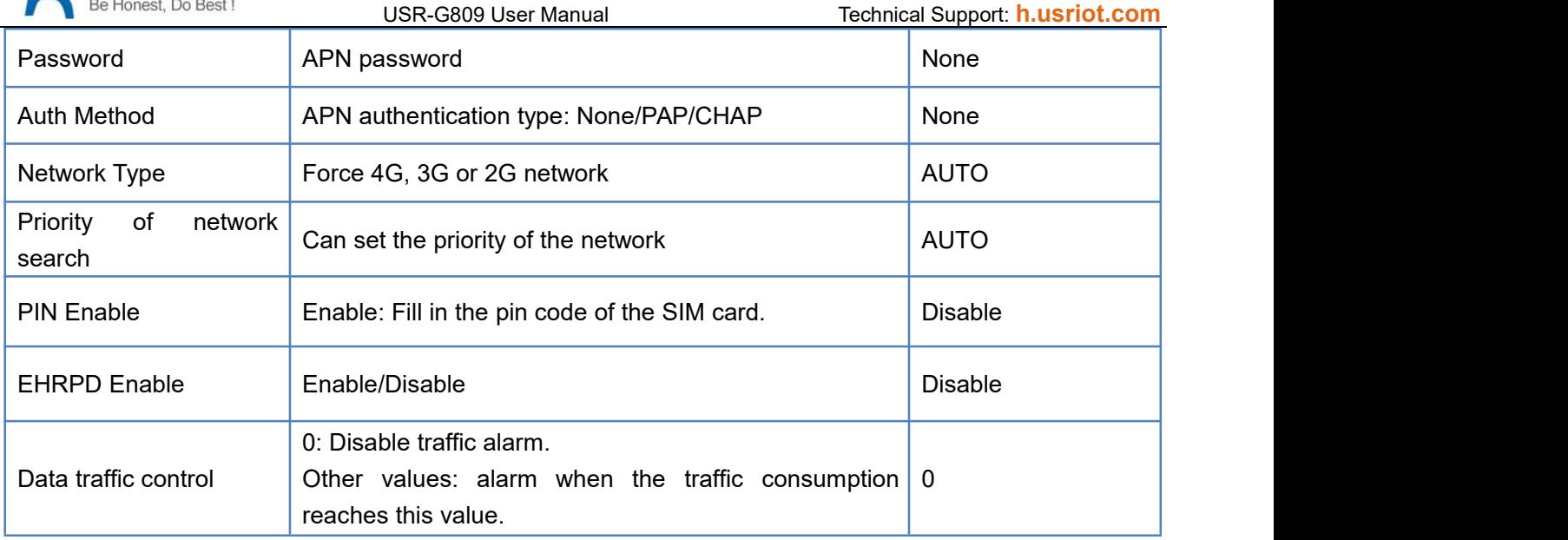

### **3.3.2.Ping Detection Settings**

Ping detection is used to check the network status of the device, defaults to be disabled. After enable this function, the device will try to ping the set address, dial again after reaching consecutive failures times. It is recommended to enable the ping detection function to avoid being kicked by the base station if the device will not transmit data for a long time.

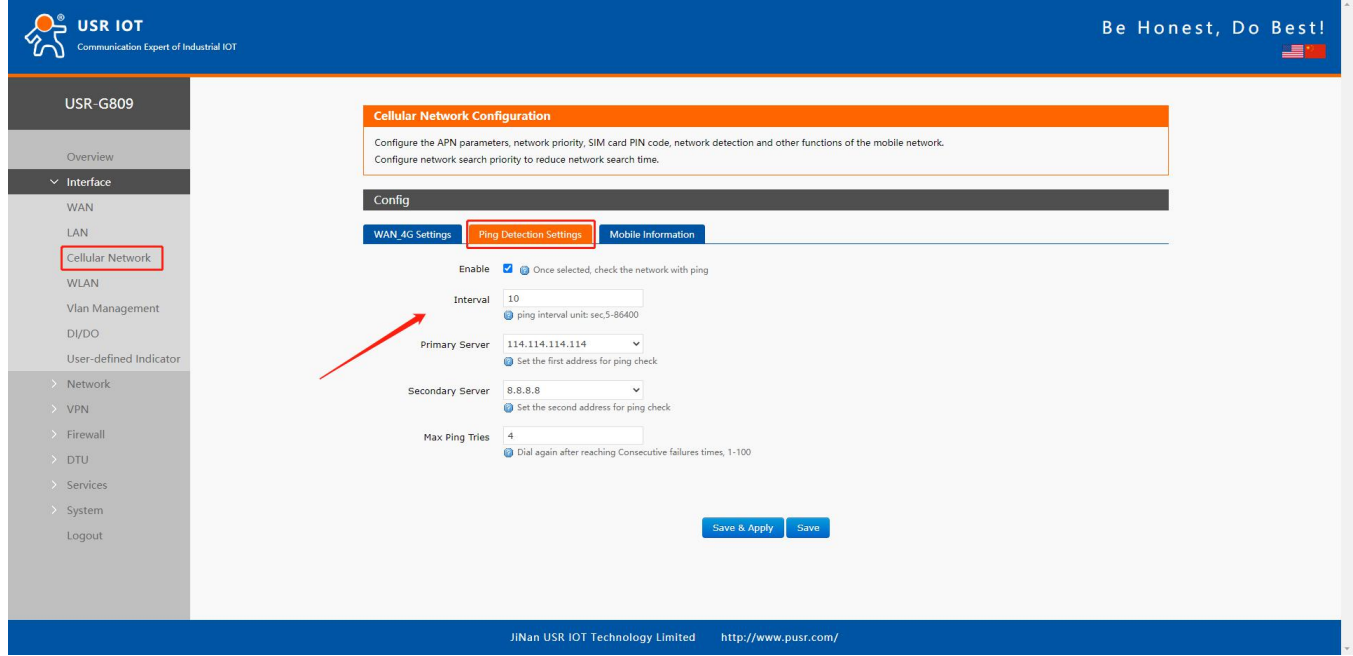

#### **3.3.3.Mobile Information**

Users can check the detailed configure information of the SIM card.

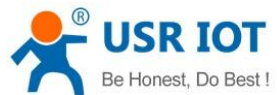

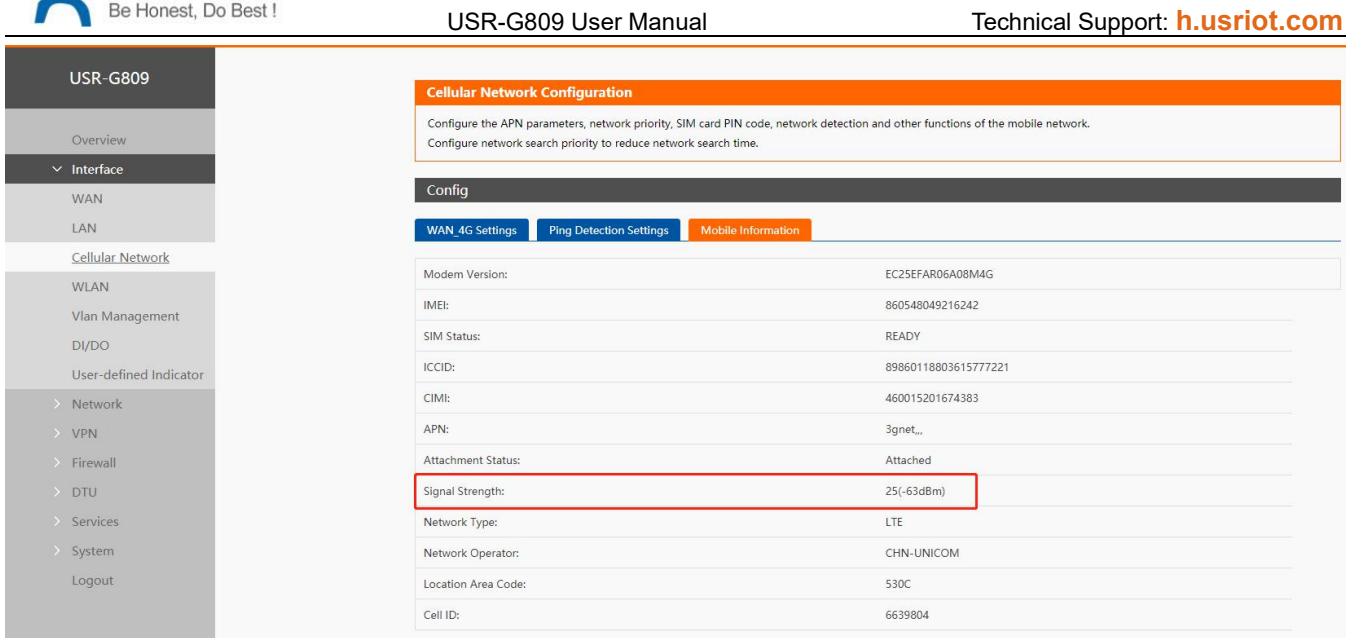

Description:

- $\triangleright$  Signal strength, the unit is dBm and asu. dBm=-113+2\*asu.
- USR-G809 supports display via dBm and asu. In 25(-63 dBm), 25 isthe asu value. The range of asu is 0~31, the higher the value, the better the signal strength.

### <span id="page-19-0"></span>**3.4. WLAN Interface**

USR-G809 supports WiFi-AP function, 2.4GHz WiFi network. Users can modify the WiFi parameters in below interface.

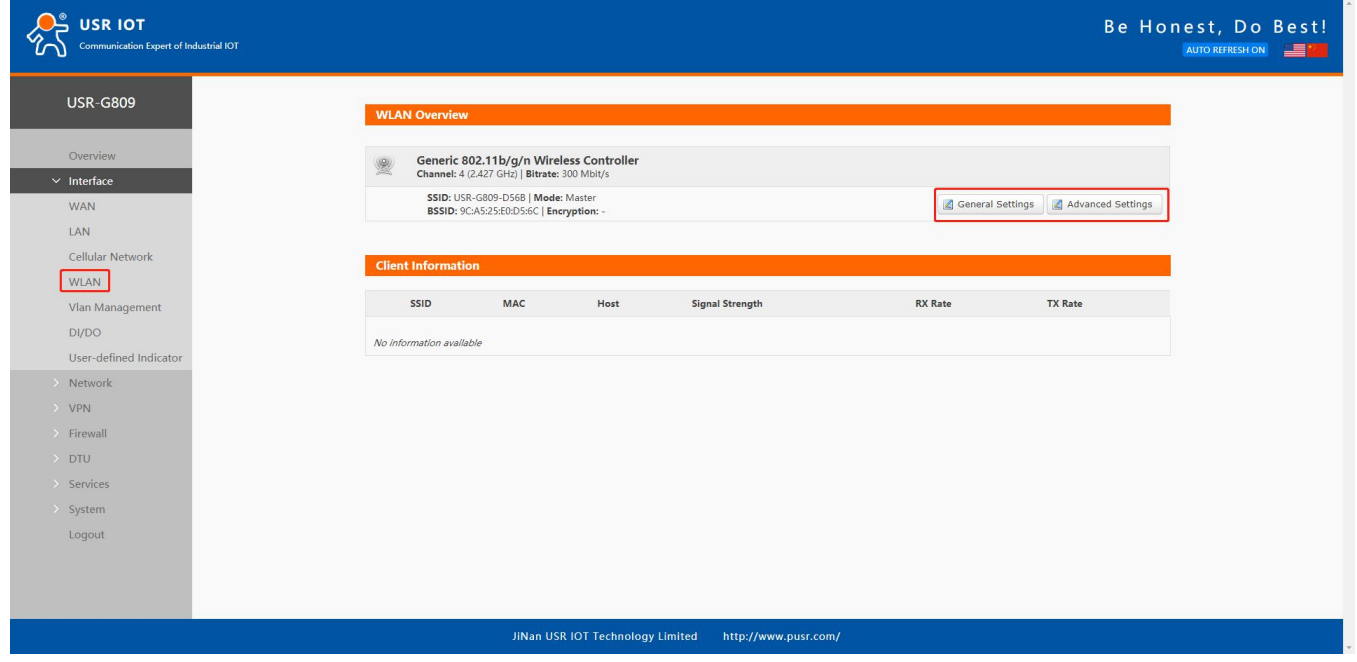

Description:

> USR-G809 is an access point, other station devices can connect to its WiFi. It supports up to 20 WiFi stations.

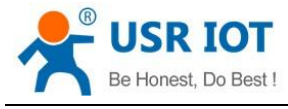

USR-G809 User Manual Technical Support: **[h.usriot.com](file:///C:/Users/Administrator/Documents/Tencent%20Files/2220898066/FileRecv/h.usriot.com)**

The maximum WiFi range is 100m in the open area, and within 40m in the office with obstacles.

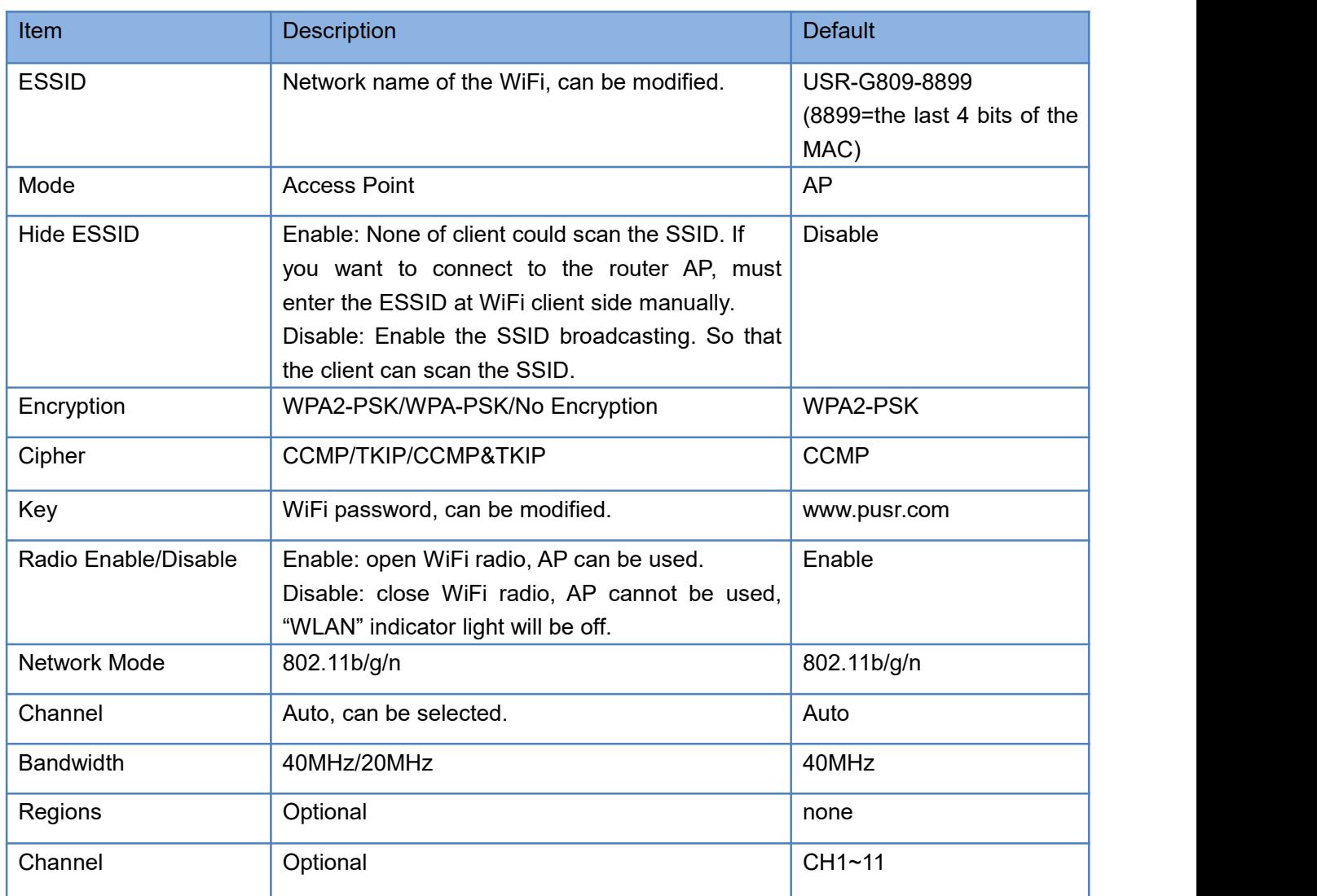

In "WLAN---General Settings", we can change the SSID and password.

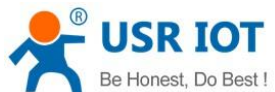

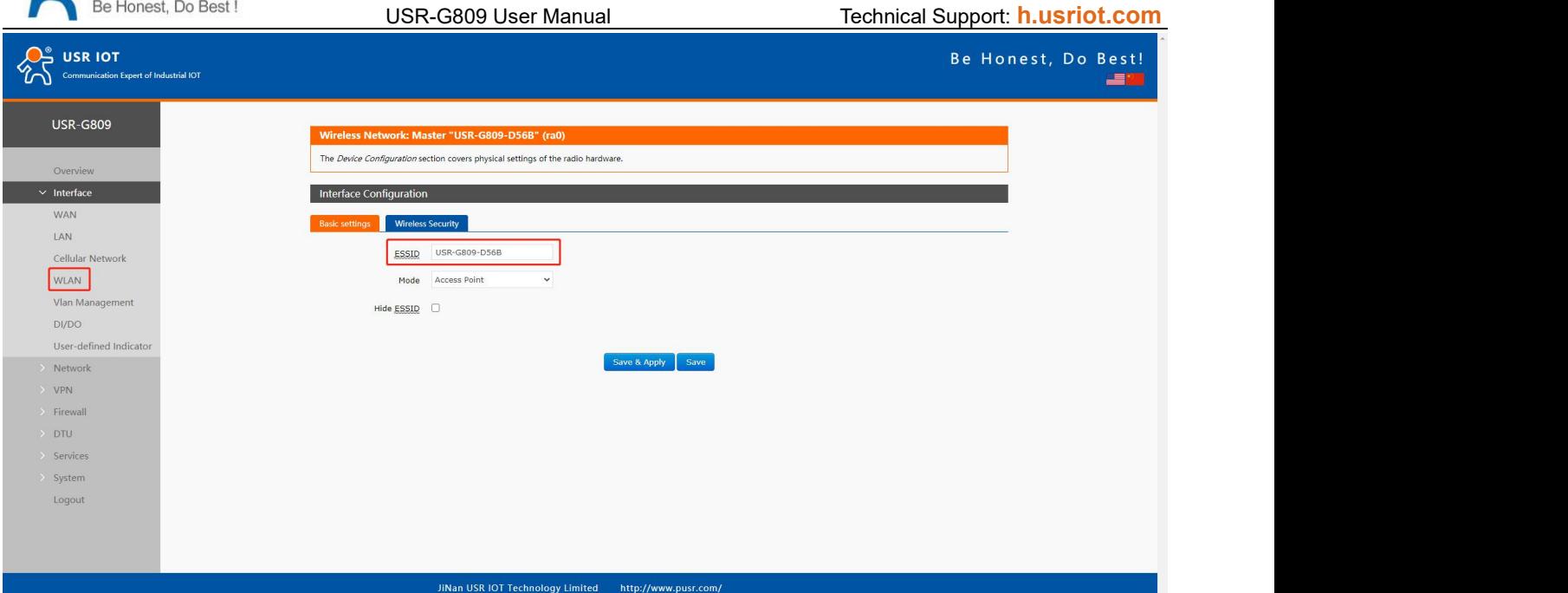

In "WLAN---Advanced Settings", we can enable/disable the WiFi radio.

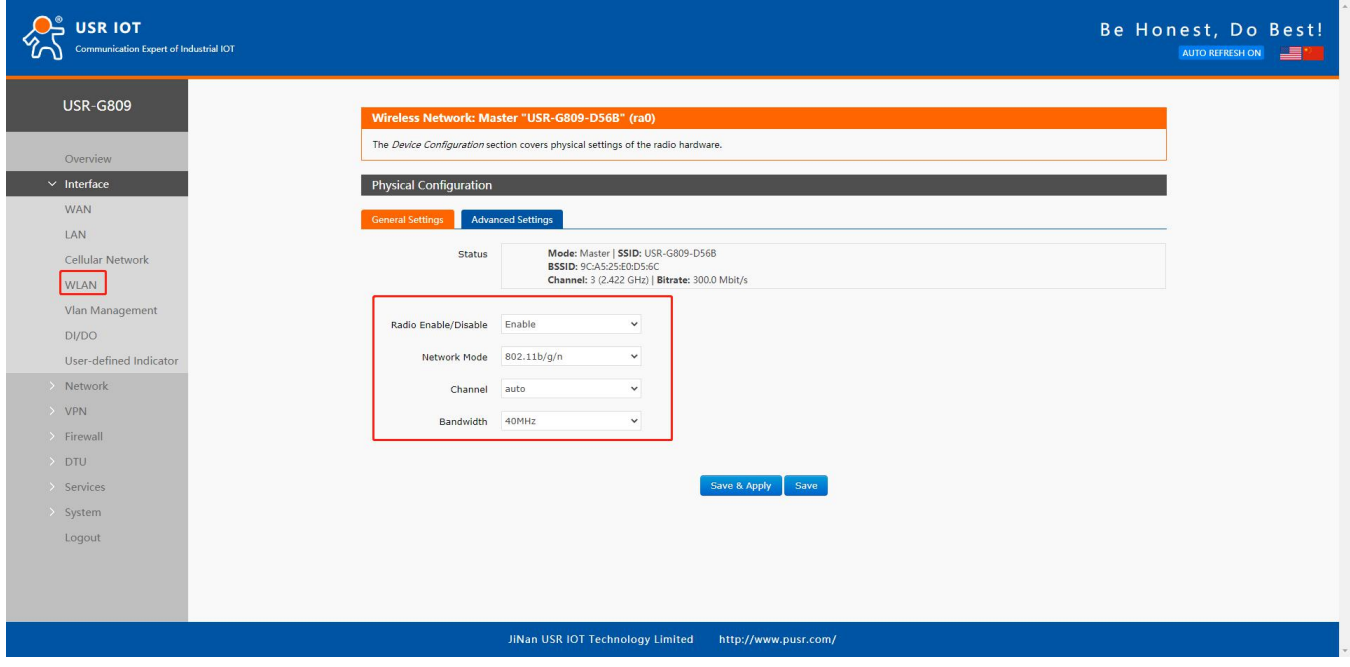

We can check the WiFi client information in below interface:

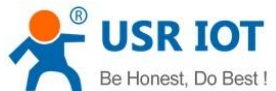

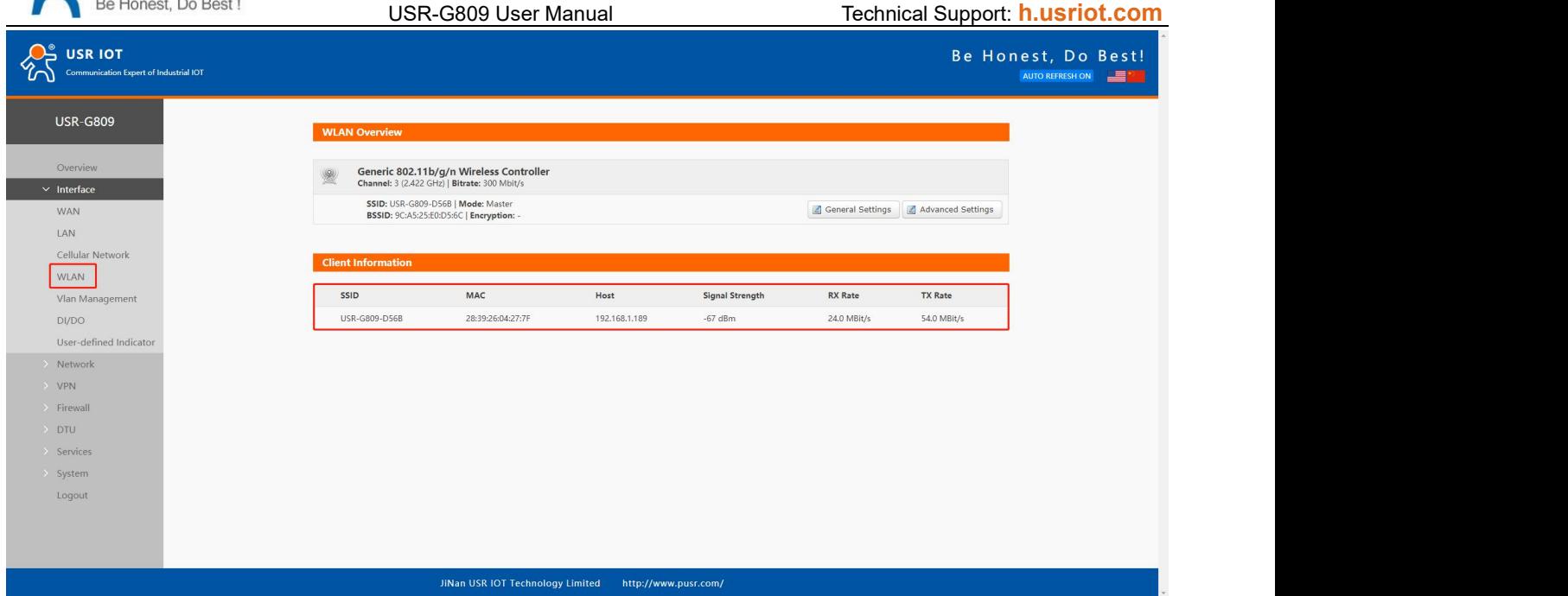

#### <span id="page-22-0"></span>**3.5. VLAN**

USR-G809 supports VLAN function. 4 LAN ports can be divided into multiple VLAN interfaces. If enable VLAN function, LAN IP address will be changed to 192.168.1.1 automatically, and LAN 2 will be 192.168.2.1 and so on.

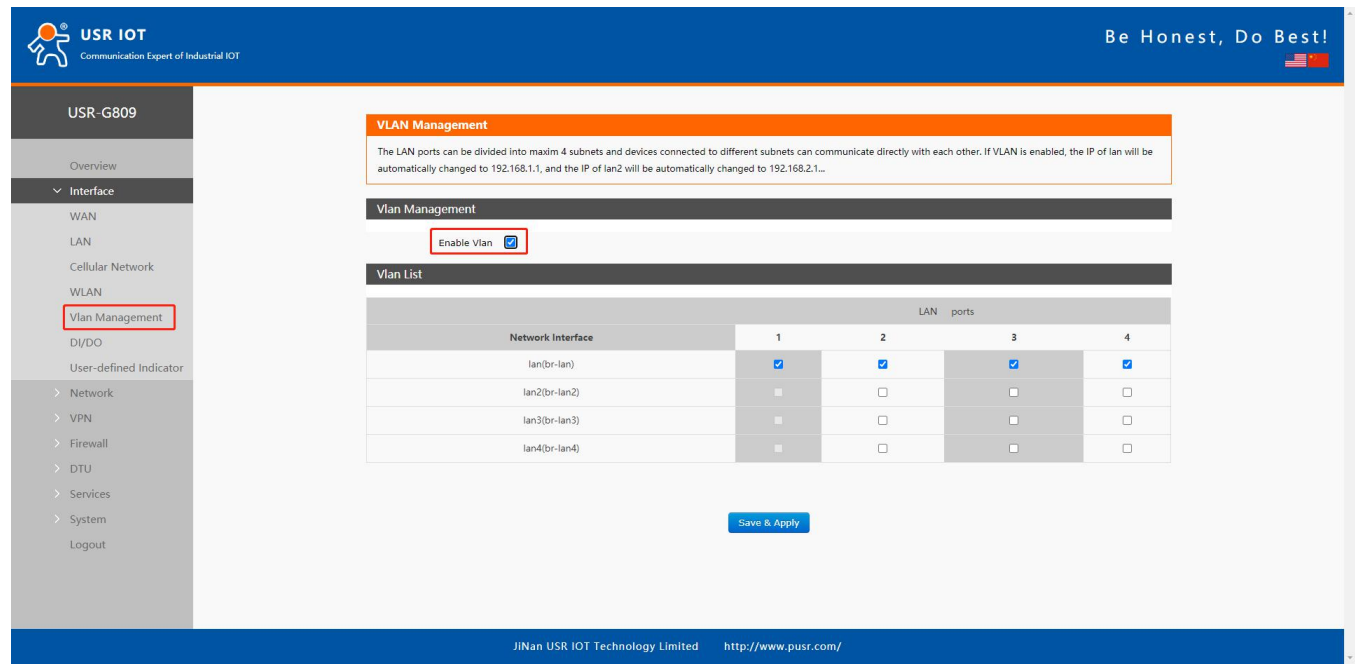

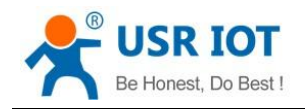

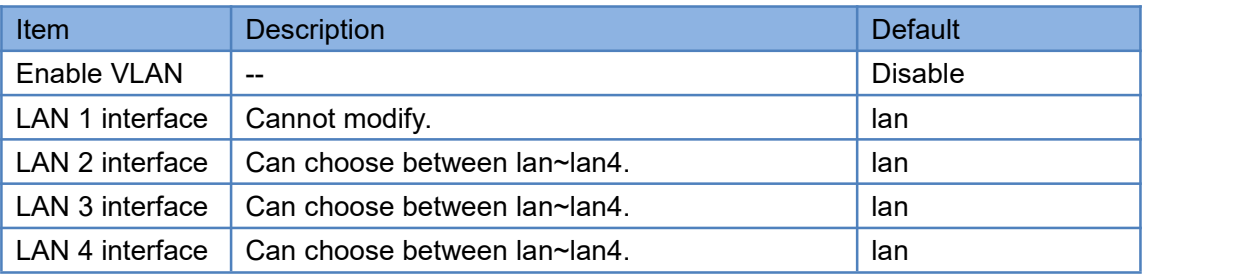

Note:

- ▶ WIFI is in lan interface, when connecting to the WIFI of G809 device, will get the IP address in the same network segment with "br-lan".
- Users can change the network segment of VLAN in "Interface--LAN".

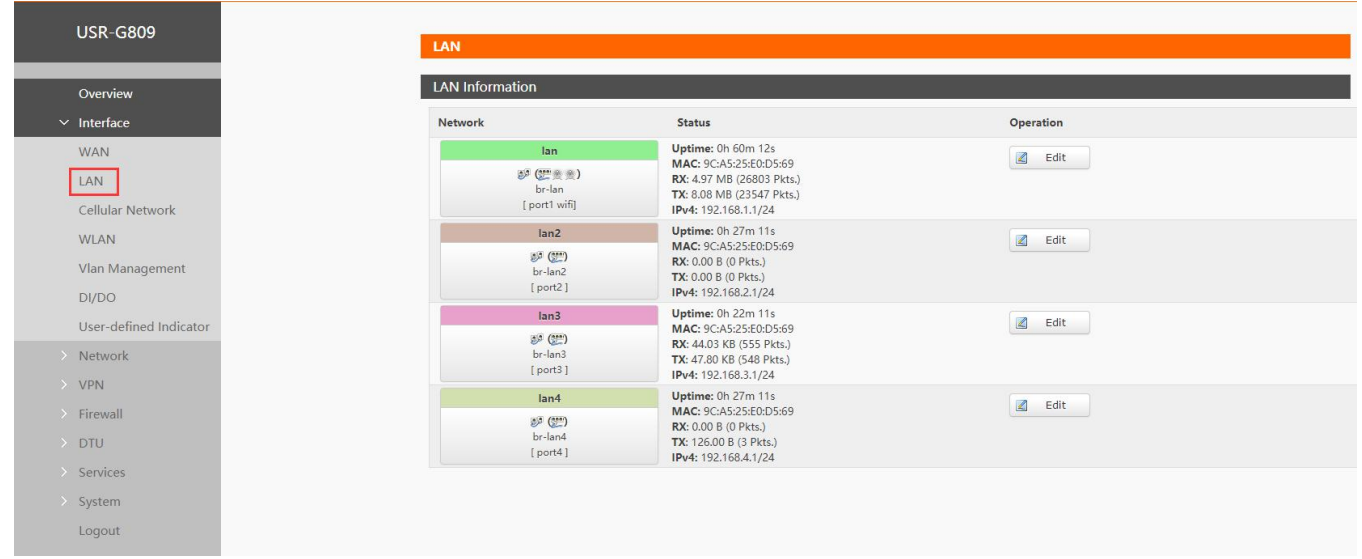

# <span id="page-23-0"></span>**3.6. DIDO**

USR-G809 has DI and DO hardware interface. DI can be used to trigger the alarm, and the DO can be used to control the device according to the trigger condition.

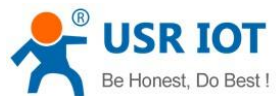

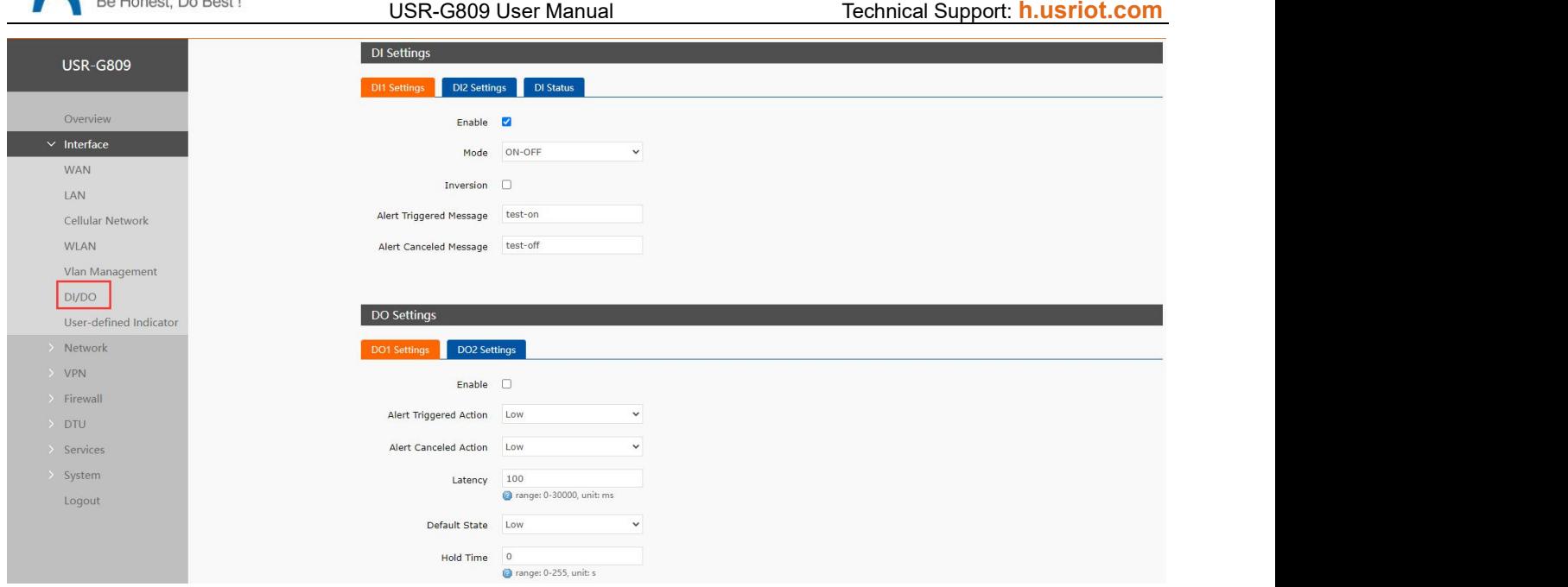

#### **3.6.1.Connecting Hardware**

#### **3.6.1.1. DI Hardware Connection**

DI\*2: Dry contact, volt-free contact, can operate as an ordinary ON/OFF switch. It is [nonpolar](file:///D:/Dict/8.9.6.0/resultui/html/index.html), [adaptable](file:///D:/Dict/8.9.6.0/resultui/html/index.html) to different wiring.

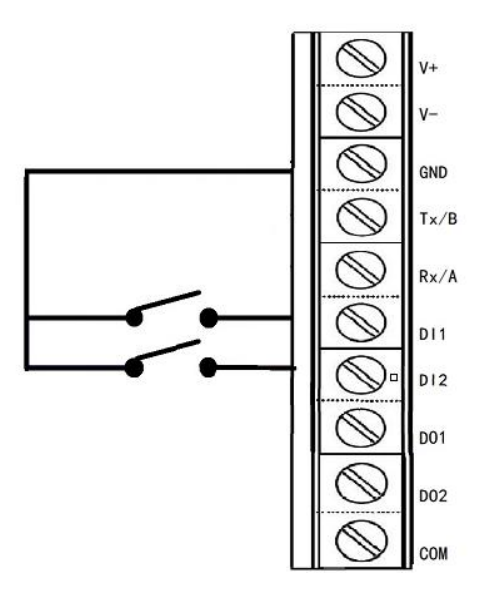

#### **3.6.1.2. DO Hardware Connection**

DO\*2: Wet contact, active contact, can operate like a controlled switch. It is polar, and the wiring cannot be reversed.

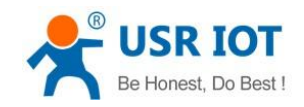

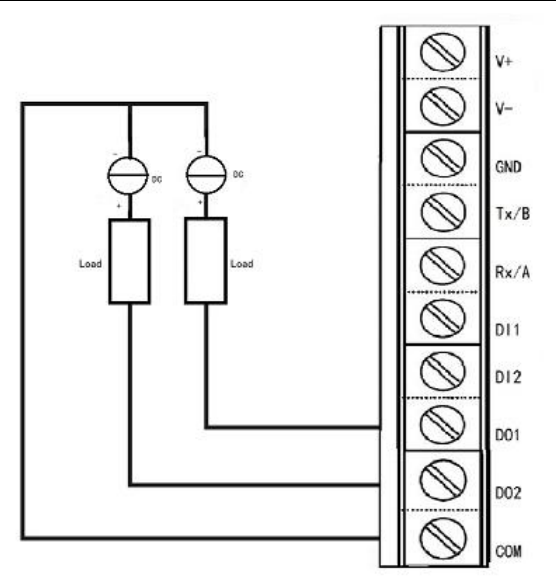

# **3.6.2.DI Configuration**

There are two DI interfaces in G809 device.

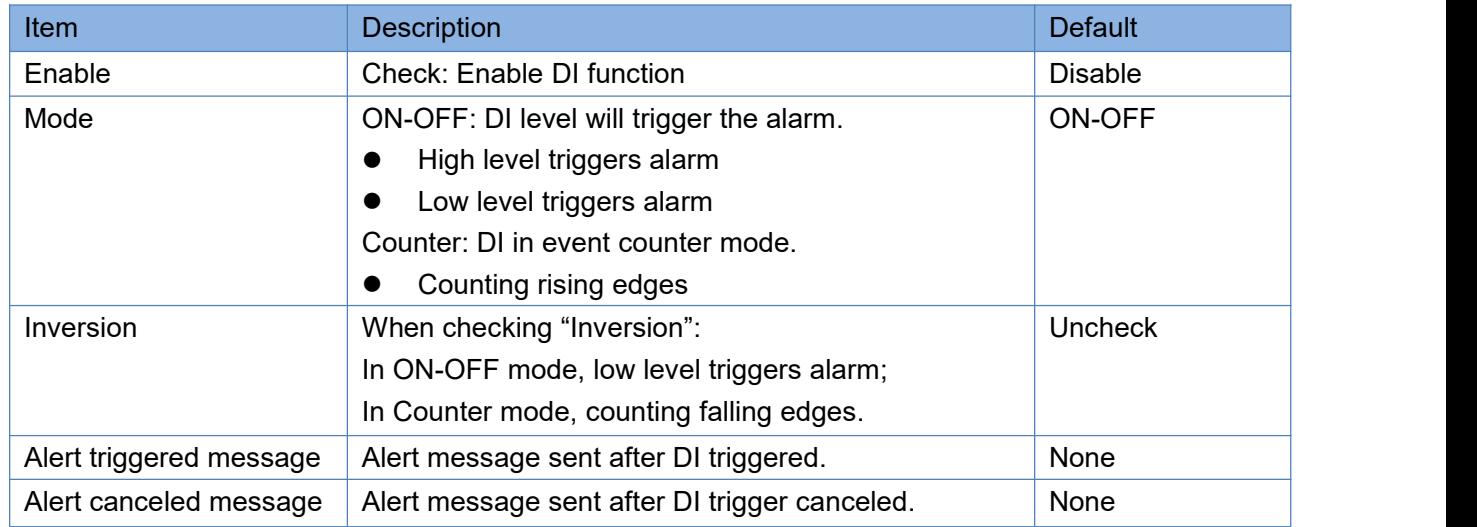

Note: When in counter mode, counting continues instead of zeroing out when the trigger value is reached.

#### **3.6.3.DO Configuration**

There are two DO interfaces in G809 device.

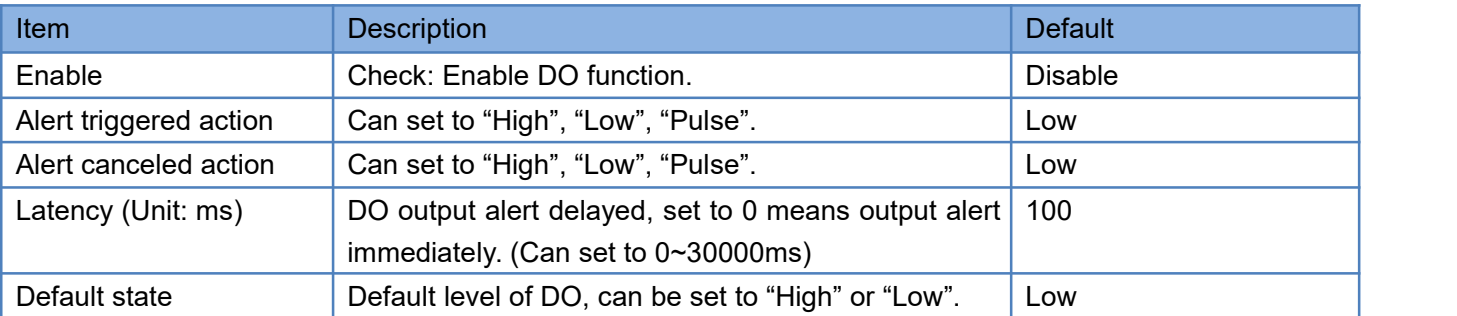

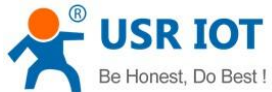

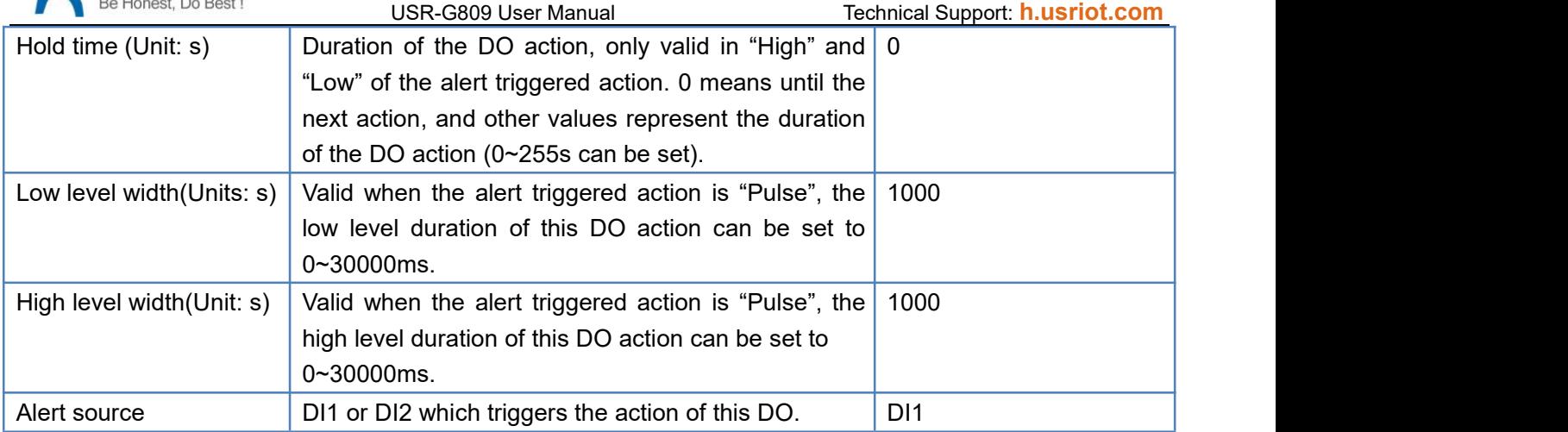

Note: The maximum voltage of DO is 36V, overcurrent protection is 300mA.

# <span id="page-26-0"></span>**3.7. User-defined Indicator**

Users can define the "USR" indicator according to the requirements.

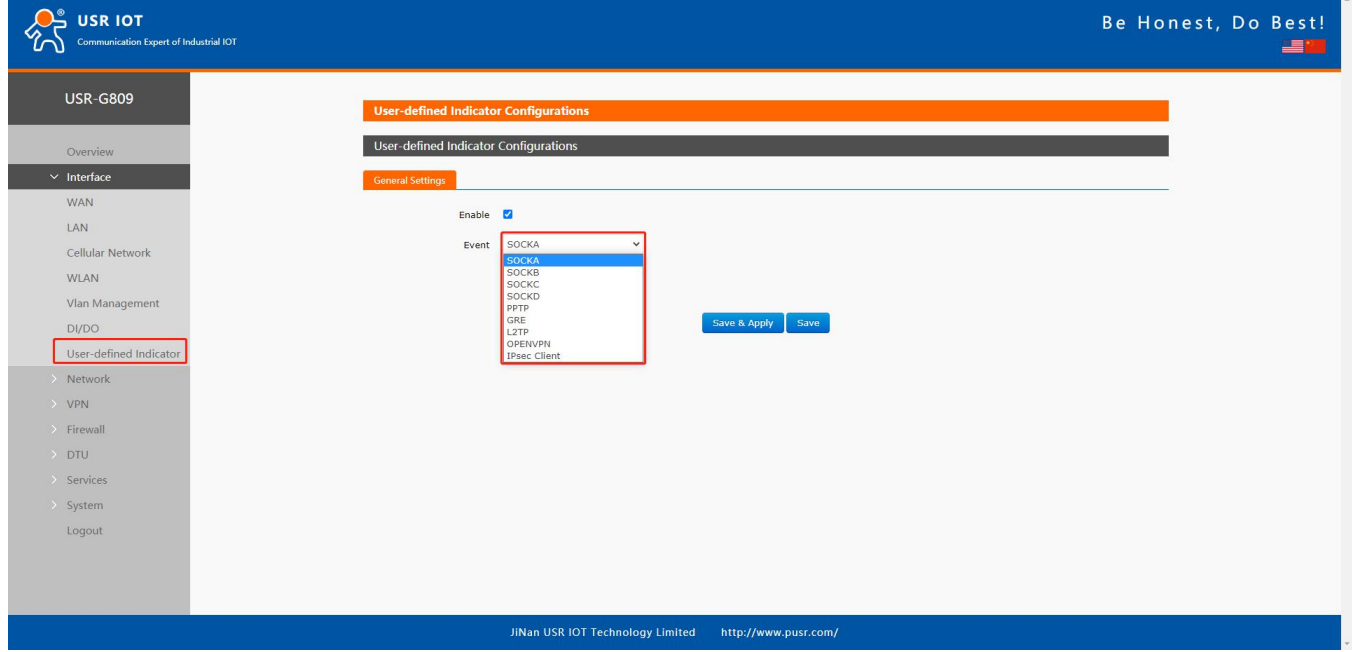

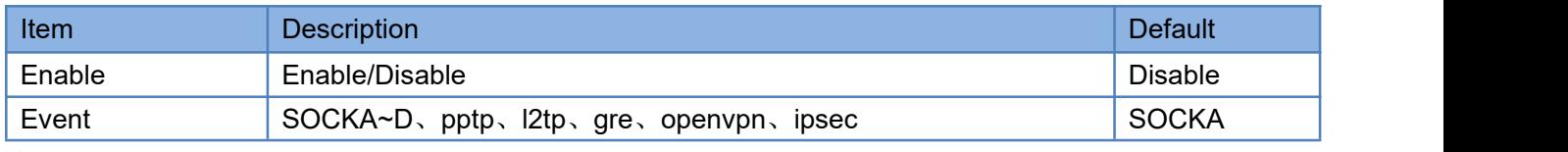

Note:

- SOCK: The light will be on when socket connection is established.
- > VPN: The light will be on when the VPN connection is established, only valid in Client mode(IPSEC).
- > TCPS: On when connecting to the clients.
- > TCPC/HTTPD: On when connecting to the server.
- $\triangleright$  UDPC/UDPS: On when the socket connection is established.

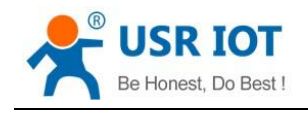

# <span id="page-27-0"></span>**4. Network**

### <span id="page-27-1"></span>**4.1. Network Switch**

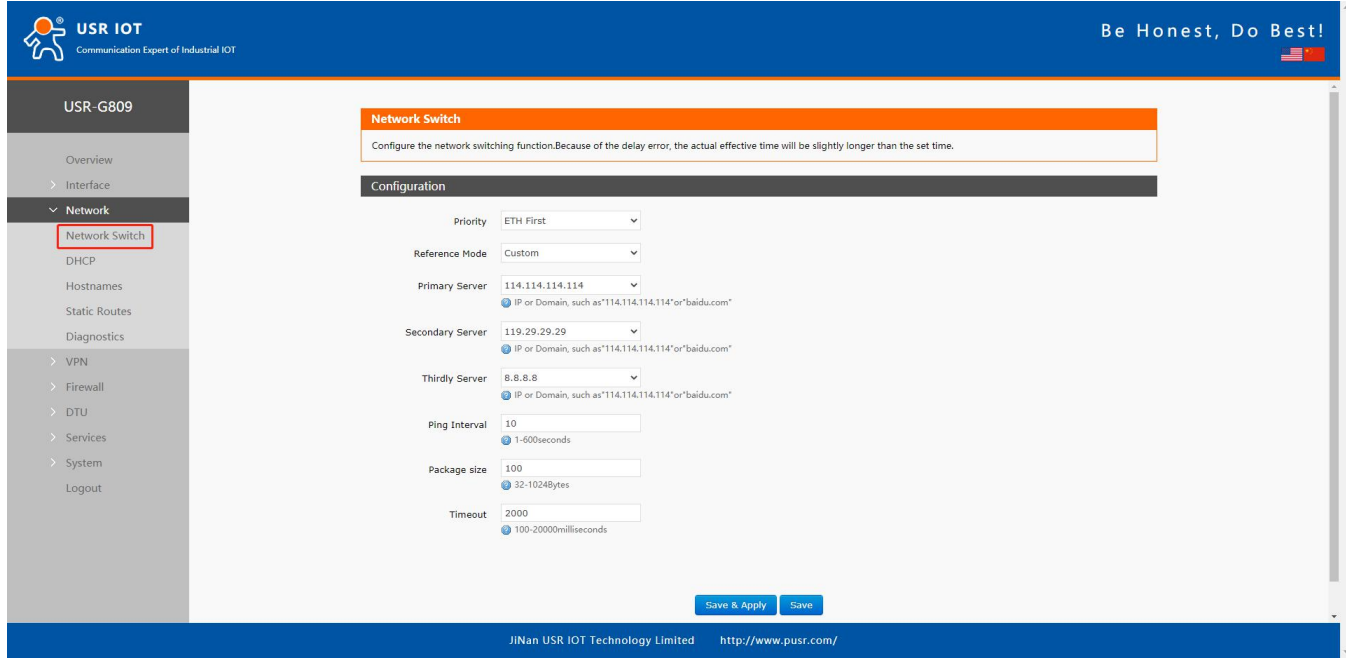

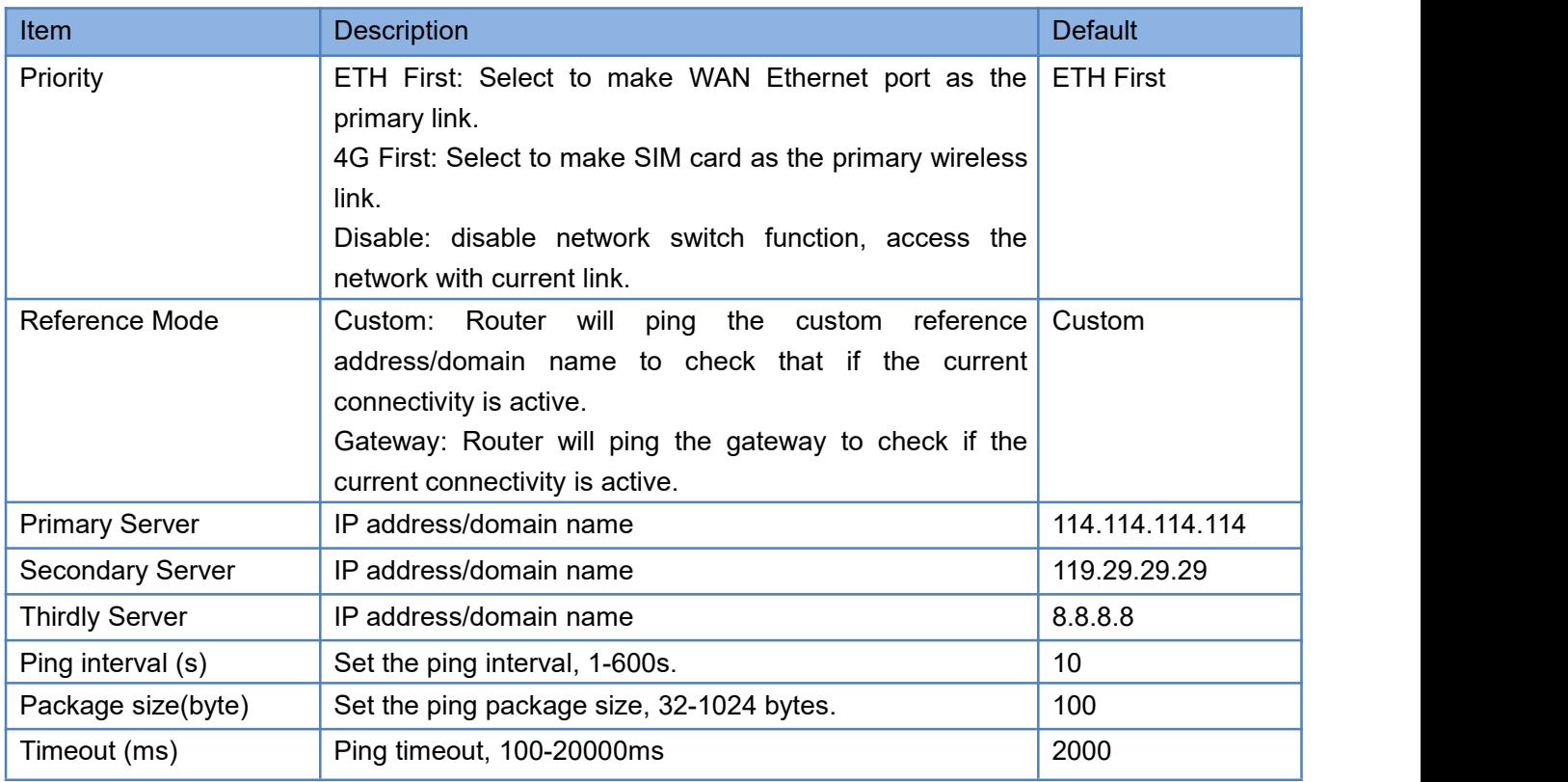

Note: Router will ping the reference addresses one by one, it will not switch the network if can ping successfully.

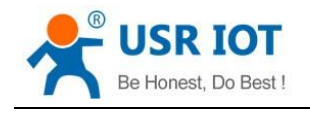

### <span id="page-28-0"></span>**4.2. DHCP**

Static address assignment: In "Network -- DHCP", we can assign a fixed IP address to a DHCP client device. User can bind the MAC address with a fixed IP address, up to 20 binding rules can be added.

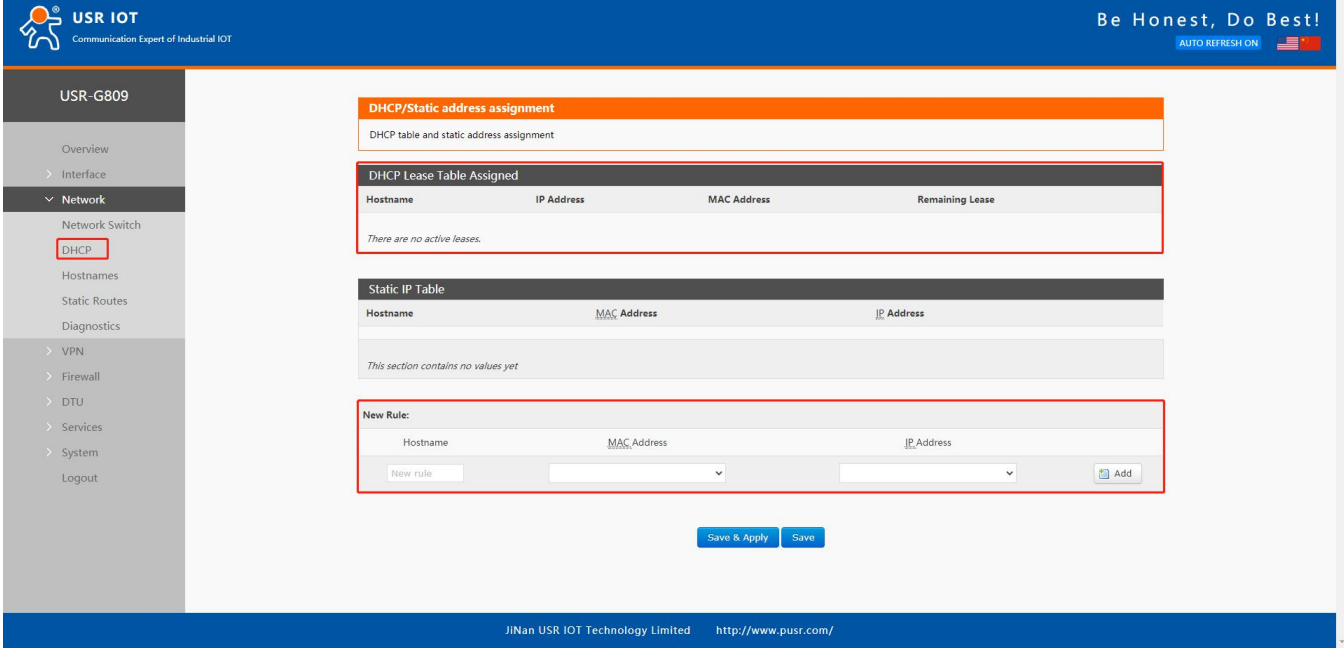

Note:

- $\triangleright$  Hostname is empty means IP and MAC binding.
- $\triangleright$  MAC is empty means hostname and IP binding.
- $\triangleright$  To set all means to bind a MAC to an IP and set the hostname for this MAC.
- $\triangleright$  IP address must be in the same network segment with the LAN IP address of USR-G809.

#### <span id="page-28-1"></span>**4.3. Hostnames**

USR-G809 supports custom domain name resolution. Set the hostname and IP address in below interface, to achieve the mapping between hostname and IP address.

The outside IP address can also be mapped(must be a unique public IP address). The hostname of DHCP and static IP cannot be a number. After setting all parameters, restart the device to take the parameters effect.

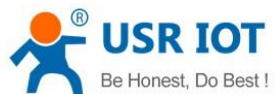

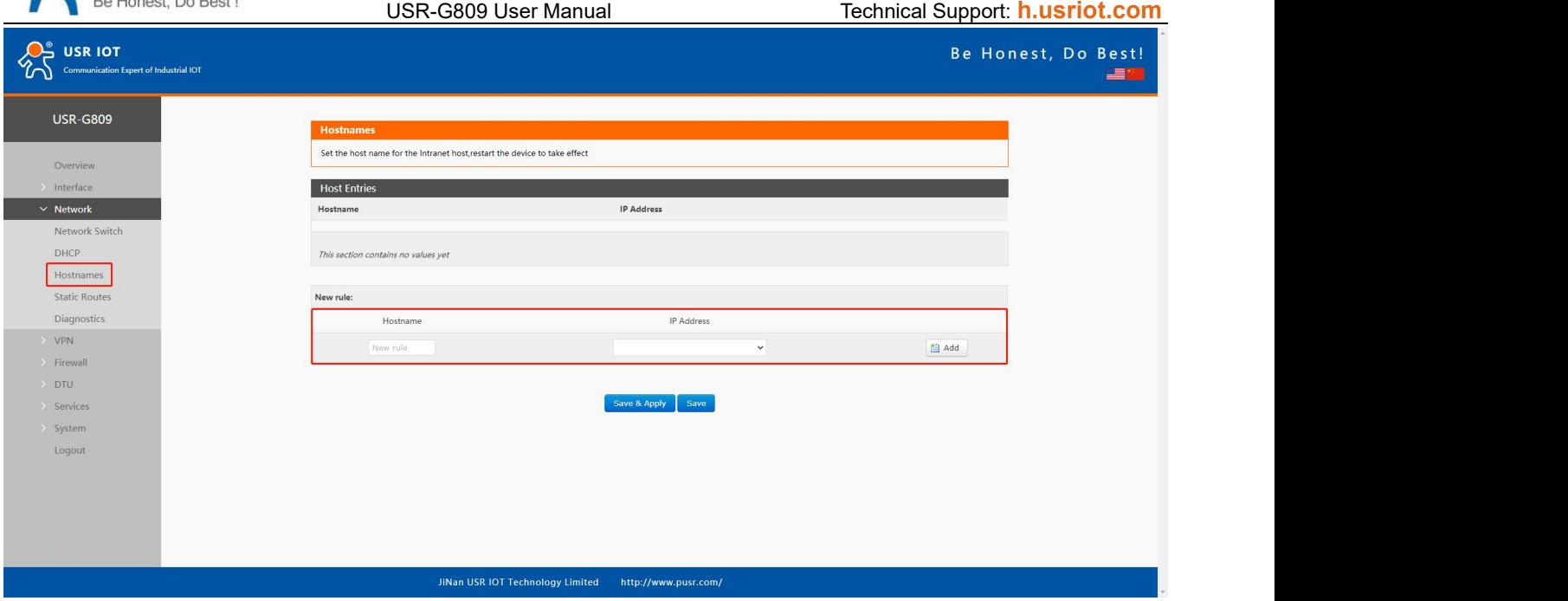

#### <span id="page-29-0"></span>**4.4. Static Routes**

USR-G809 supports up to 20 static route rules.

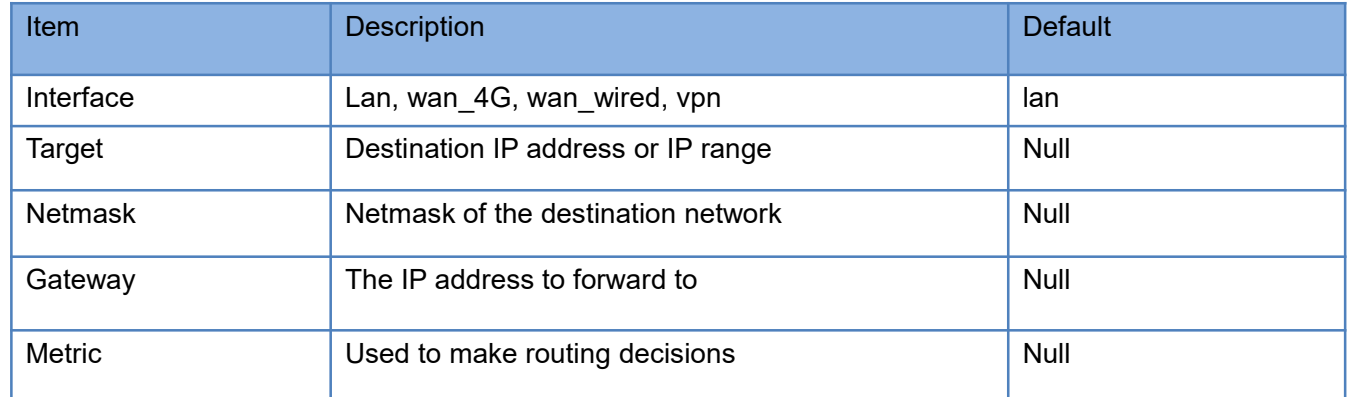

Test example:

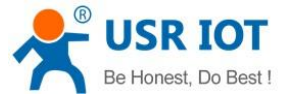

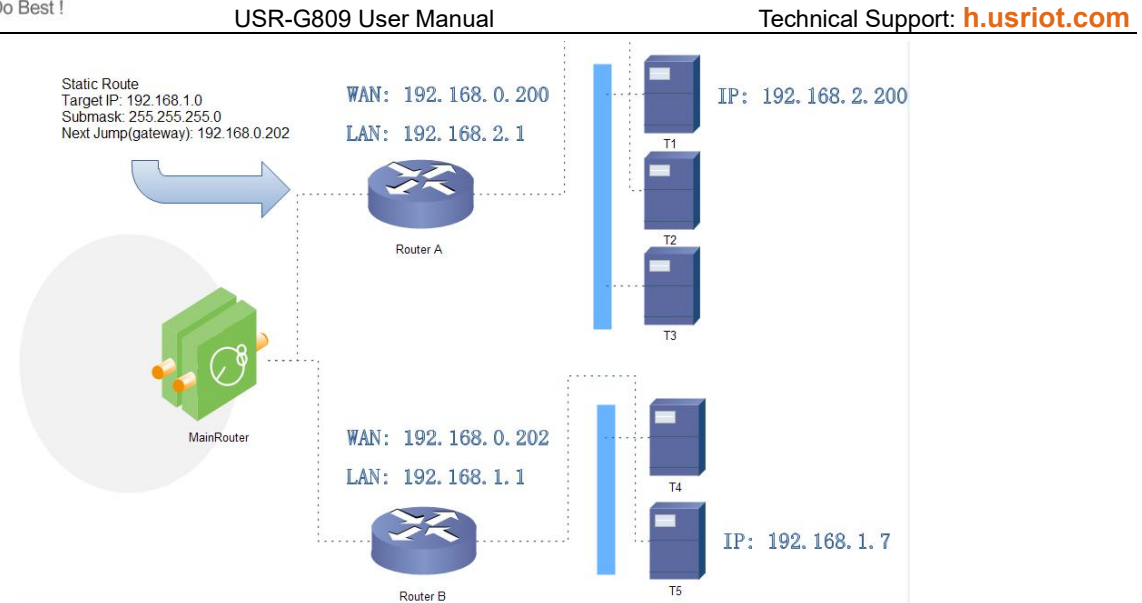

The WAN port of router A and router B are connected to the network 192.168.0.0, LAN network of router A is 192.168.2.0, LAN network of router B is 192.168.1.0.

Now we can do a static route in router A, when we access the 192.168.1.X, will automatically forward to router B.

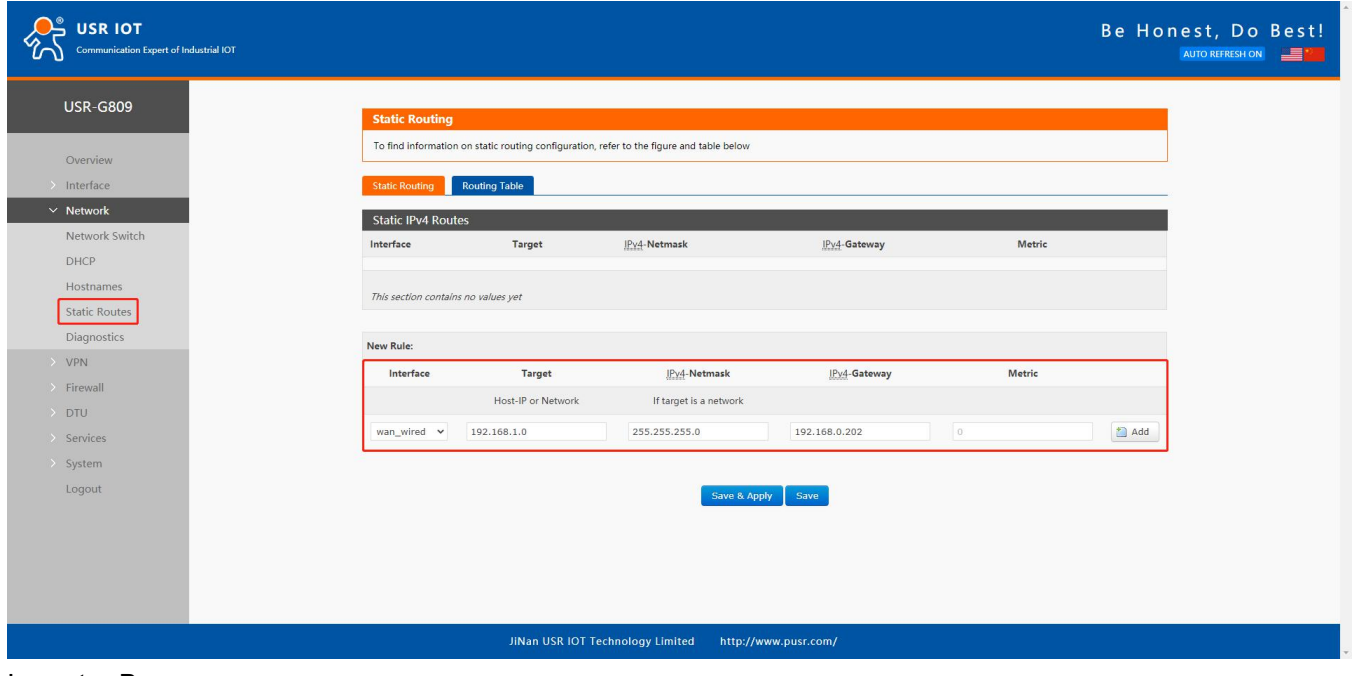

In router B:

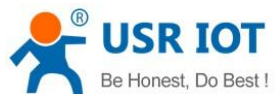

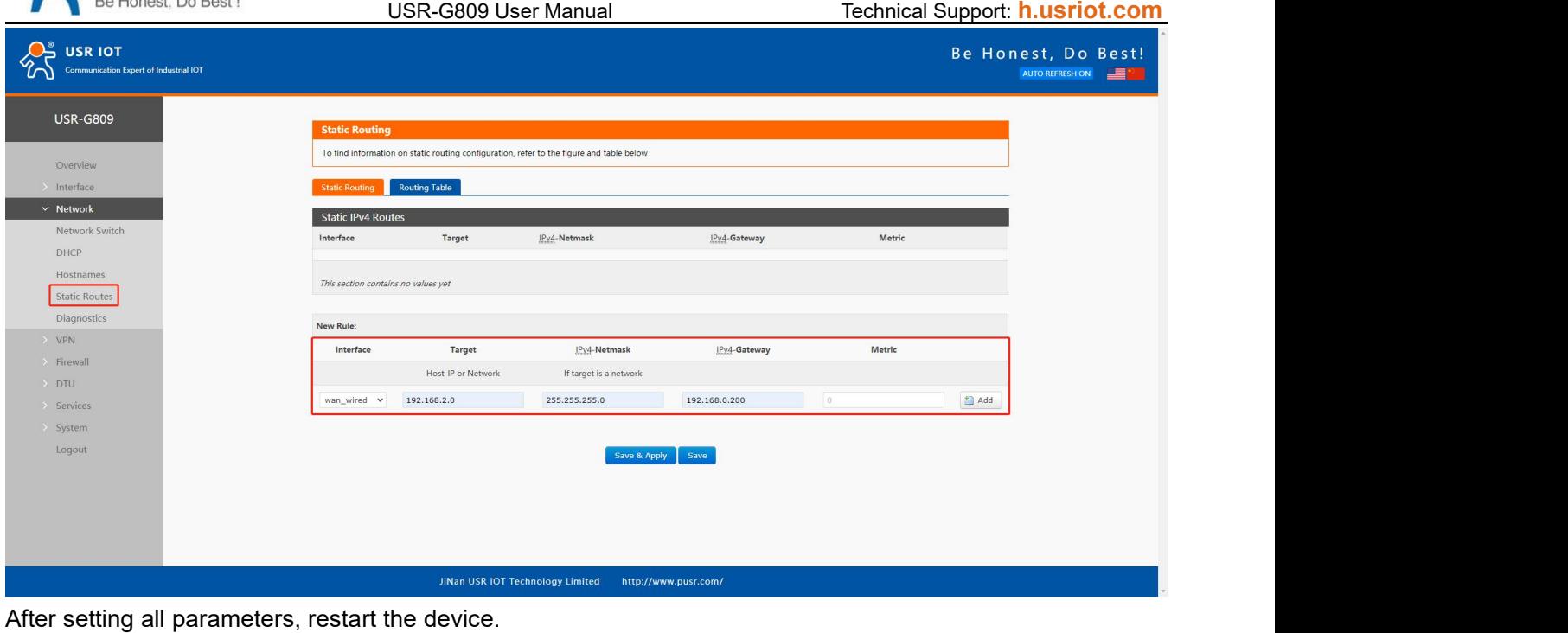

#### Ping from T1 to T5:

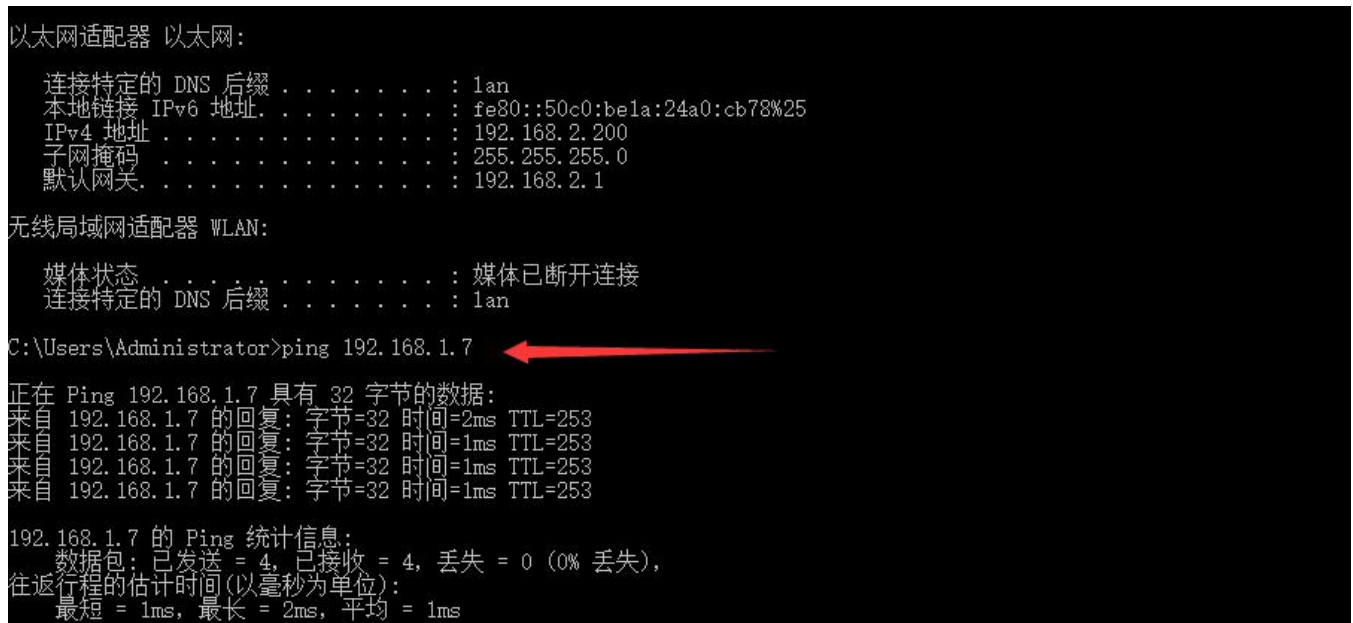

# <span id="page-31-0"></span>**4.5. Diagnostics**

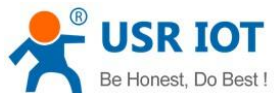

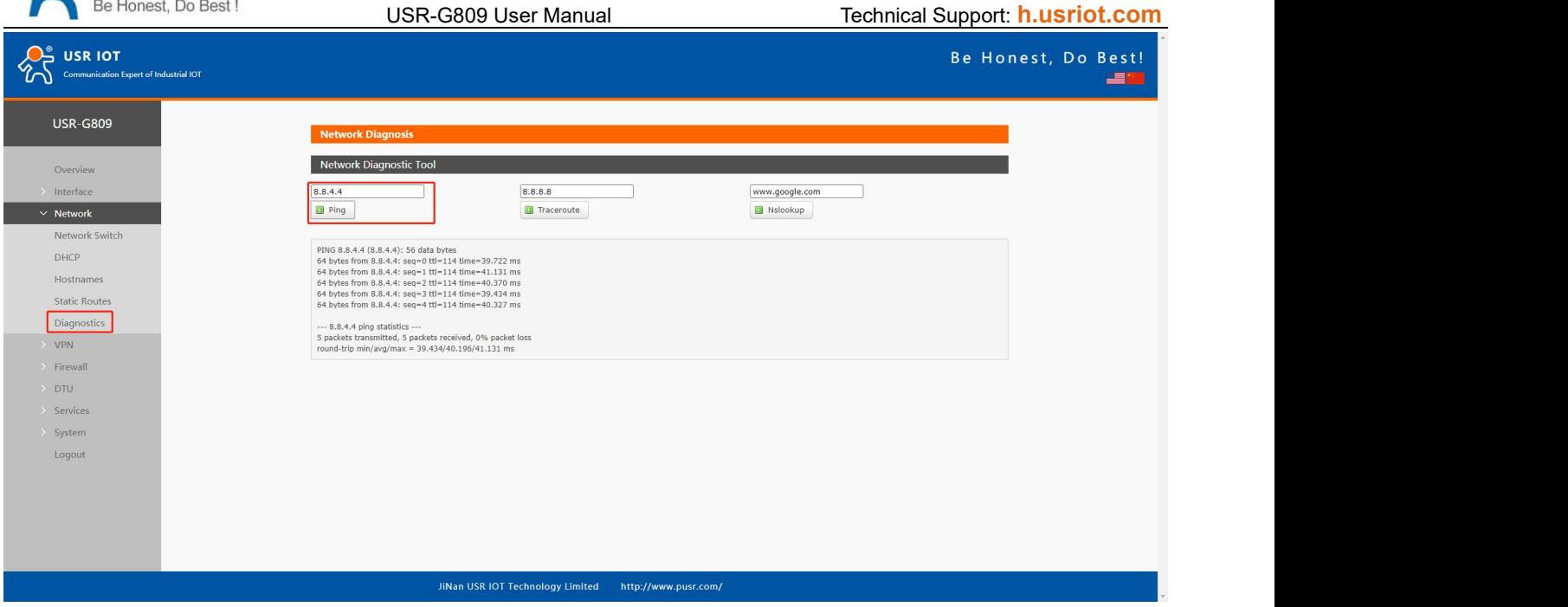

This interface provides users three tools: Ping, Traceroute and Nslookup.

- $\triangleright$  Ping: Ping a destination address to check the network status.
- > Traceroute: Send traceroute request to a destination address.
- $\triangleright$  Nslookup: Resolve the domain name to an IP address.

## <span id="page-32-0"></span>**5. VPN**

USR-G809 supports PPTP, L2TP, IPSEC, openVPN and GRE.

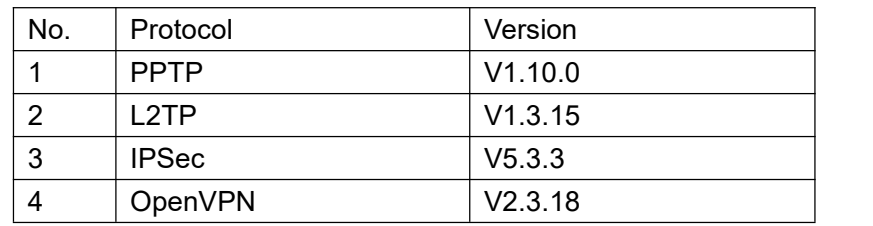

### <span id="page-32-1"></span>**5.1. PPTP Client**

This interface allows users to set the PPTP server parameters.

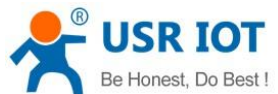

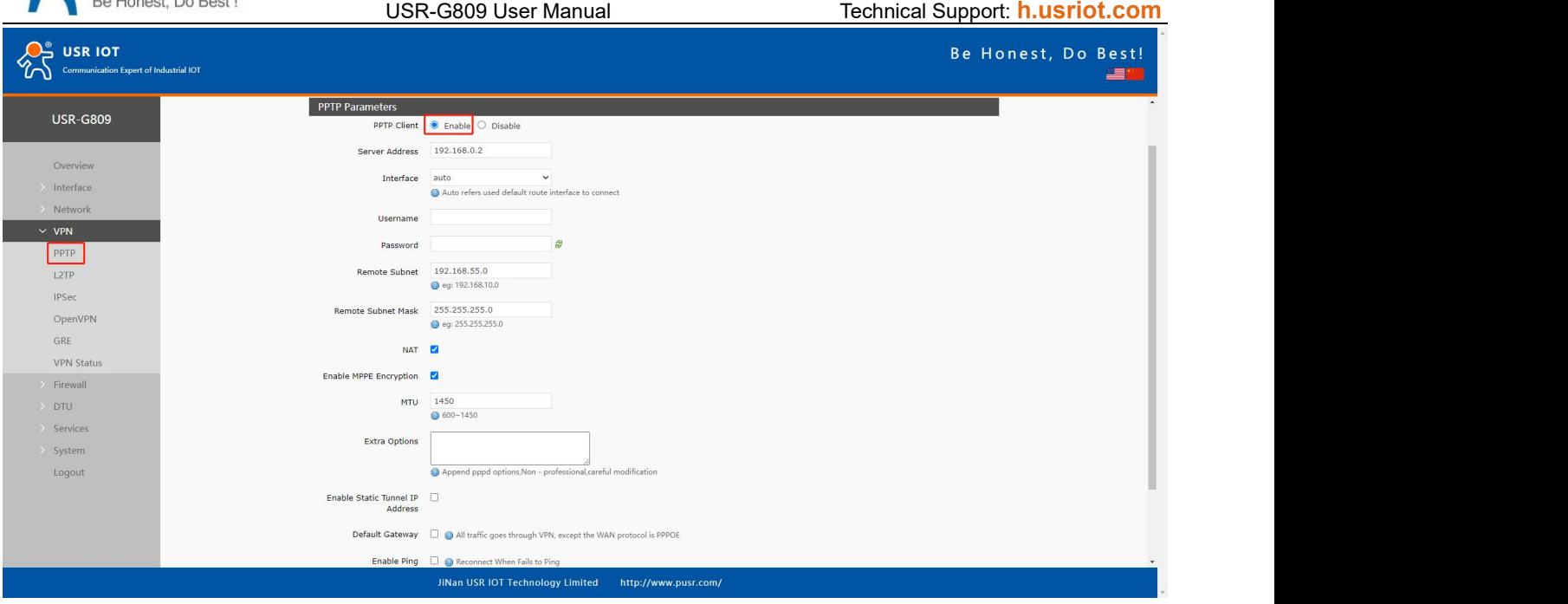

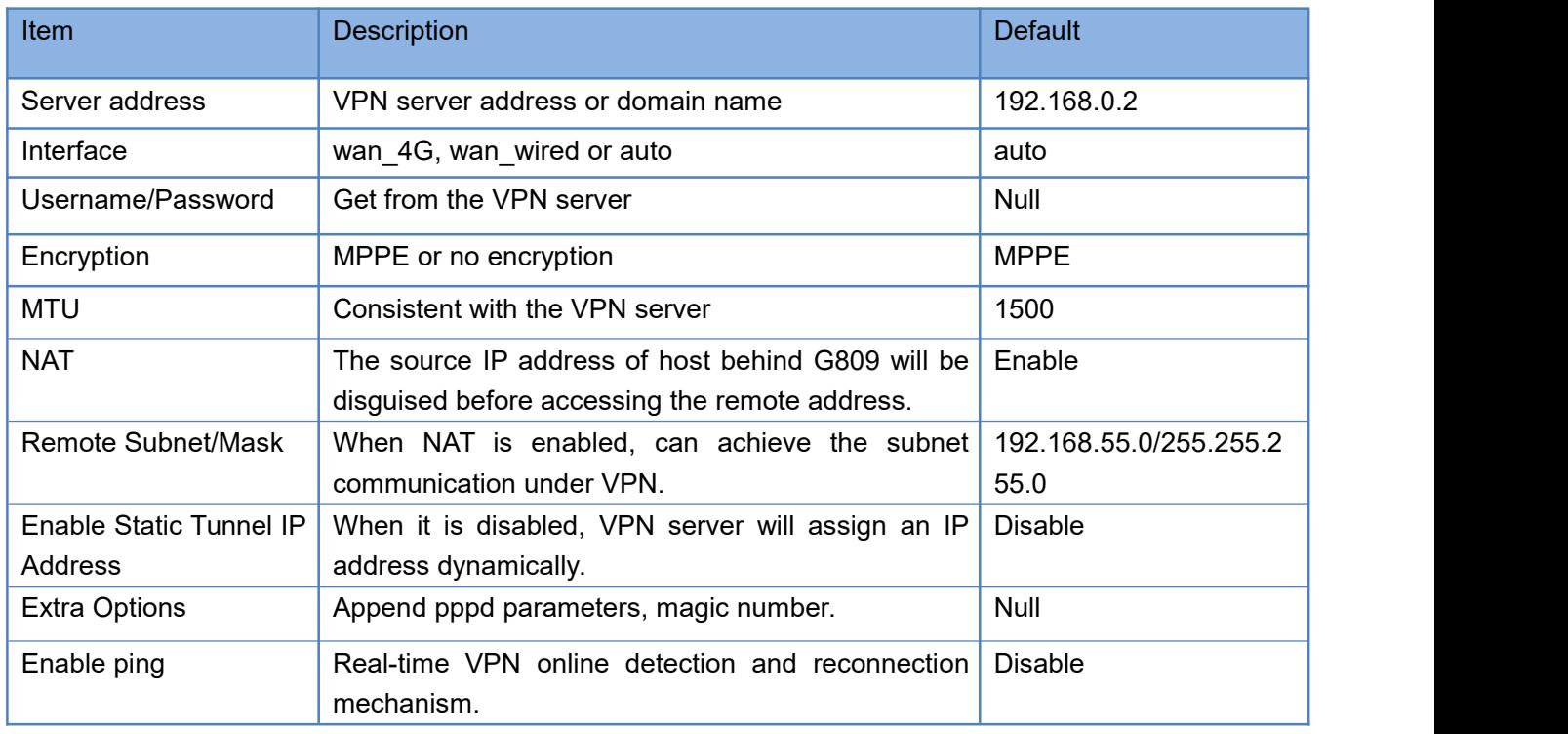

After connecting to PPTP server, we can check the connection status in "VPN Status".

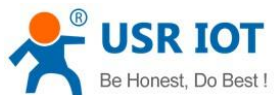

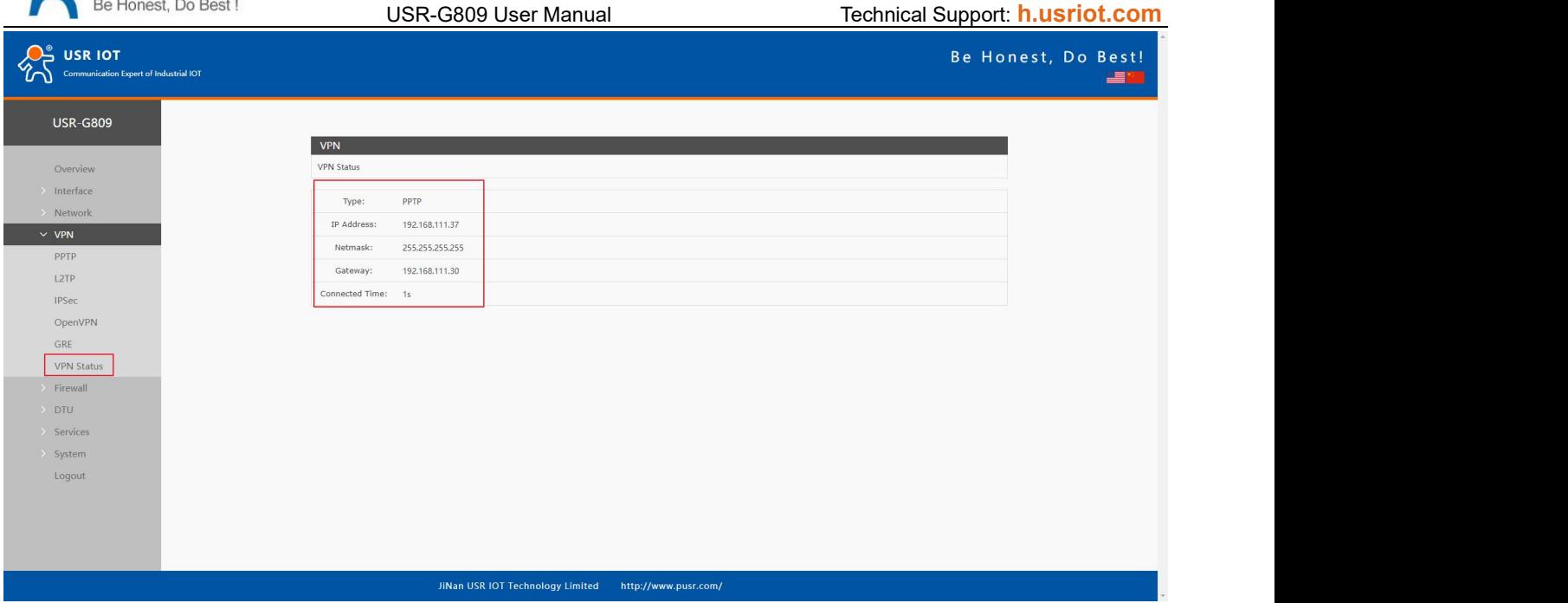

### <span id="page-34-0"></span>**5.2. L2TP Client**

L2TP is the layer 2 tunneling protocol which similar to PPTP. G809 supports tunnel password authentication, supports MPPE and L2TP over IPSEC encryption.

In "VPN---L2TP", enable L2TP Client, set the related parameters.

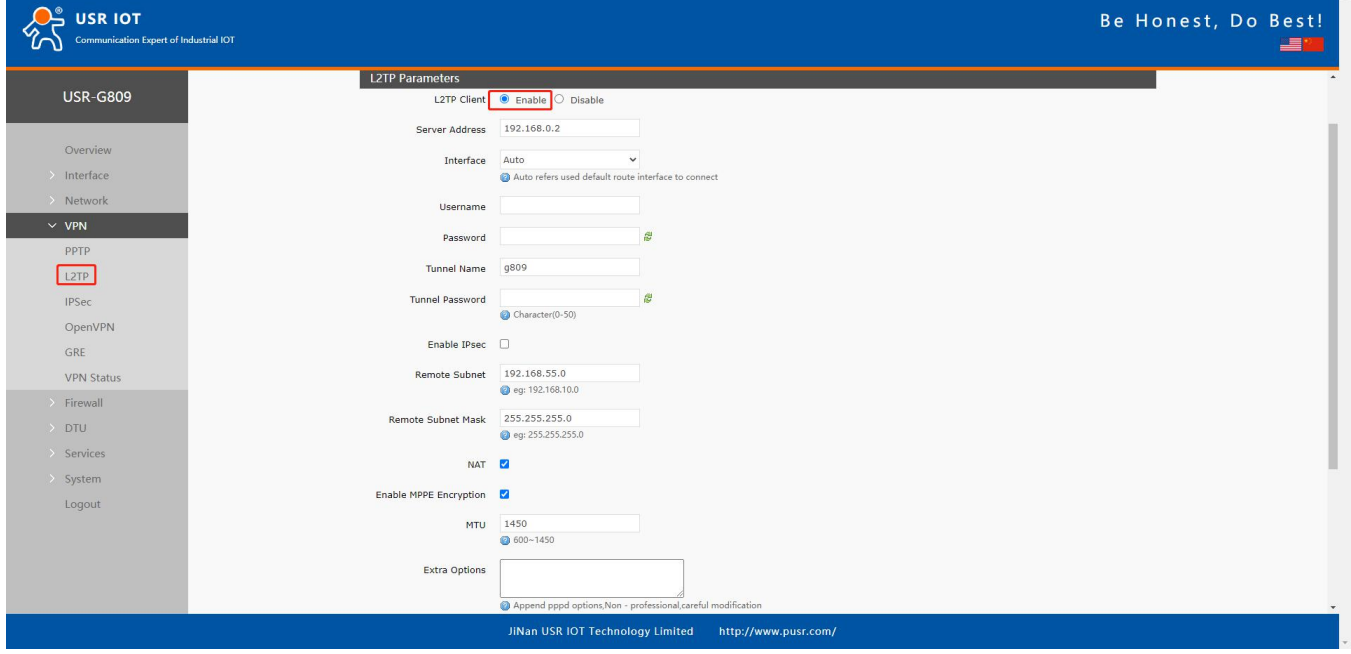

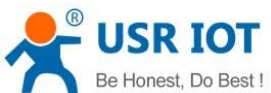

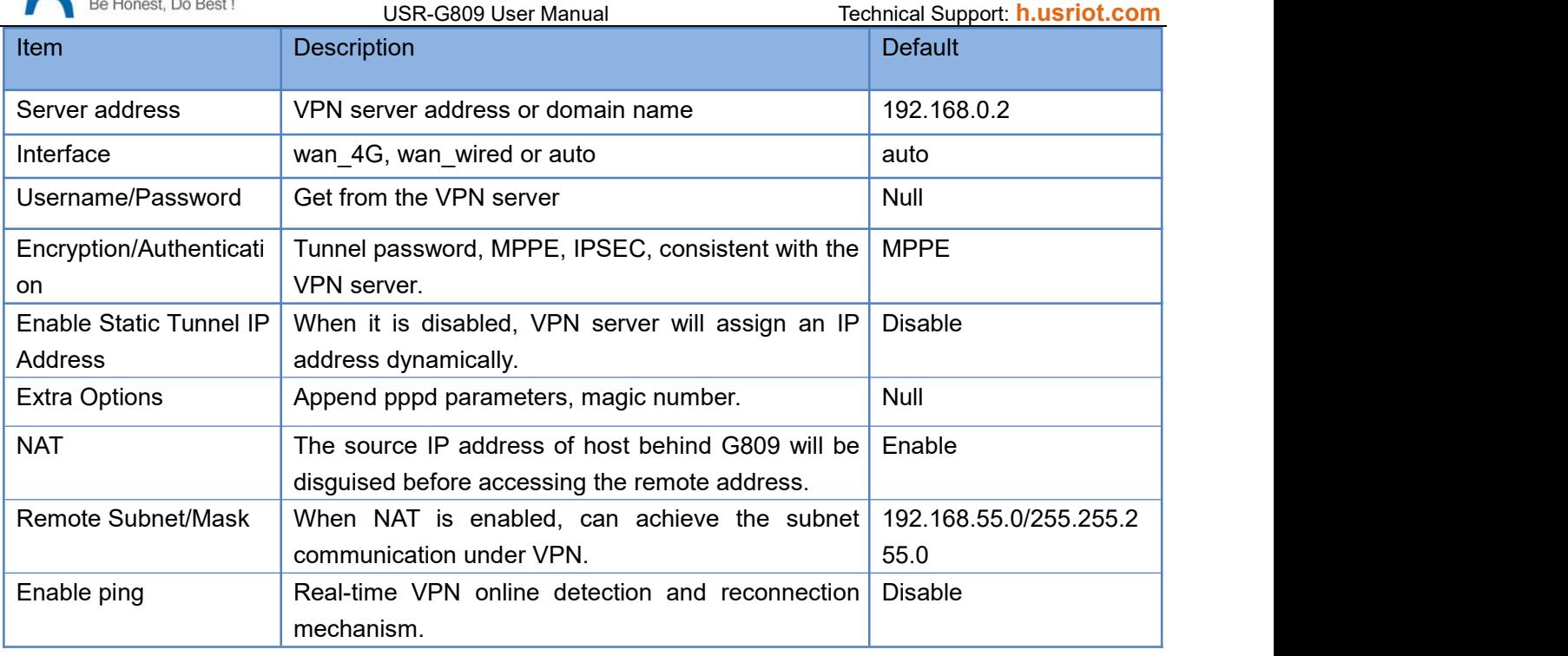

After connecting to L2TP server, we can check the connection status in "VPN Status".

# <span id="page-35-0"></span>**5.3. IPSec**

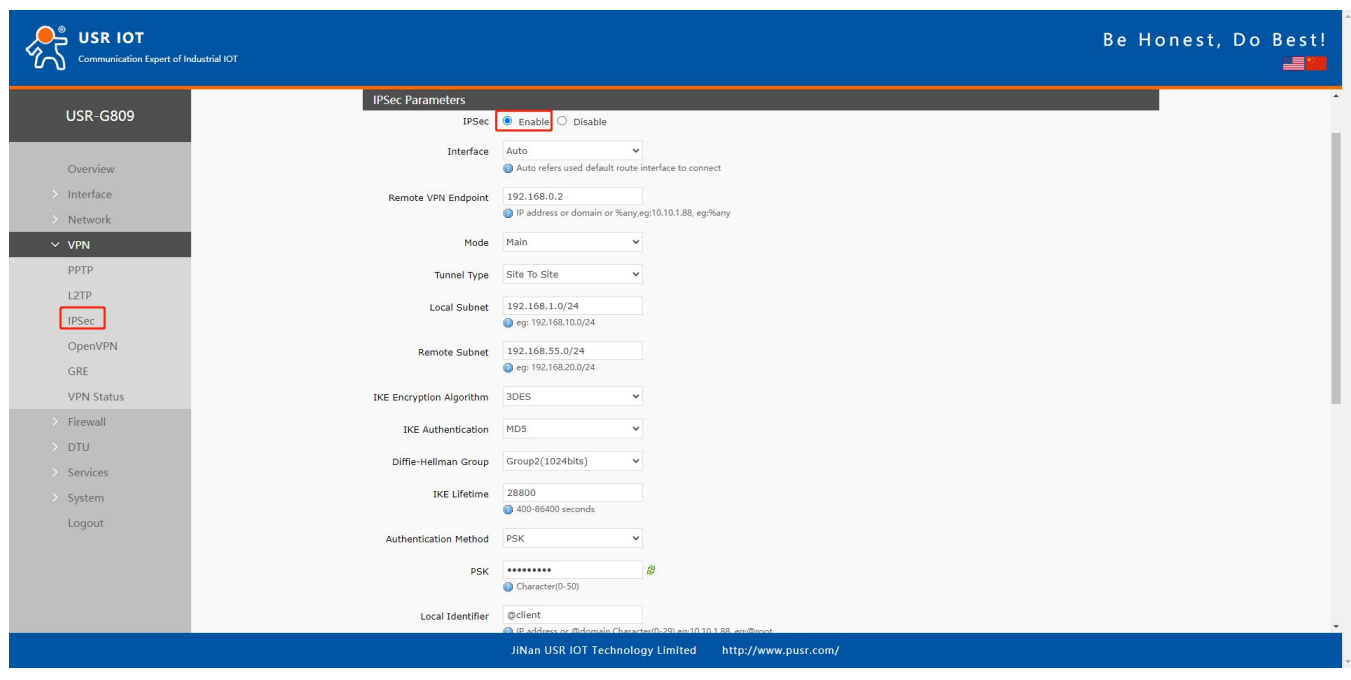

#### Descriptions:
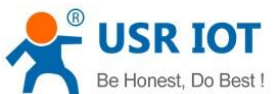

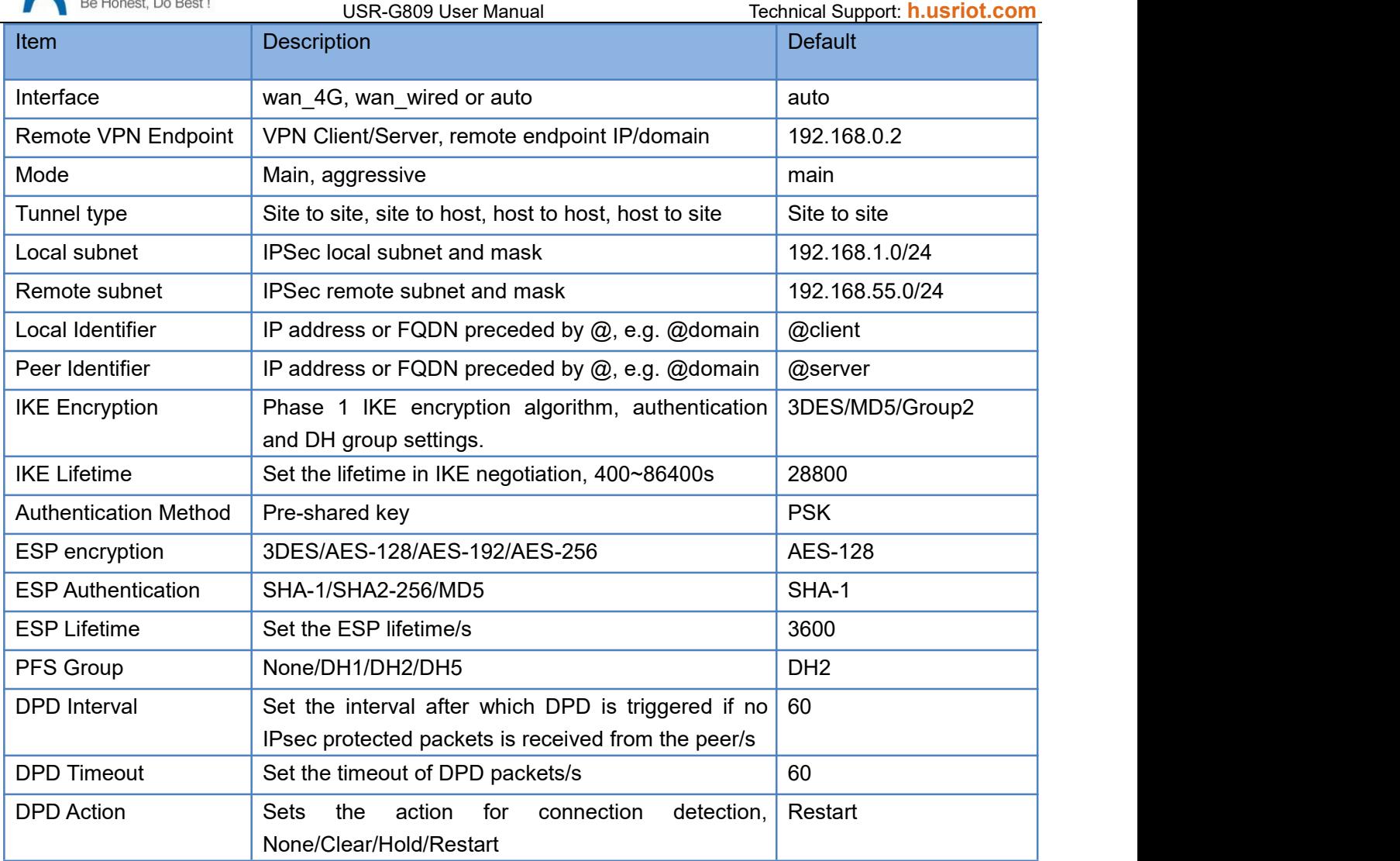

After connected successfully, we can check the connection status in "VPN - VPN Status".

# **5.4. OpenVPN**

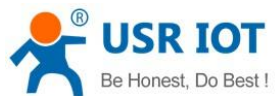

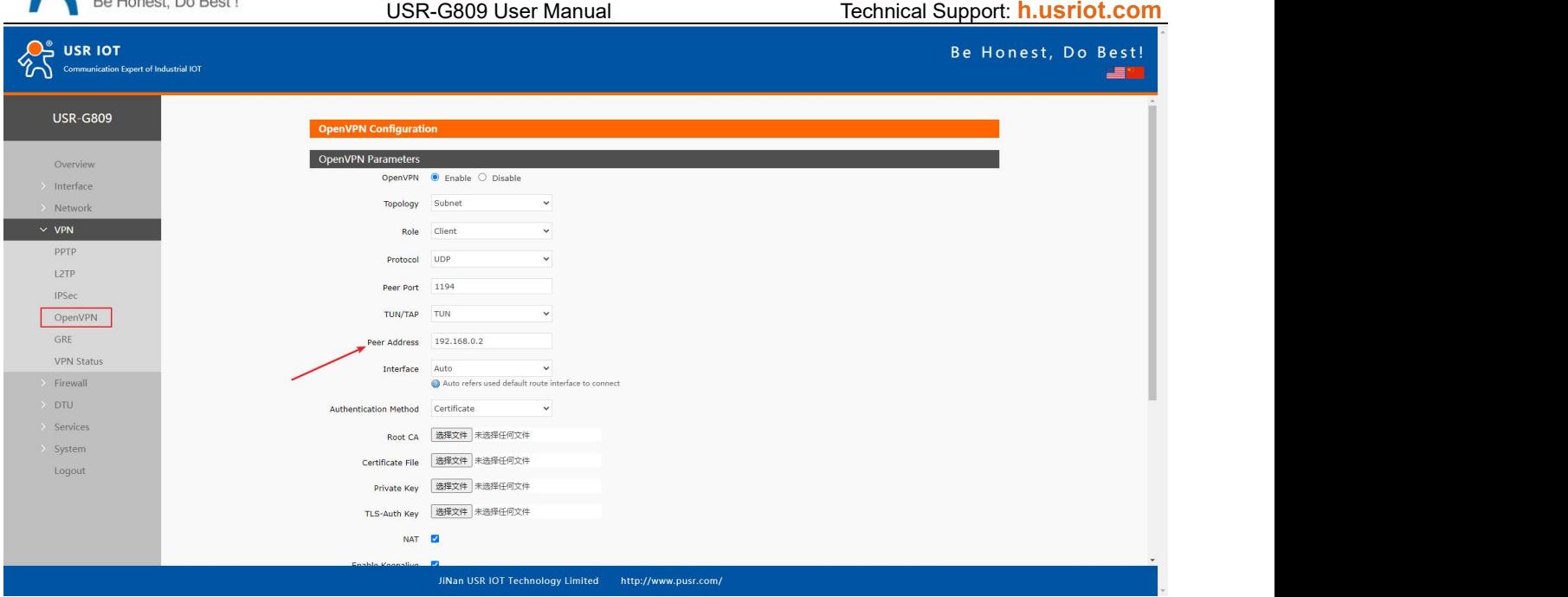

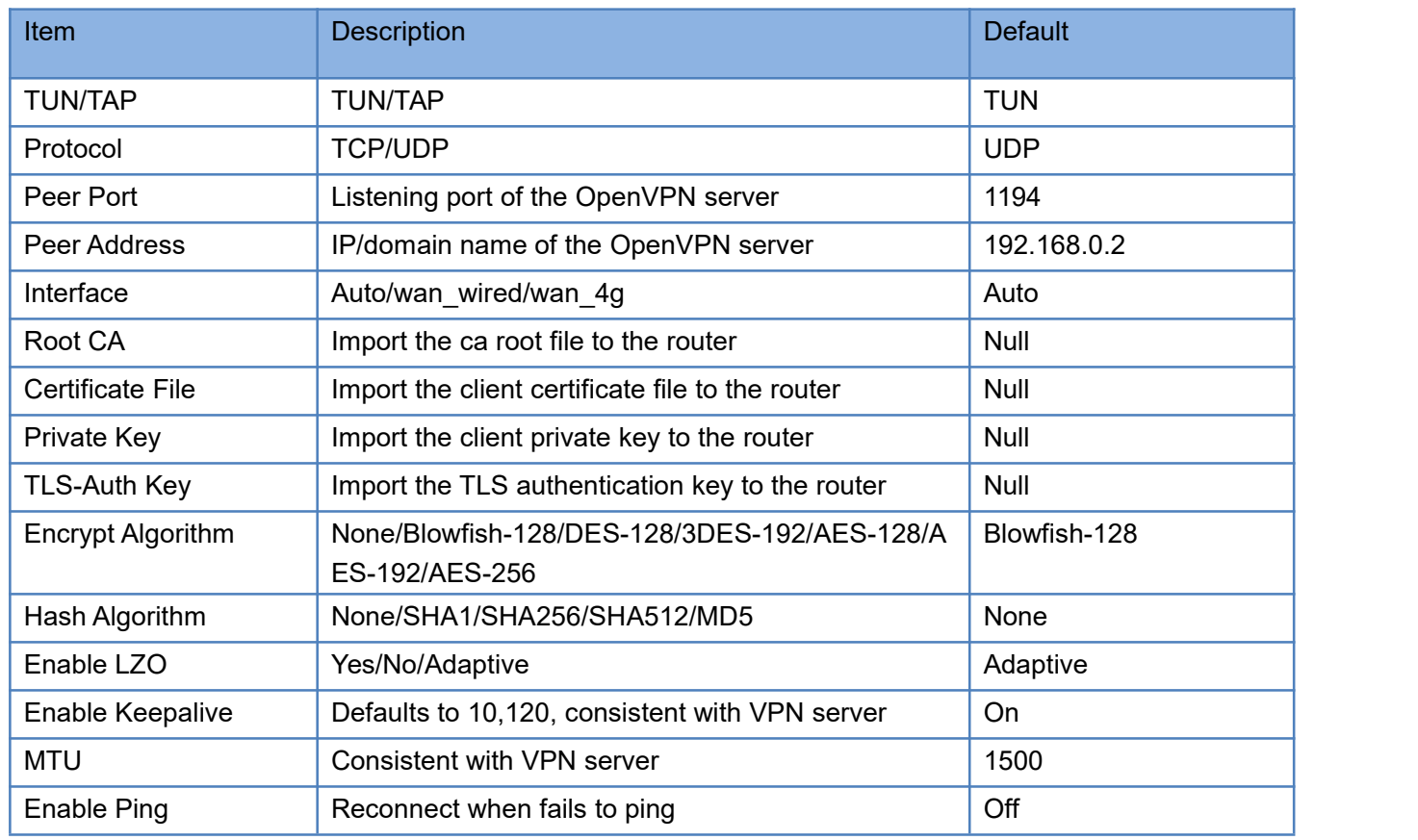

After connected successfully, we can check the connection status in "VPN - VPN Status".

Attached: OpenVPN server configuration under Linux:

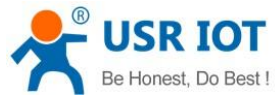

USR-G809 User Manual Technical Support: **[h.usriot.com](file:///C:/Users/Administrator/Documents/Tencent%20Files/2220898066/FileRecv/h.usriot.com)**  $ort$  1194 port 1194<br>proto udp<br>dev tun<br>user nobody<br>group nogroup<br>persist-key persist-key<br>persist-tun<br>keepalive 10 120<br>topology subnet<br>server 10.8.0.0 255.255.255.0<br>ifconfig-pool-persist ipp.txt<br>push "dhep-option DNS 8.8.8.8"<br>push "dhep-option DNS 8.8.4.4"<br>push "redirect-gateway defl bypass-dhep"<br>cr ca ca.crt ca.com<br>cert server\_Jz40qi4AWJnZuN8X.crt<br>key server\_Jz40qi4AWJnZuN8X.key<br>tls-auth tls-auth.key 0 distance.<br>The dh.pem<br>auth SHA256 cipher AES-256-CBC erfins<br>#tls-server<br>#tls-version-min 1.2<br>#tls-cipher TLS-DHE-RSA-WITH-AES-128-GCM-SHA256<br>status openvpn.log verb 3

# **5.5. GRE**

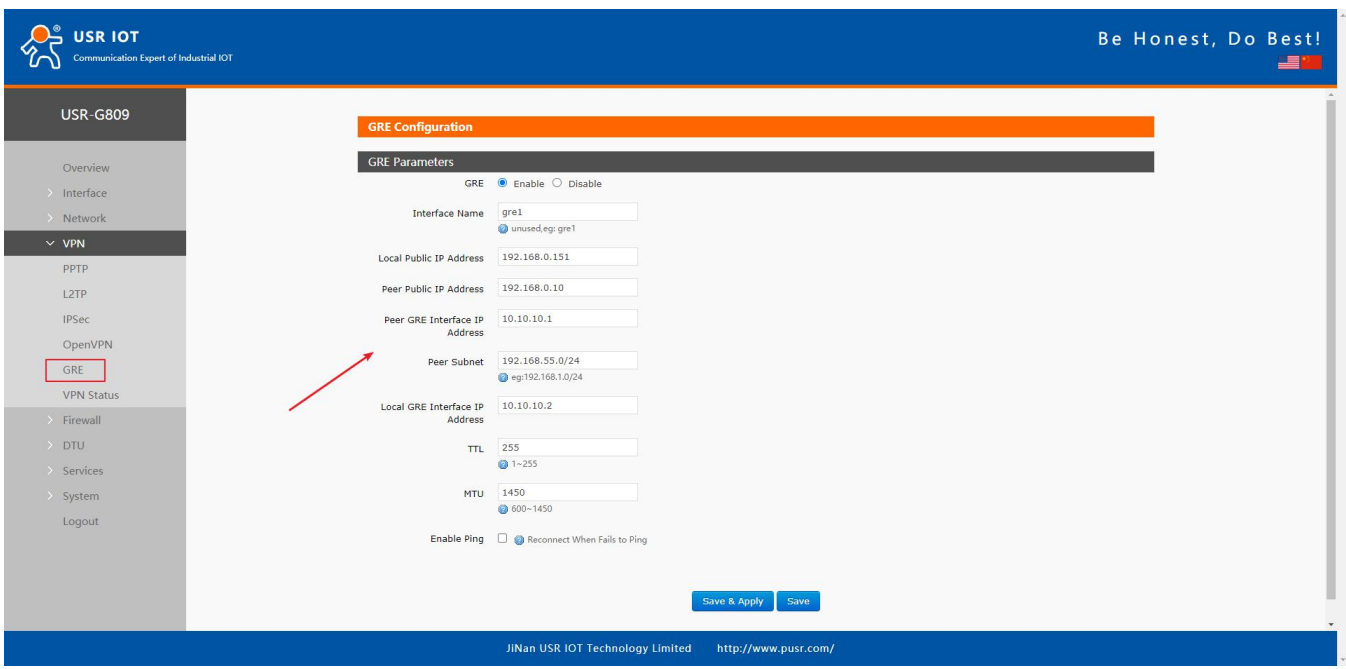

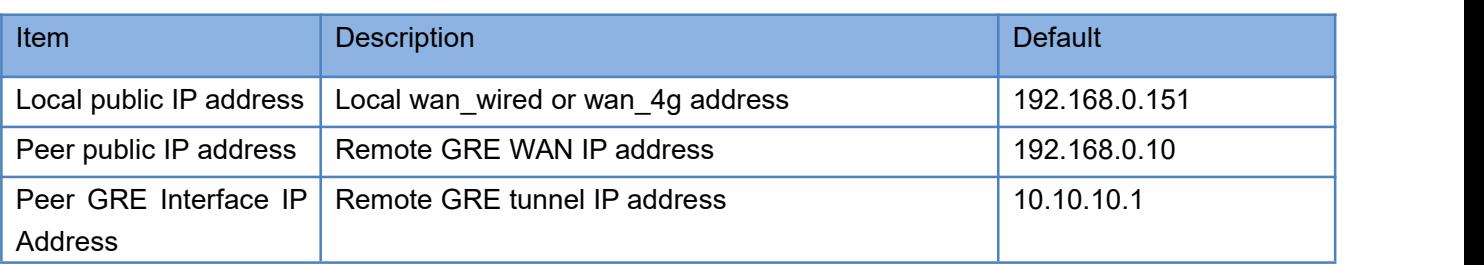

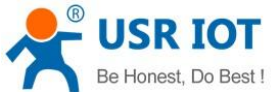

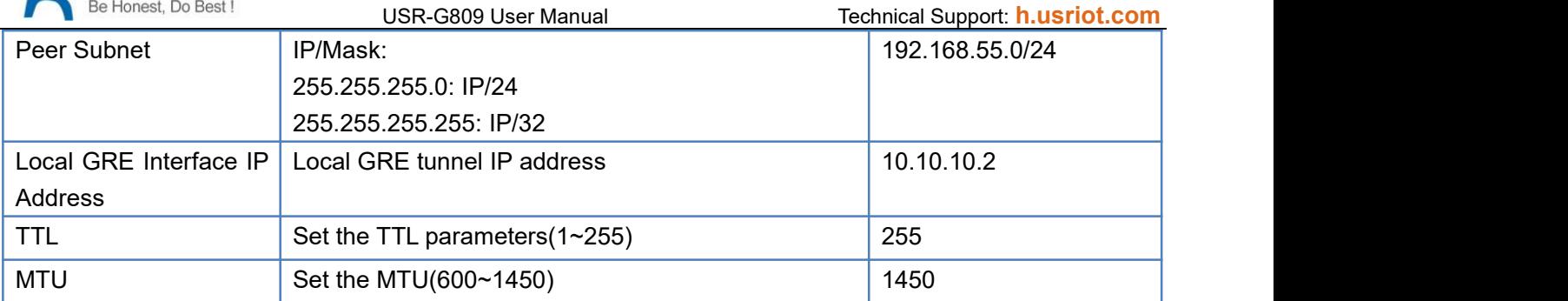

# **6. Firewall**

# **6.1. General Settings**

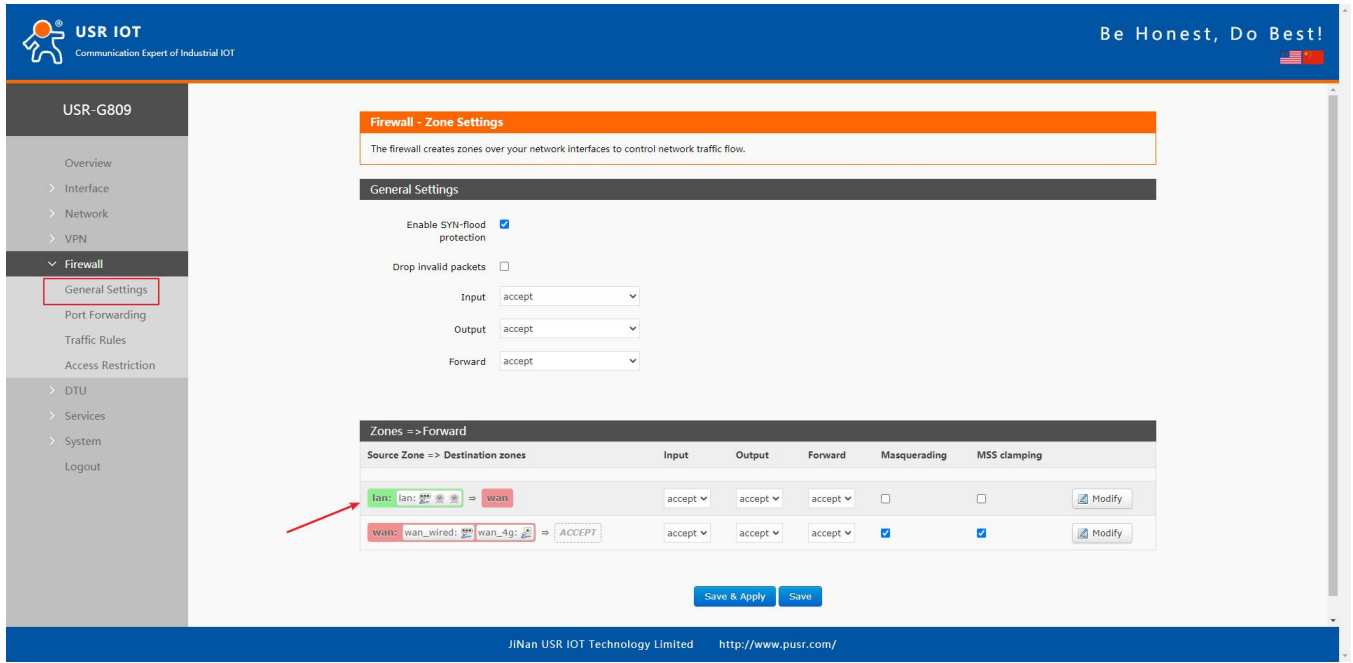

Descriptions:

- 1. Input: Data packets access to the router's IP.
- 2. Output: Data packets sent by the router's IP.
- 3. Forward: Data forwarding between the interfaces, not go through the router.
- 4. Masquerading: WAN and 4G interface. The source IP address will be disguised before accessing the external network.
- 5. MSS clamping: Limit the MSS packets, generally is 1460.

## **6.2. NAT**

#### **6.2.1.Masquerading**

Masquerading will disguise the source IP address of the data packets to the WAN IP address of the router.

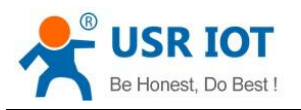

USR-G809 User Manual Technical Support: **[h.usriot.com](file:///C:/Users/Administrator/Documents/Tencent%20Files/2220898066/FileRecv/h.usriot.com)**

The masquerading and MSS clamping of the WAN interface must be enabled, which must be disabled in the LAN interface.

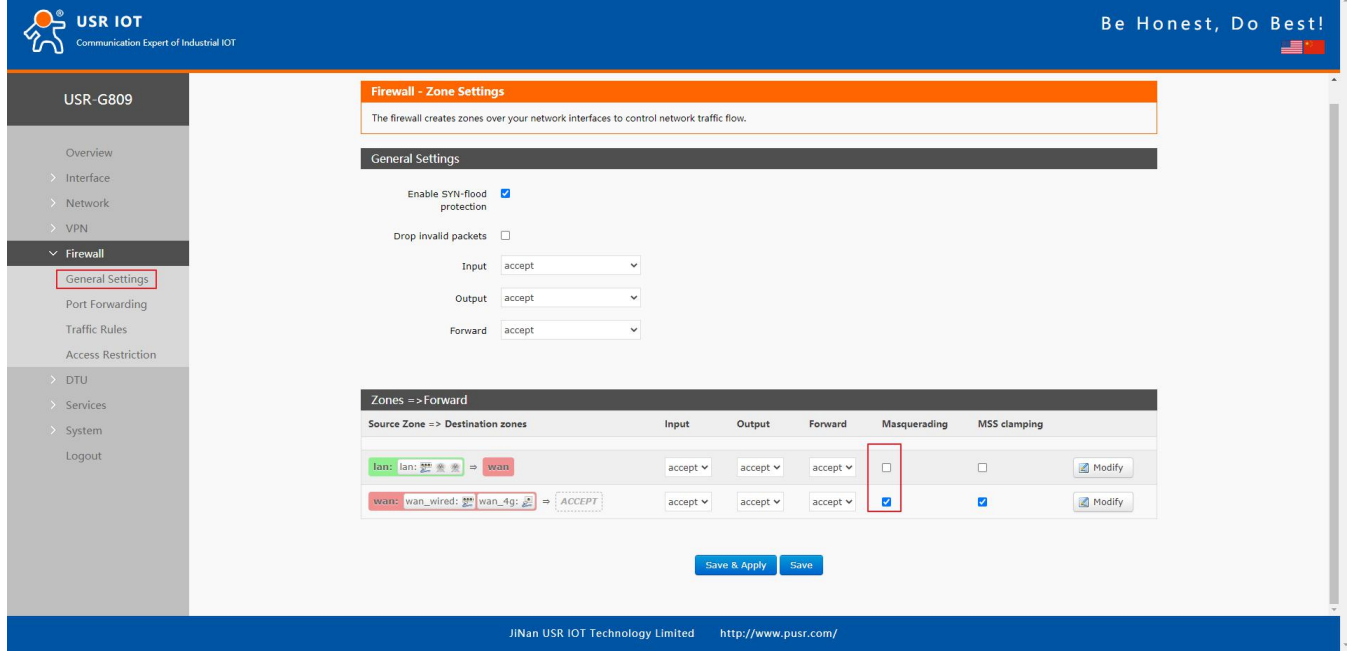

### **6.2.2.Port Forwarding**

Port forwarding rules can map a specific port of the WAN interface to a intranet host.

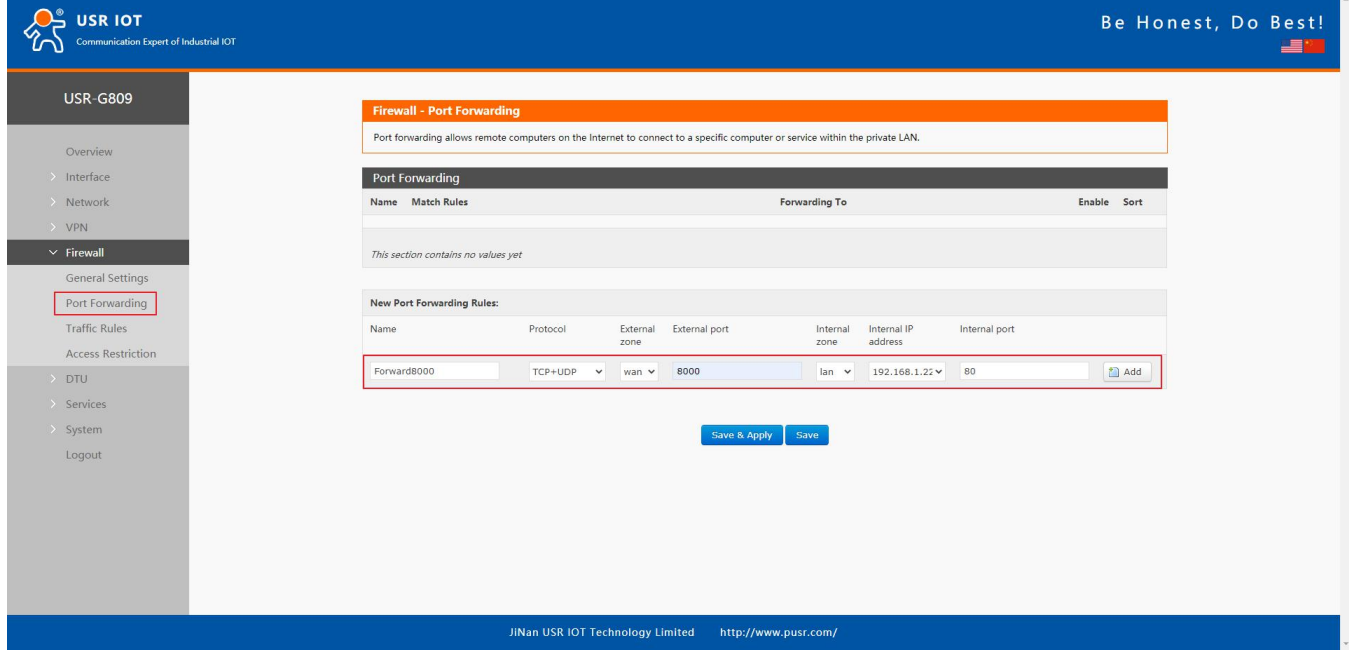

Click "Save&Apply".

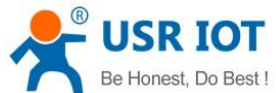

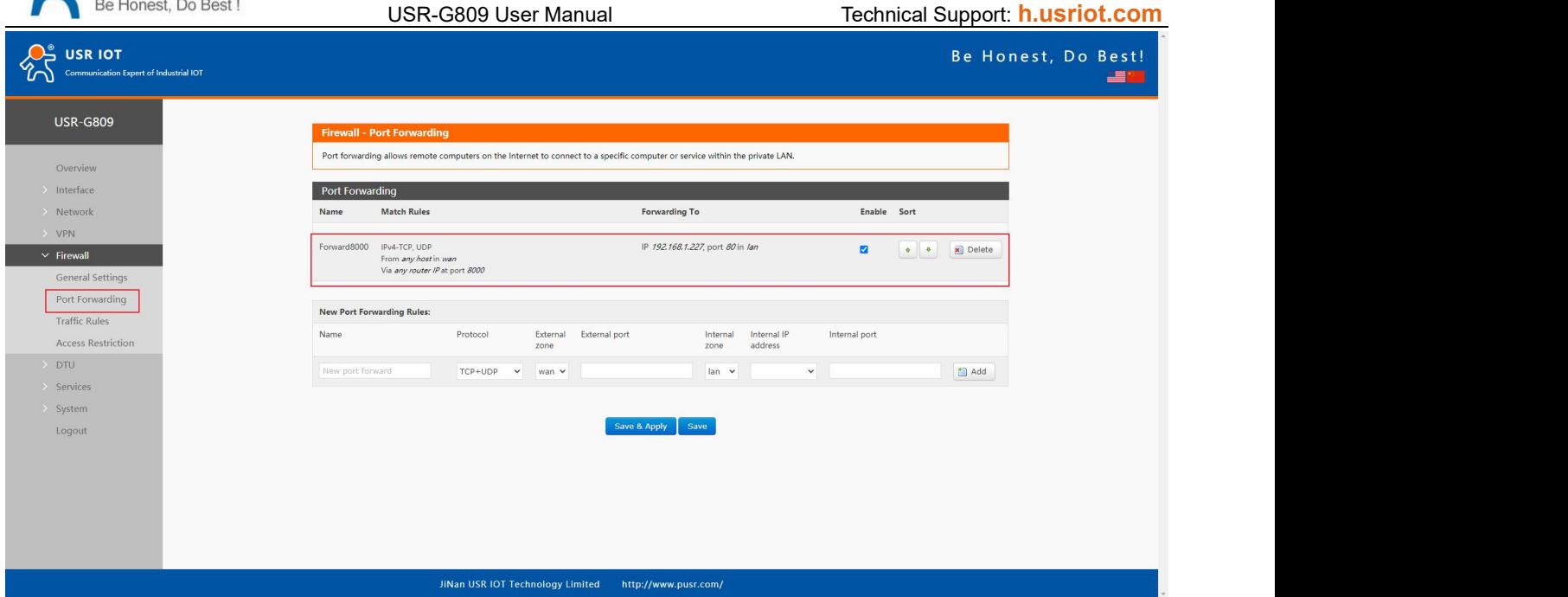

When we access the port 8000 of the WAN interface, it will be forwarded to 192.168.1.227, port 80.

 Note: Users can also set the port number range in port forwarding interface(E.g: 8888-9999), the external port number range must be same with the internal port number range.

#### **6.2.3.DMZ**

Port forwarding rules map a specified WAN port to a intranet host, DMZ rules will map all ports of the WAN interface to a intranet host.

DMZ rules are set in the port forwarding interface, in DMZ mode, do not need to set the external port and internal port.

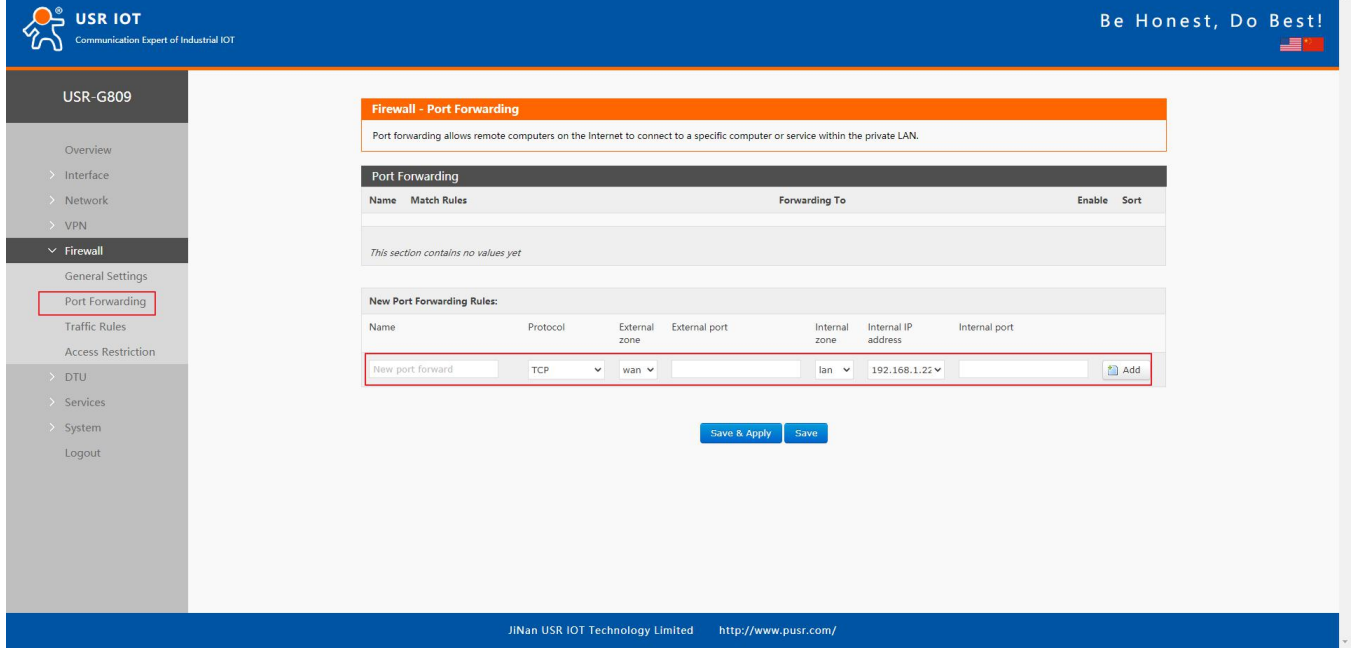

Click "Save&Apply".

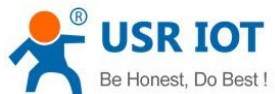

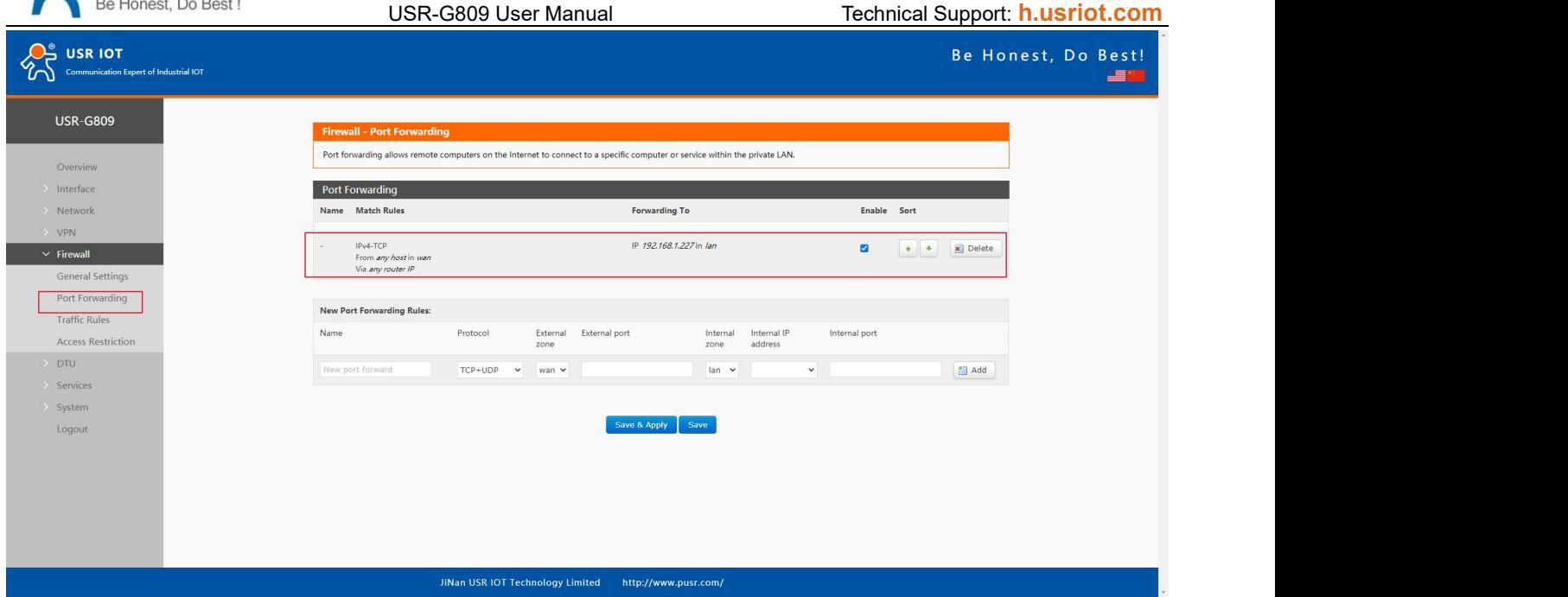

All the ports of the WAN address will be forwarded to the intranet host 192.168.1.227.

 $\triangleright$  Note: Port forwarding and DMZ cannot be used at the same time.

### **6.3. Traffic Rules**

Traffic rules can filter specific internet data types and block internet access requests to enhance the security of the network.

#### **6.3.1.IP Address Blacklist**

In "New forward rule", enter the name then click "Add and edit".

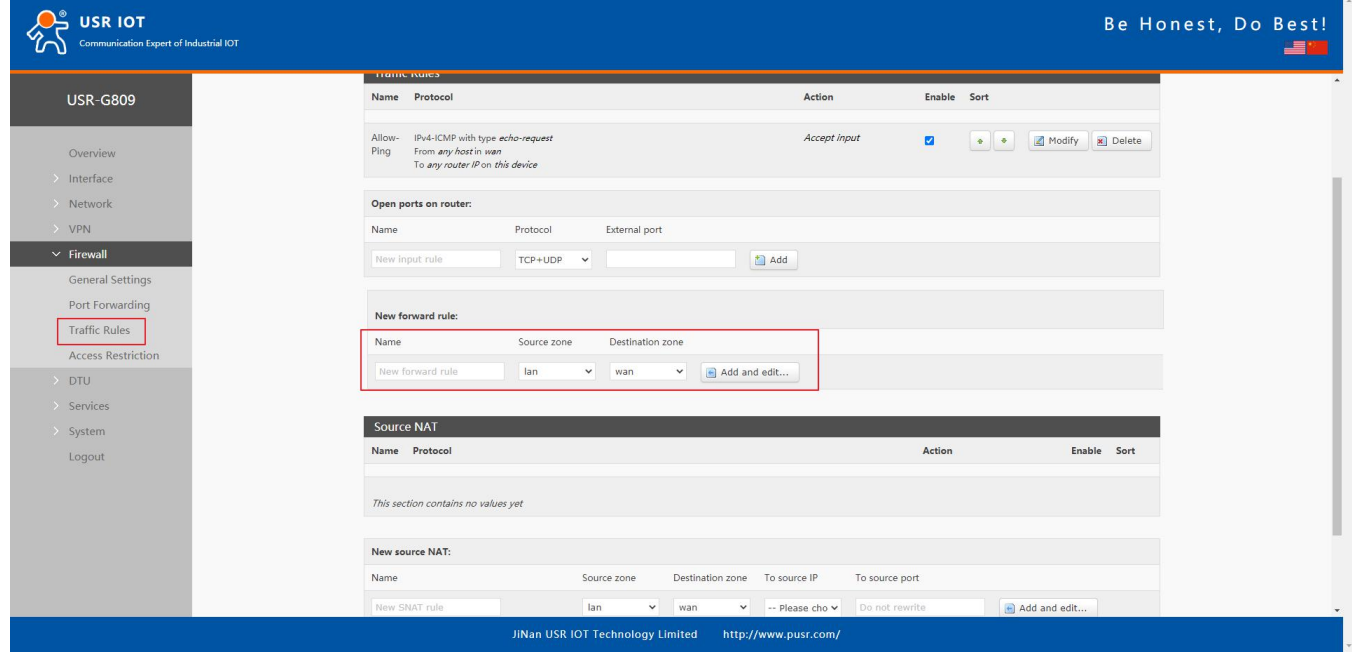

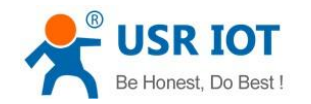

USR-G809 User Manual Technical Support: **[h.usriot.com](file:///C:/Users/Administrator/Documents/Tencent%20Files/2220898066/FileRecv/h.usriot.com)**

In below interface, set the "Source zone" to "lan", "Source MAC address" and "Source IP address" are "any"(There are two methods to limit a specific LAN IP address to access a specific external IP address: fill in the IP address or MAC address, the other one is any; or the IP address corresponds to the MAC address.)

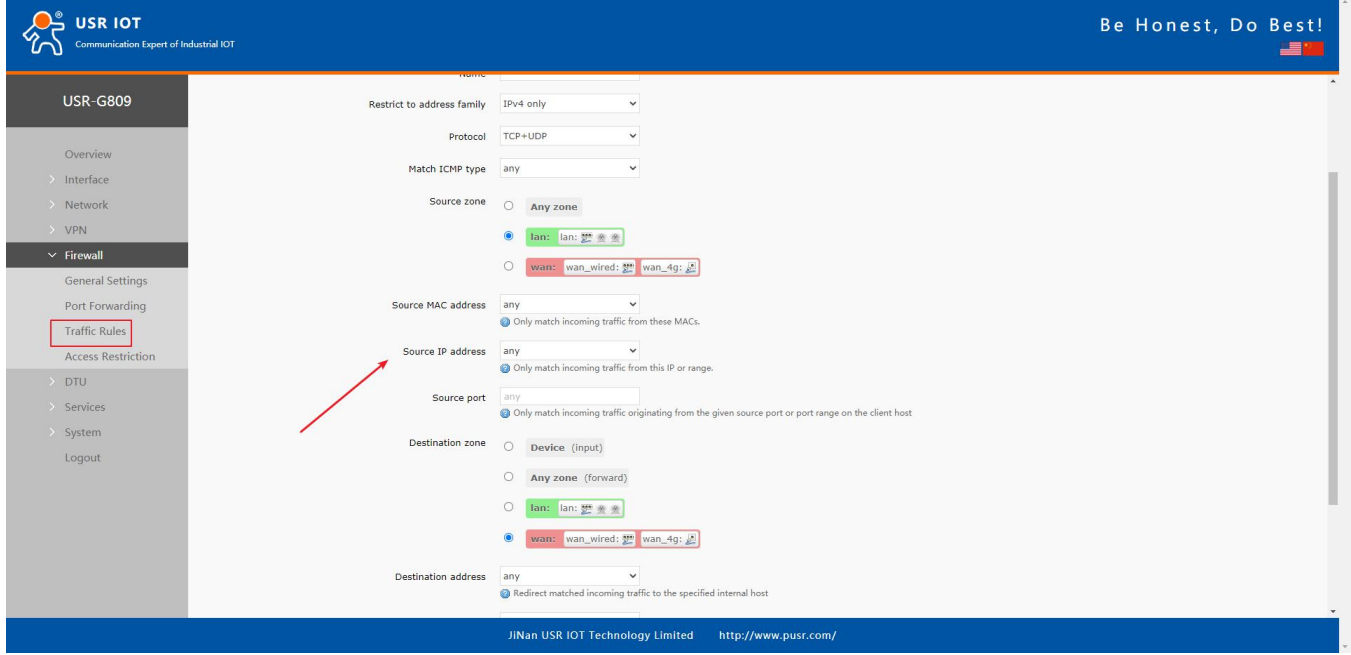

Set the "Destination zone" to "wan", "Destination address" is the IP address that restricted to be accessed. Set the "Action" to "reject", click "Save&apply".

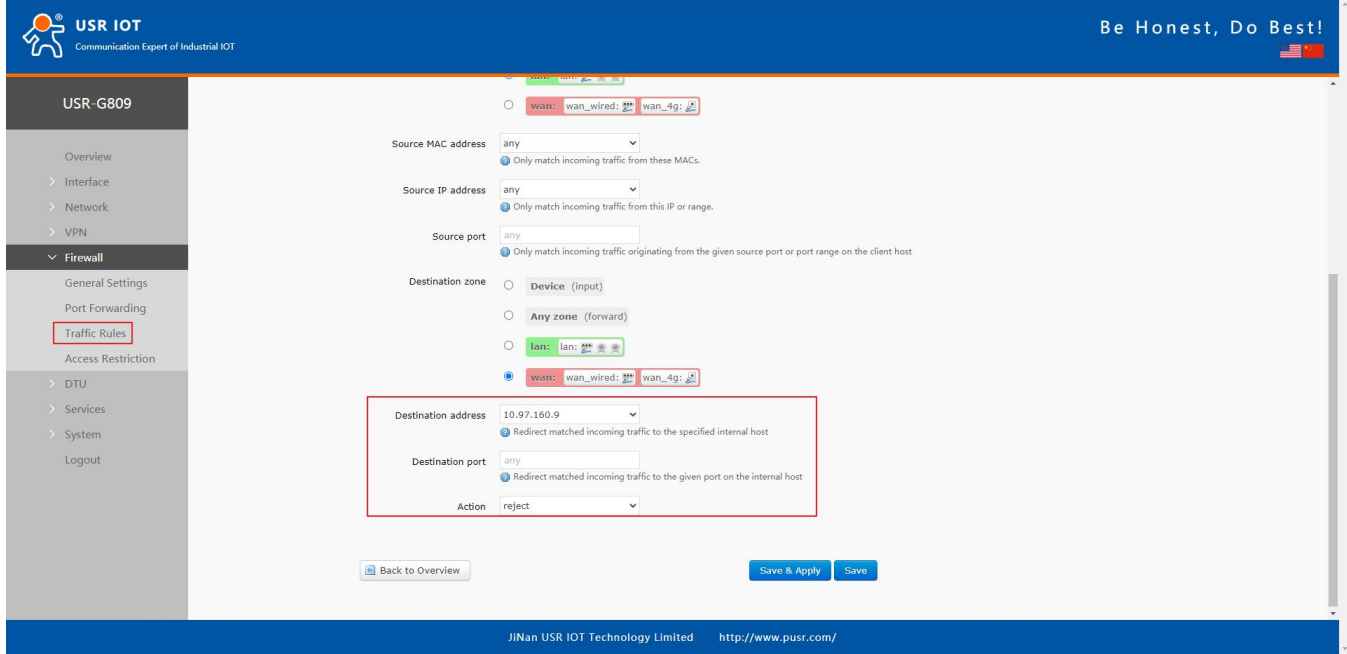

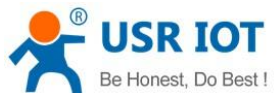

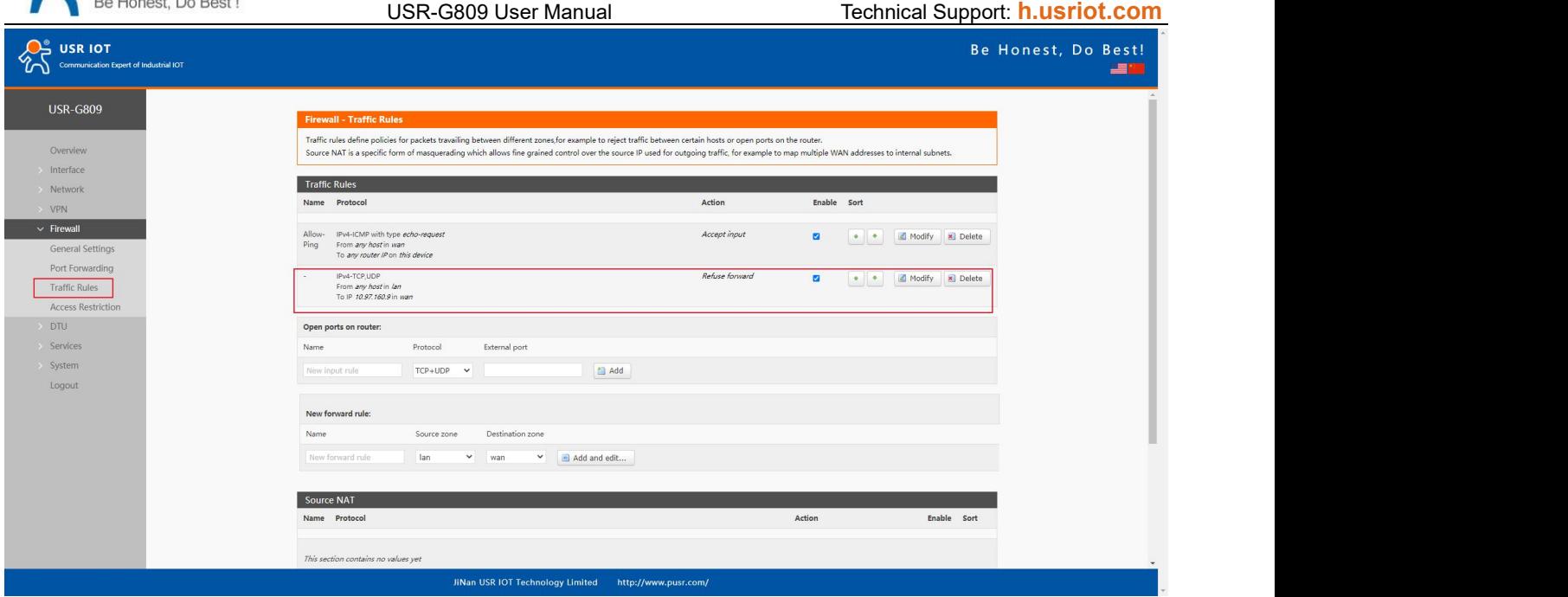

### **6.3.2.IP Address Whitelist**

Enter the rule's name, click "Add and edit" to create a whitelist.

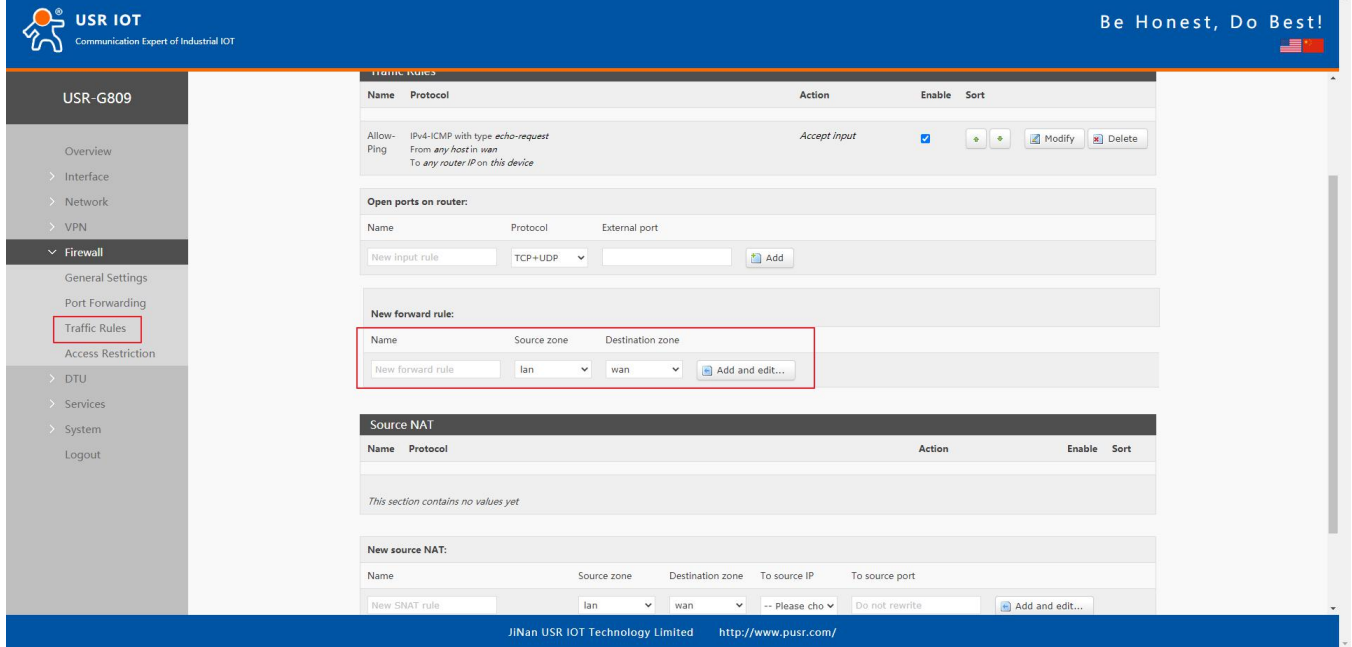

In below interface, set the "Source zone" to "lan", "Source MAC address" and "Source IP address" are "any"(There are two methods to limit a specific LAN IP address to access a specific external IP address: fill in the IP address or MAC address, the other one is any; or the IP address corresponds to the MAC address.)

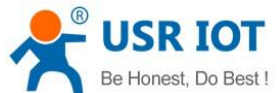

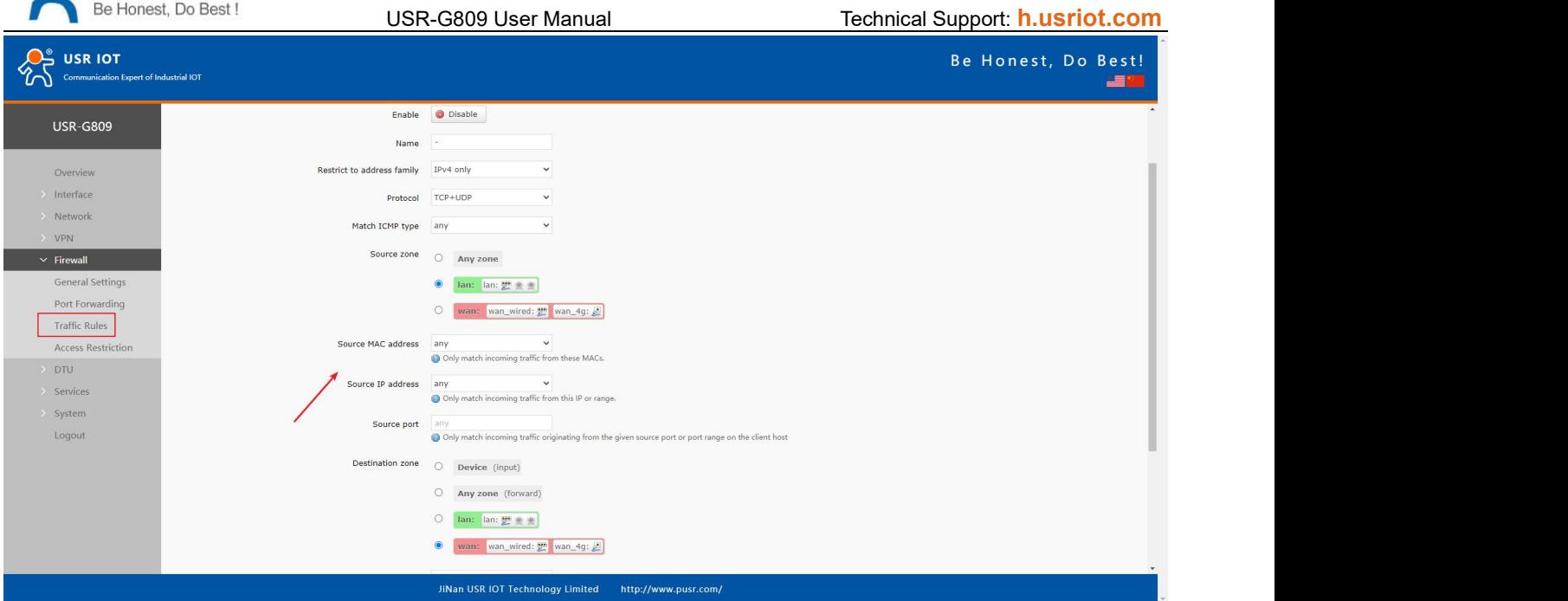

Set the "Destination zone" to "wan", "Destination address" is the IP address that allowed to be accessed. Set the "Action" to "accept", click "Save&apply".

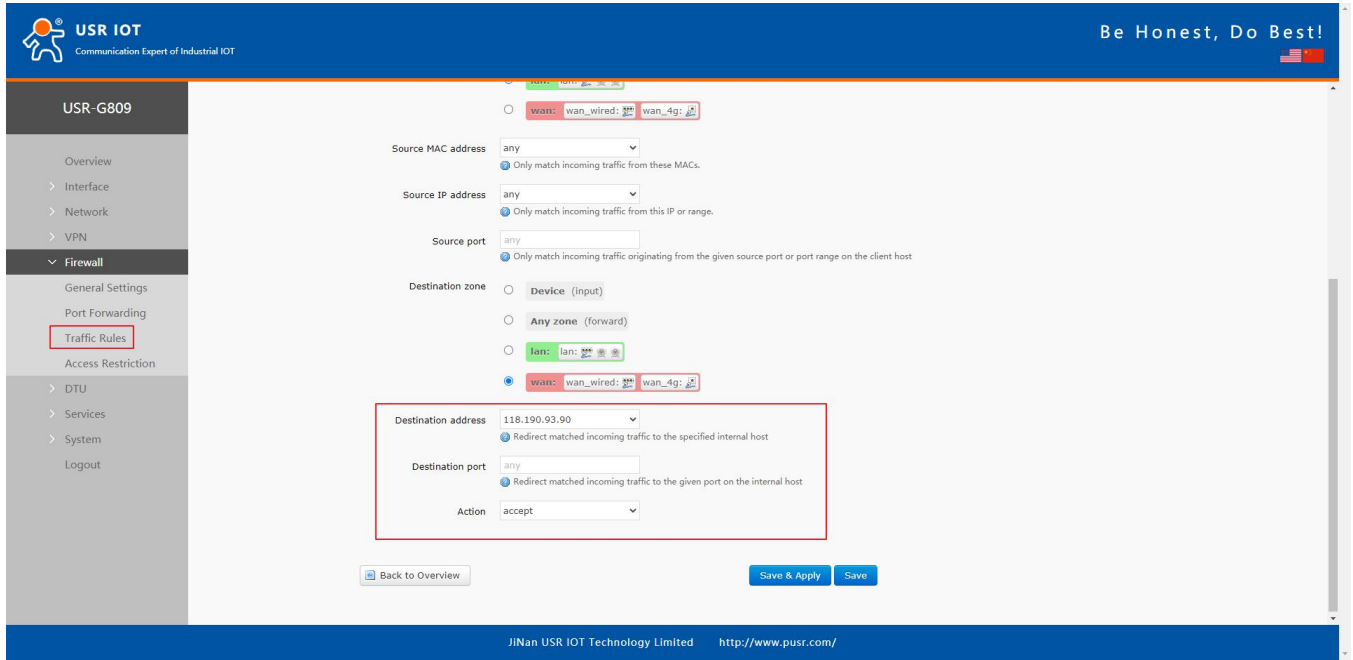

Then we need to set another rule to reject all the communication, the source IP address and destination IP address are "any", set the action to "reject". Please note the order of the two rules, the accepted rule must come before the rejected rule.

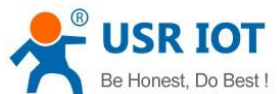

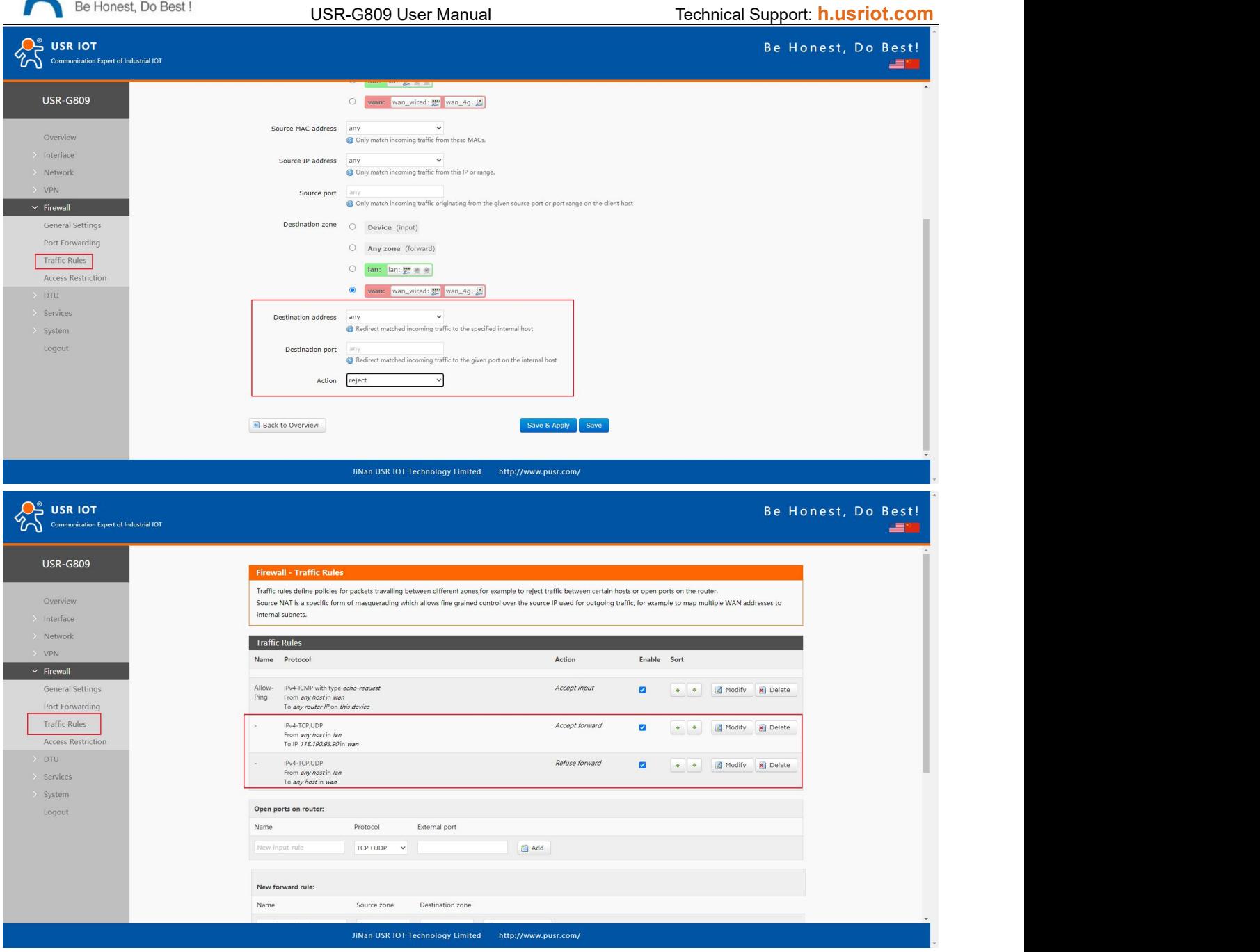

# **6.3.3.IP and Port Access Restrictions**

Add a forward rule.

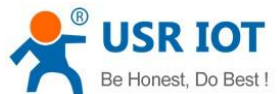

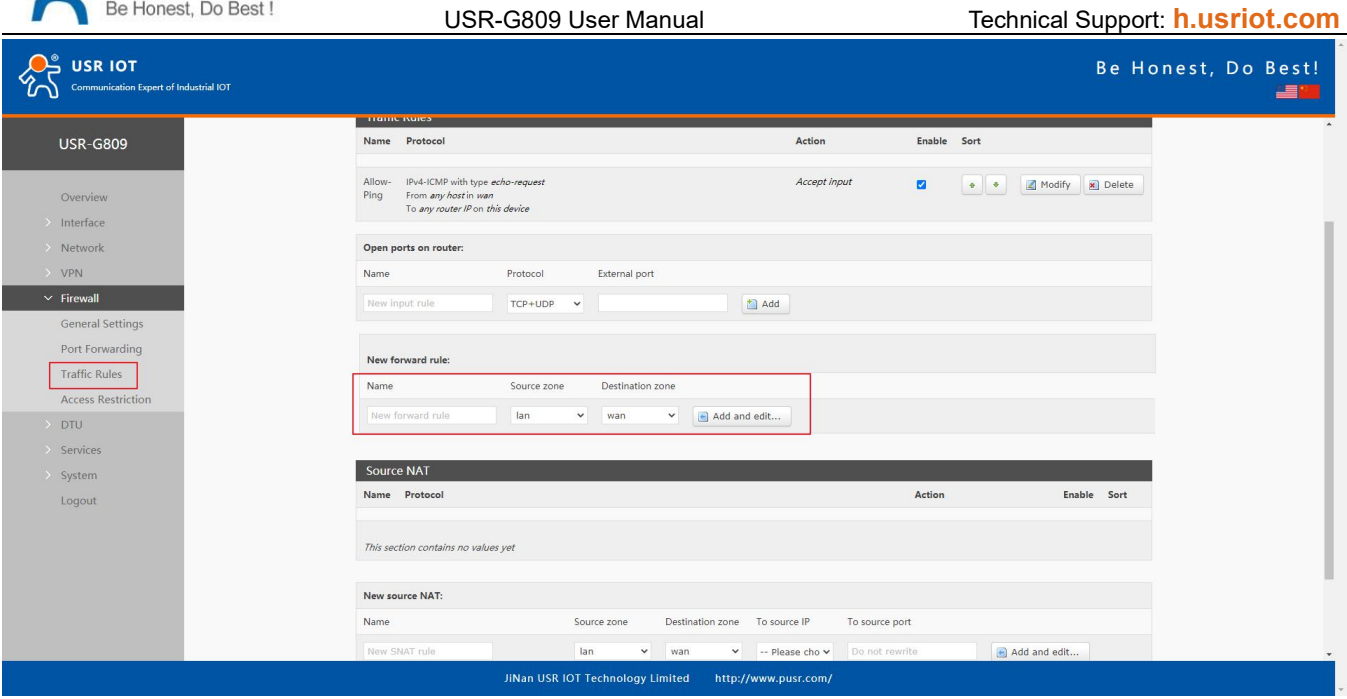

- ▶ Protocol TCP+UDP: the specified source IP can ping the destination IP address, but cannot establish TCP/UDP connection.
- Protocol ICMP: the specified source IP cannot ping the destination IP address, but can establish TCP/UDP connection.

Here we test with TCP protocol to disable a port of the LAN device from accessing a specified port of the destination IP.

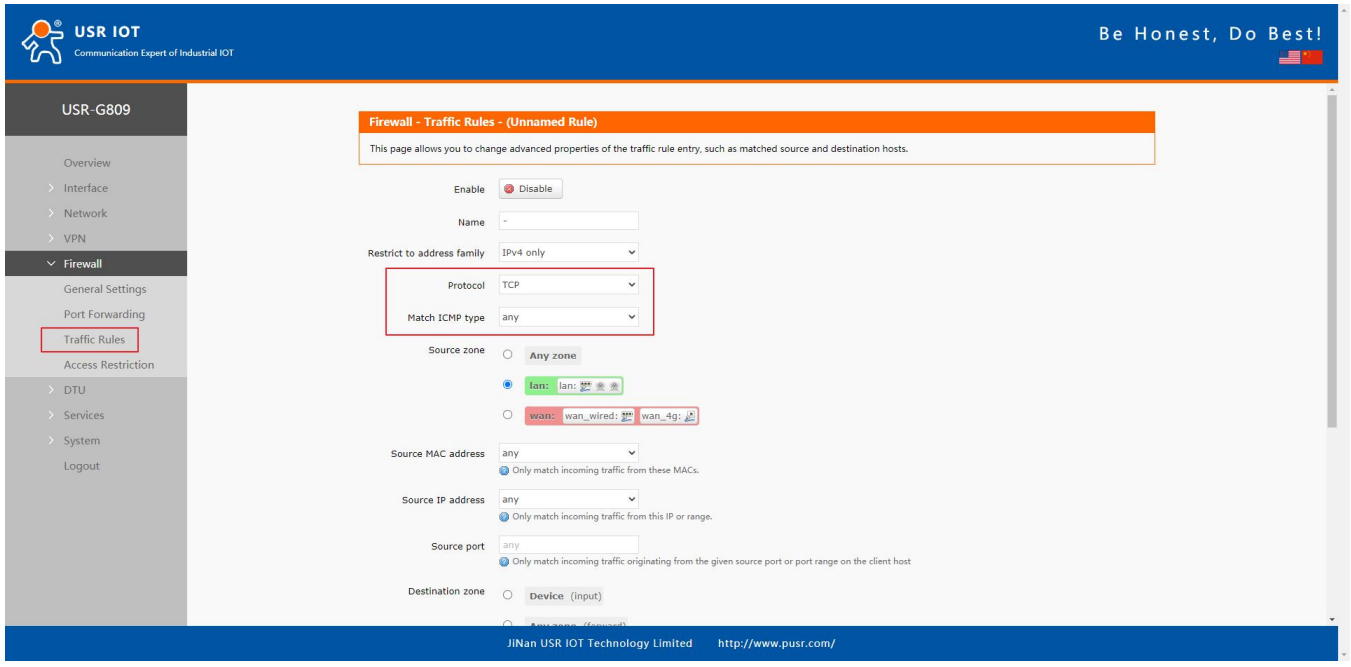

Leave the source zone as default, fill in the source IP address or MAC address.

Here we disable a device with the MAC 4C:ED:FB:6A:F4:60 and port 8800 from establishing TCP connection with the destination IP 192.168.21.200 and port 8899.

Leave the source port and destination port to null means disable the TCP connection between the source device(4C:ED:FB:6A:F4:60) and the destination address 192.168.21.200.

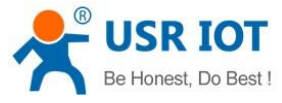

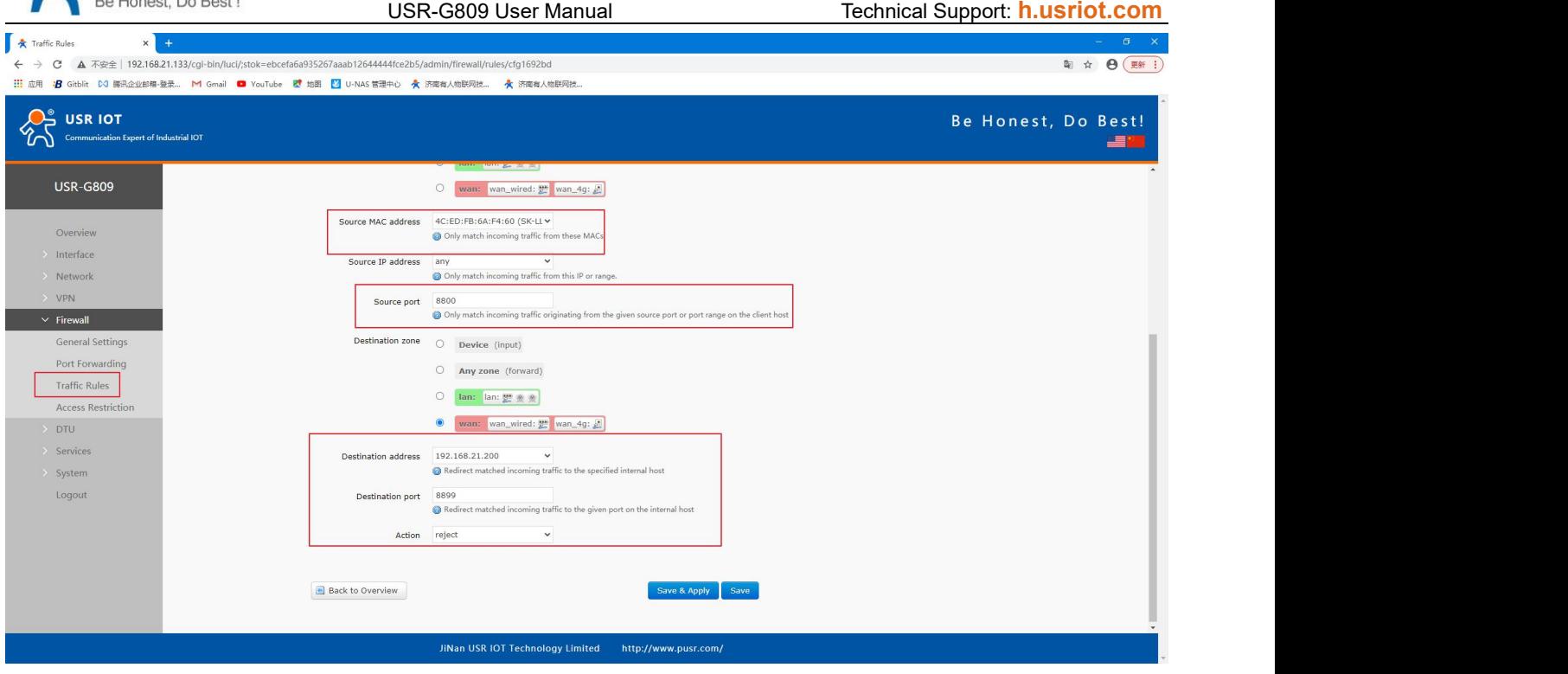

### **6.3.4.Ping Restrictions**

The device can be ping by default, users can disable the ping function by changing the default rules.

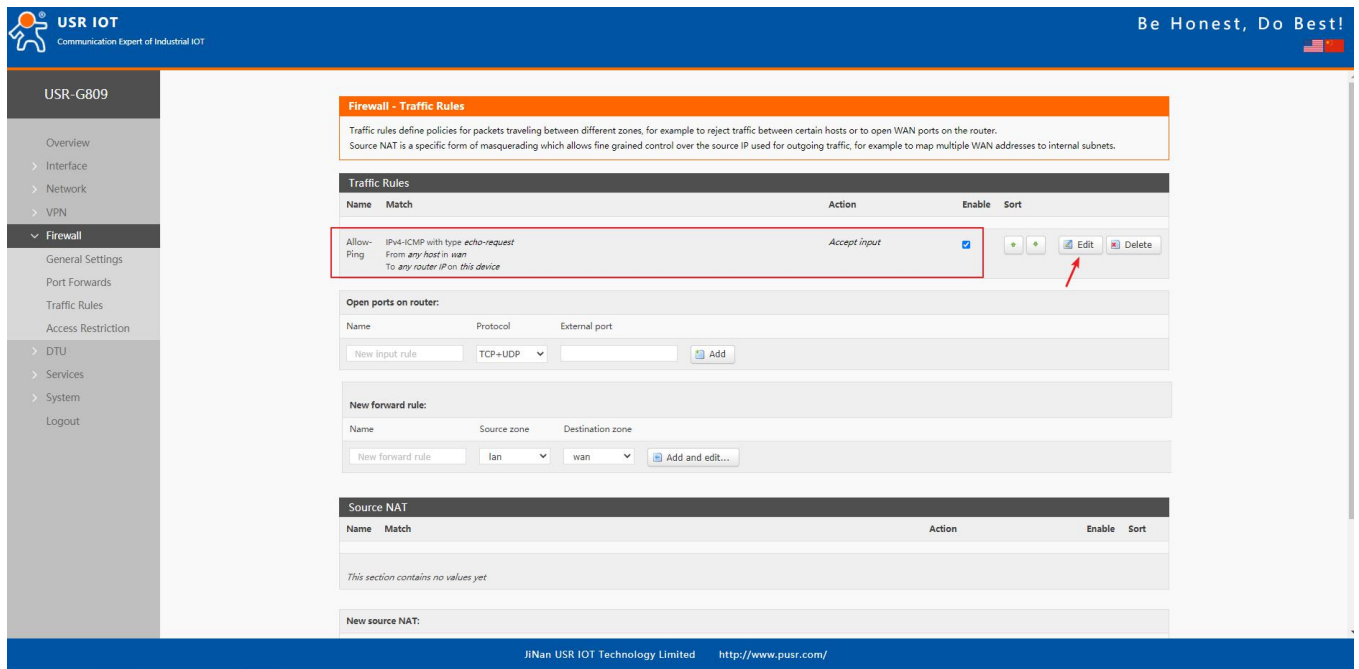

In below example, we disable the ping function from the LAN IP 192.168.1.133 to all the destination IP addresses.

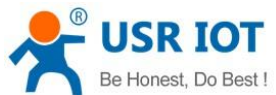

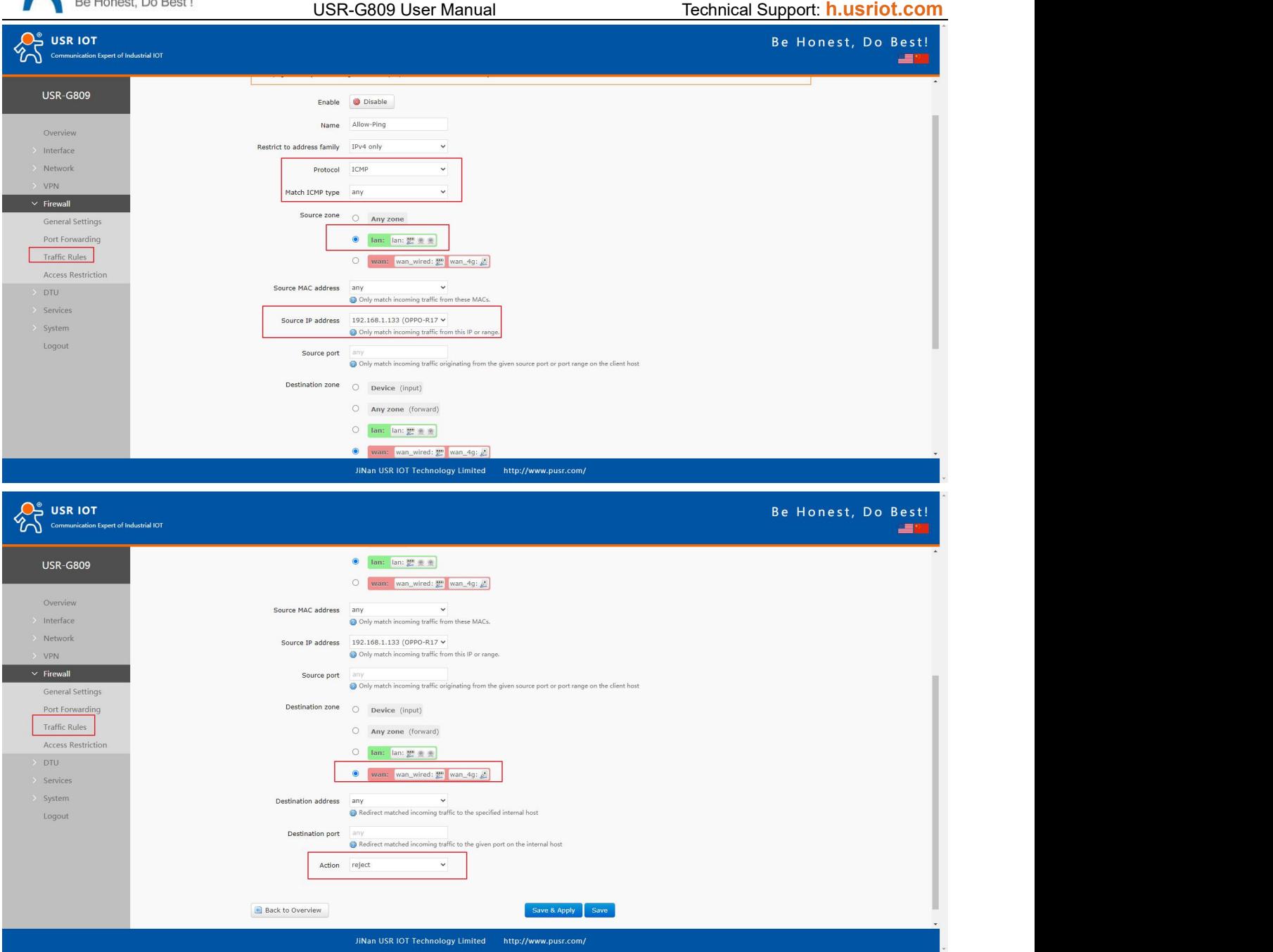

Click "Save&Apply" to take the parameters effect.

# **6.4. Access Restriction**

### **6.4.1.Black List**

When we choose "Black list", the devices connected to the router cannot access the domain name in blacklist, but can access all other domain names. Here, the device can access the domain name except baidu.com.

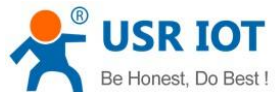

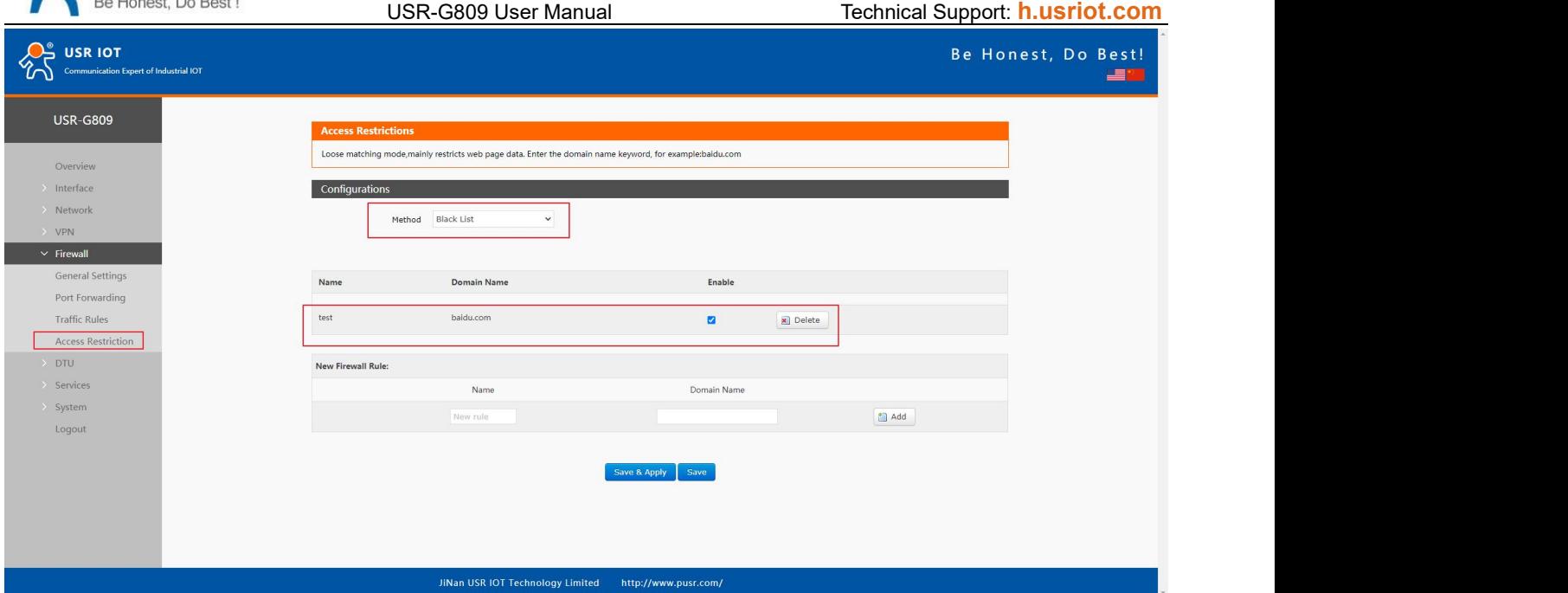

#### **6.4.2.White List**

After enable "White List", the devices connected to the router can only access the domain name within whitelist. If just enable white list but do not add the rules, the device cannot access any domain name. Here, the device can only access baidu.com.

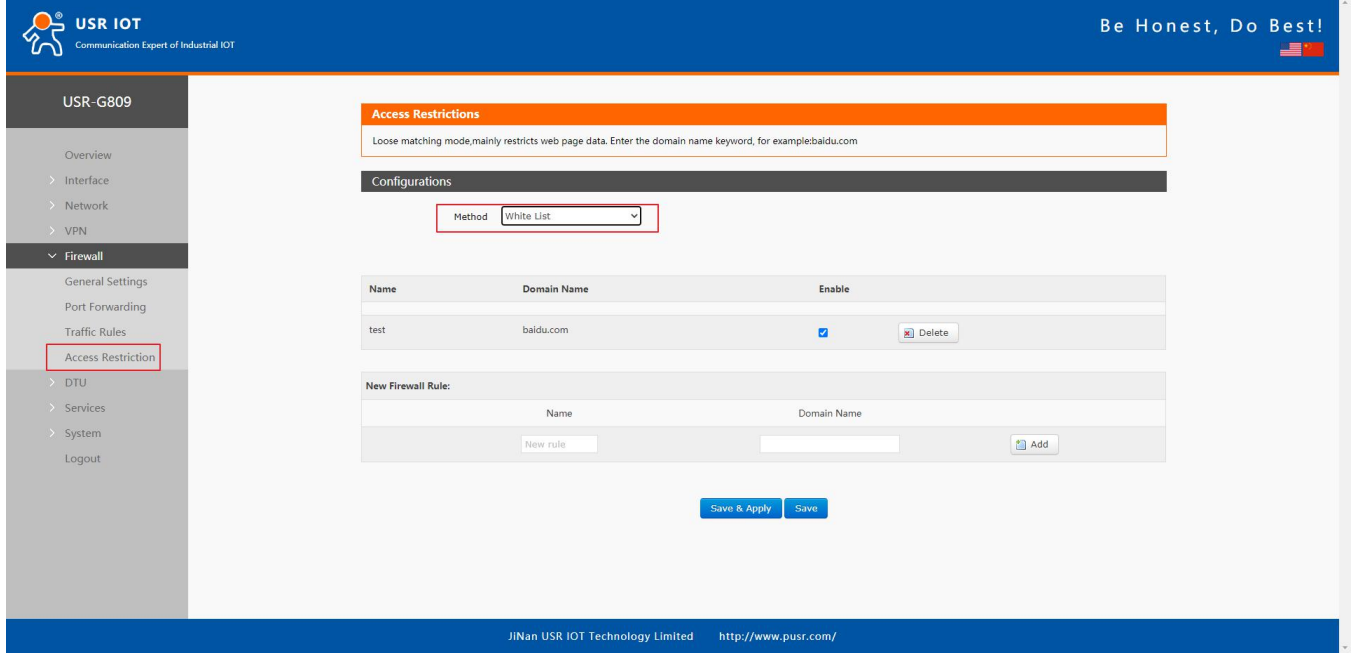

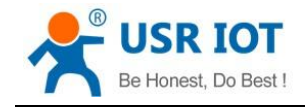

# **7. Serial Port**

USR-G809 supports DTU function, which can achieve RS232 or RS485 serial data transmission.

# **7.1. Connecting Hardware**

RS232:

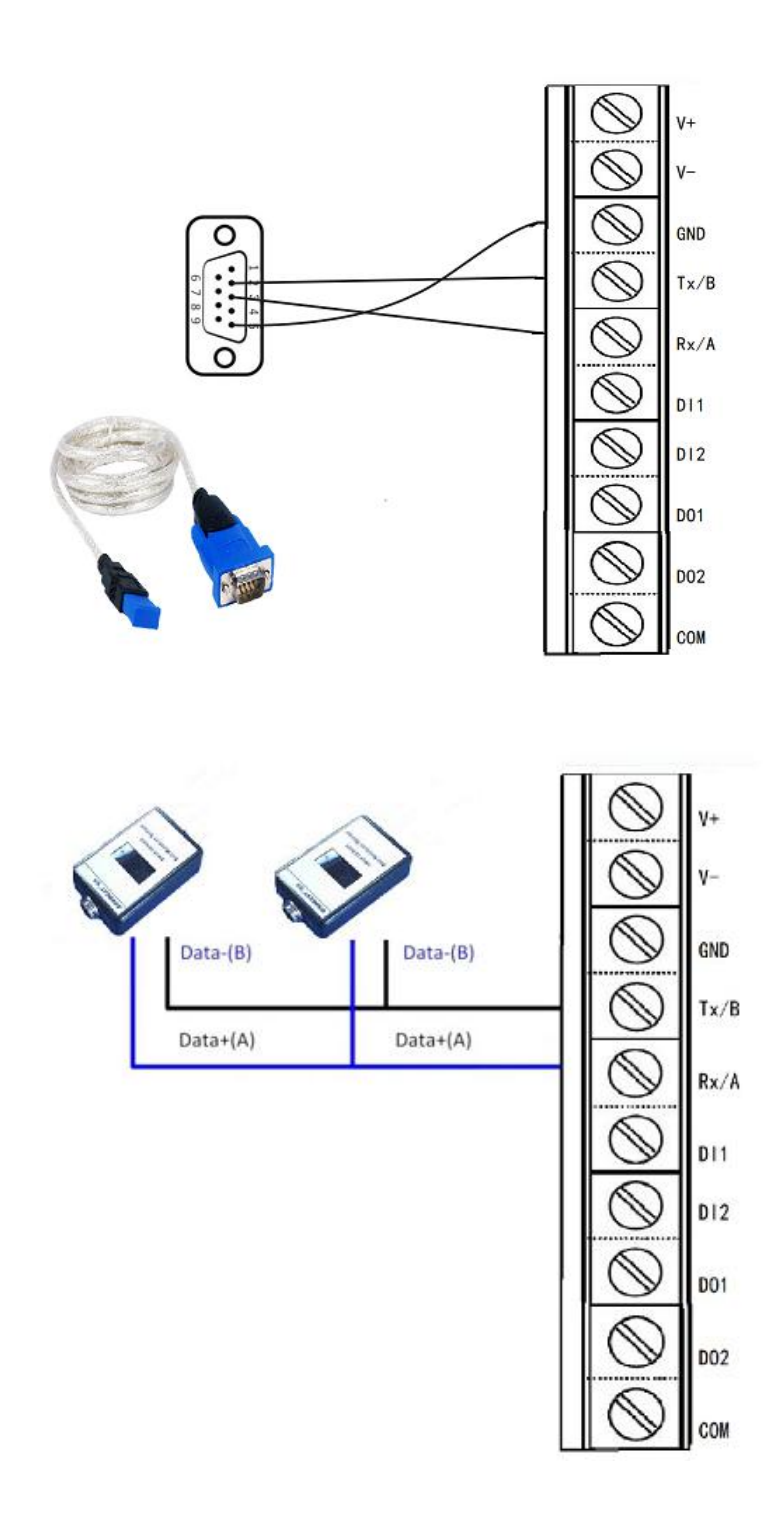

RS485:

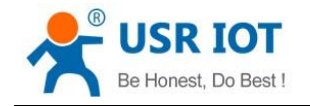

# **7.2. Serial Port Settings**

## **7.2.1.Basic Settings**

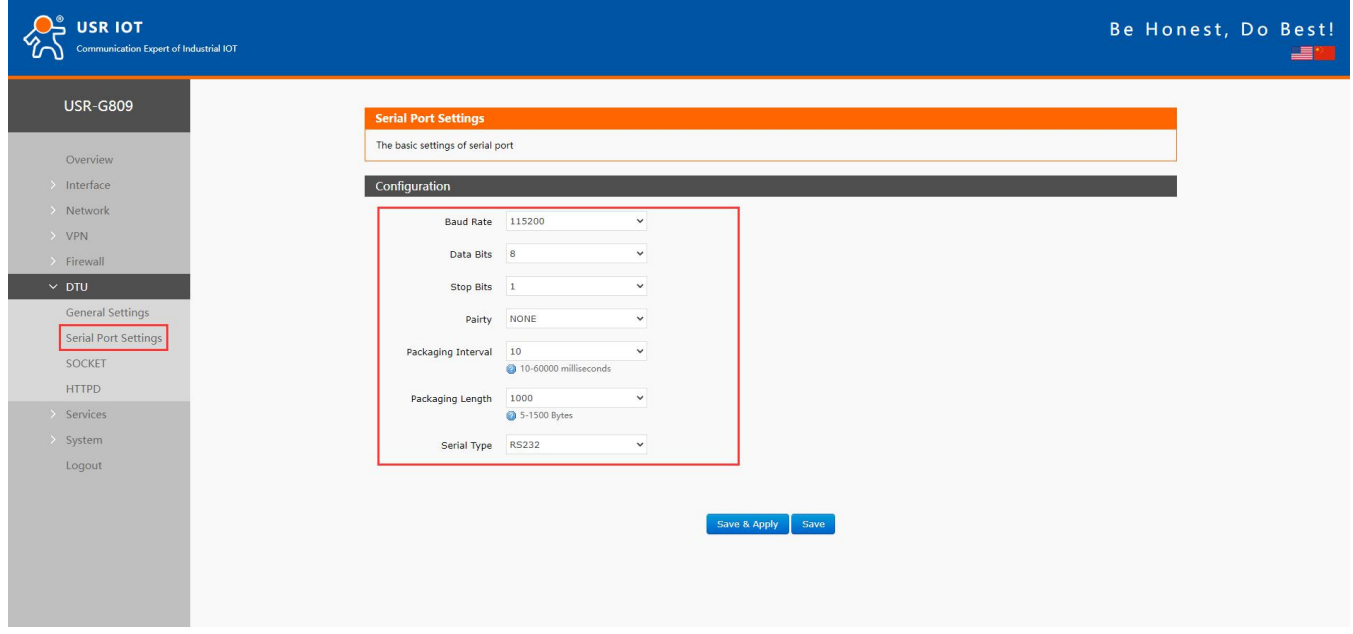

Serial parameters of USR-G809 must be consistent with the RS232 or RS485 serial device. Otherwise, they cannot communicate with each other.

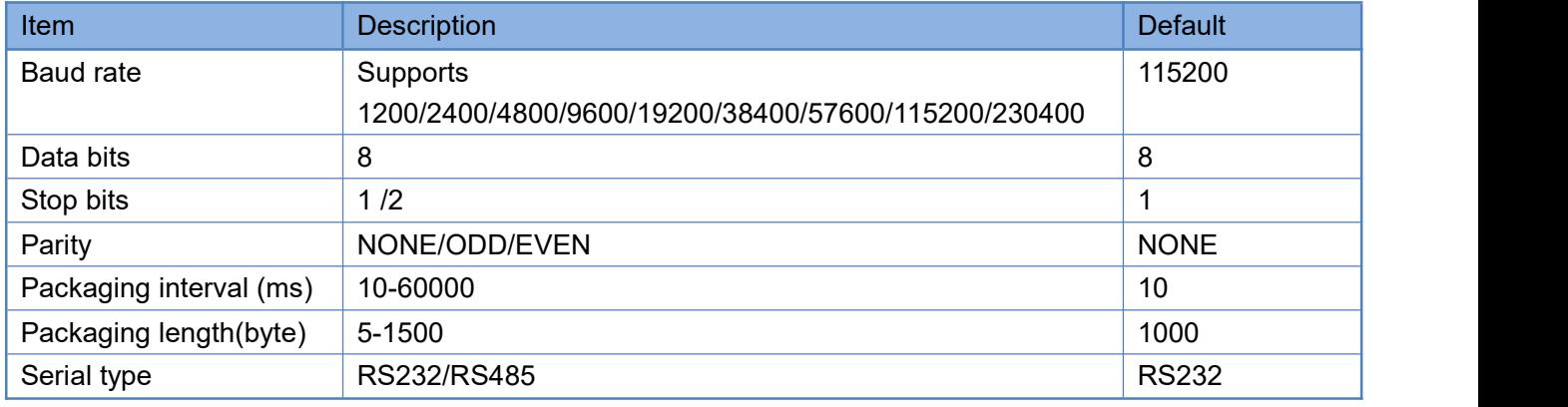

# **7.2.2.Framing Mechanism**

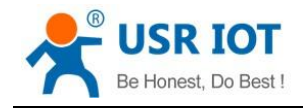

#### **7.2.2.1. Time Trigger**

When G809 receives data from the UART, it continuously checks the interval of two adjacent bytes. If the interval time is greater or equal to a certain "time threshold", then a frame is considered finished, otherwise the data is received until greater or equal to the packet length byte set (Defaults to 1000 bytes). This frame is sent to the network as a TCP or UDP packet. The "time threshold" here is the time between packages. The range of settable is 10ms~60000ms.Factory default: 10ms.

This parameter can be set by AT command, AT+UARTFT=<time>.

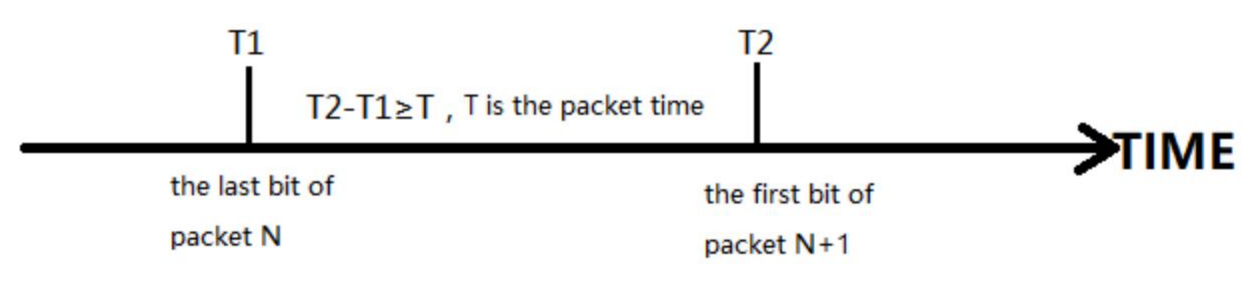

#### **7.2.2.2. Length Trigger**

When G809 receives data from the UART, it constantly checks the number of bytes received. If the number of bytes received is equal to a certain "length threshold", a frame isconsidered to have ended, then this frame is sent to the network as a TCP or UDP packet. The "length threshold" here is the package length. The settable range is 5~1500 bytes. Factory default 1000.

This parameter can be set by AT command, AT+UARTFL=<length>.

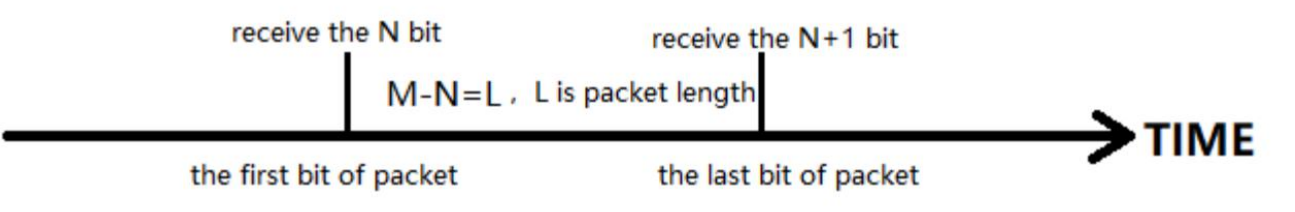

### **7.3. Operation Mode**

USR-G809 supports three operation modes: NET(Transparent transmission), MODBUS(MODBUS RTU to MODBUS TCP), HTTPD(HTTP Client mode).

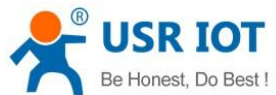

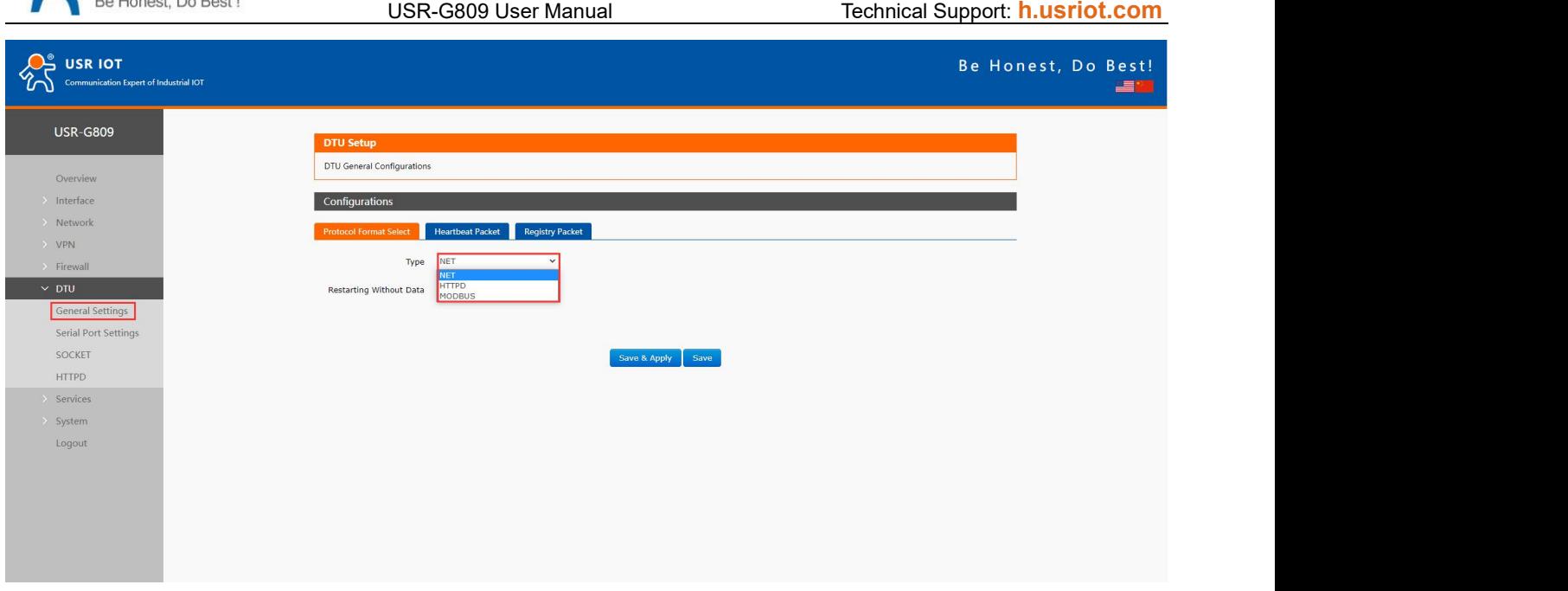

#### **7.3.1.NET Mode**

In this mode, user can achieve transparent data transmission between the serial device and the network server with simple parameter settings.

USR-G809 supports 4 socket connections, socket A~socket D, which are independent with each other.<br>Socket A supports TCP client/TCP server, UDP client/server, socket B/C/D supports TCP client, UDP

client/server.

Here we connect the RS485 port to the computer via a serial to USB adaptor to test:

1. Set the operation mode to NET.

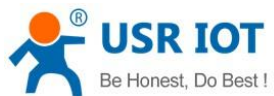

USR-G809 User Manual Technical Support: **[h.usriot.com](file:///C:/Users/Administrator/Documents/Tencent%20Files/2220898066/FileRecv/h.usriot.com) Exer 10T** Be Honest, Do Best! **SEP USR-G809 DTU Setu** DTU General Configurations Overview Interface Configurations Network at Packet Registry Packet VPN Type NET  $\overline{\mathbf{v}}$ **Firewal**  $\times$  DTU  $OFF$ Restarting Without Data General Settings Serial Port Setting SOCKET Save & Apply Save **HTTPD** Services System Logout

2. Set the serial port parameters.

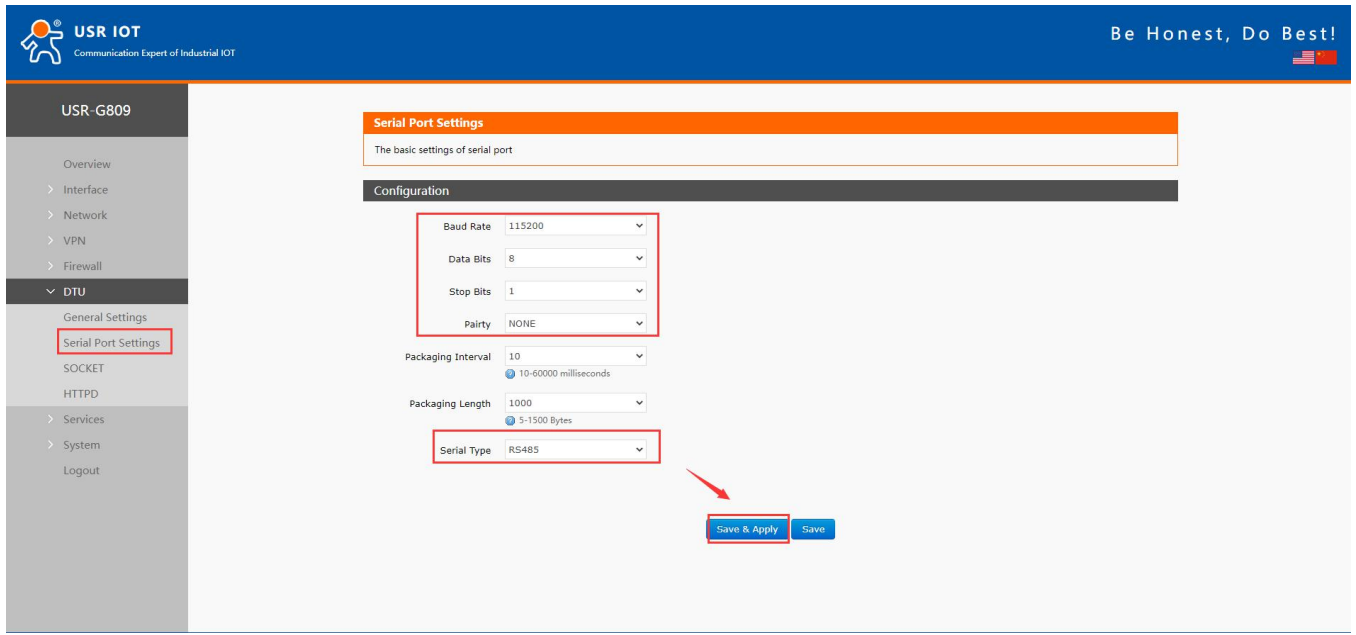

3. Set the device to TCP client, server address to test.usr.cn, port 2317.

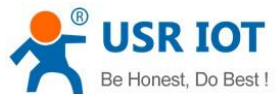

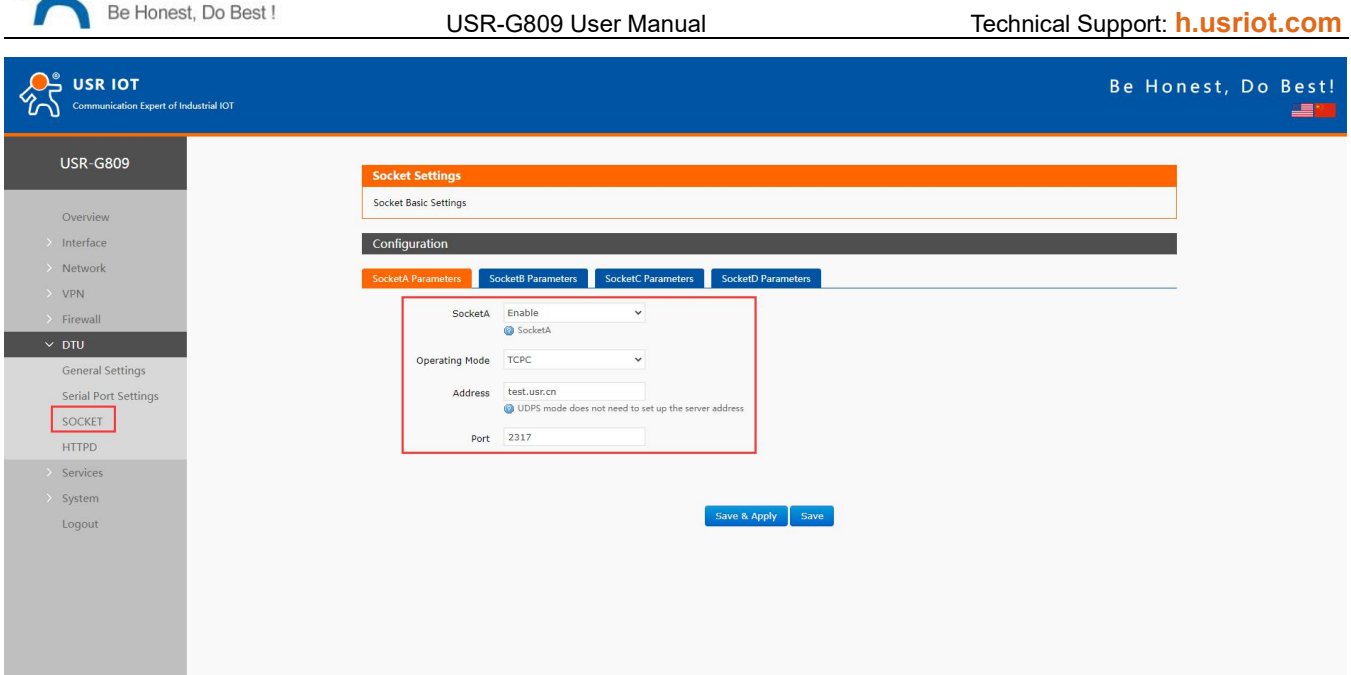

4. After setting all parameters, restart the device to take the parameters effect.

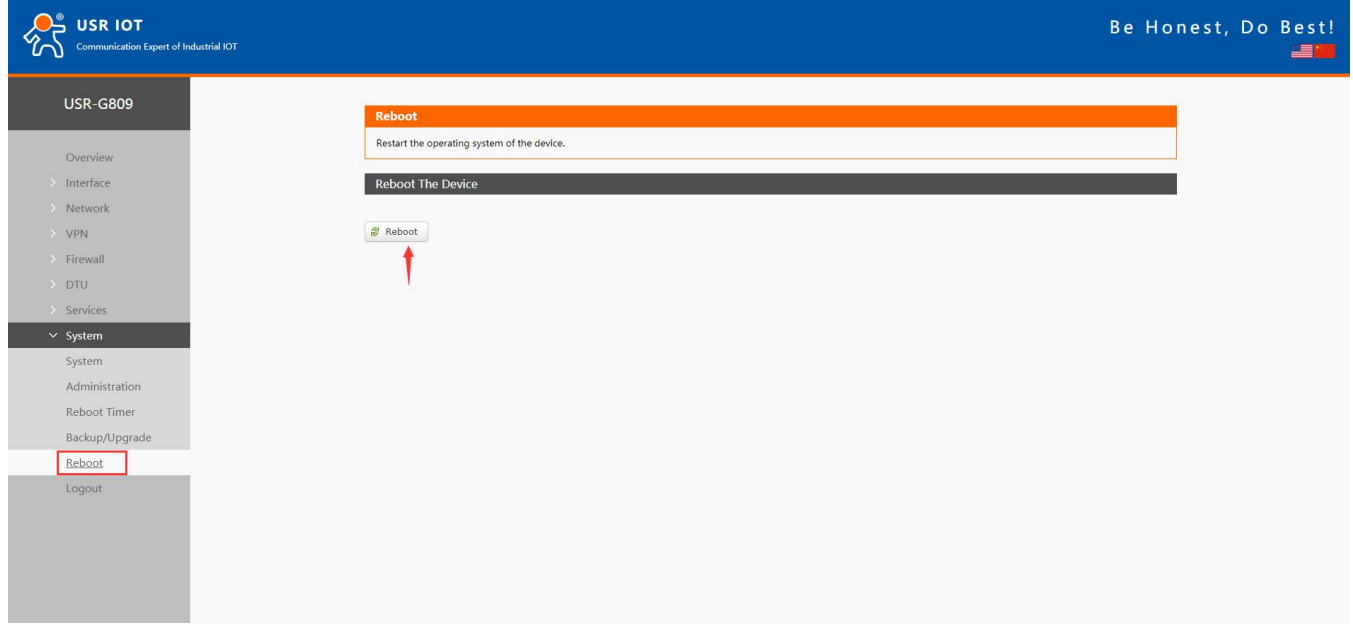

5. After the device restarts, when we send data from the serial port, will receive the same data replied by the test server.

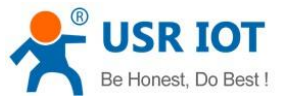

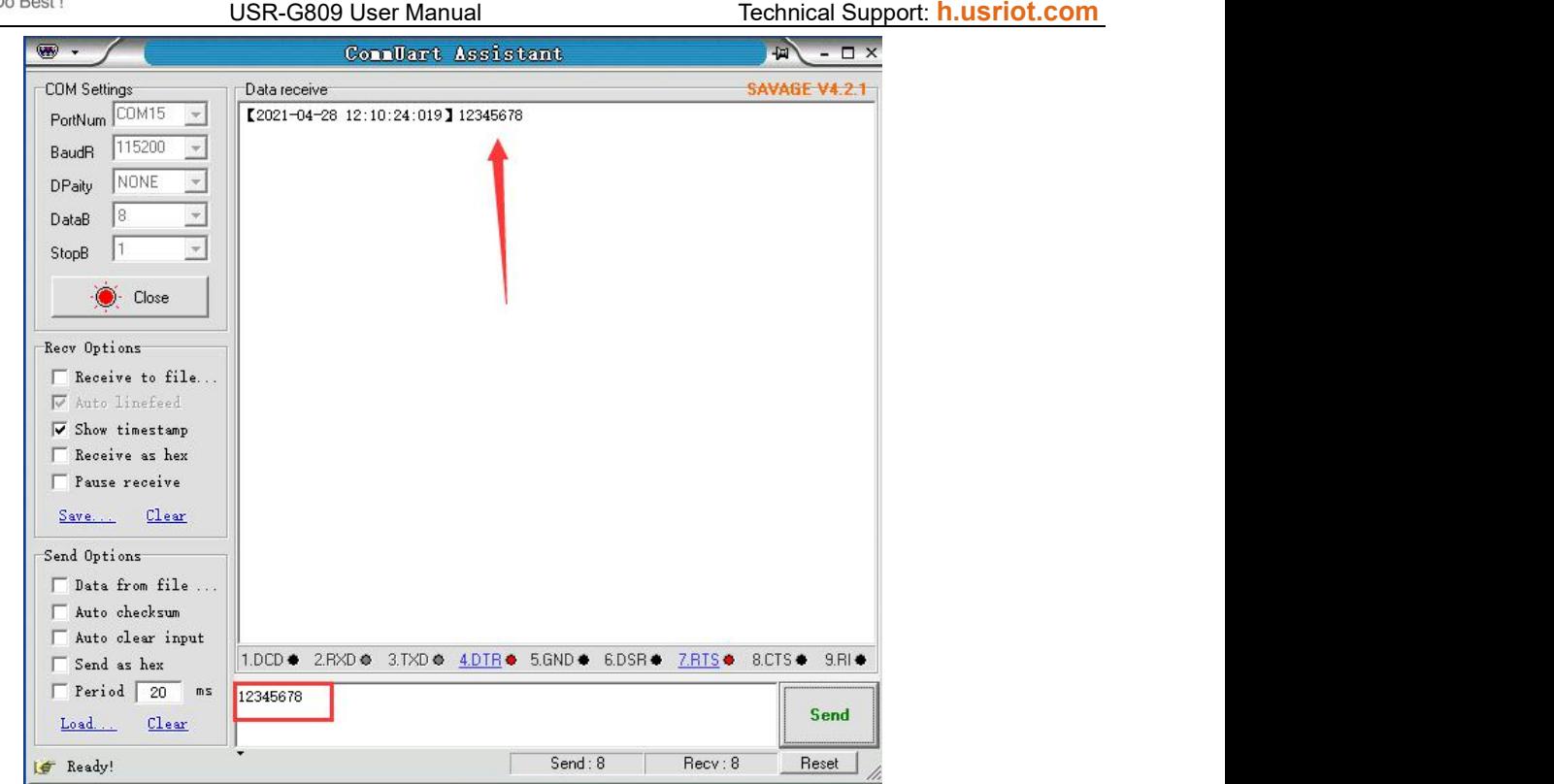

#### **7.3.2.MODBUS Mode**

In this mode, USR-G809 can achieve bidirectional protocol conversion between serial MODBUS RTU data and network MODBUS TCP data.

MODBUS mode supports 4 socket connections, which are independent with each other.<br>Socket A supports TCP client/server, socket B/C/D only supports TCP client.

#### **7.3.3.HTTPD Mode**

In this mode, user's serial device can send request data to the HTTP server. USR-G809 will resolve the server data then send to serial device. It will remove the HTTP header of the server data by default, users can set whether to enable this function via AT commands.

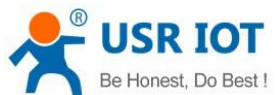

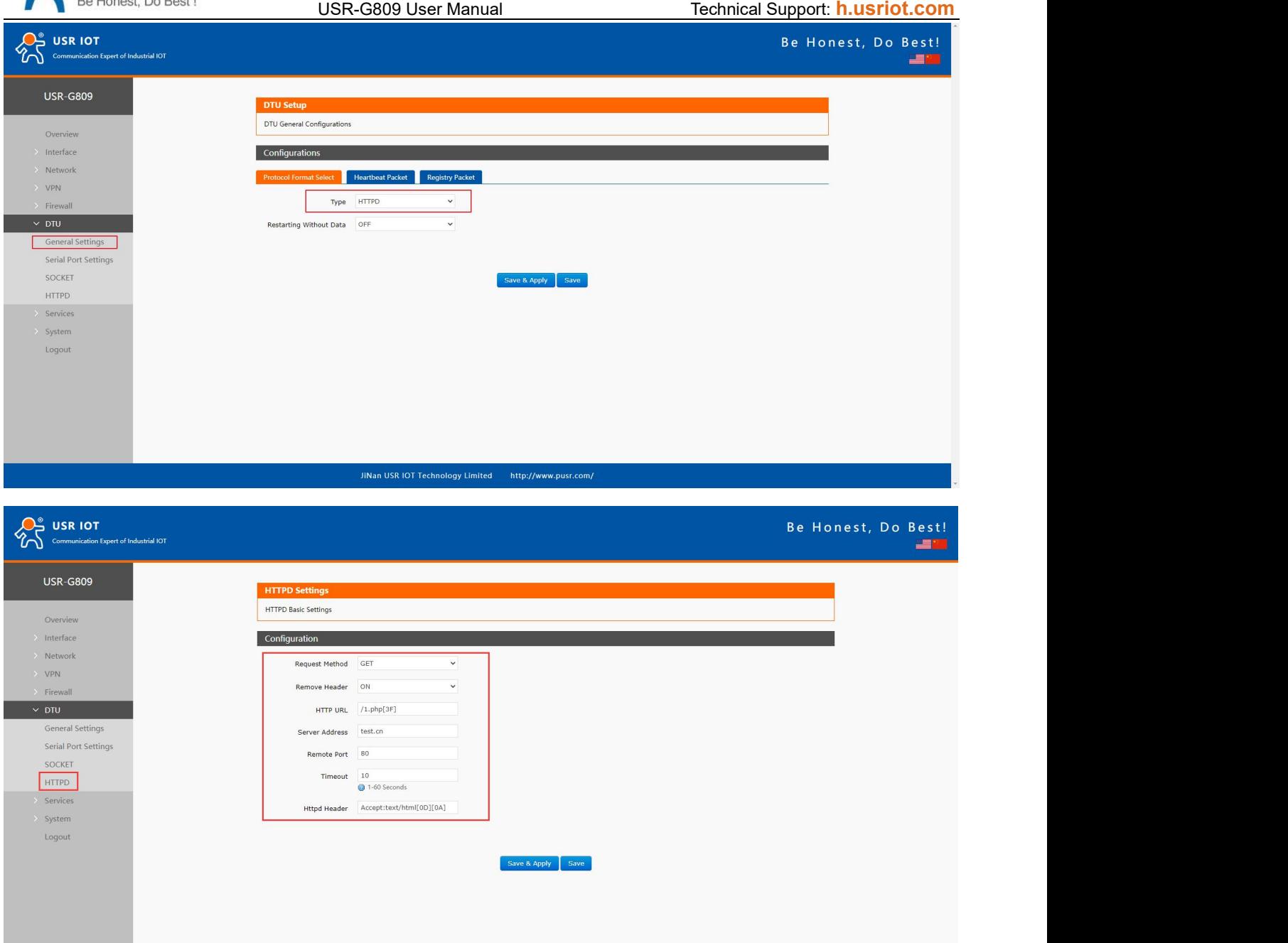

# **7.4. General Function**

#### **7.4.1.Registry Packet**

Registry packet is intended to allow the server to identify the data from which device or to use it as a password to obtain authorization for the server's functions. Registry packet can be sent when the module establishes a connection with the server, or be added as the prefix of each data package. Registry packet data can be ICCID code, IMEI code, or User-defined data.

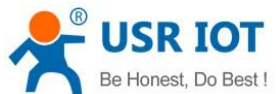

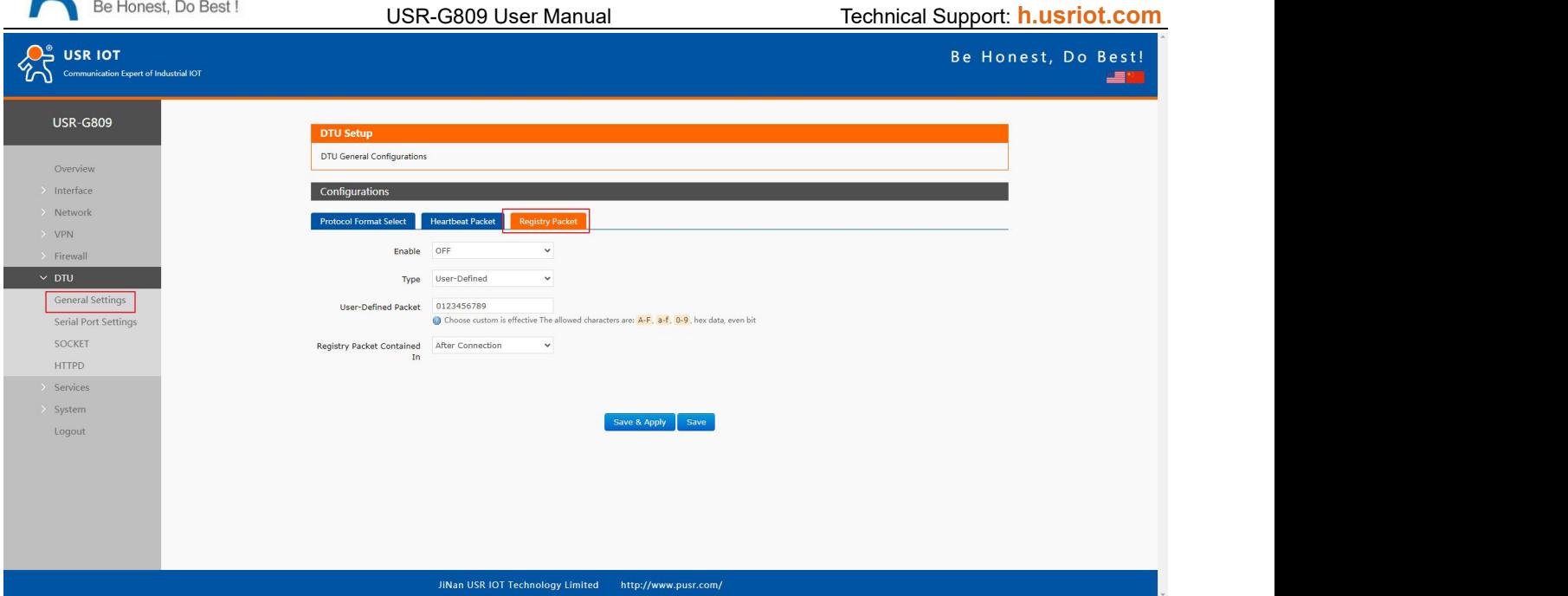

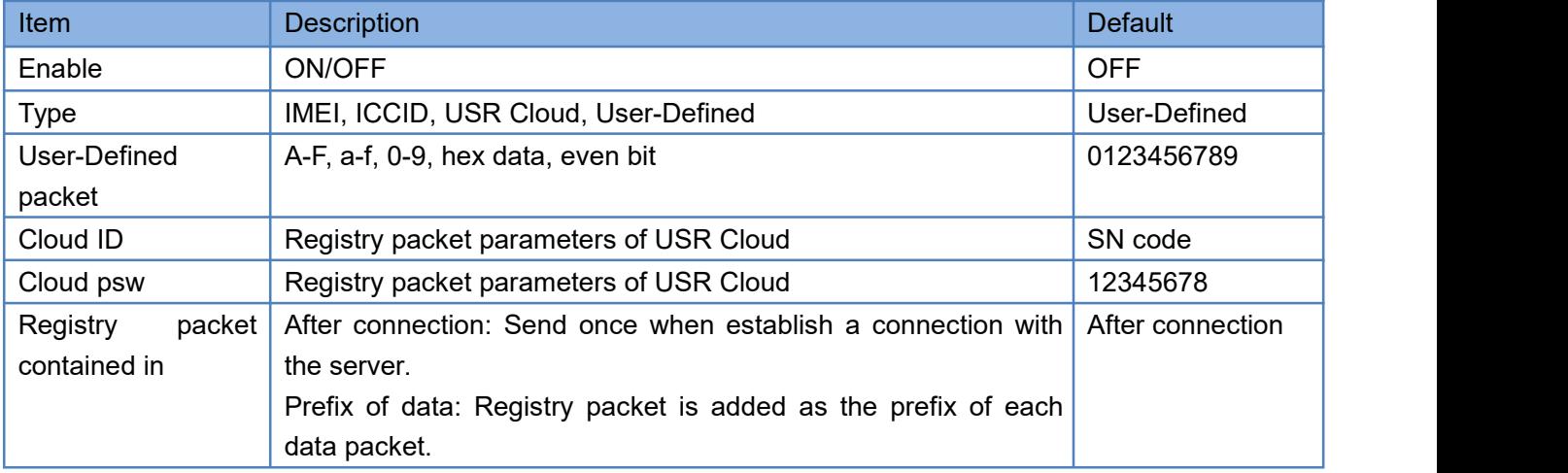

Note: Registry packet is only valid in TCPC, UDPC mode.

### **7.4.2.Heartbeat Packet**

Heartbeat package can be sent to the network or serial port device. G809 defaults to send to the network to keep the connection stable and reliable.

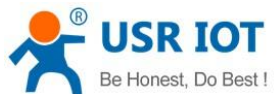

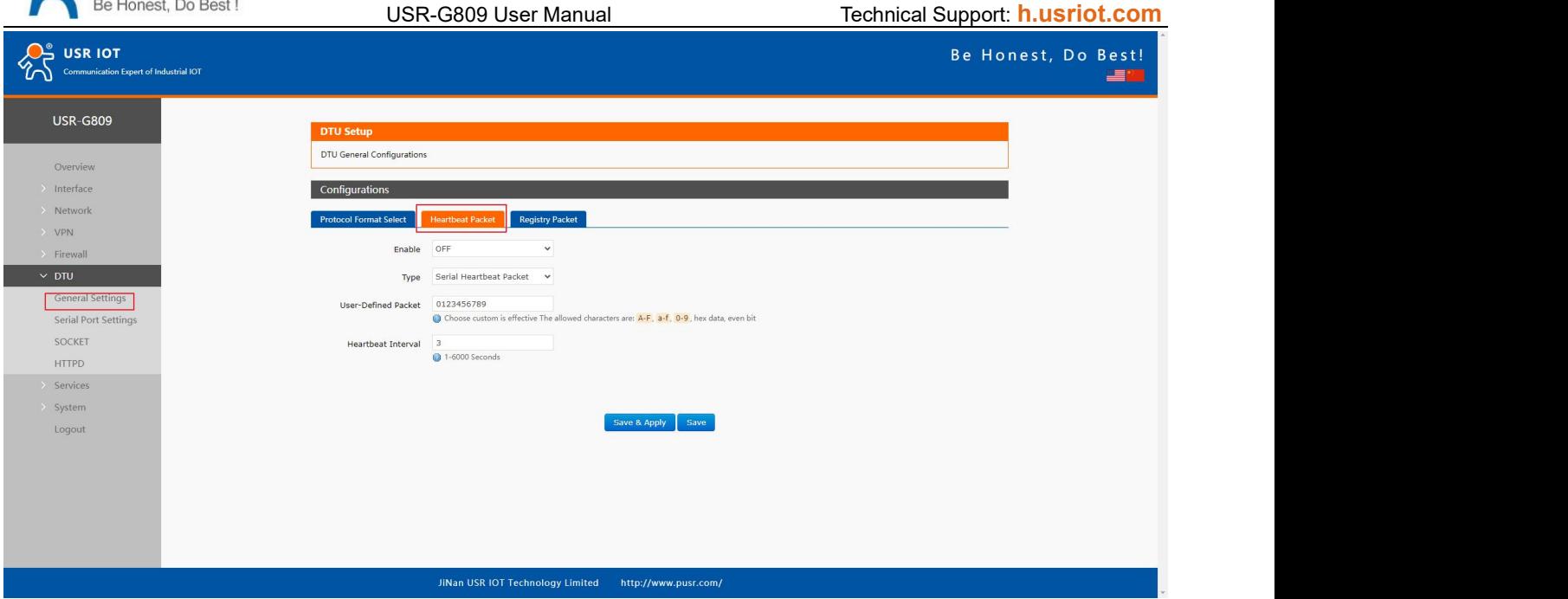

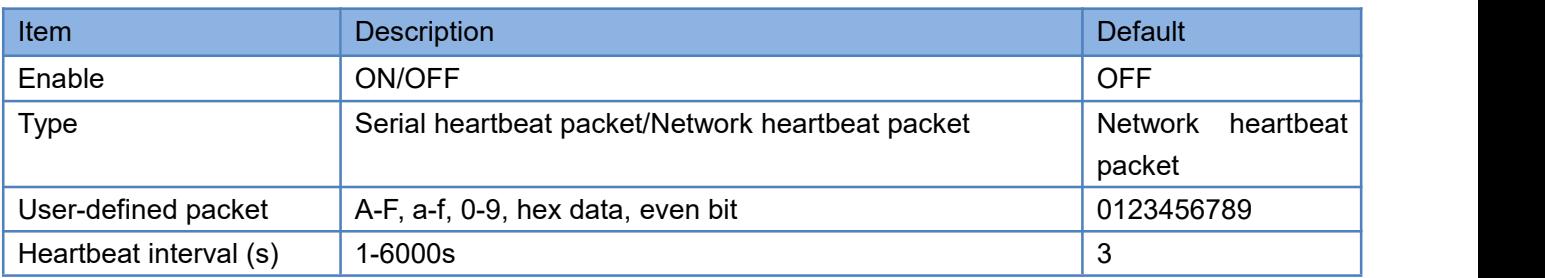

Note: Heartbeat packet is only valid in TCPC, UDPC mode.

## **7.4.3.Restarting Without Data**

This function defaults to be disabled. When it is enabled, the device can actively disconnect the connection with the server and reconnect when there is no data from network side within the reconnect detection interval, which can prevent pseudo-connection due to an abnormal socket disconnection.

When the time reaches the restart detection interval, the device will restart automatically to recover the connection.

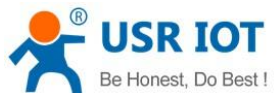

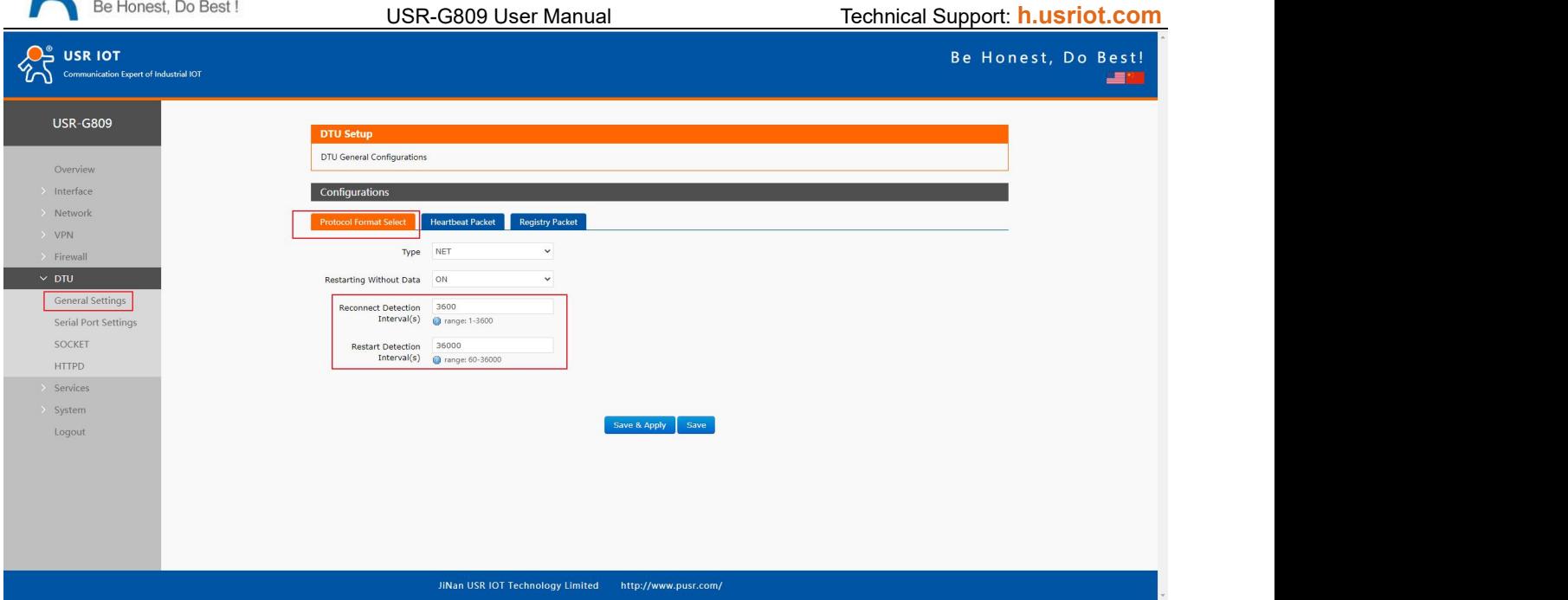

#### Note:

- $\triangleright$  After parameters settings, restart the device to take the parameters effect.
- > This function is only valid in NET/MODBUS mode.

#### **7.4.4.RFC2217**

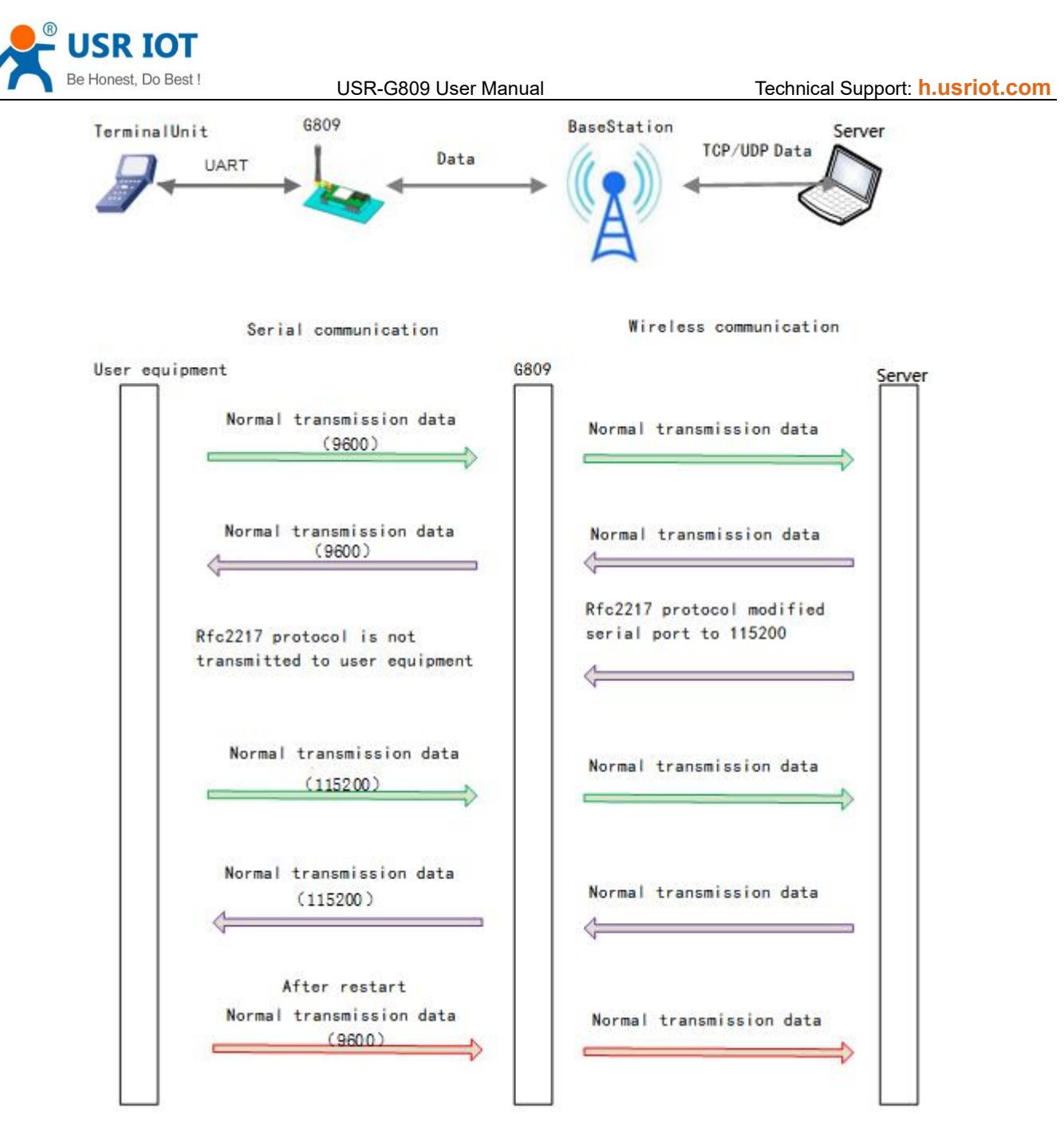

This function is similar to RFC2217, when we send the specific protocol data from the network side, can change the serial parameters in real time. Parameters take effect immediately, but it will be restored to the original after restarting.

#### **Protocol description:**

The protocol length is 8 bytes in HEX:

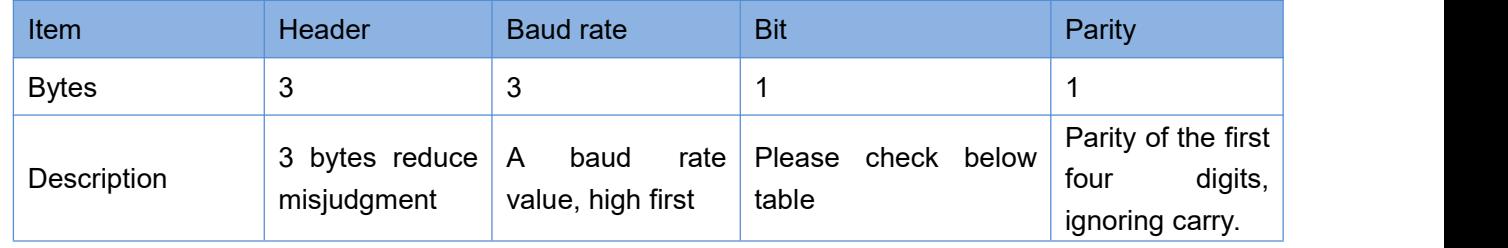

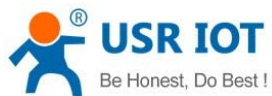

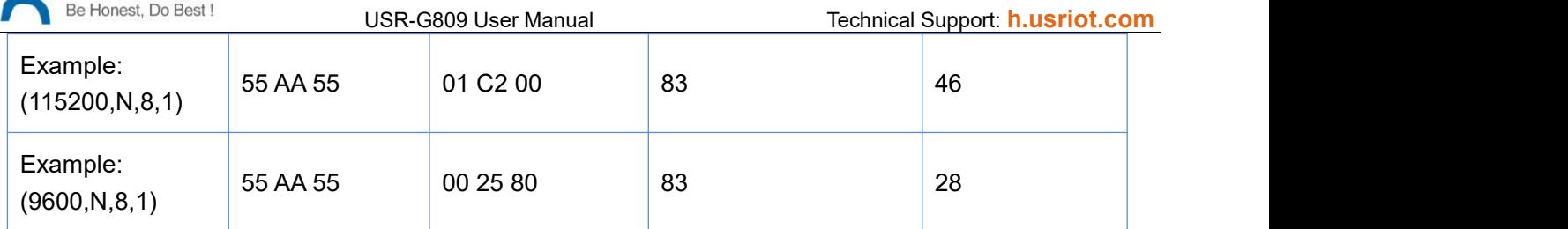

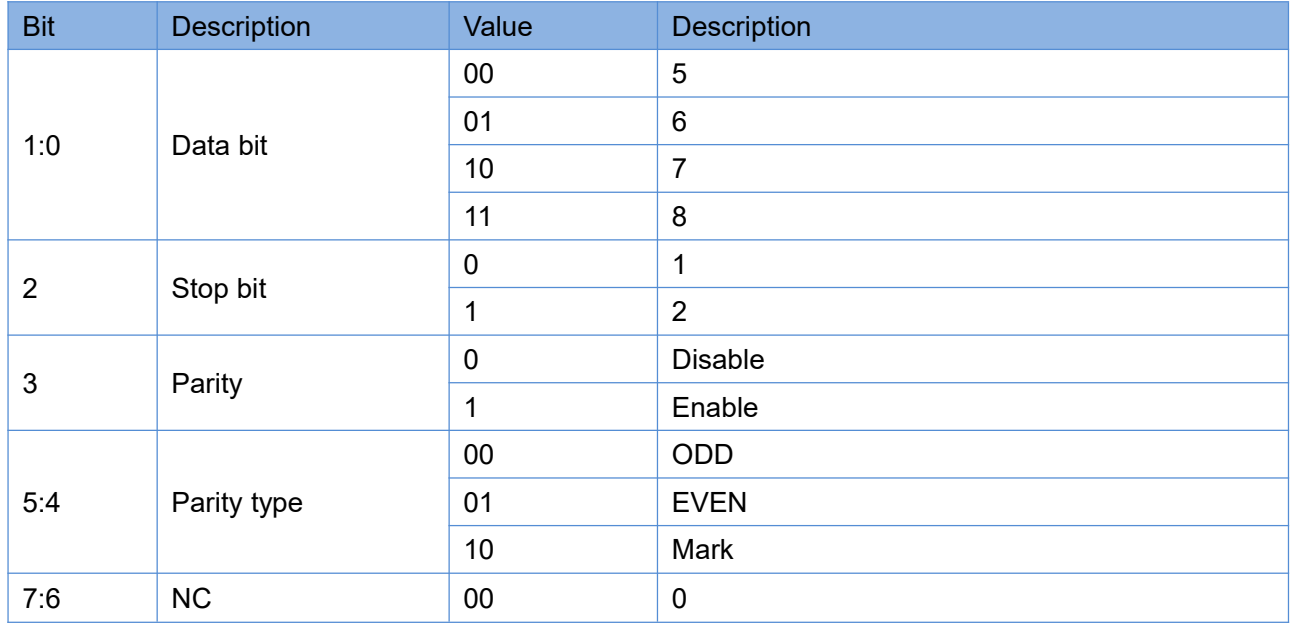

Note: This function needs to be enabled via AT command: AT+RFCEN.

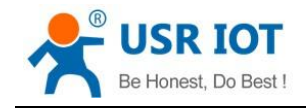

# **8. USR Cloud**

USR Cloud address: mp.usriot.com (Please register an account first)

USR-G809 enables USR Cloud service by default. User can configure the traffic flow record parameters, net status parameters and heartbeat parameters. It also support reporting the device status to the USR Cloud with privatization.

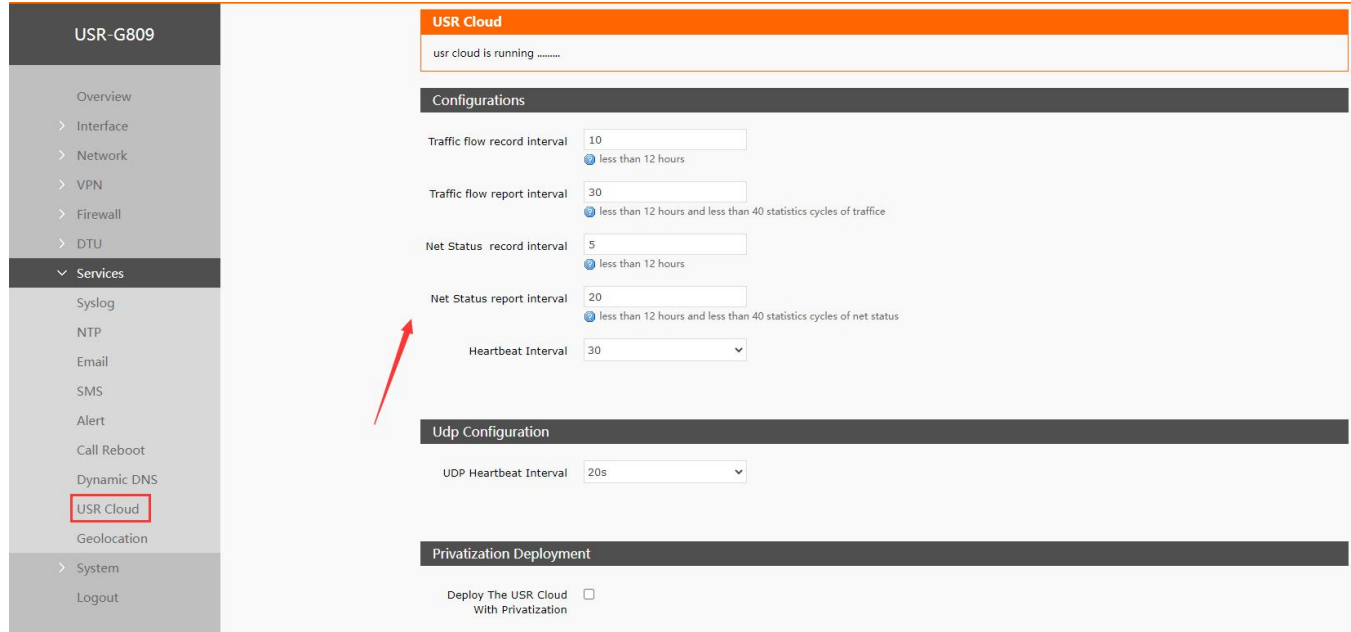

# **8.1. Cloud Monitor**

Cloud monitor displays the online devices, models, firmware version, alarm informationand new device.

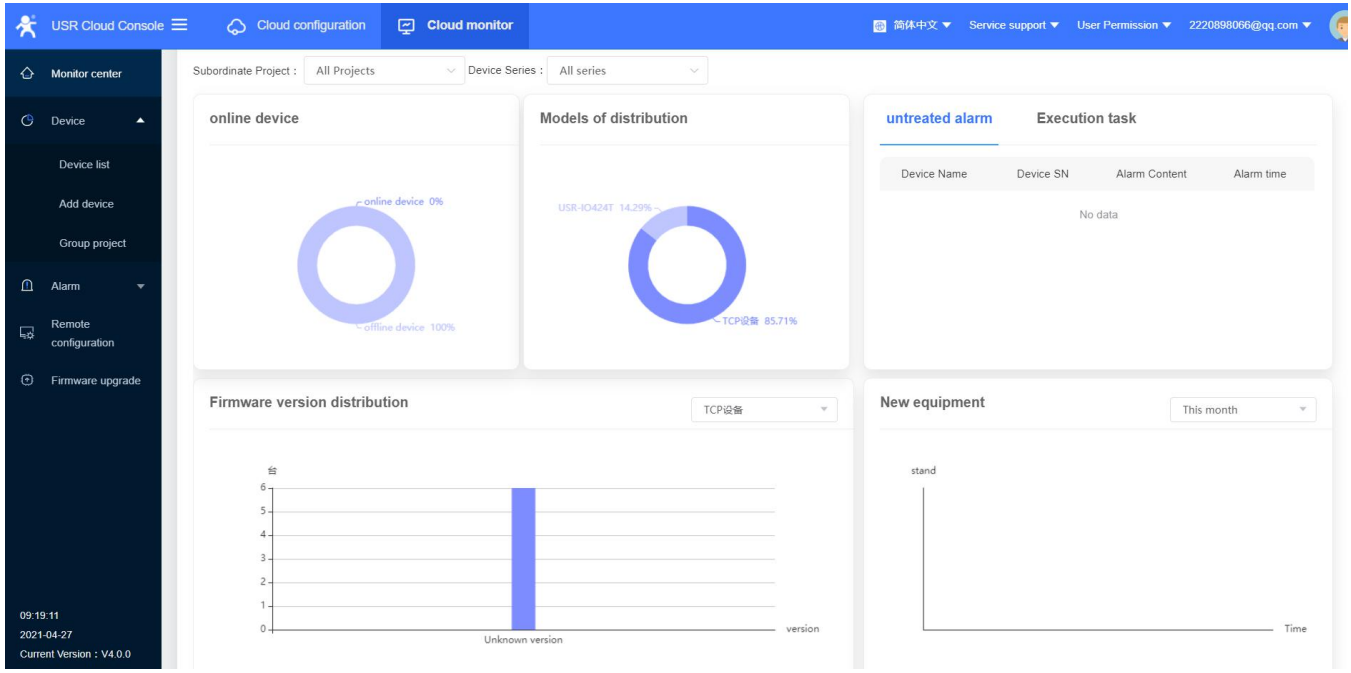

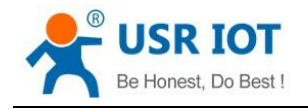

## **8.2. Add device**

USR Cloud Console <mark>蘭</mark> 简体中文 ▼ Service support ▼ User Permission ▼ 2220898066@qq.com ▼  $\hat{\Theta}$  Monitor center Add Device Add Devices In Rulk **CONTRACTOR**  $\overline{\phantom{a}}$  $\Omega$  $Q \overline{\bigcirc}$ Add Device General information Product select Access to cloud pla Device list With labeling products, the factory defaults to access cloud Add device services, just enter the SN / IMEI / NID on the label to add \* Device name **USR-G809** directly, devices added in the early days through the transparent<br>cloud must continue to be added by "SN does not support, click Project Group @ My project1/MyGroup here  $\hat{\mathbb{D}}$  Alam Labeling logo IF YOU'T HOLL STOOL CITY \*SN @ SN does not support, click here Сũ, USR Cloud \*MAC/IMEI @ **Huntzmedieter** Scan the mobile phone and add devices quickly are uporad  $\sqrt{2}$ \* Cloud @ configuration Advanced Options About user rights definitions device positioning 09:25:37 USR Cloud Console 图 简体中文 ▼ Service support ▼ User Permission ▼ 2220898066@qq.com ▼  $\Leftrightarrow$  Monitor center Add Device Add Devices In Bulk  $\bigcirc$  Device  $\overline{\phantom{a}}$  $\odot$  $\overline{\bigcirc}$  $\bullet$ device template Access to cloud platform Product select Device list al infor What is a device template? **Add device** The cloud configuration system configures the parsing rules of the device data protocol to achieve remote acquisition and Group projec control. The new version of the cloud service outs the communication protocol, data variable collection rules, alarm  $\Omega$  $\overline{AB}$ rules, configuration screen design, etc. into the device template All devices associated with the template will work based on this  $\overline{\mathbb{R}}$ template rule. Firmware upgrade transparent transmission you can directly add the device. What is product library Product warehouse I want to enter the product library Previous Step Difference between The cloud polling and edge computing

Please add the device according to the device MAC/IMEI and SN in the label.

## **8.3. Network Status**

In "Device List", click "View", it will show the network status of the device.

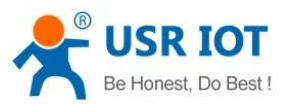

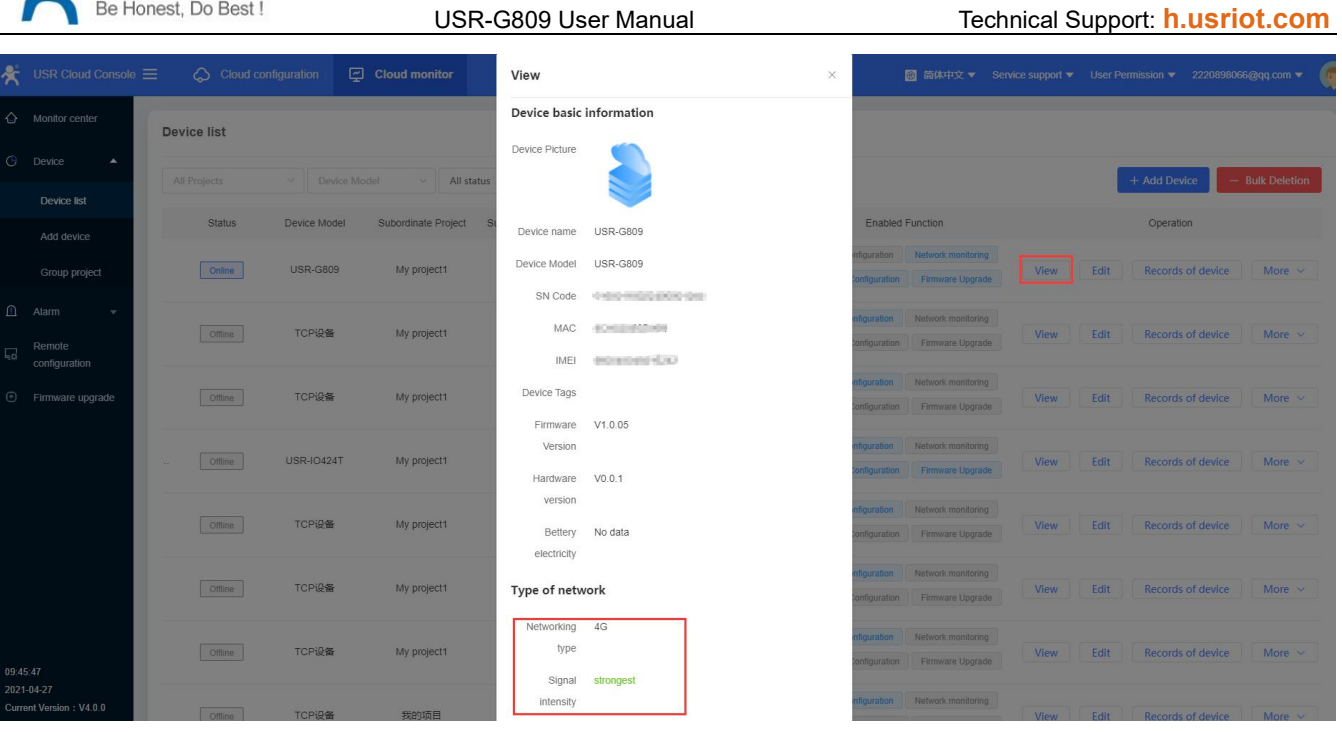

# **8.4. Parameter Configuration**

Users can configure the device parameters via AT commands from USR Cloud.

1. In "Cloud monitor---Device list--More", click "Parameter configuration".

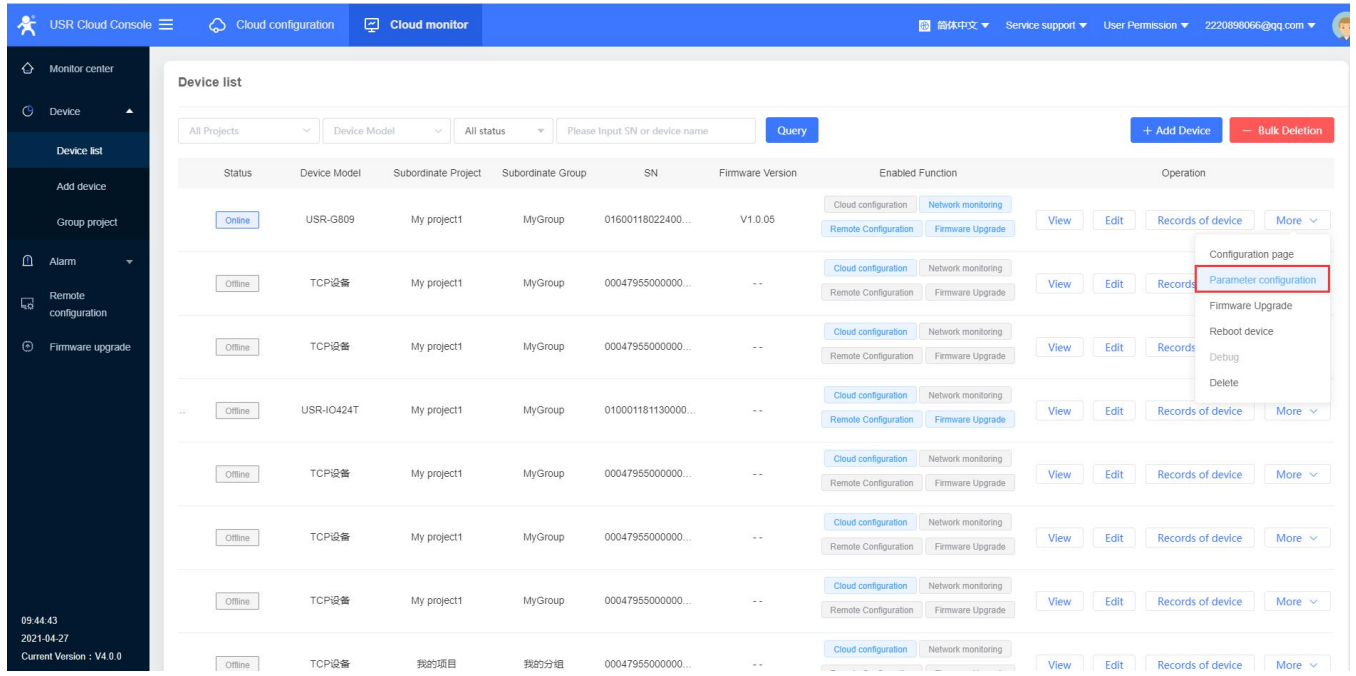

2. Can send AT commands to query or configure the device parameters via AT commands.

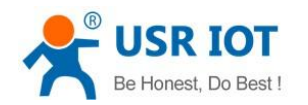

USR-G809 User Manual Technical Support: **[h.usriot.com](file:///C:/Users/Administrator/Documents/Tencent%20Files/2220898066/FileRecv/h.usriot.com)**

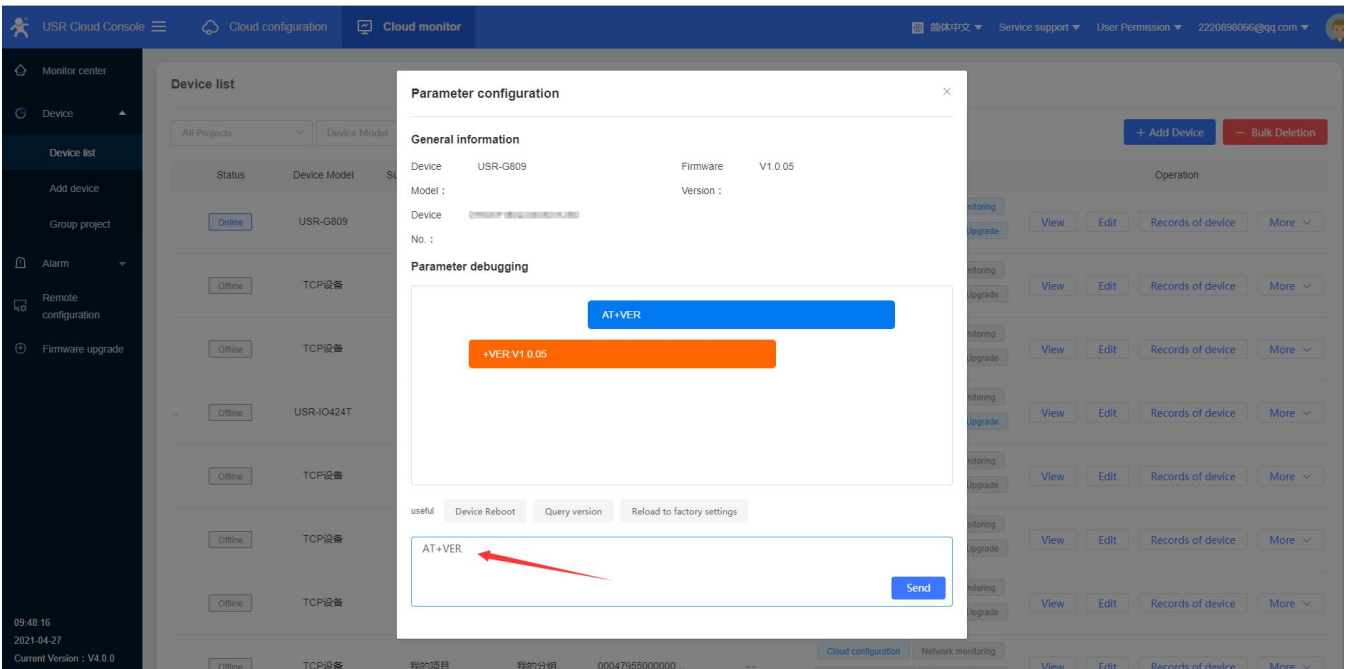

# **8.5. Firmware Upgrade**

USR-G809 supports upgrading firmware via USR Cloud.

1. In "Device list---More", click "Firmware Upgrade".

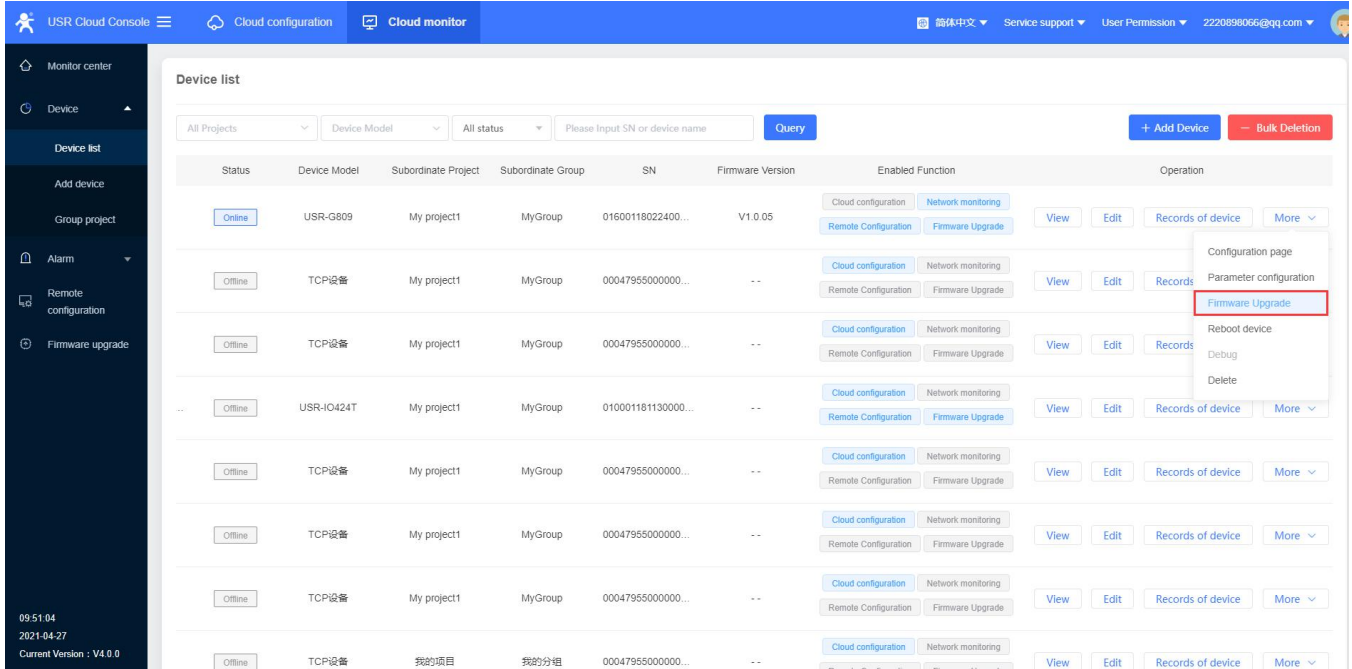

Or can directly click "Firmware Upgrade" under "Cloud Monitor", then click "Add upgrade task".

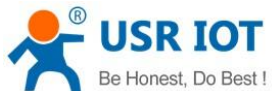

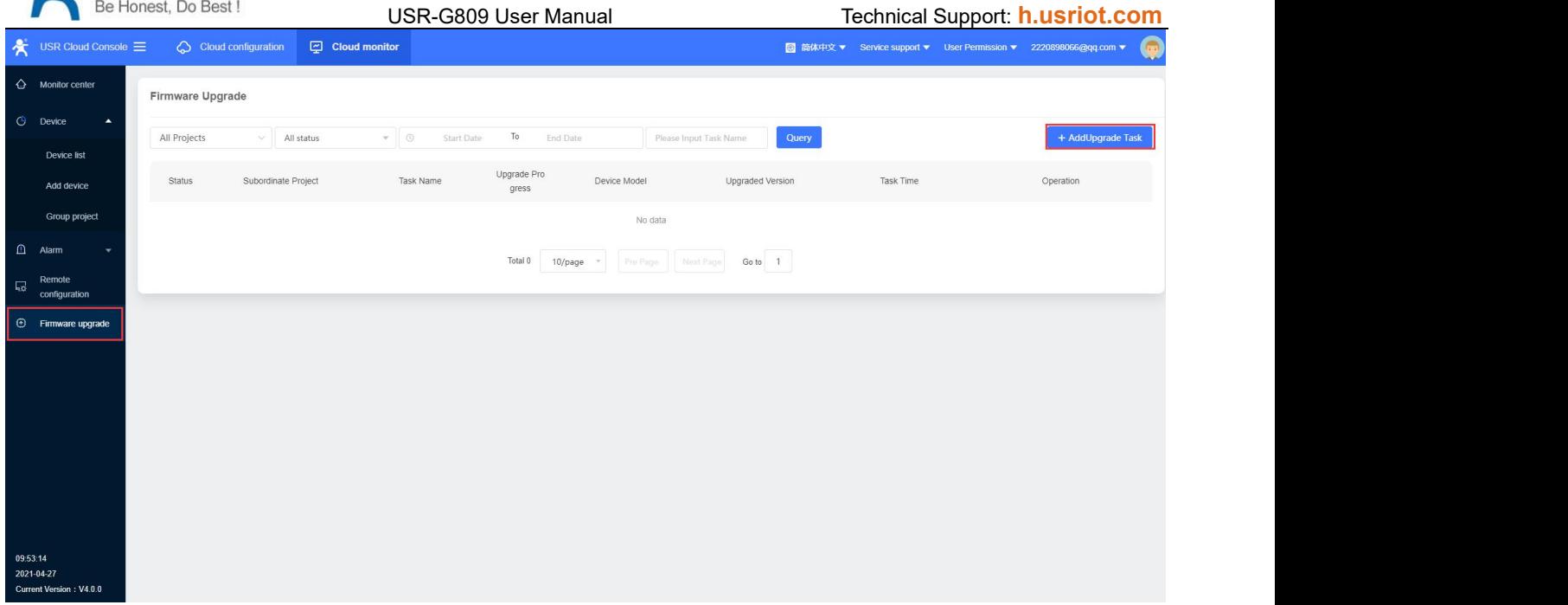

2. Fill in the task name, device model, firmware version, task name, then click "Save".

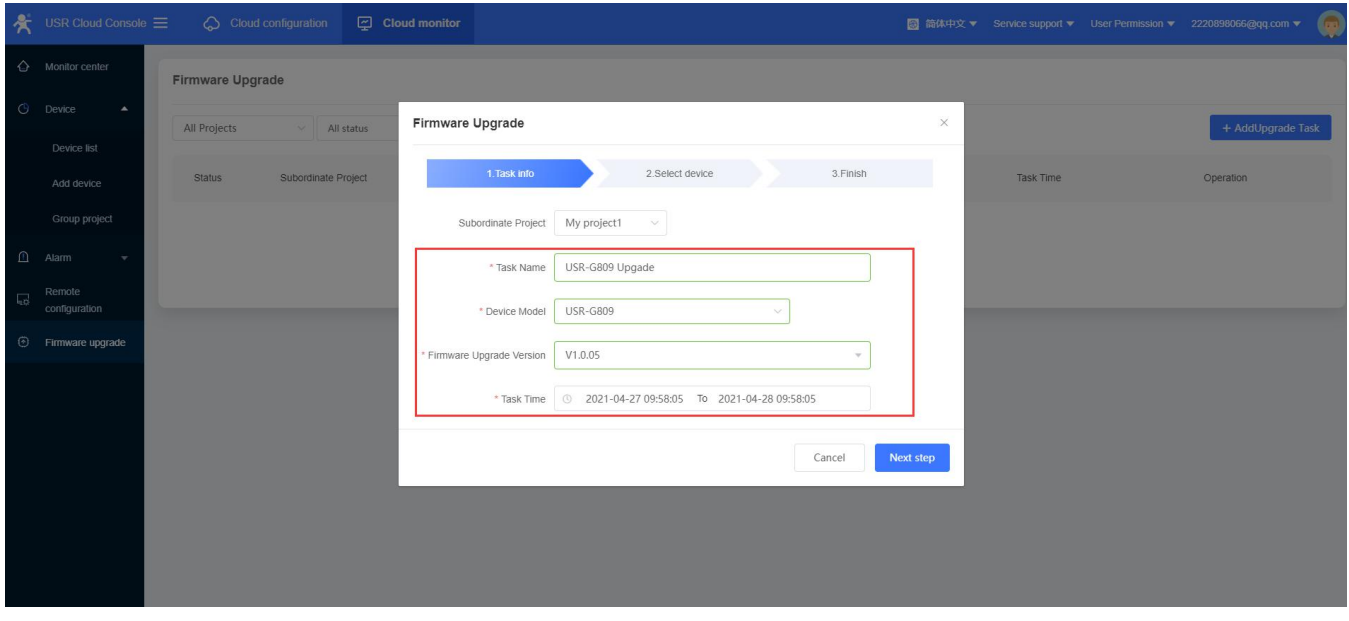

3. You can also check the current firmware upgrade progress in "Upgrade Details".

## **8.6. Records of device**

USR Cloud can record all the status information during the operation of the device, including configuration records, update records, signal strength and so on.

In "Cloud monitor--Device List", click "Records of device".

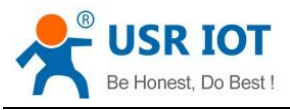

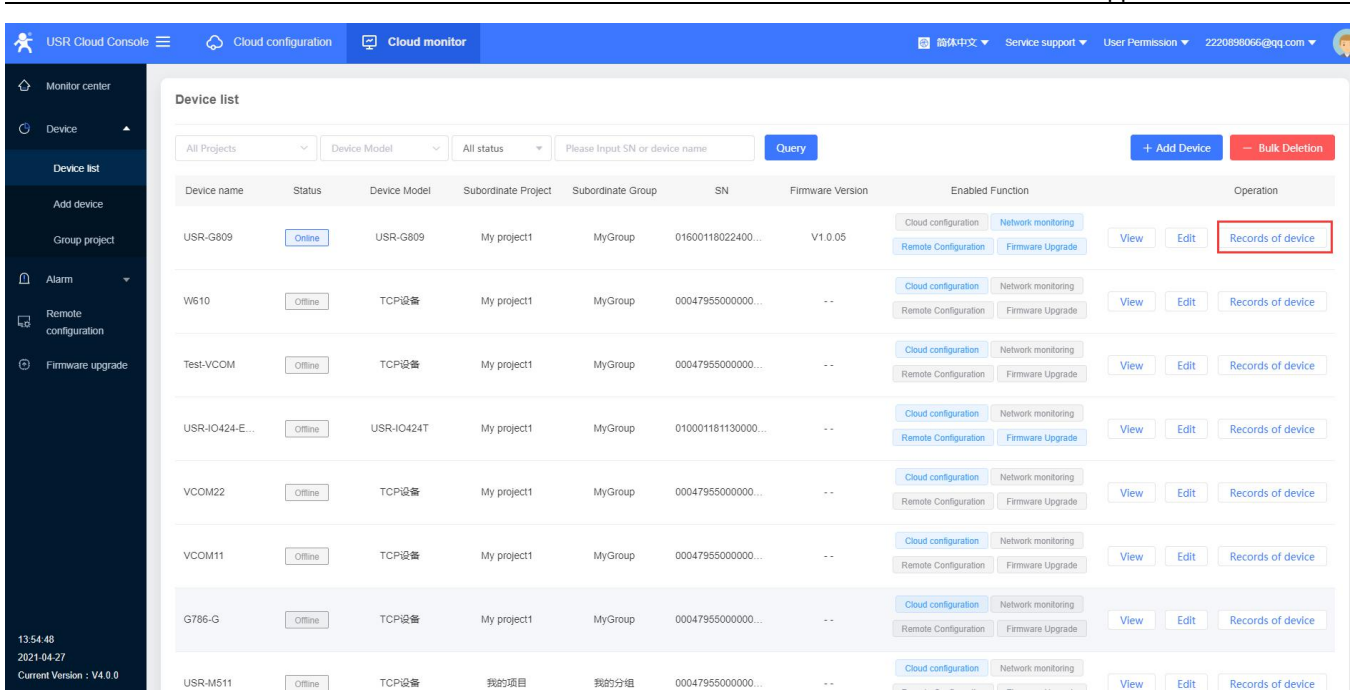

USR-G809 User Manual Technical Support: **[h.usriot.com](file:///C:/Users/Administrator/Documents/Tencent%20Files/2220898066/FileRecv/h.usriot.com)**

You can check the traffic curve, signal strength curve under "Device Monitoring".

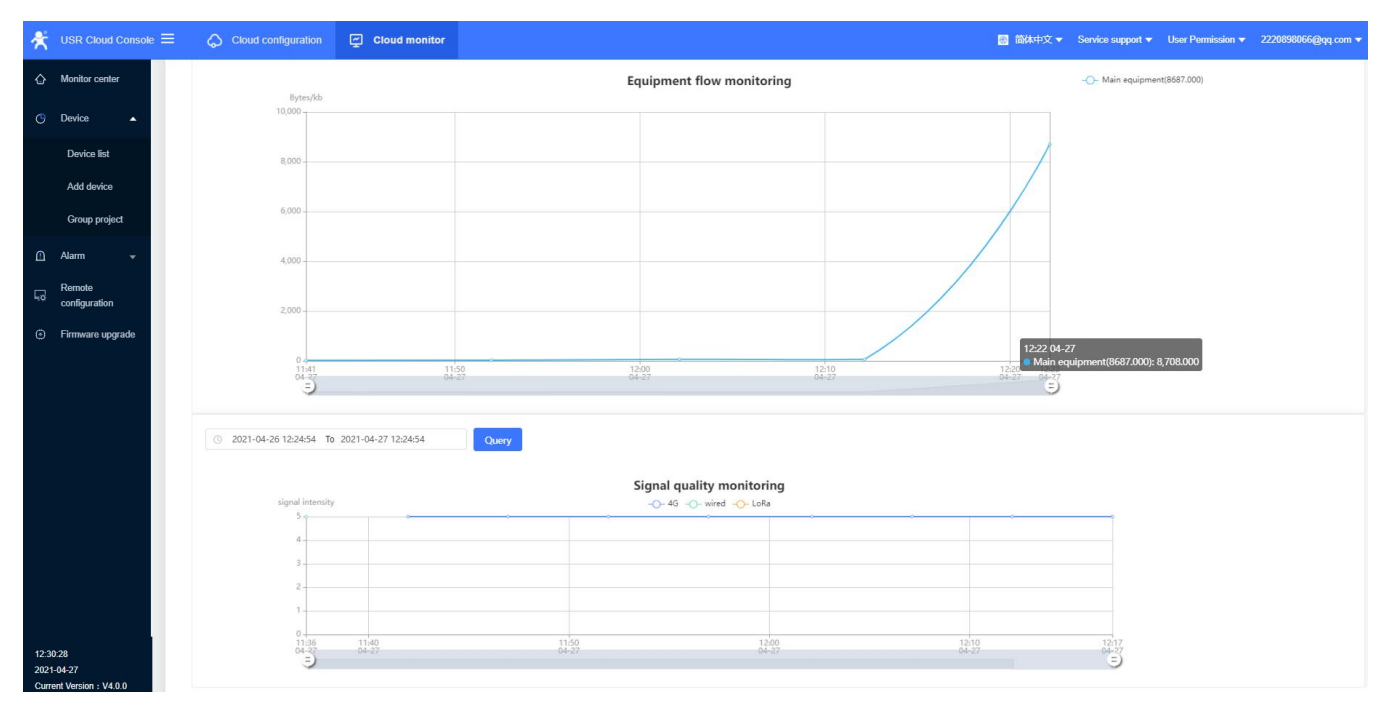

Online Record:

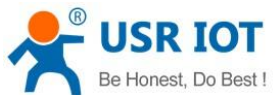

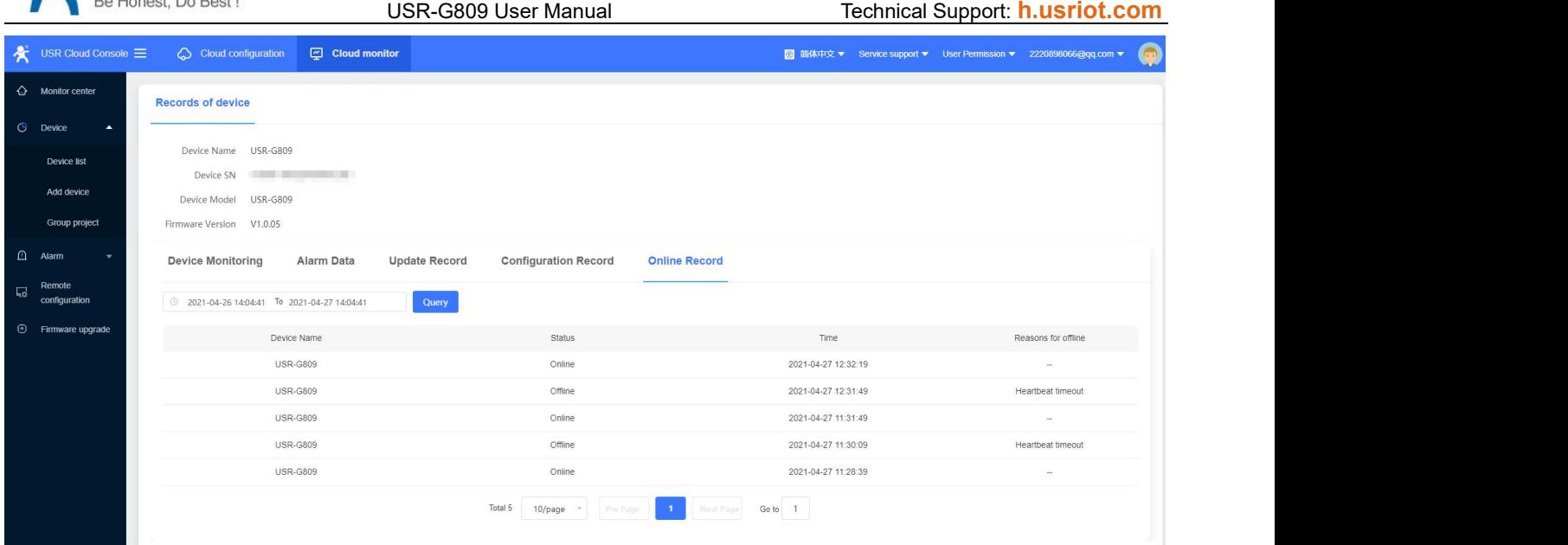

# **8.7. Alarm**

USR Cloud can achieve alarm via device status, like device offline, weak signal strength, traffic consumption exceeds the set value.

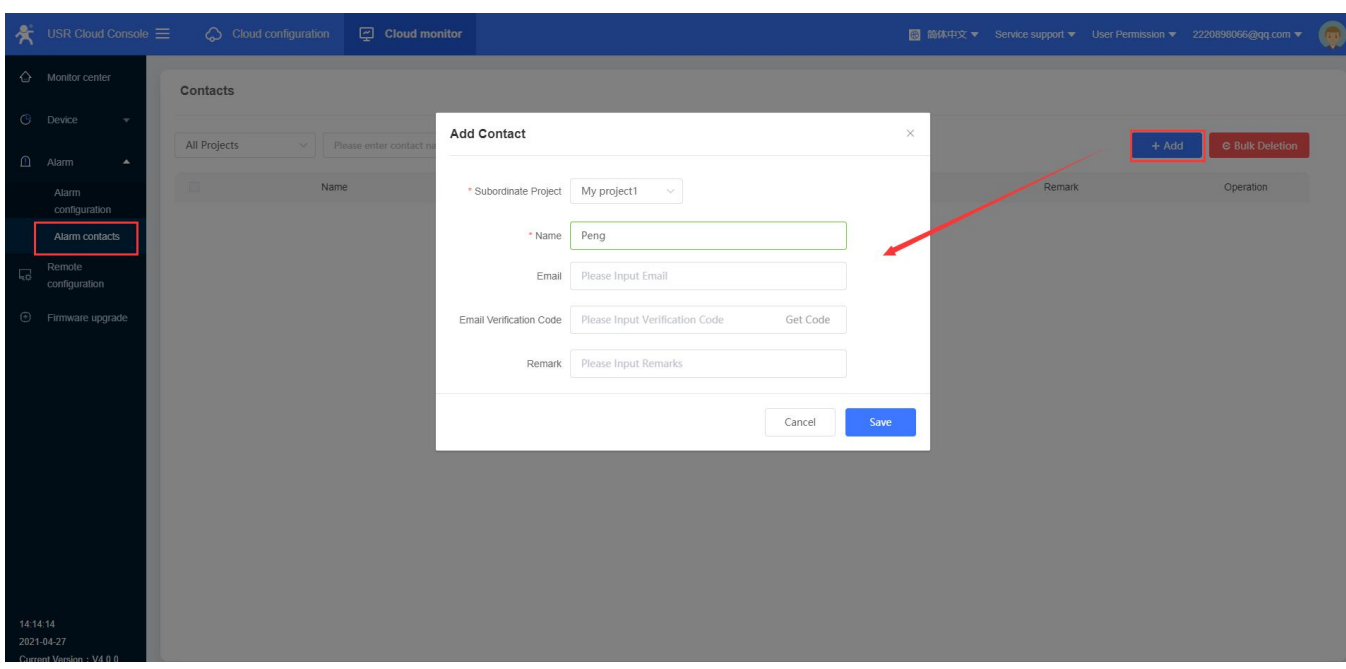

1. Add the alarm contacts in "Cloud Monitor--Alarm contacts".

2. Add alarm configuration in "Device monitor--Alarm configuration". Here we can set the alarm rules to "Offline time of device >5min", push it via email.

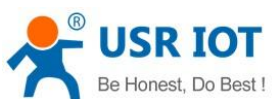

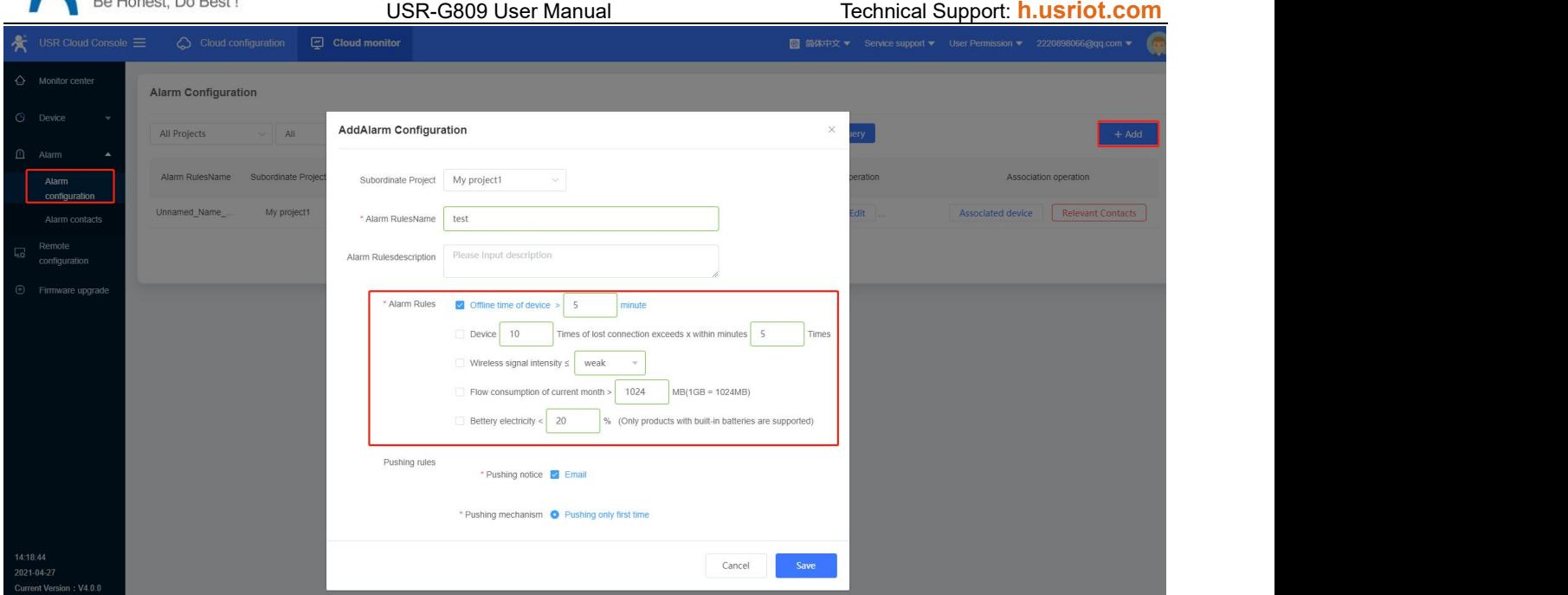

#### 3. Add the associated device, then click "Save".

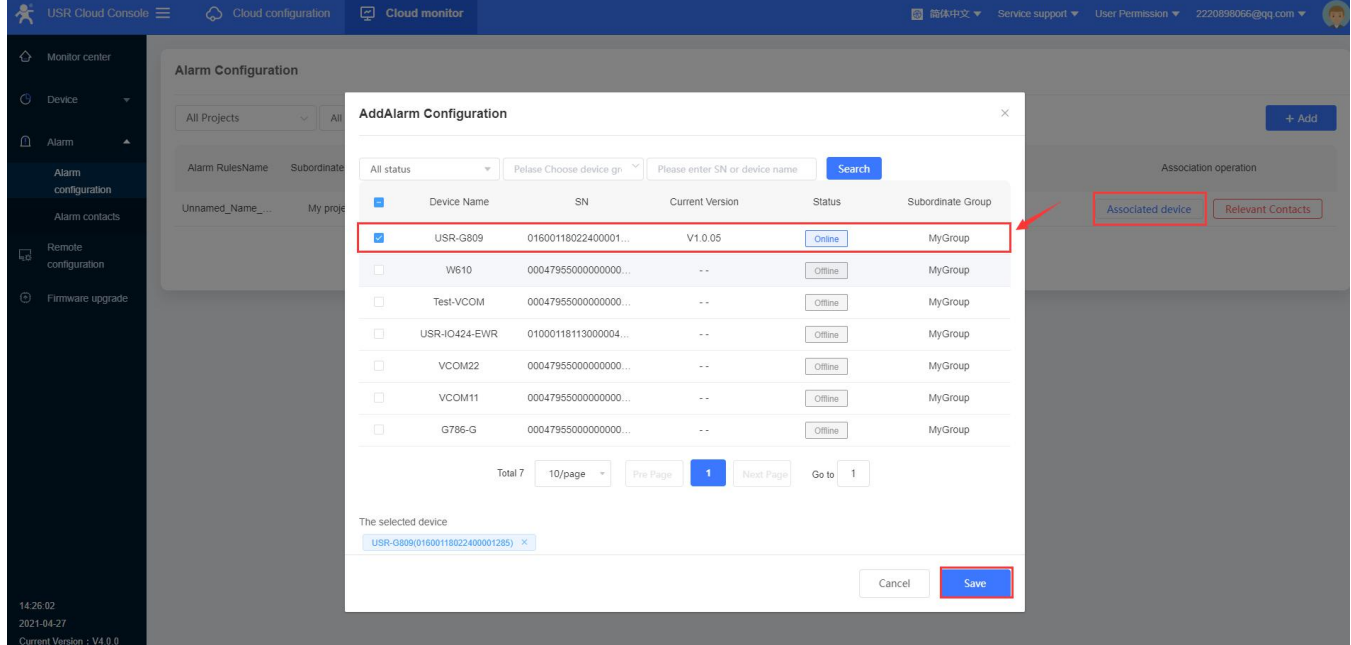

4. Add the relevant contacts.
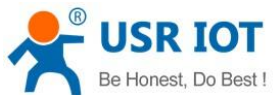

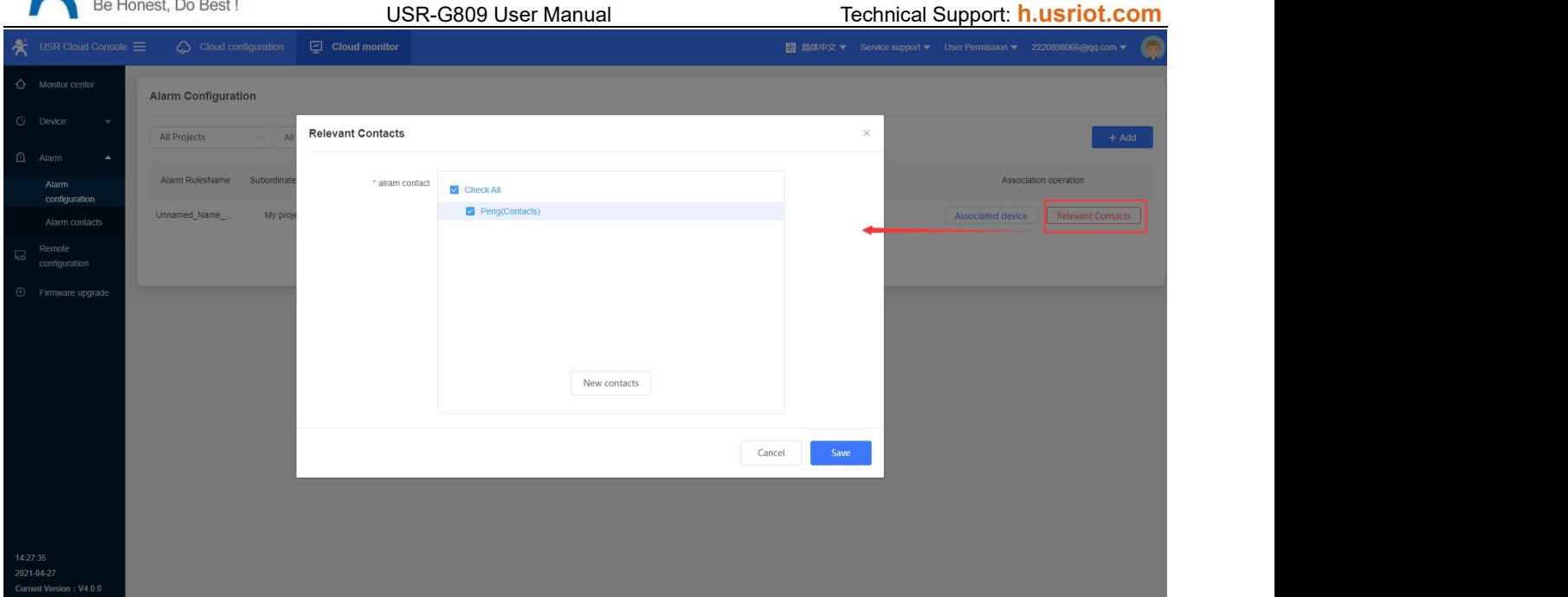

5. Power off the device, we will receive the alarm email from USR Cloud.

# **8.8. Remote Configuration**

## **8.8.1.Configure via AT Commands**

USR-G809 supports remote configuration via AT commands.

1. Add tasks in "Remote Configuration". Set the device model to "USR-G809".

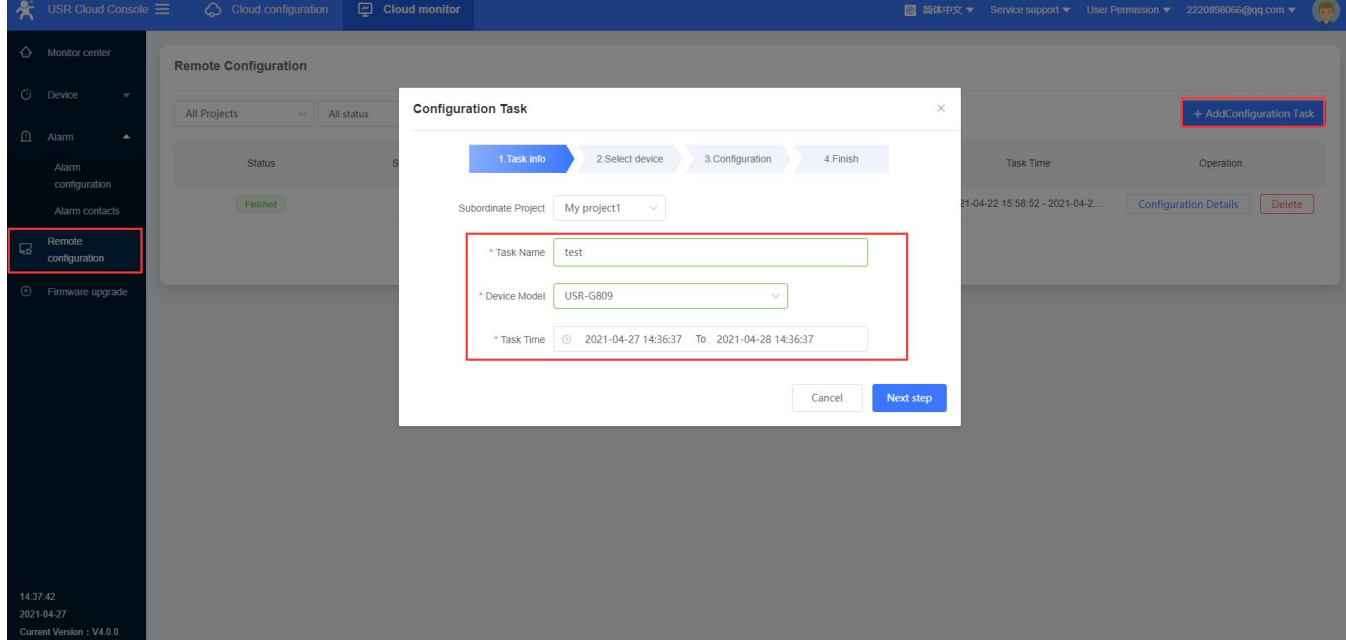

2. Click "Next step", it will show all the devices with this model.

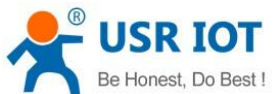

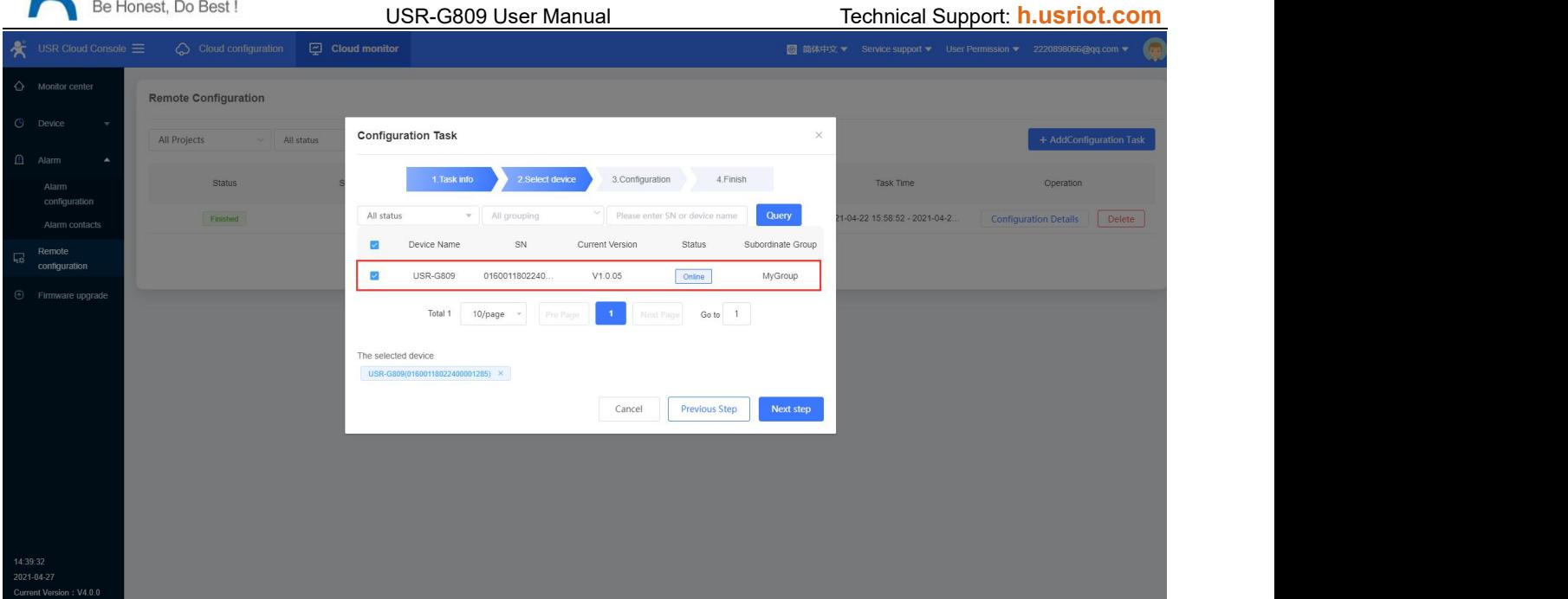

#### 3. Add the commands to tasks, then click "Save".

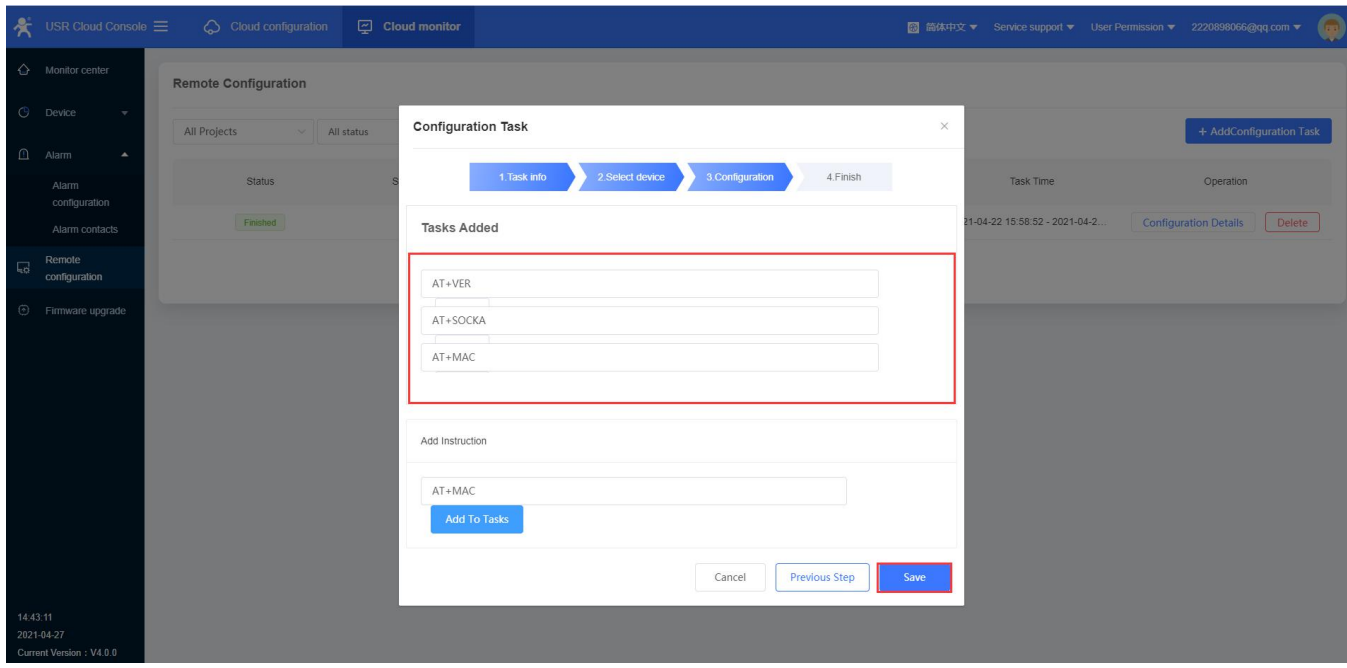

4. We can check the logs in "Configuration Details".

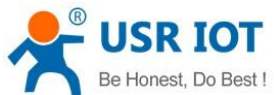

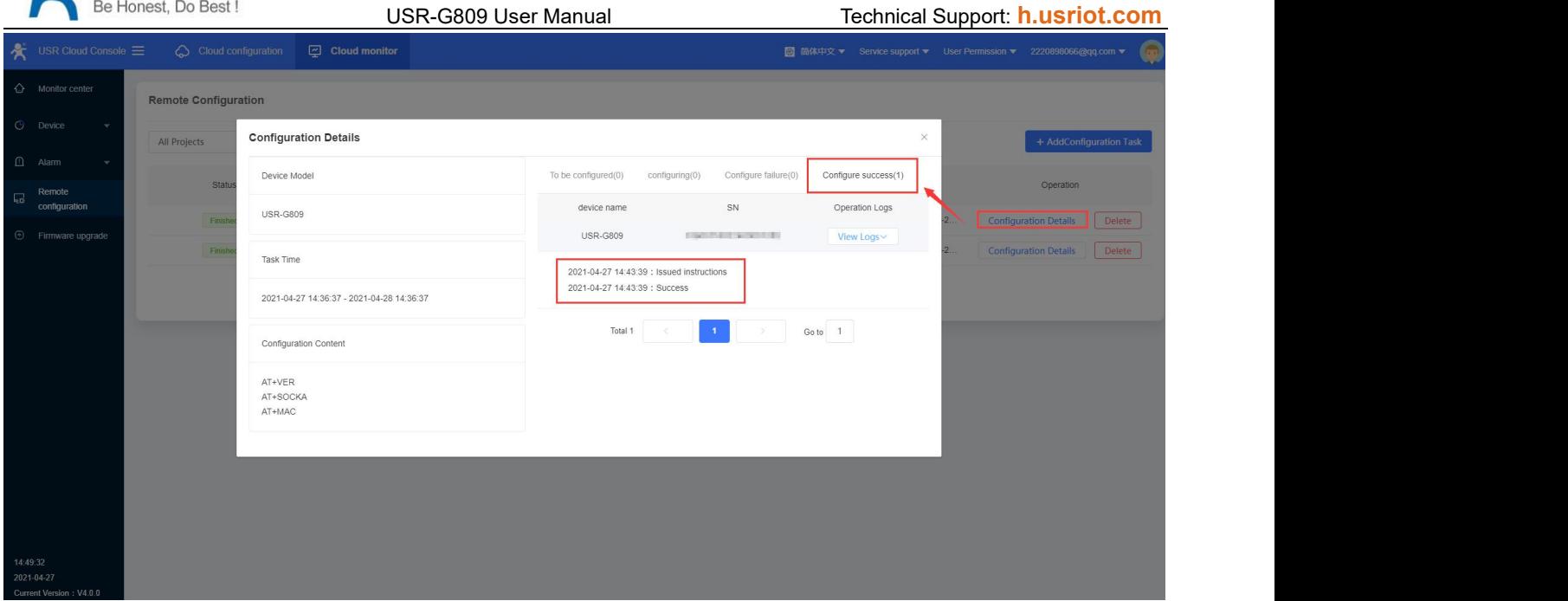

## **8.8.2.Configure via Webpage**

Users can log into G809's webpage to configure the device via USR Cloud. In "Device Monitor--Device list", click "More", select "Configuration page".

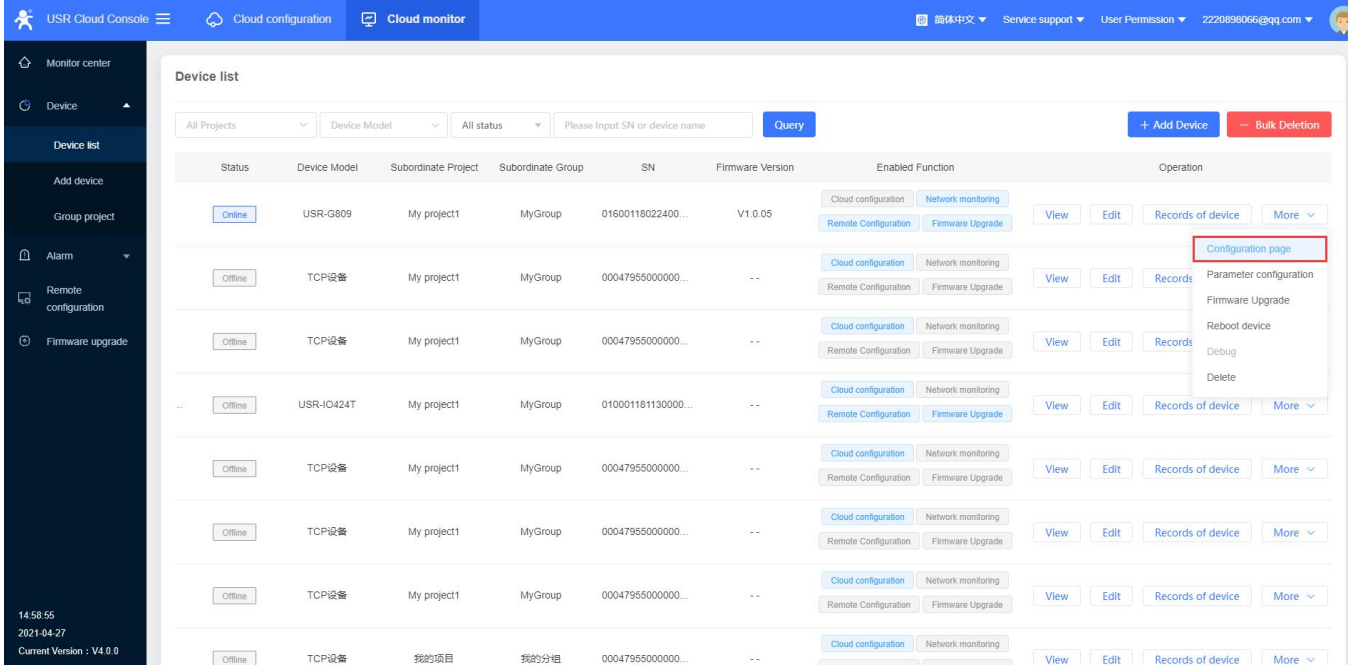

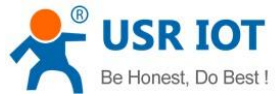

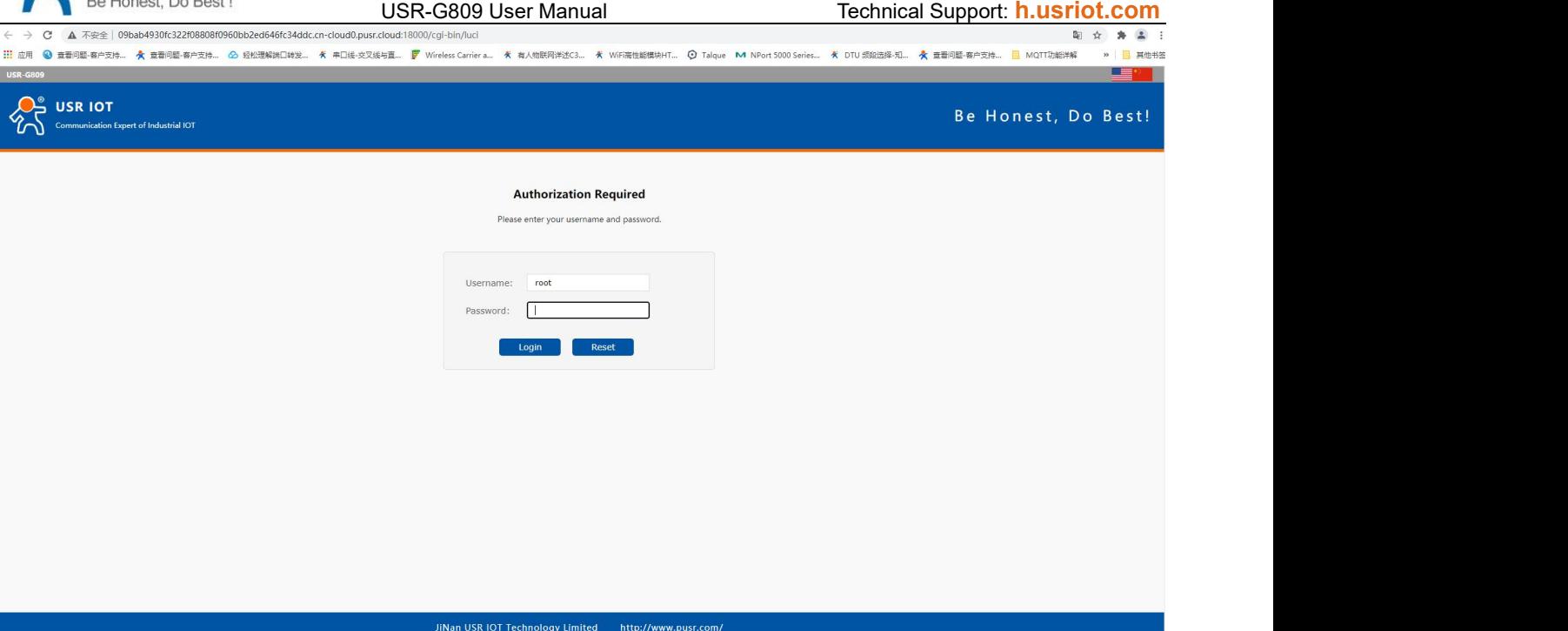

**9. Services**

# **9.1. Syslog**

# **9.1.1.Remote Log**

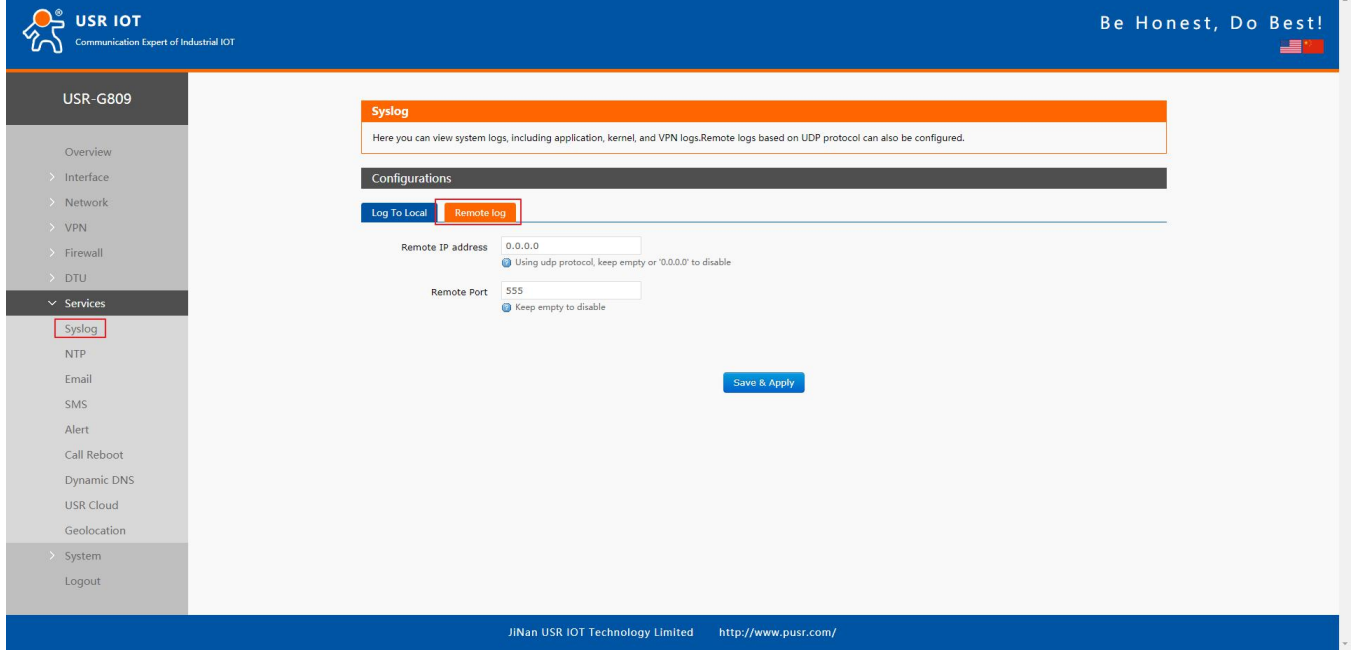

Remote IP address: Remote UDP server IP/domain name, this function is disabled when the IP is 0.0.0.0. Remote port: Remote UDP server port.

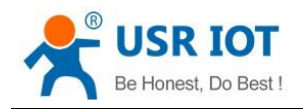

We can view and download the router logs in below interface.

#### **9.1.2.Local Log**

 $\sum_{\text{Commonlication 1}}^{\infty}$  USR IOT Be Honest, Do Best! of Industrial IOT Log To Local Remote log **USR-G809** kernel Log Level Info  $\checkmark$  $\downarrow$ Application Log Level Info Overvier Interface View Empty Log Kernel  $\checkmark$ Laps (23 - 55 (2021-02-22 17:55:56.61)[metif(linterate land last land band with the stable (33 - 55 (2021-02-22 17:55:56.614)[metif(linterate land is now up<br>
(33 - 55 (2021-02-22 17:55:56.614)[metif(linterate land is not Network VPN Firewall **DTU**  $\overline{\phantom{a}}$  Services Syslog  $NTP$ Email SMS Alert Call Reboot Dynamic DNS USR Cloud Geolocation System Log File: **Q** Download log Logout JiNan USR IOT Technology Limited http://www.pusr.com/

# **9.2. NTP**

NTP client function is enabled by default, user can also set the NTP server addresses.

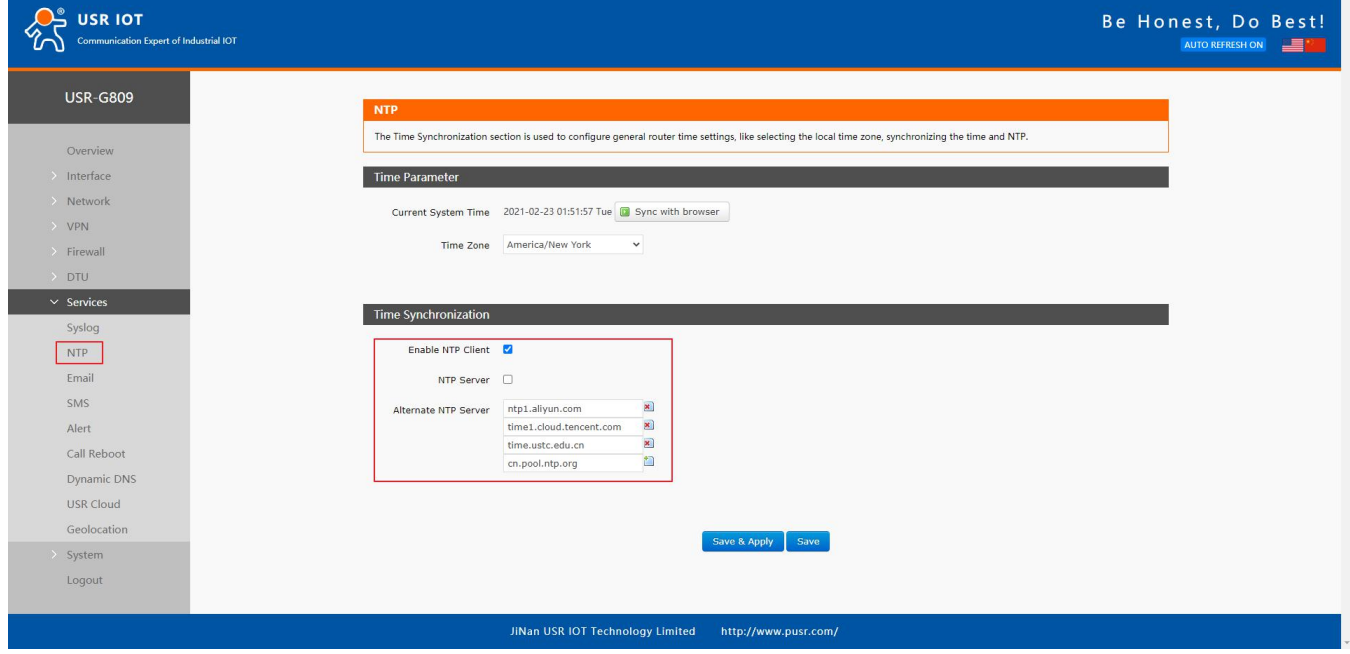

Click "Sync with browser" to synchronize the time of the browser.

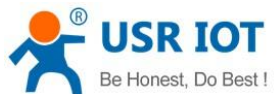

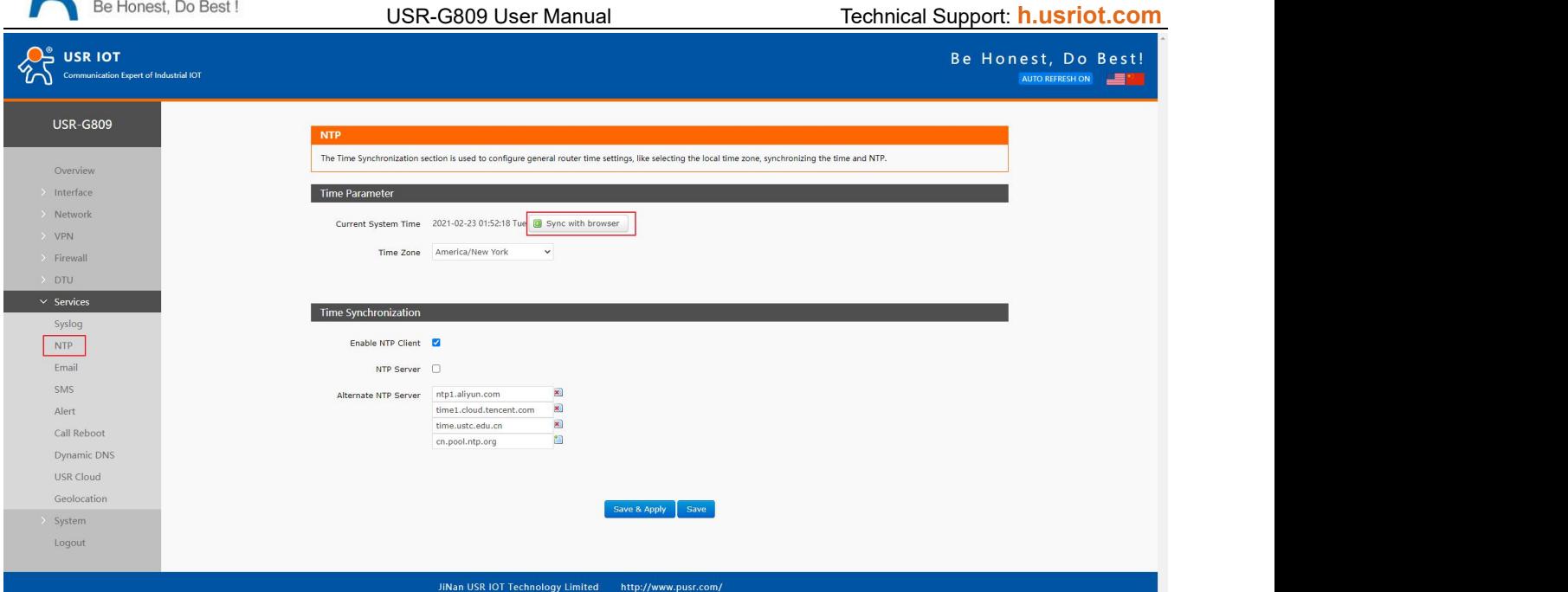

#### Change the time zone:

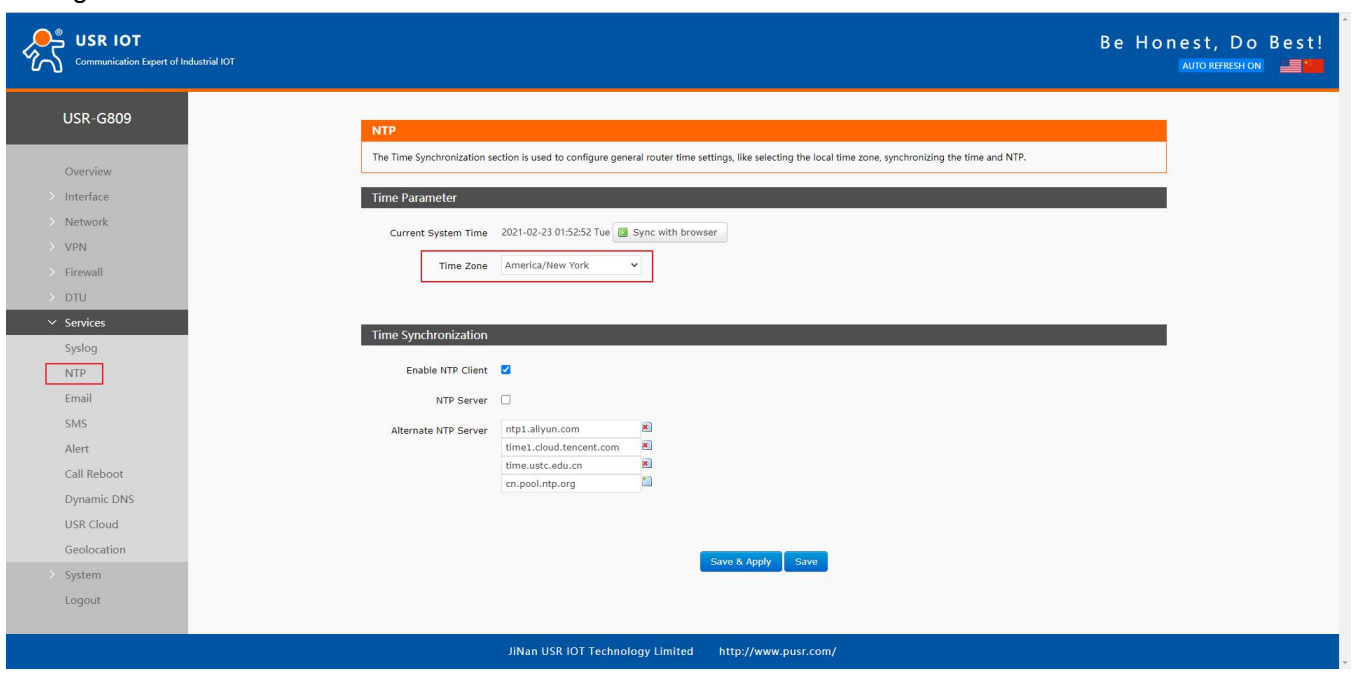

# **9.3. Email**

After connecting to the network, this mailbox will be used as the sender to send a specific alarm email to the set email address.

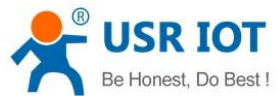

USR-G809 User Manual Technical Support: **[h.usriot.com](file:///C:/Users/Administrator/Documents/Tencent%20Files/2220898066/FileRecv/h.usriot.com) USR-G809** Configurations  $\overline{a}$ Overview Interface From Email Outbox Address, for example:xxx@xxx.com Network VPN **B** Password Email Outbox Password Firewall DTU SMTP Server **B** E-mail Sending Server Address, for example:smtp.xxx.com  $\vee$  Services Server Port Syslog E-mail Sending Server Port  $NTP$ Timeout Email E-mail Sending Timeout 1-60seconds SMS Enable SSL Disable Whether to enable SSL encryption Alert Call Reboot Enable STARTTLS Disable Whether to enable STARTTLS Dynamic DNS Authentication Mode LOGIN USR Cloud **COST**<br>**(2)** msmtp authentication mode, default is login. Geolocation Subject System 1-512 characters, Note: the length of topics supported by different email boxes is different. Logout Send Test Email Disable Stead Test Email When Apply

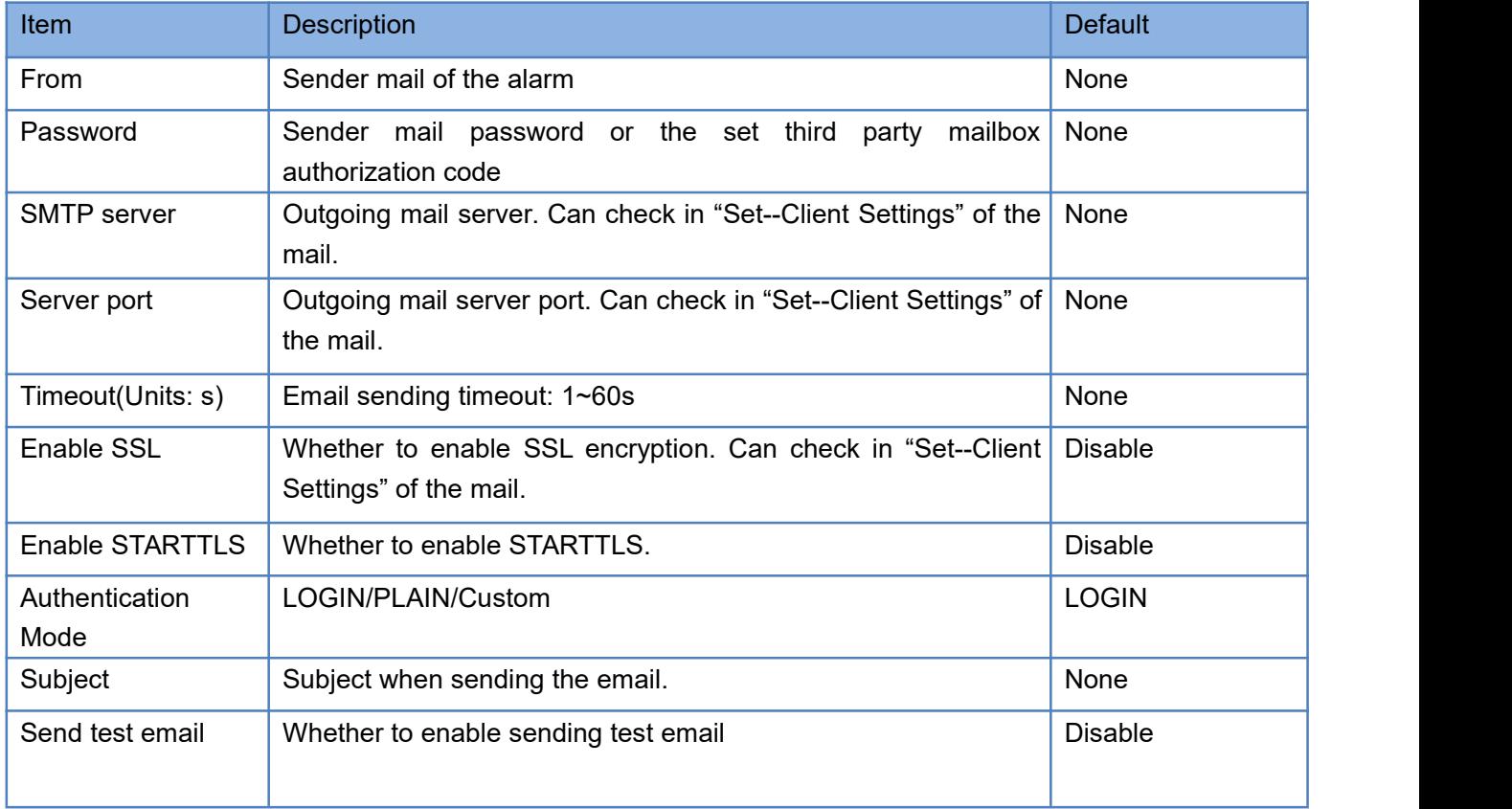

#### Note:

1. If fails to send the email with the correct configuration, please check if the authorization code is needed. The authorization code is a special password used by the third party to log in the mail client.

2. Outlook and Tencent Exmail have been validated for this function.

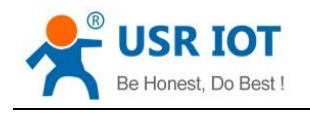

## **9.4. SMS**

This function is just for SMS test. Please waiting 2~15s after clicking "Test SMS".

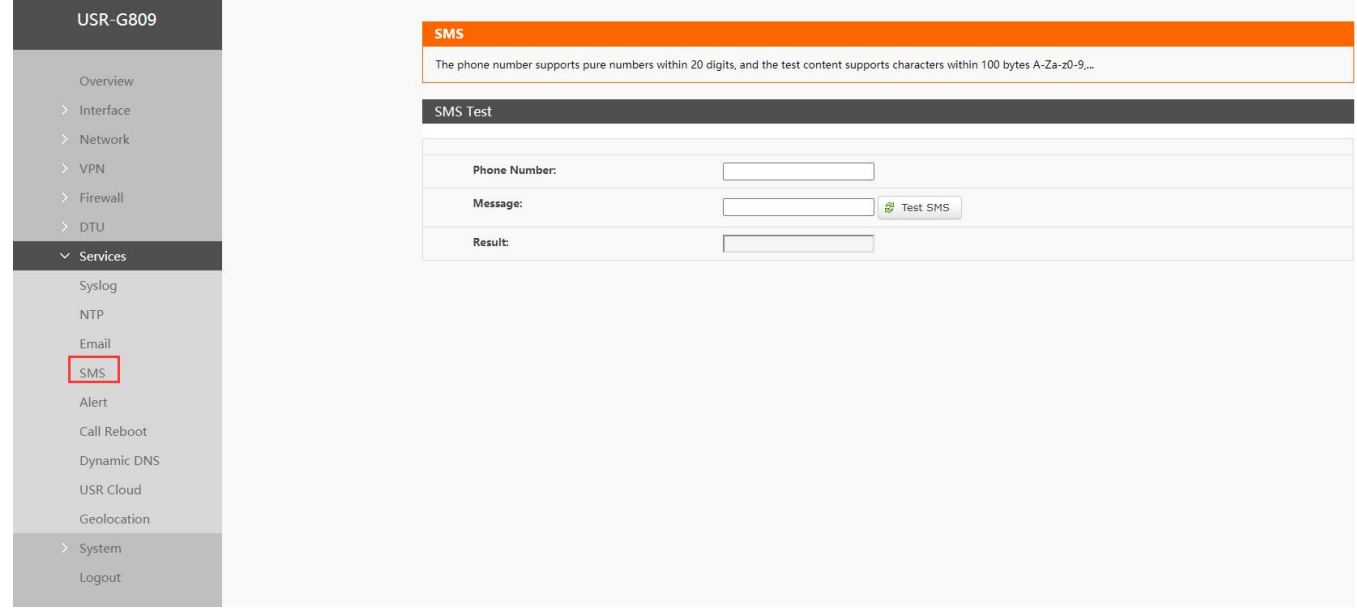

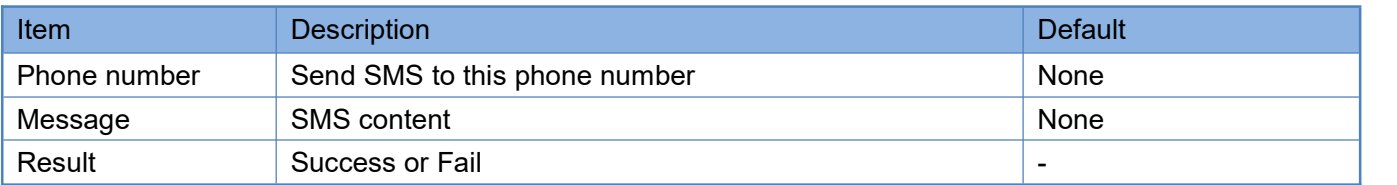

## **9.5. Alert**

G809 supports alerting via SMS, Email and triggering DO, supports carrying device information. It supports up to 20 alert messages with many different device status.

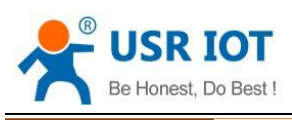

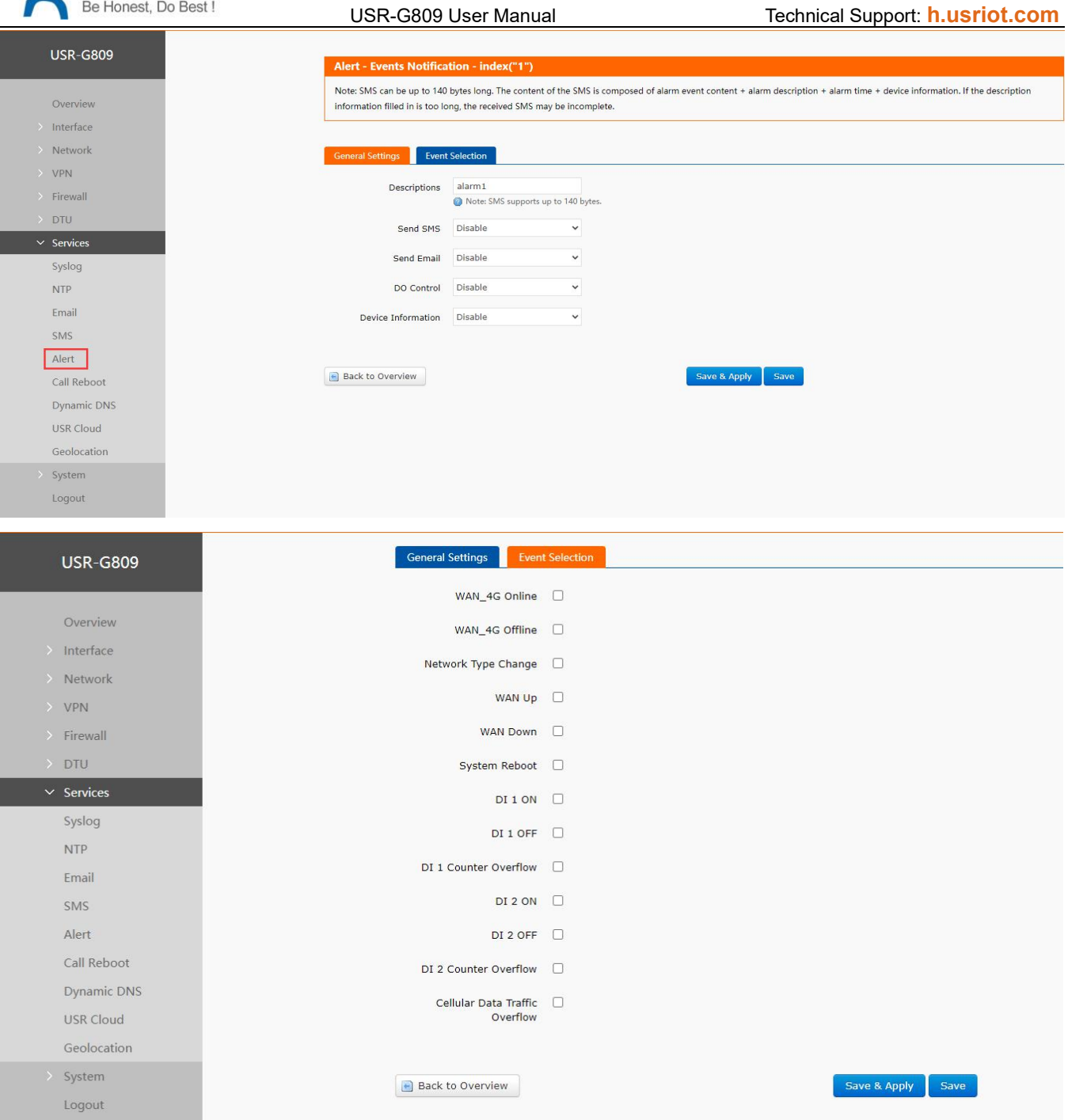

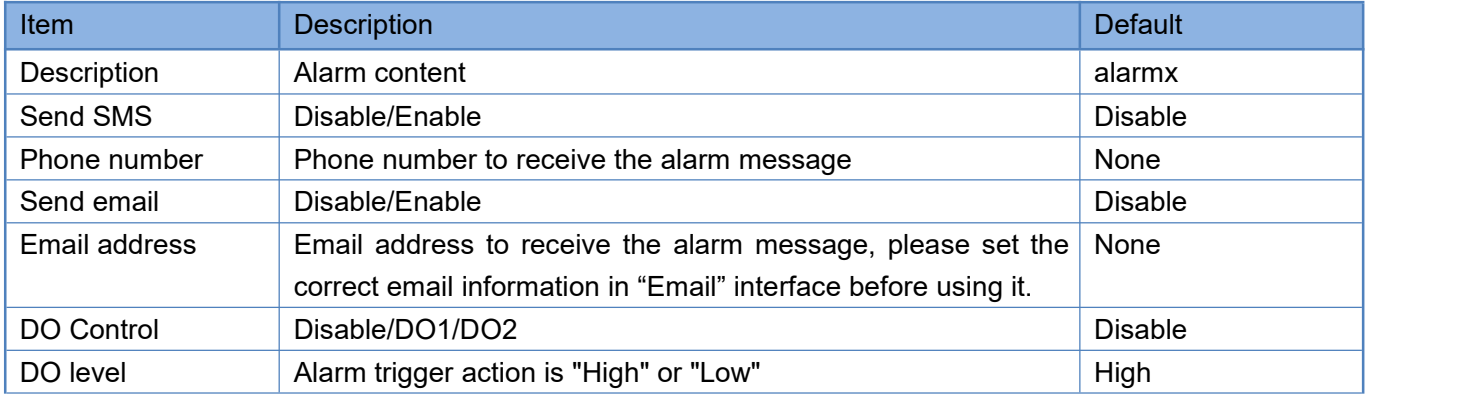

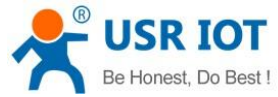

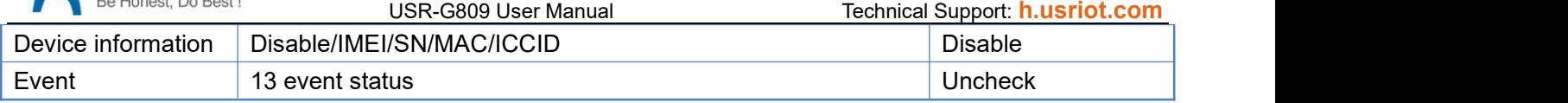

Description:

- 1. DO control cannot be used simultaneously with DO function in DI/DO. If only enable DO1 in DI/DO, please select DO2 here.
- 2. SMS supports up to 140 bytes, including the description, event, time and the message. Do not make the description too long to avoid receiving incomplete messages.
- 3. Please ensure the device has connected to the 4G network and the SIM card supports SMS function before sending SMS.
- 4. Please ensure the device has connected to the network before sending email.
- 5. DO alarm is triggered continuously until the next DO is triggered.
- 6. WAN-4G online: Alarm after successful 4G networking.
- 7. WAN-4G offline: Alarm after connecting to the 4G network again.
- 8. Network type change: Alarm when changing the network.
- 9. WAN up: Alarm when connecting to wired network.
- 10. WAN down: Alarm when the wired network disconnect.
- 11. System reboot: Alarm if the device restart without power off.
- 12. DI 1 ON: Valid when DI1 mode is ON-OFF in "DIDO", alarm when DI1 is triggered.
- 13. DI 1 OFF: Valid when DI1 mode is ON-OFF in "DIDO", alarm when DI1 trigger is canceled.
- 14. DI1 counter overflow: Valid when DI1 mode is Counter in "DIDO", alarm when DI1 reaches the threshold value.
- 15. DI 2 ON: Valid when DI2 mode is ON-OFF in "DIDO", alarm when DI2 istriggered.
- 16. DI 2 OFF: Valid when DI2 mode is ON-OFF in "DIDO", alarm when DI2 trigger is canceled.
- 17. DI2 counter overflow: Valid when DI2 mode is Counter in "DIDO", alarm when DI2 reaches the threshold value.
- 18. Cellular data traffic overflow: This function needs the device to be added in USR Cloud, and enable "Data traffic control" in "Cellular Network".

## **9.6. Alert Examples**

#### **9.6.1.Flow Consumption Alarm via Email**

1. Add the device in USR Cloud, please refer to **Add [device](#page-65-0)**.

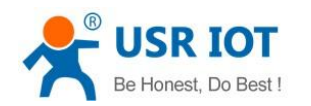

USR-G809 User Manual Technical Support: **[h.usriot.com](file:///C:/Users/Administrator/Documents/Tencent%20Files/2220898066/FileRecv/h.usriot.com)**

|          | $\bullet$ USR Cloud Console $\equiv$ $\circ$ Cloud configuration |  |                                                   |                     |                  | Cloud monitor     | View                       |                                 | $\times$       | 图 简体中文 ▼ Service support ▼ User Permission ▼ 2220898066@qq.com ▼ |                                                                                 |              |      |                          |
|----------|------------------------------------------------------------------|--|---------------------------------------------------|---------------------|------------------|-------------------|----------------------------|---------------------------------|----------------|------------------------------------------------------------------|---------------------------------------------------------------------------------|--------------|------|--------------------------|
|          | △ Monitor center<br><b>Device list</b>                           |  |                                                   |                     |                  |                   | Device basic information   |                                 |                |                                                                  |                                                                                 |              |      |                          |
|          | $O$ Device<br>$\blacktriangle$                                   |  | $\vee$ Device Model<br>All status<br>All Projects |                     |                  |                   | Device Picture             |                                 |                |                                                                  |                                                                                 | + Add Device |      | $-$ Bulk Deletion        |
|          | Device list                                                      |  |                                                   |                     |                  |                   |                            |                                 |                |                                                                  |                                                                                 |              |      |                          |
|          | Add device                                                       |  |                                                   | Device name         | <b>Status</b>    | Device Model      | Device name USR-G809       |                                 | are Version    |                                                                  | Enabled Function                                                                |              |      | Operation                |
|          | Group project                                                    |  |                                                   | <b>USR-G809</b>     | Online           | <b>USR-G809</b>   | Device Model               | <b>USR-G809</b>                 | 11.0.05        |                                                                  | Cloud configuration Network monitoring                                          | <b>View</b>  | Edit | Records of               |
|          |                                                                  |  |                                                   |                     |                  |                   |                            | SN Code <b>Committee Code</b>   |                |                                                                  | Remote Configuration Firmware Upgrade                                           |              |      |                          |
|          | $\Box$ Alarm<br>$-$                                              |  | o.                                                | W610                | Offline          | TCP设备             | MAC                        | 関係基準を目指す                        | $-1$           |                                                                  | Cloud configuration Network monitoring<br>Remote Configuration Firmware Upgrade |              |      | View Edit Records of     |
| 显        | Remote<br>configuration                                          |  |                                                   |                     |                  |                   | IMFI                       | All and All and All and All and |                |                                                                  |                                                                                 |              |      |                          |
|          | <sup> </sup> Firmware upgrade                                    |  |                                                   | Test-VCOM           | om <sub>ne</sub> | TCP设备             | Device Tags                |                                 | $\sim$         |                                                                  | Cloud configuration Network monitoring<br>Remote Configuration Firmware Upgrade | View         | Edit | Records of               |
|          |                                                                  |  |                                                   |                     |                  |                   | Firmware V1.0.05           |                                 |                |                                                                  |                                                                                 |              |      |                          |
|          |                                                                  |  |                                                   | <b>USR-IO424-E.</b> | Offline          | <b>USR-IO424T</b> | Version                    |                                 | $-1$           |                                                                  | Cloud configuration Network monitoring<br>Remote Configuration Firmware Upgrade | View         | Edit | Records of               |
|          |                                                                  |  |                                                   |                     |                  |                   | Hardware V0.0.1<br>version |                                 |                |                                                                  |                                                                                 |              |      |                          |
|          |                                                                  |  |                                                   | VCOM22              | <b>Offline</b>   | TCP设备             |                            | Bettery No data                 | 44             |                                                                  | Cloud configuration Network monitoring<br>Remote Configuration Firmware Upgrade |              |      | View Edit Records of     |
|          |                                                                  |  |                                                   |                     |                  |                   | electricity                |                                 |                |                                                                  | Cloud configuration Network monitoring                                          |              |      |                          |
|          |                                                                  |  |                                                   | VCOM11              | Offline          | TCP设备             | Type of network            |                                 |                |                                                                  | Remote Configuration Firmware Upgrade                                           | View         | Edit | Records of               |
|          |                                                                  |  |                                                   |                     |                  |                   | Networking 4G              |                                 |                |                                                                  | Cloud configuration Network monitoring                                          |              |      |                          |
| 17:13:34 | 2021-04-27<br>Current Version : V4.0.0                           |  |                                                   | G786-G              | Offline:         | TCP设备             | type                       |                                 | $\overline{a}$ |                                                                  | Remote Configuration Firmware Upgrade                                           | View         | Edit | Records of               |
|          |                                                                  |  |                                                   |                     |                  |                   | Signal<br>intensity        | strongest                       |                |                                                                  | Cloud configuration Network monitoring                                          |              |      |                          |
|          |                                                                  |  |                                                   | <b>FISD 14511</b>   | Collins.         | <b>TCDIAS</b>     |                            |                                 |                |                                                                  |                                                                                 |              |      | Villege Edit Received of |

2. Set the traffic limit to 2MB in a month. Save and apply.

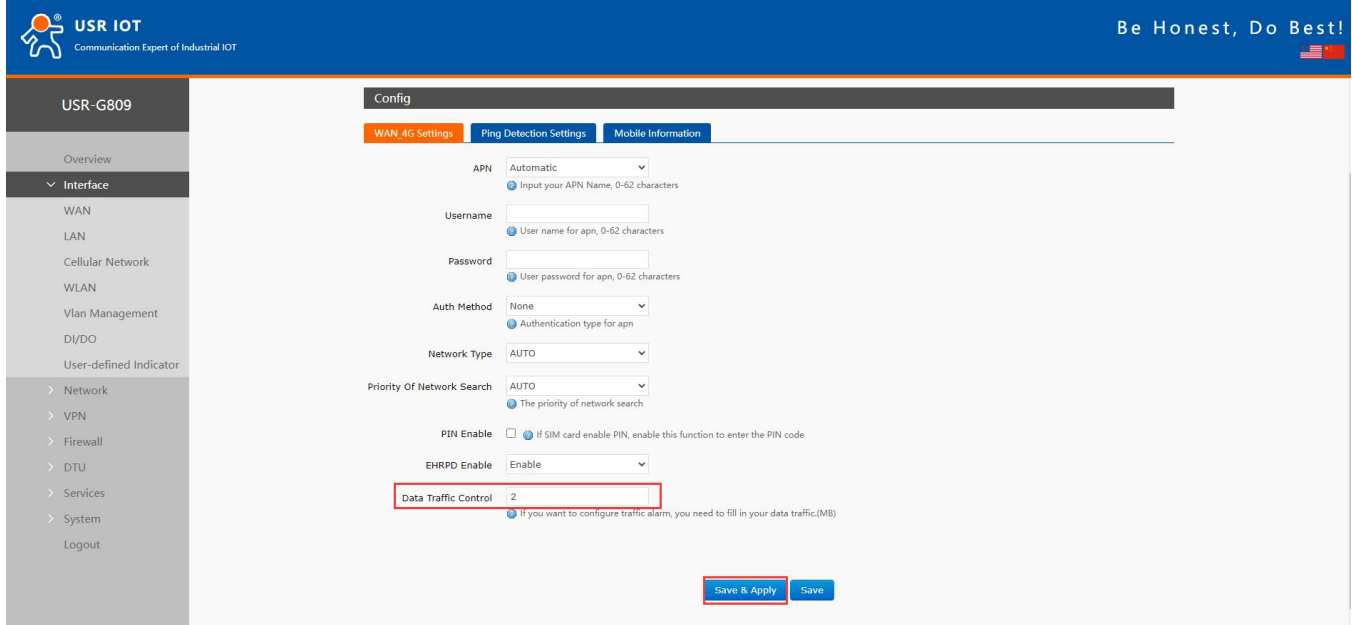

3. Set the mail information in "**Email**".

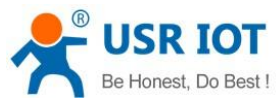

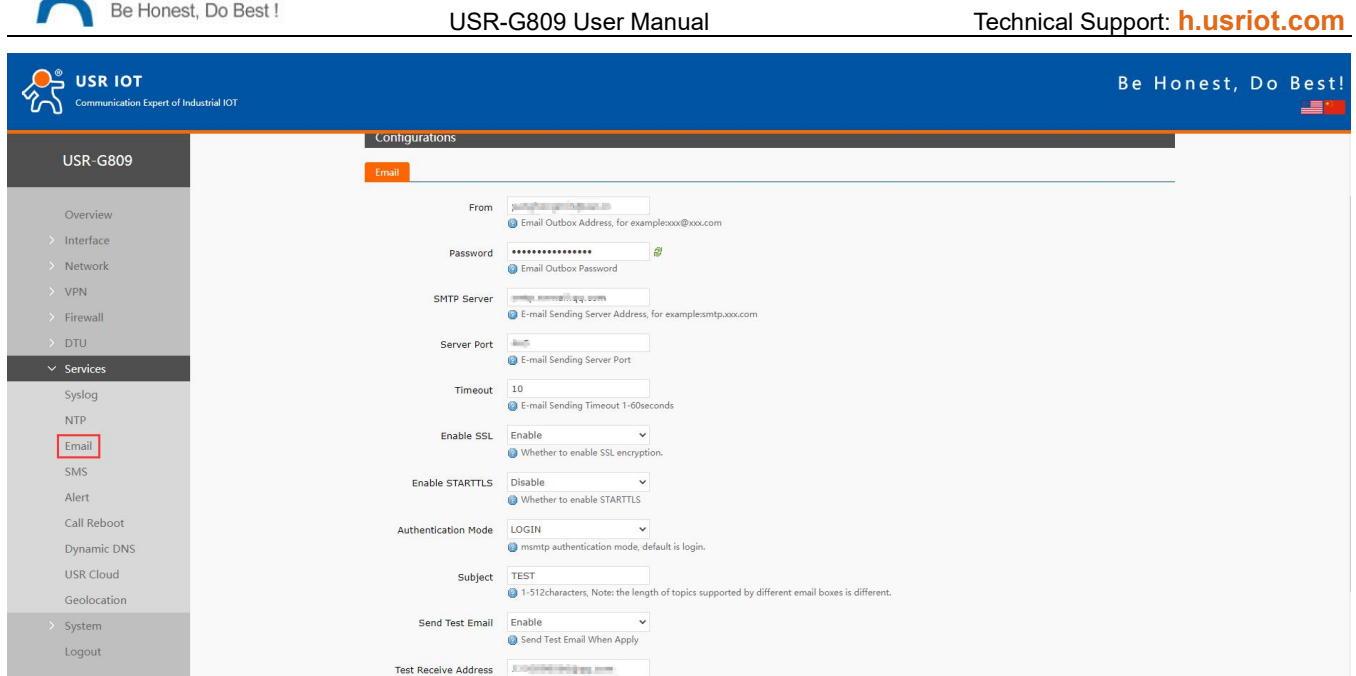

When enable "Send test email", we can receive the test email.

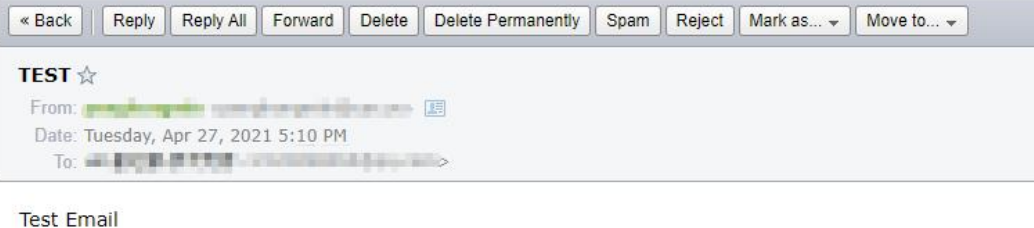

4. Add a alert, enable email alert and carry device SN information. After setting all parameters, click "Save &Apply".

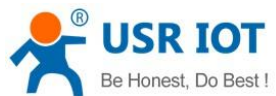

USR-G809 User Manual **Technical Support: [h.usriot.com](file:///C:/Users/Administrator/Documents/Tencent%20Files/2220898066/FileRecv/h.usriot.com)**  $\begin{picture}(180,10) \put(0,0){\line(1,0){15}} \put(15,0){\line(1,0){15}} \put(15,0){\line(1,0){15}} \put(15,0){\line(1,0){15}} \put(15,0){\line(1,0){15}} \put(15,0){\line(1,0){15}} \put(15,0){\line(1,0){15}} \put(15,0){\line(1,0){15}} \put(15,0){\line(1,0){15}} \put(15,0){\line(1,0){15}} \put(15,0){\line(1,0){15}} \put(15,0){\line($ Be Honest, Do Best! EZ **USR-G809** Alert Overview Interface Alert Config Network Index Description **SMS Enable Email Enable** DO Enable Facility Information VPN  $\hbox{Firewall}$ This section contains no values yet **DTU** add  $\overline{\phantom{1}}$  Services Syslog Save & Apply Save  $_{\rm NTP}$ Email  $\mathsf{S}\mathsf{M}\mathsf{S}$ Alert<br>Call Reboot Dynamic DNS USR Cloud Geolocation System Logout **CO**<sup>O</sup> USR IOT Be Honest, Do Best! est: **USR-G809** 

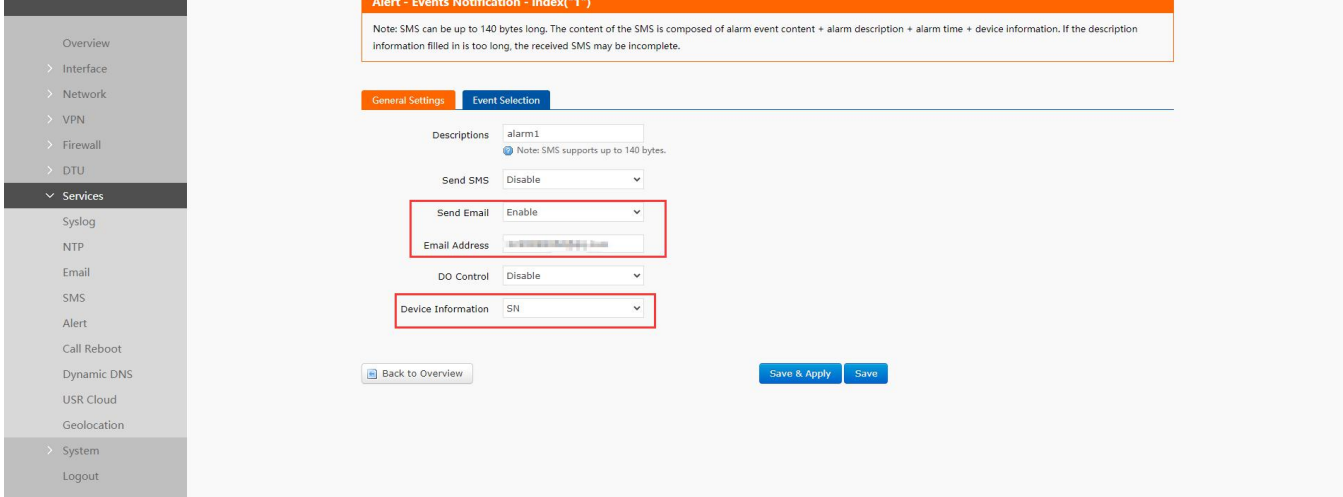

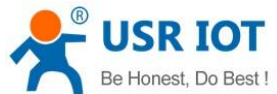

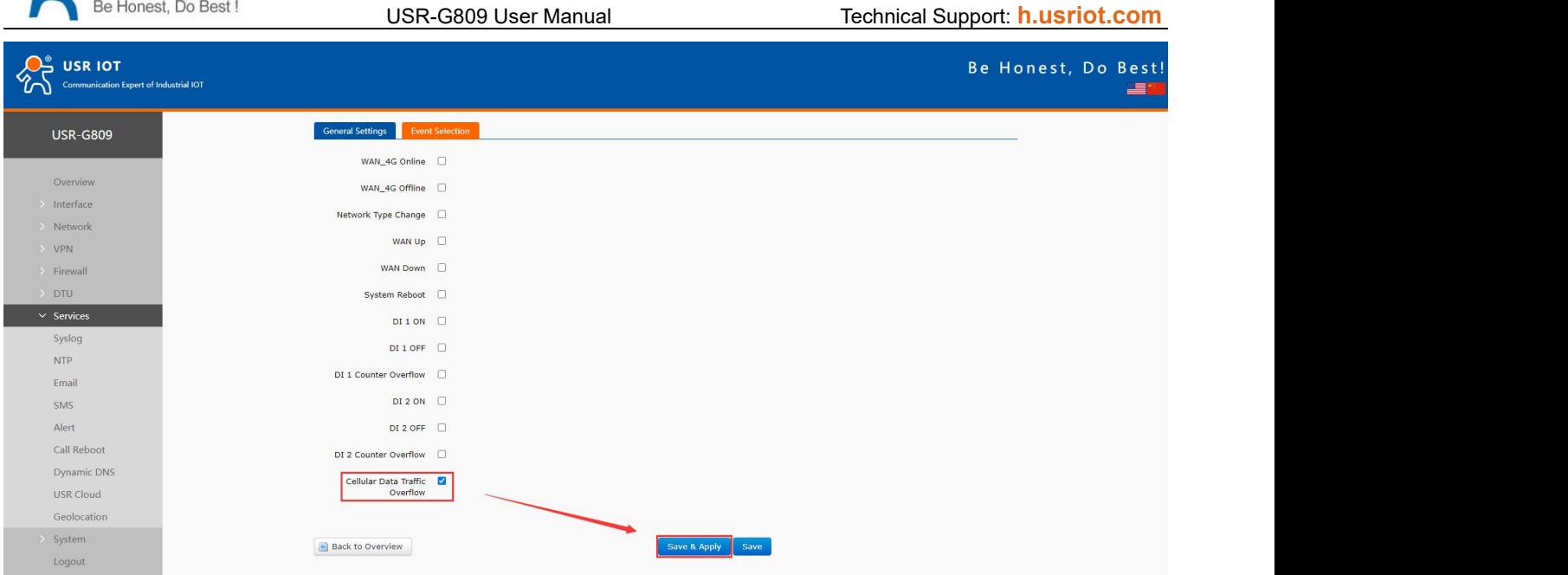

5. After setting all parameters, restart the device. When the traffic is more than 2M, will receive the alert email like below:

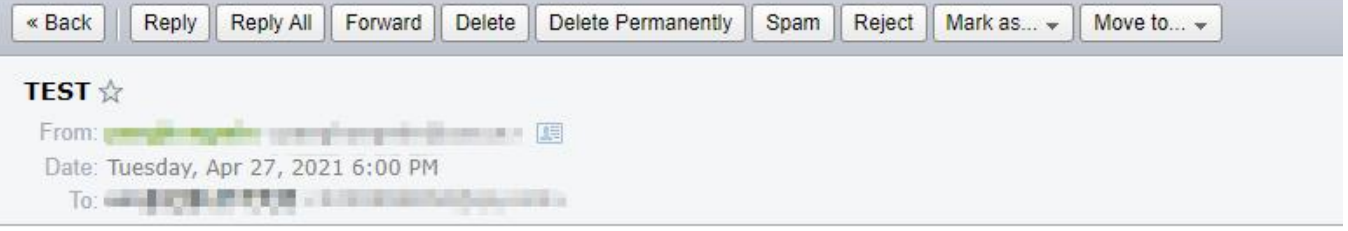

Description:alarm1 Event:datatraffic Time: Tue Apr 27 06:00:28 2021 Message: 37MB SN:0160014 2001 1001

#### **9.6.2.DI 1 ON SMS Alarm**

- 1. Insert the SIM card that supports SMS function, install the antenna.
- 2. Please refer to **[Connecting](#page-24-0) Hardware** for the wiring of DI.
- 3. Power on the device with the 12V power adaptor.
- 4. After connecting to the network, the "NET" and "RSSI" indicator lights will be on.
- 5. Enable DI1, set the mode to "ON-OFF". Click "Save&Apply".

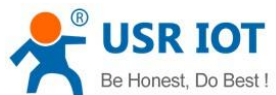

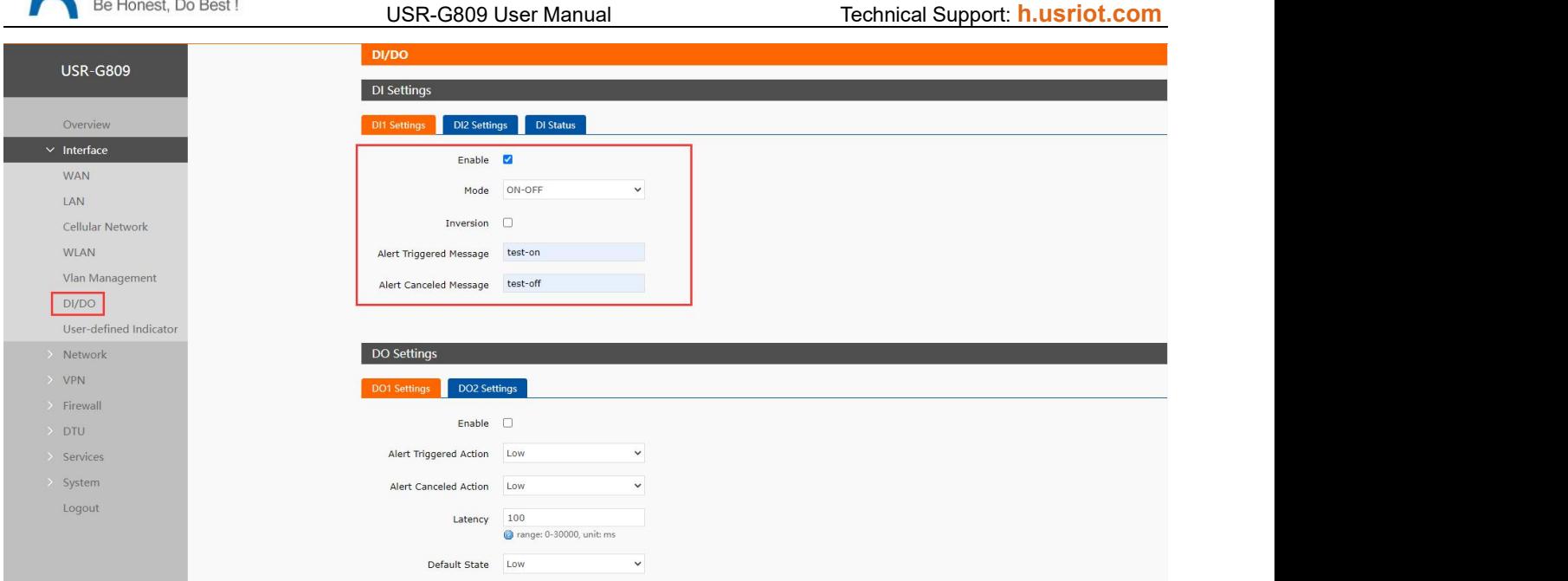

#### 6. Send the test SMS.

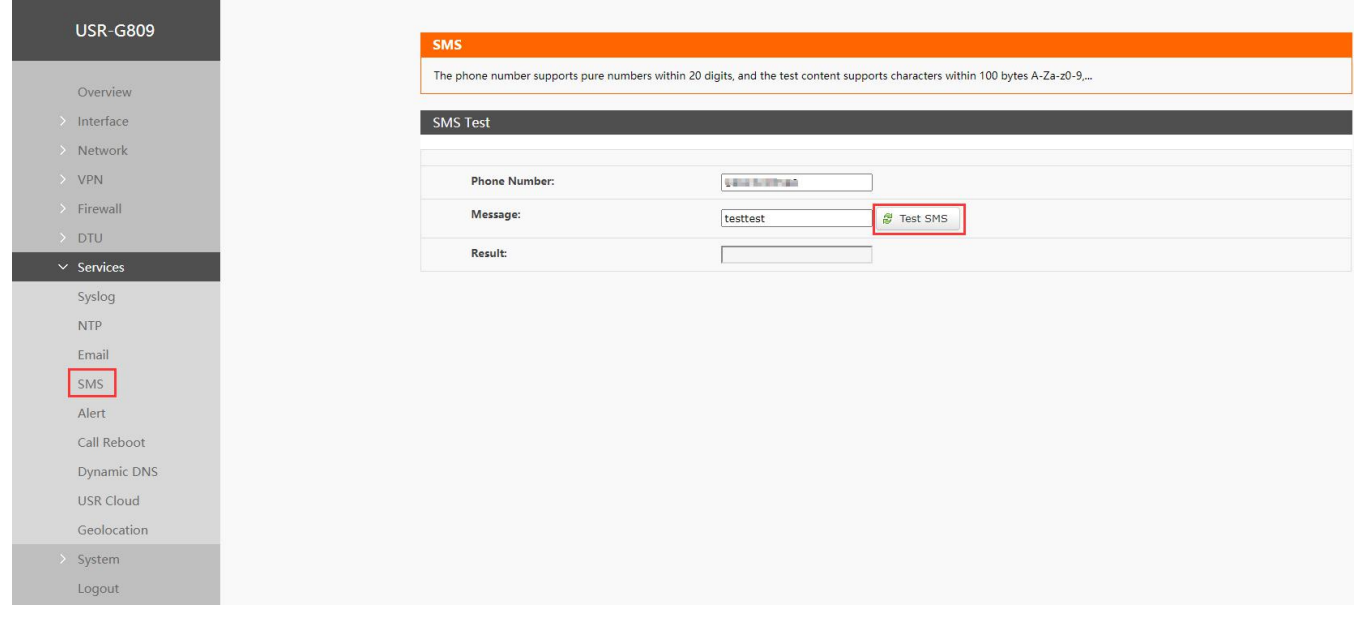

7. Add an alert. Enable SMS alarm, carrying the IMEI of the device.

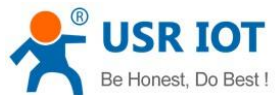

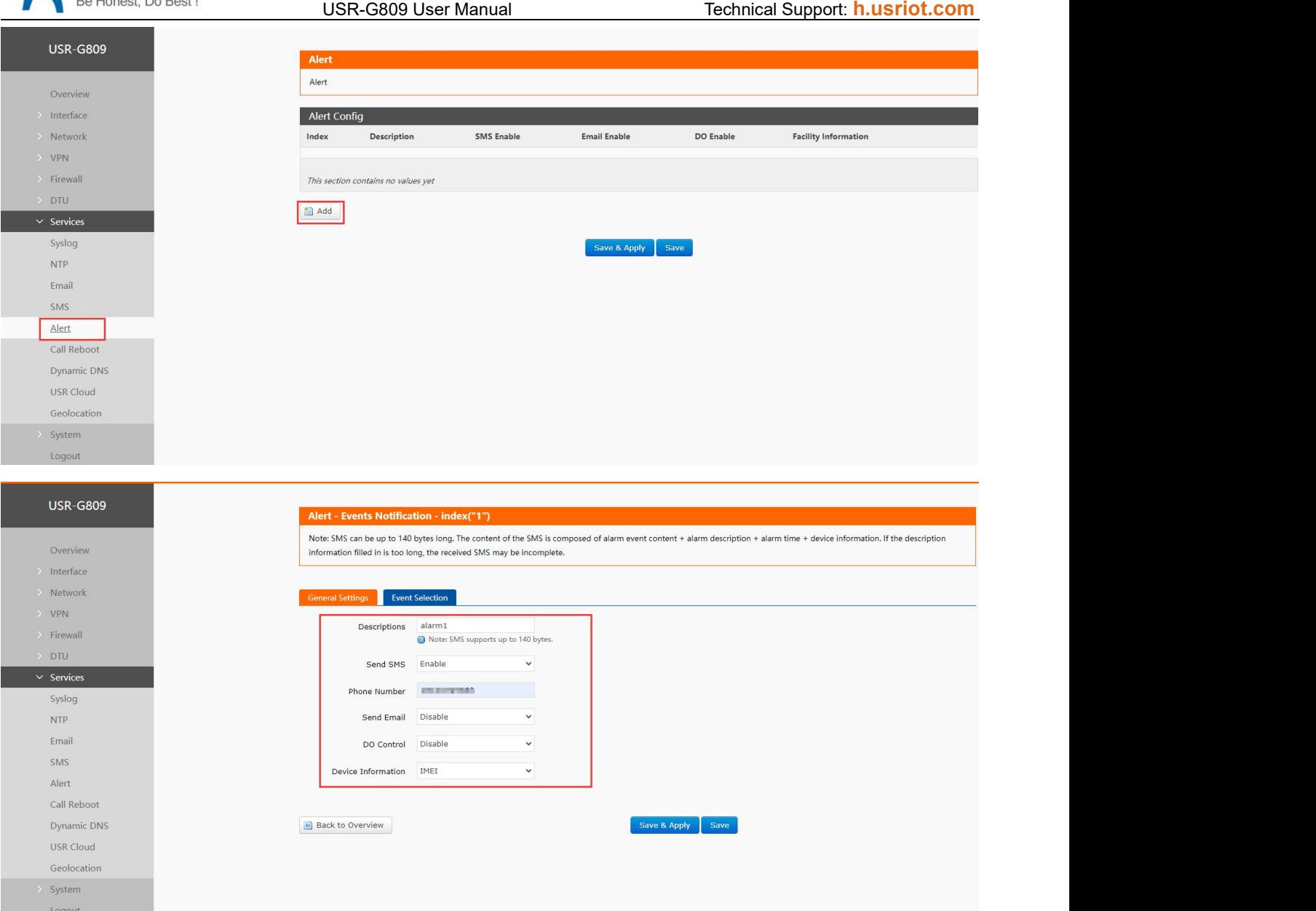

Set the event to DI 1 ON, DI 1 OFF, when DI 1 action, SMS will be sent according to the content set in step 5. Click "Save&Apply".

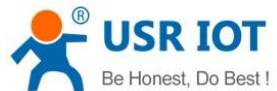

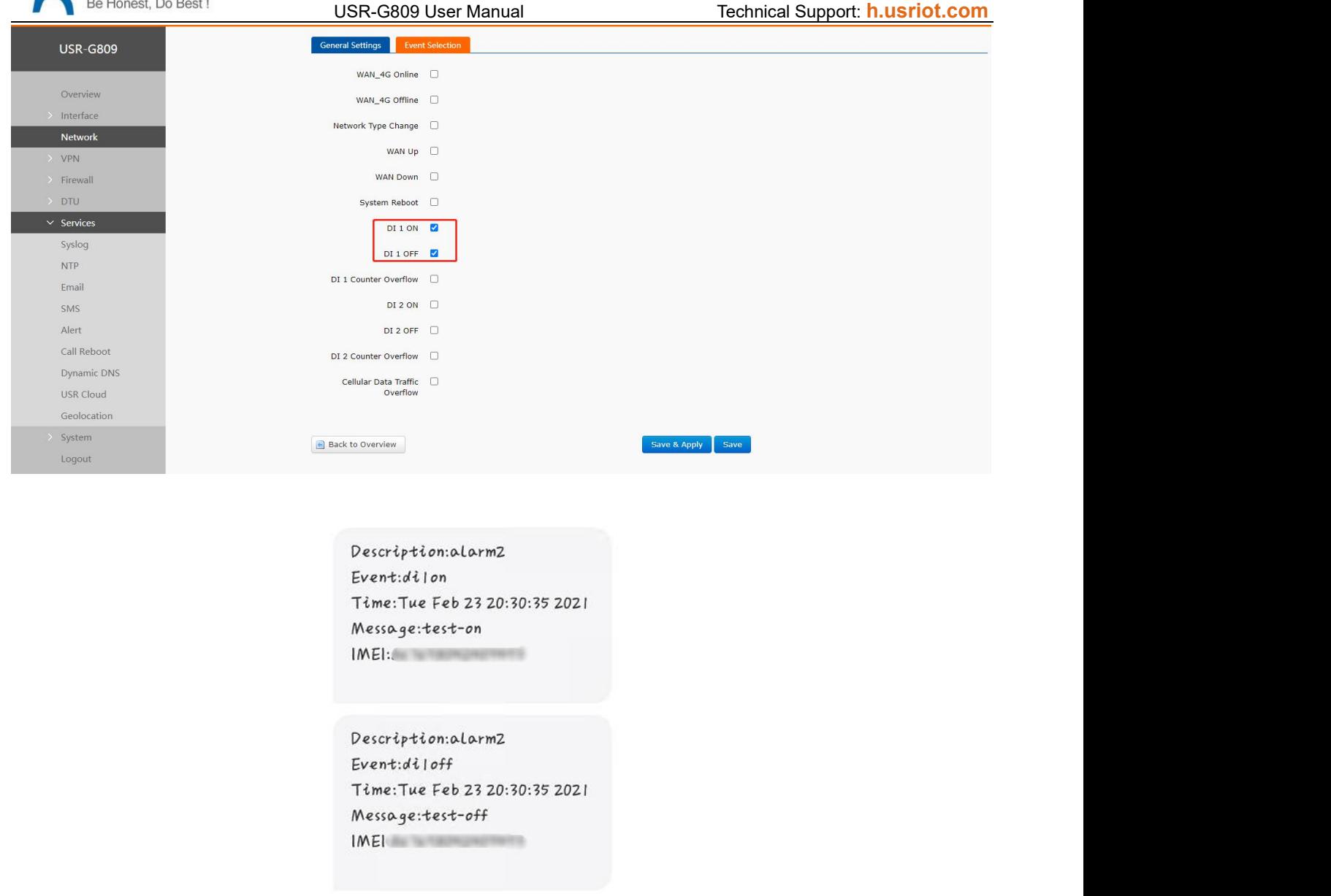

#### **9.6.3.4G Online/Offline Triggers DO**

- 1. Install the SIM card and antenna.
- 2. Please refer to **[Connecting](#page-24-1) Hardware** for the wiring of DO.
- 3. Power on the device with the 12V power adaptor.
- 4. After connecting to the network, the "NET" and "RSSI" indicator lights will be on.
- 5. Enable "DO Control", set the output level to "High". Set the event to "WAN\_4G online".

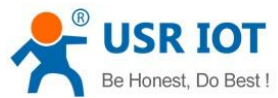

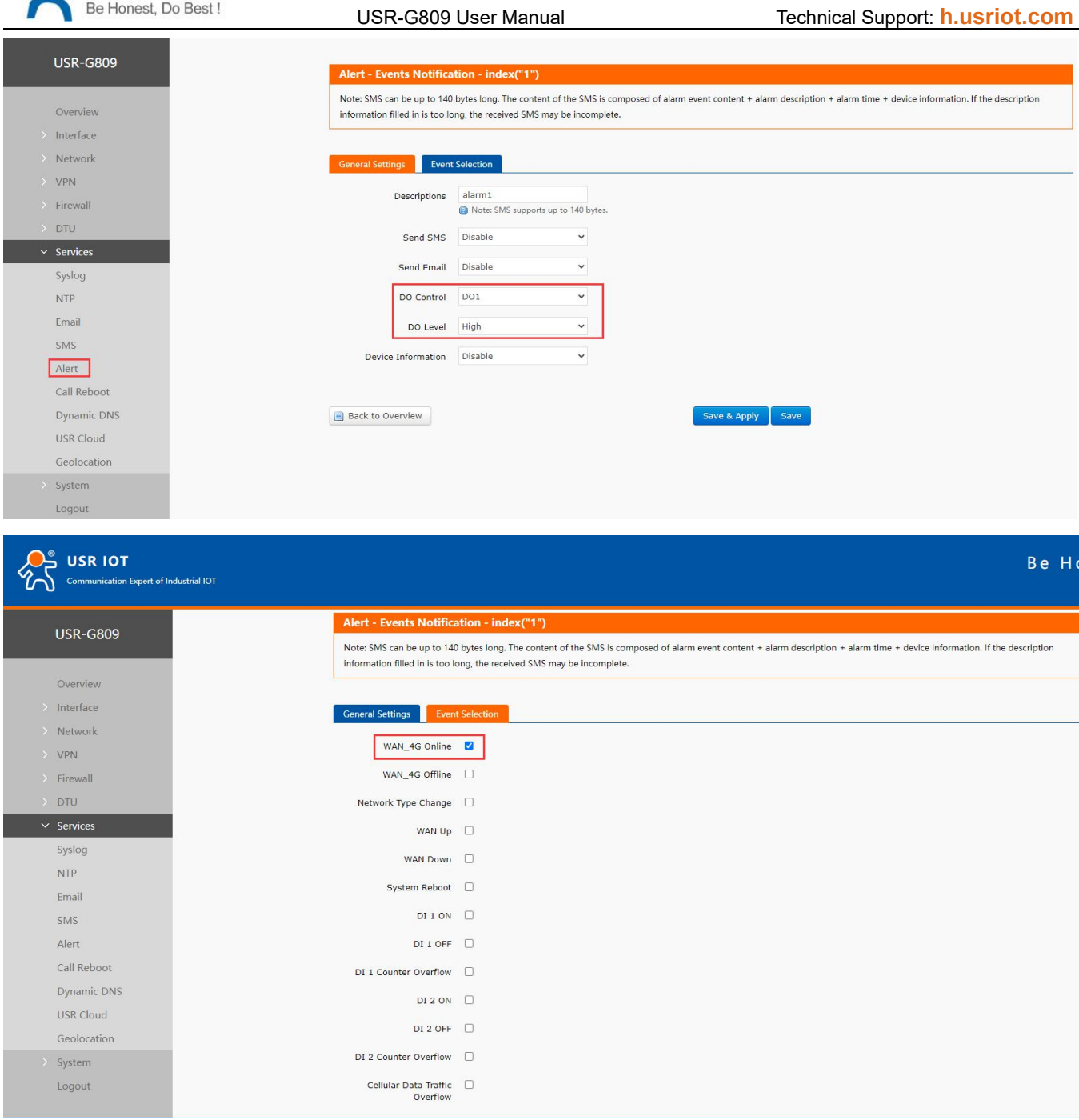

#### Note:

- When enable DO1 control, please do not enable DO1 in "DIDO" interface to avoid the conflict.
- $\triangleright$  Please select only one event since the output is DO status.

6. Add the second alarm. Set the DO1 output level to Low, the event to WAN\_4G offline. After that, click "Save&Apply".

#### Jinan USR IOT Technology Limited **www.pusr.com**

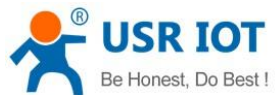

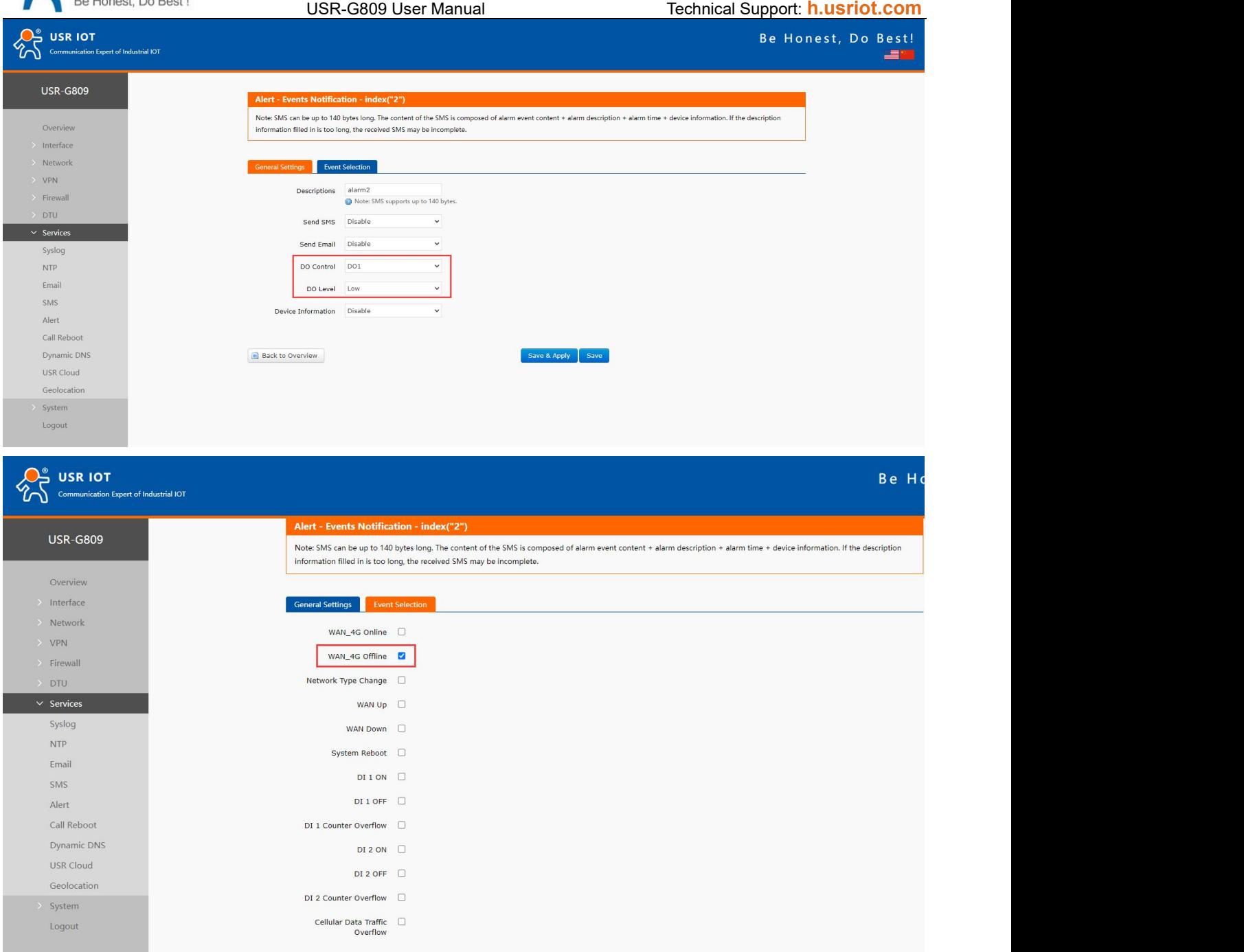

7. When connect to the 4G network successfully, the DO1 will always be set to a high level; When 4G network is disconnected, the DO1 will always be set to a low level; When connecting DO1 to a LED, can control the LED light on and off.

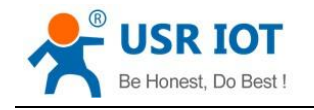

## **9.7. Call Reboot**

After installing a SIM card that supports SMS function, when calling the SIM card in device, the device will restart and send a SMS to the caller.

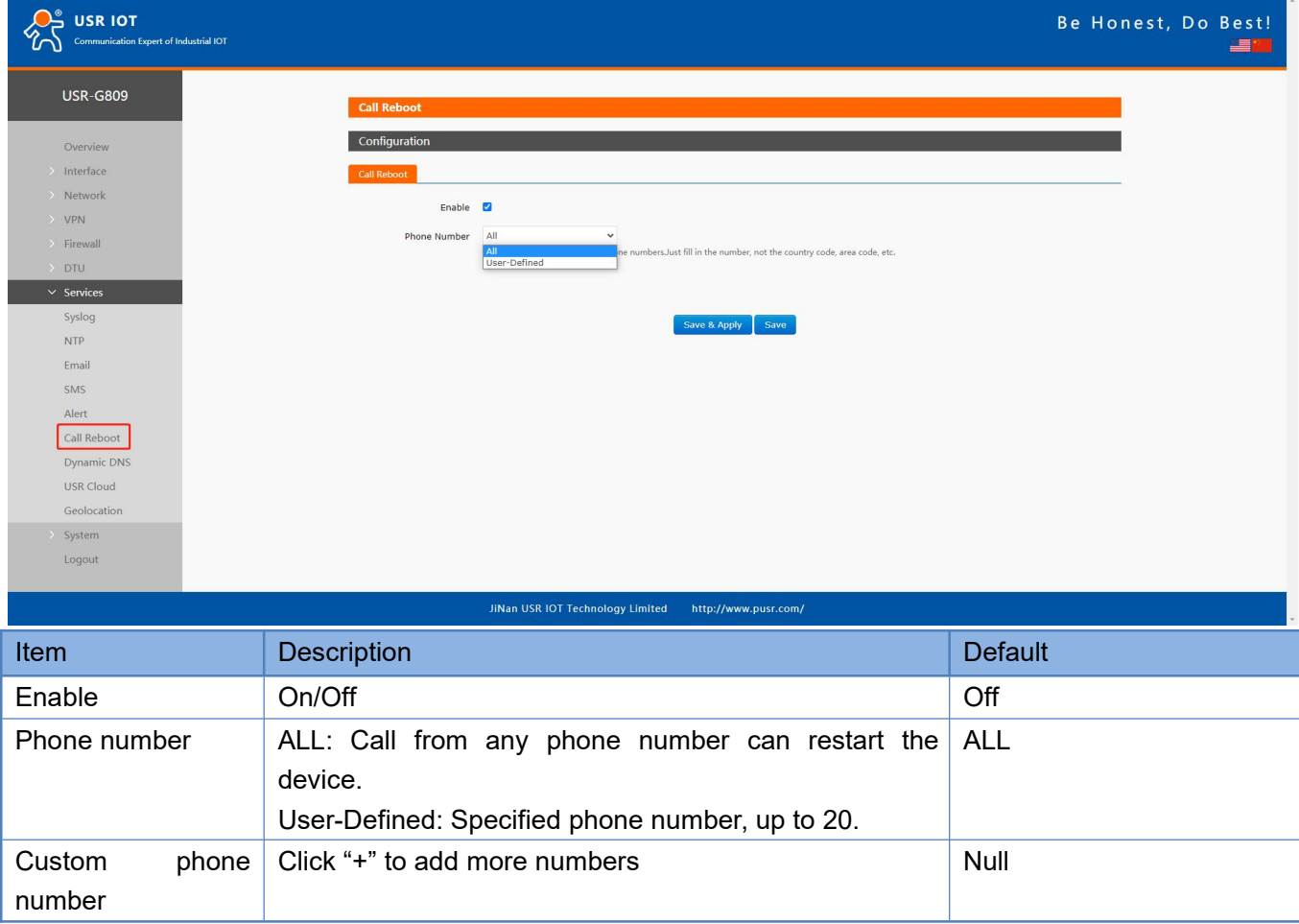

## **9.8. Geolocation**

## **9.8.1.GPS Configurations**

 $\triangleright$  This feature is not supported in regular versions, optional.

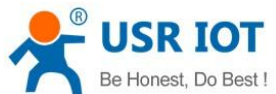

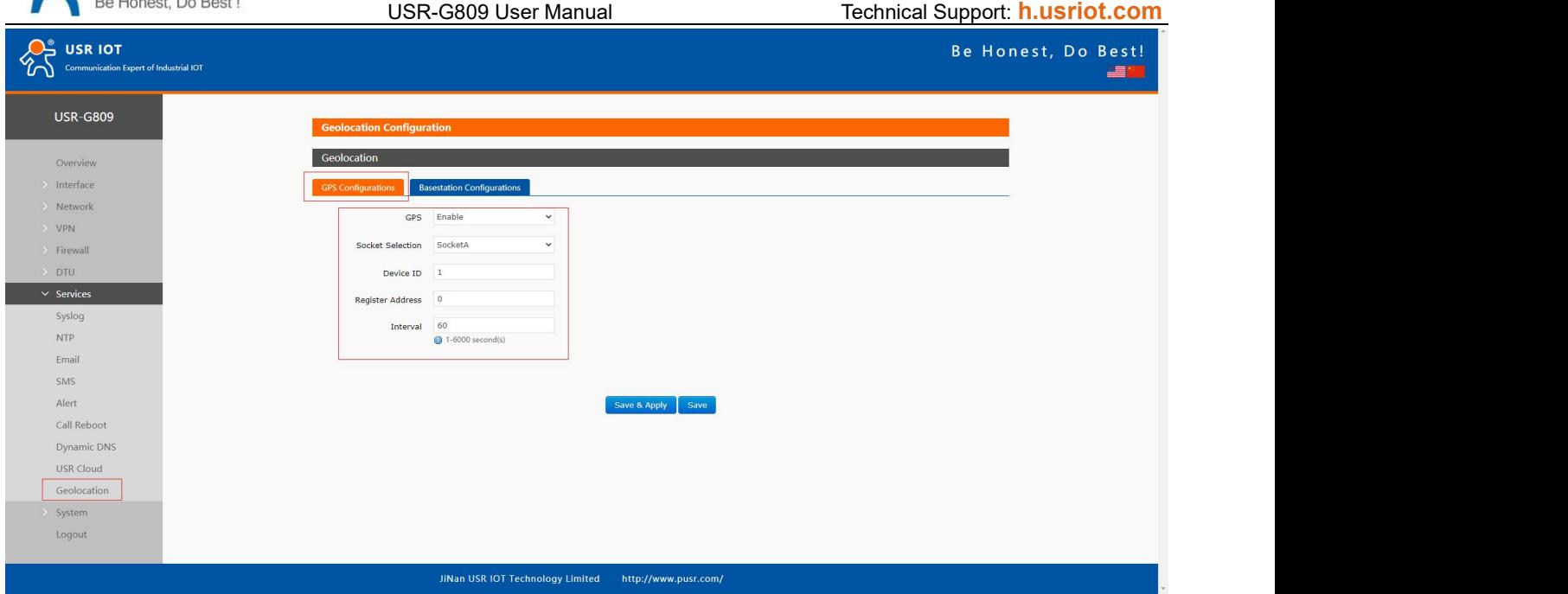

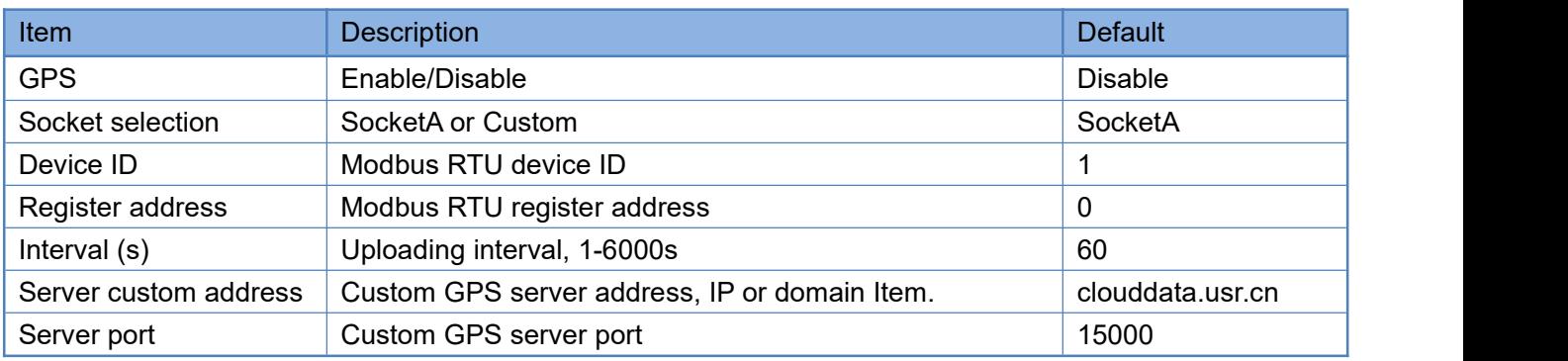

#### GPS frame format:

(When the GPS sensor is abnormal and cannot locate the coordinate information, the latitude and longitude in the frame are (0.00, 0.00)).

USR-G809 will report the location data in Modbus RTU to the GPS server actively.

Data reported by G809:

01 46 00 00 00 12 24 00 06 00 01 68 90 E7 27 48 C9 40 5D C4 FD 85 AA 56 7E 40 42 01 CC 00 00 00 64 00 00 F2 59 5C 87 13 56 2D 2E

Longitude: 68 90 E7 27 48 C9 40 5D

Latitude: C4 FD 85 AA 56 7E 40 42

10 bytes base station positioning: 01 CC 00 00 00 64 00 00 F2 59

Timestamp: 5C 87 13 56

CRC: 2D 2E

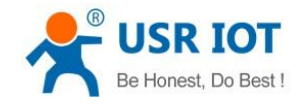

#### **9.8.2.Base Station Configurations**

After enable this function, G809 will send the base station information to the server via the specified protocol format.

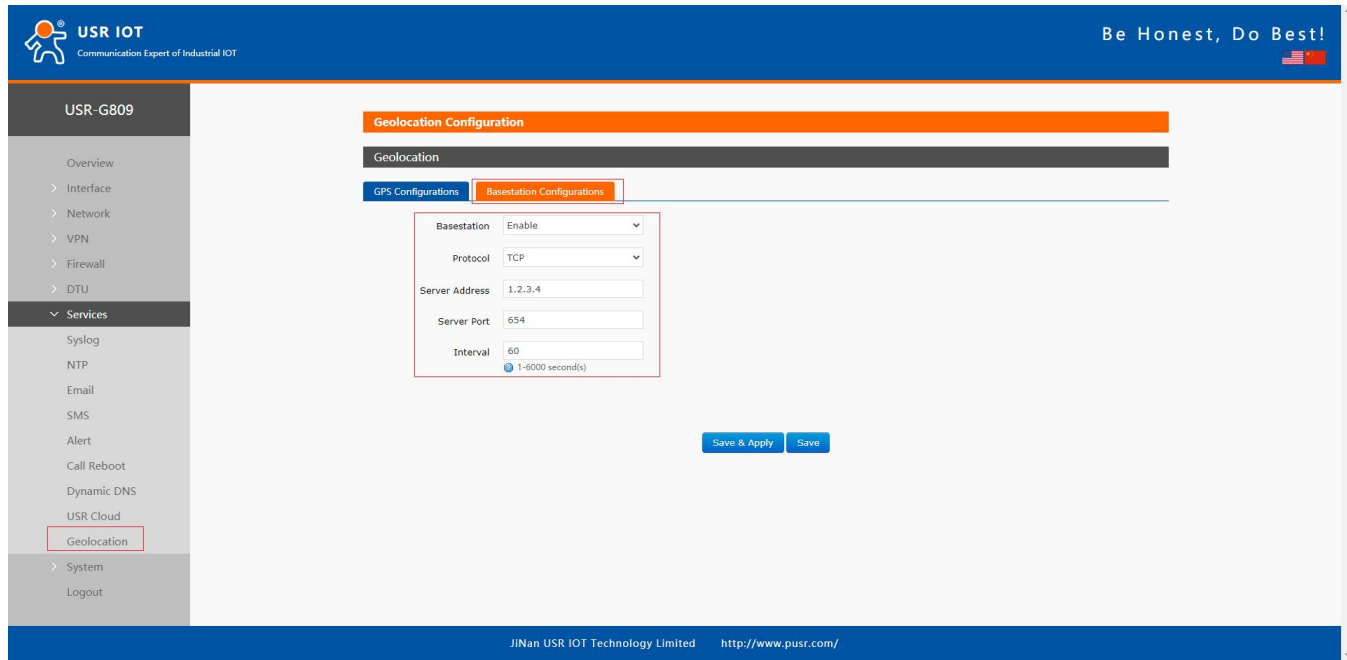

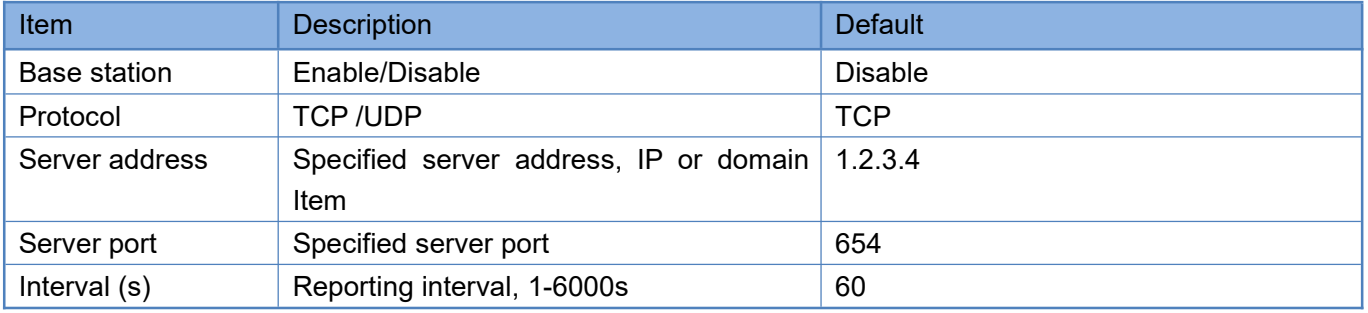

# **9.9. DDNS**

DDNS function allows remote access to the router directly through the domain Item instead of your dynamic IP address, which changes from time to time.

#### **9.9.1.Supported Services**

If you are using the DNS service provider can be found in the "Services" drop-down box, please configure like below:

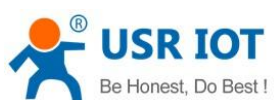

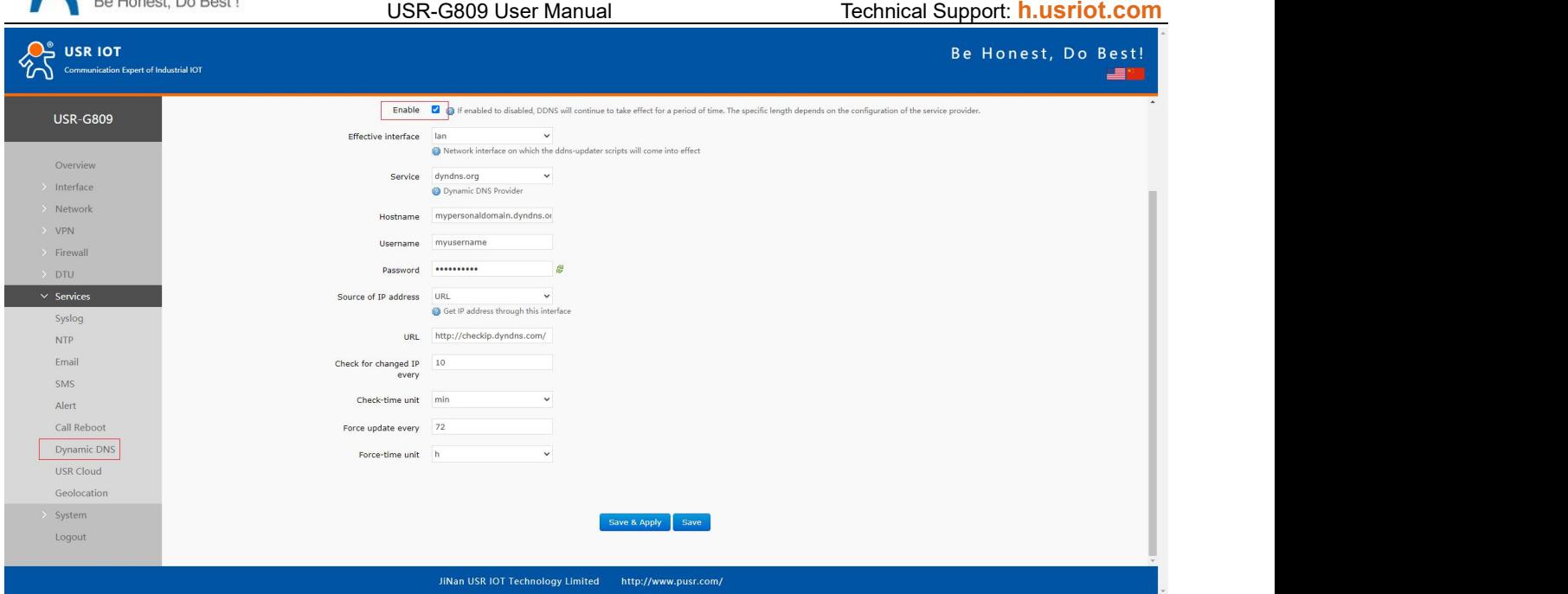

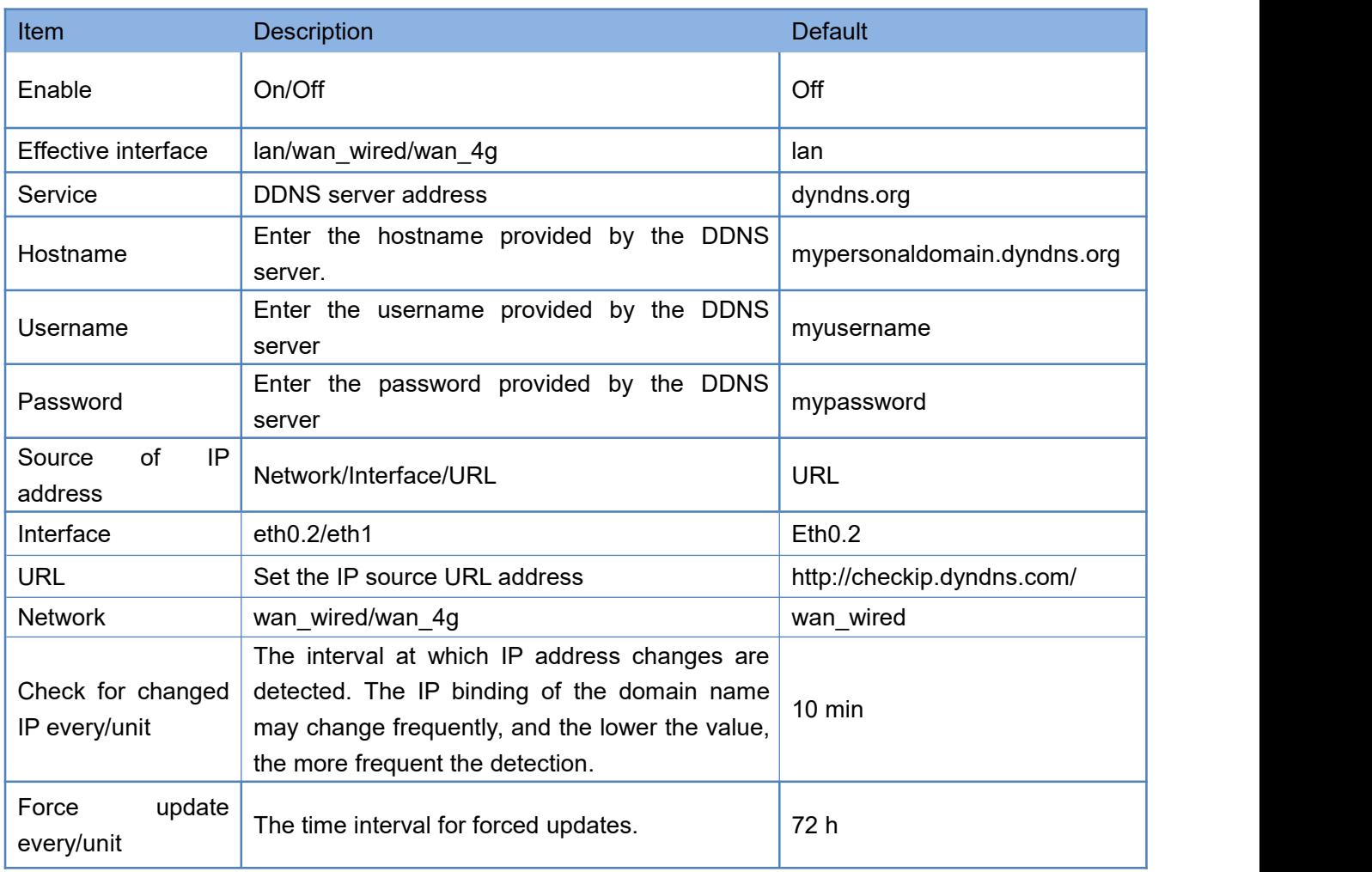

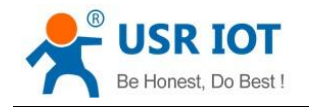

#### **9.9.2.Custom Services**

If you are using the DNS service provider can not be found in the "Services" drop-down box, please select "Custom", then configure like below:

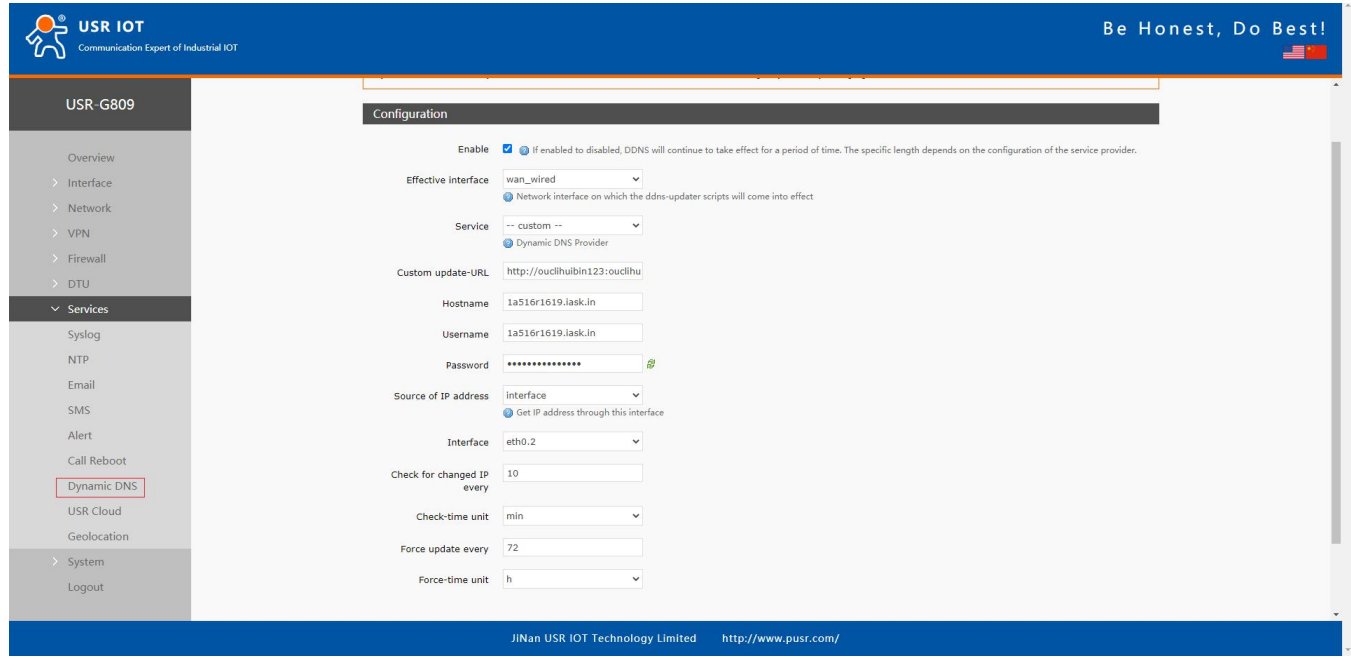

Here we use "ddns.oray.com" as an example, the hostname is "1a516r1619.iask.in", username is "ouclihuibin123", password "ouclihuibin123".

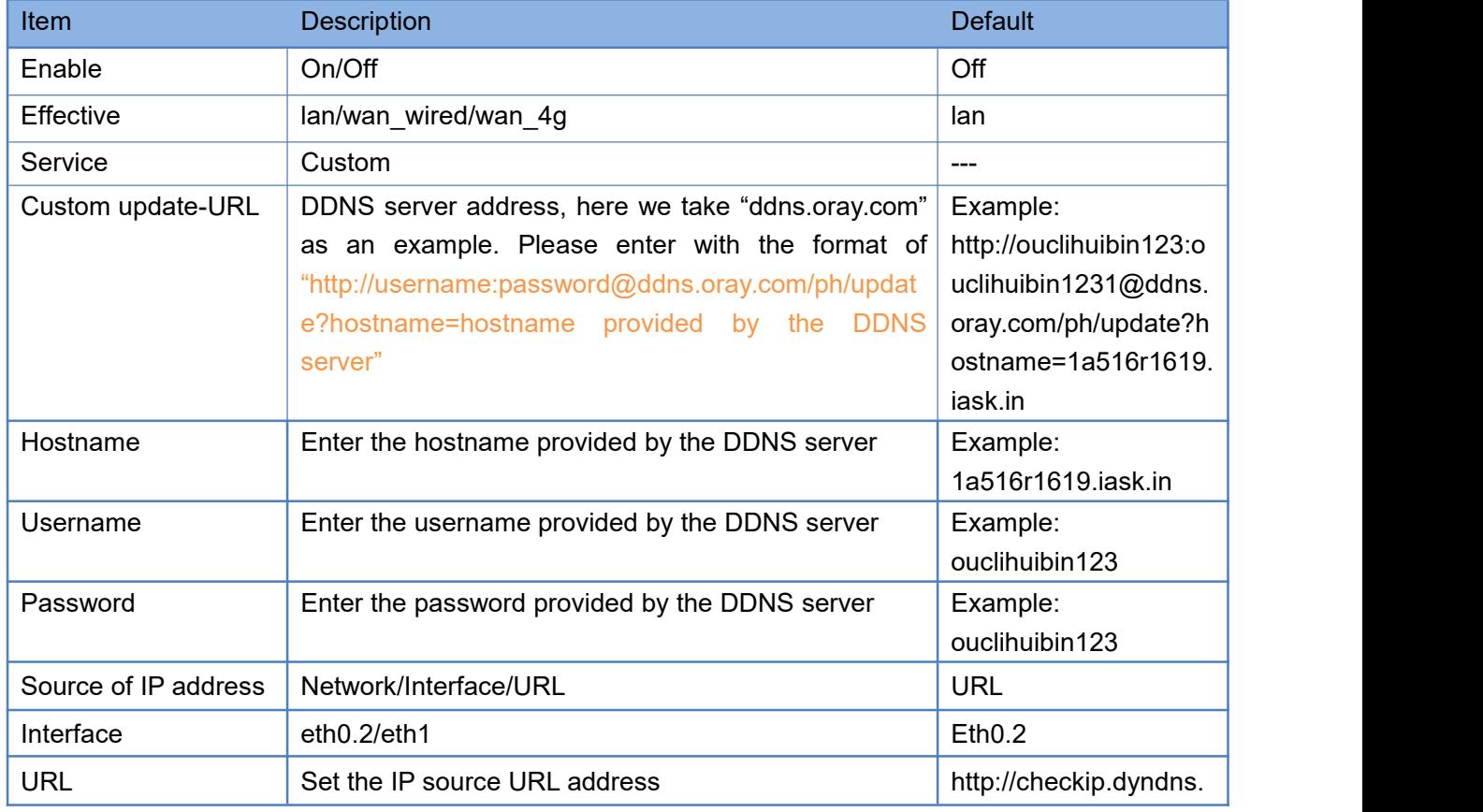

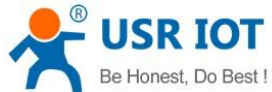

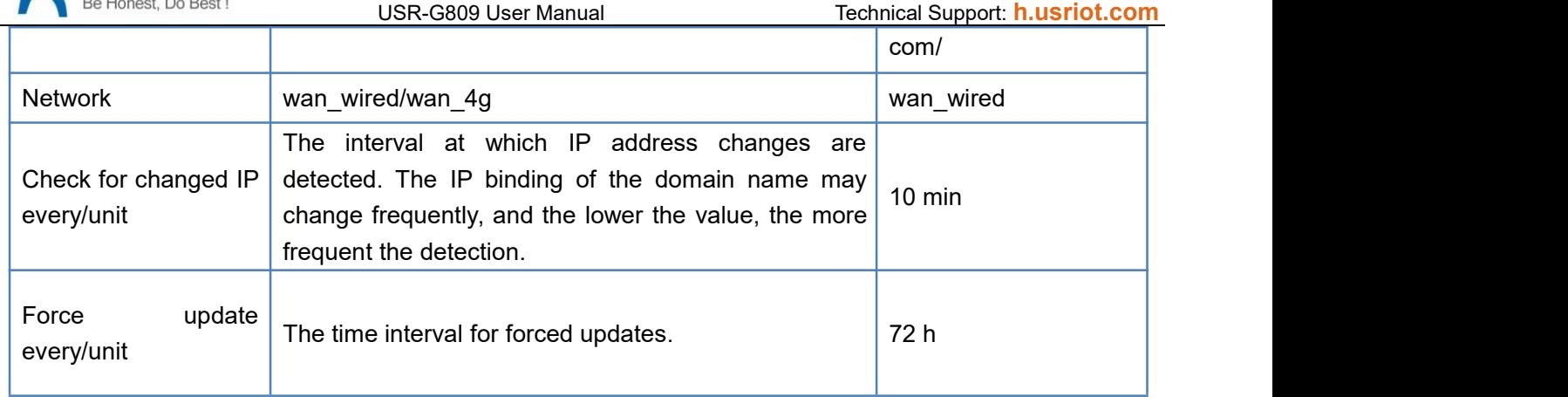

Note:

- $\triangleright$  After setting all parameters, please restart the device to take the parameters effect.
- $\triangleright$  Dynamic domain names work even if the router is in subnet.
- $\triangleright$  DDNS + port forwarding can realize remote access to the router subnet.
- $\triangleright$  This function requires the router's network to be assigned to a separate public IP.

# **10. AT Commands Settings**

## **10.1. AT Command Mode**

When the device works in network transparent mode or HTTP mode, can switch to "AT command mode" by sending time-specific data by serial port. When the operation is completed in "AT command mode", send specific commands to return to the previous working mode.

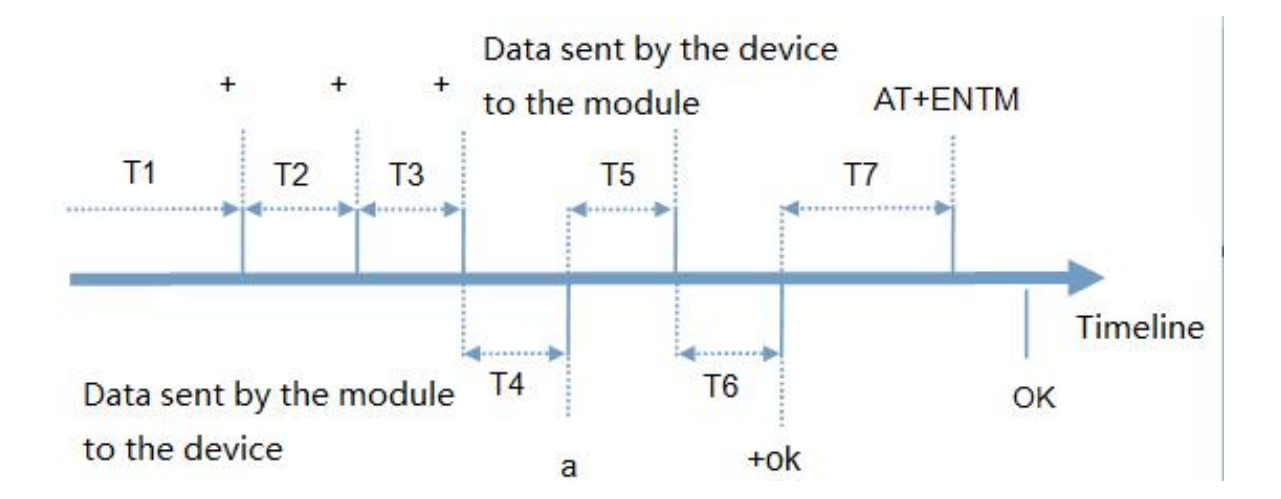

#### **Toggles the timing of command mode:**

In the figure above, the horizontal axis is time, data above the time axis is sent by the serial device to G809, data below the time axis is sent by G809 to the serial port. Time requirement:

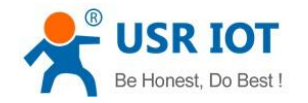

- T1 > current serial port packaging interval
- T2 < current serial port packaging interval time
- T3 < current serial port packaging interval time
- T4 = current serial port packaging interval time
- $T5 < 3 s$
- T6 = current serial port packaging interval time

#### **The time sequence of switching from transparent mode/HTTP mode to "AT Command mode" :**

- 1. Serial device continuously sends "+++" to the device. After receiving "+++", the device will send an "a" to the serial device. No data can be sent during a packaging cycle before sending "+++".
- 2. When the serial device receives "a", a "a" must be sent to the device within 3 seconds.
- 3. After receiving 'a', the device returns "+ok" and enter "temporary command mode".
- 4. After receiving "+ok", the device has enter "temporary command mode" and now can send AT command to it.

#### **Time sequence of switching from AT command mode to transparent mode.HTTP mode:**

- 1. Serial device sends "AT+ENTM" to G809.
- 2. After receiving the command, sends "OK" to the serial device and returns to the previous working mode.
- 3. After the serial device receives "OK", it knows that the device has returned to its previous working mode.

## **10.2. Serial AT Commands**

In transparent mode, do not need to switch to the command mode, we can use "Command password + AT command" to query and set parameters. It does not need complicated "+++" timing sequence to enter AT command mode, so as to quickly query or set parameters.

Before sending, enter AT command mode, query the command password firstly. It defaults to "test.cn#". Restart the device after setting.

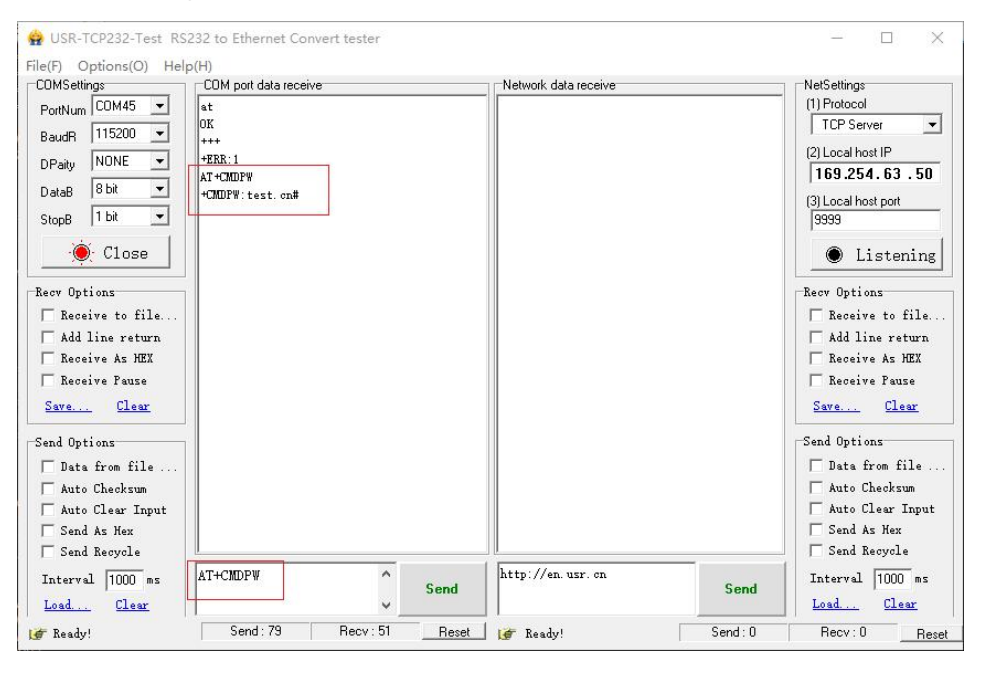

Send "test.cn#AT+MAC" from the serial port (there is an "Enter" after the command), then can receive the response from the device:

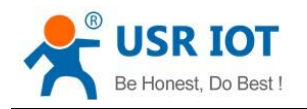

#### USR-G809 User Manual Technical Support: **[h.usriot.com](file:///C:/Users/Administrator/Documents/Tencent%20Files/2220898066/FileRecv/h.usriot.com)**

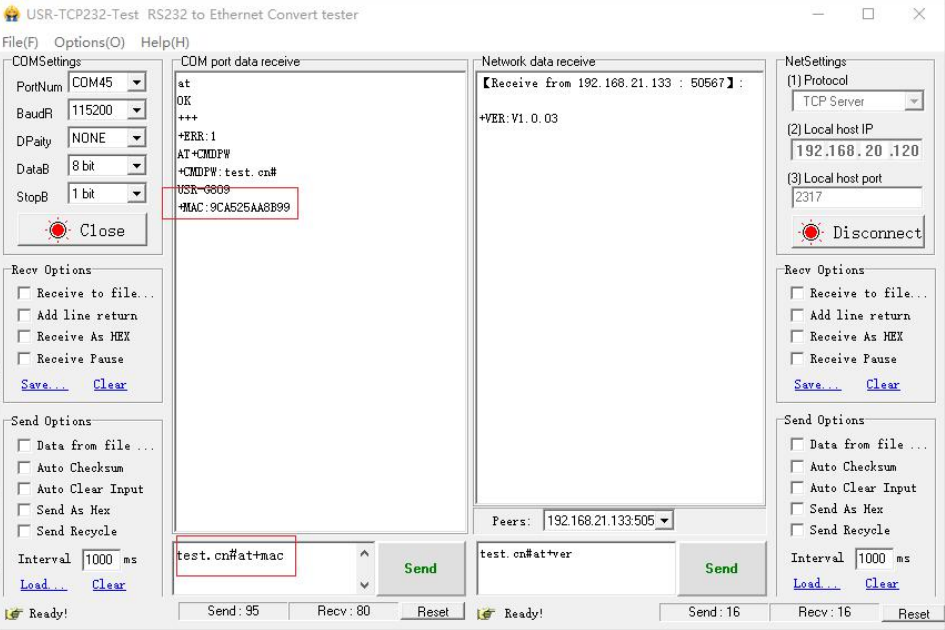

## **10.3. Network AT Commands**

Network AT command refers to set and query parameters by sending "Command password + AT command" through the network when working in transparent mode. Here we query the firmware version of the device, there is an "Enter" after the command.

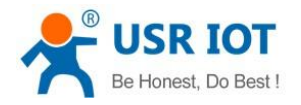

#### USR-G809 User Manual Technical Support: **[h.usriot.com](file:///C:/Users/Administrator/Documents/Tencent%20Files/2220898066/FileRecv/h.usriot.com)**

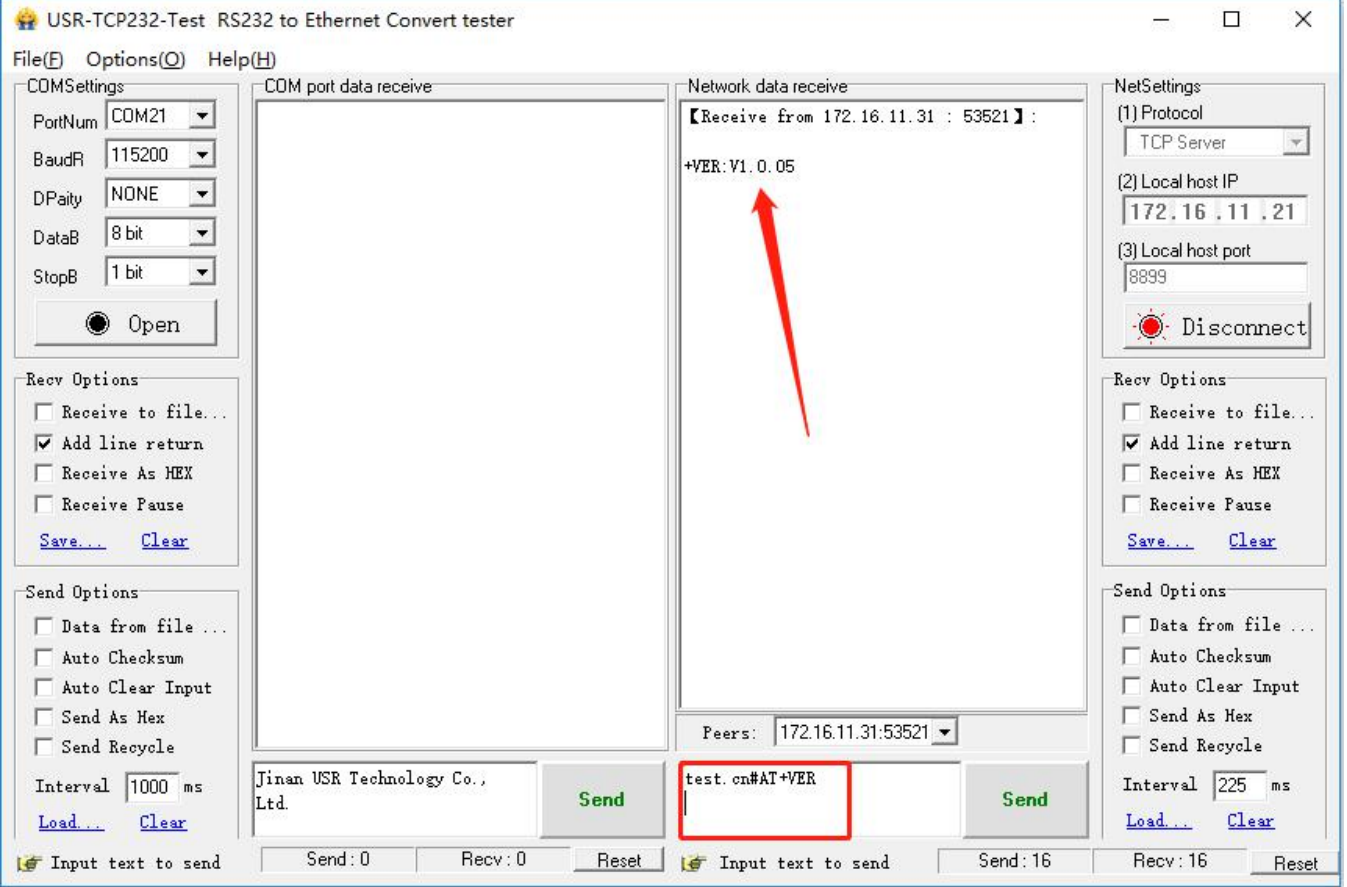

## **10.4. SMS AT Commands**

In transparent mode, we can also send SMS to query and set the device parameters. Here we send "Command password+AT Commands" to query the socket connection status.

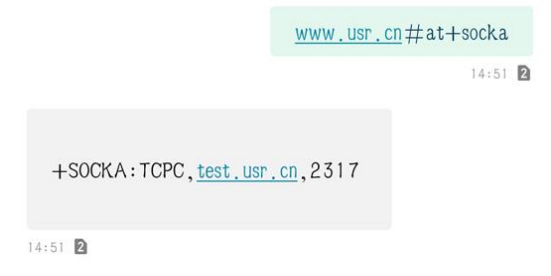

For detailed AT Commands, please refer to **AT Command set**.